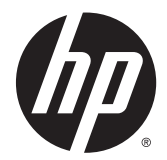

Príslušenstvo na koncovú úpravu a manipuláciu s papierom pre modely HP LaserJet Enterprise M806, HP LaserJet Enterprise flow MFP M830, HP Color LaserJet Enterprise M855 a HP Color LaserJet Enterprise flow MFP M880

Používateľská príručka

# **Obsah**

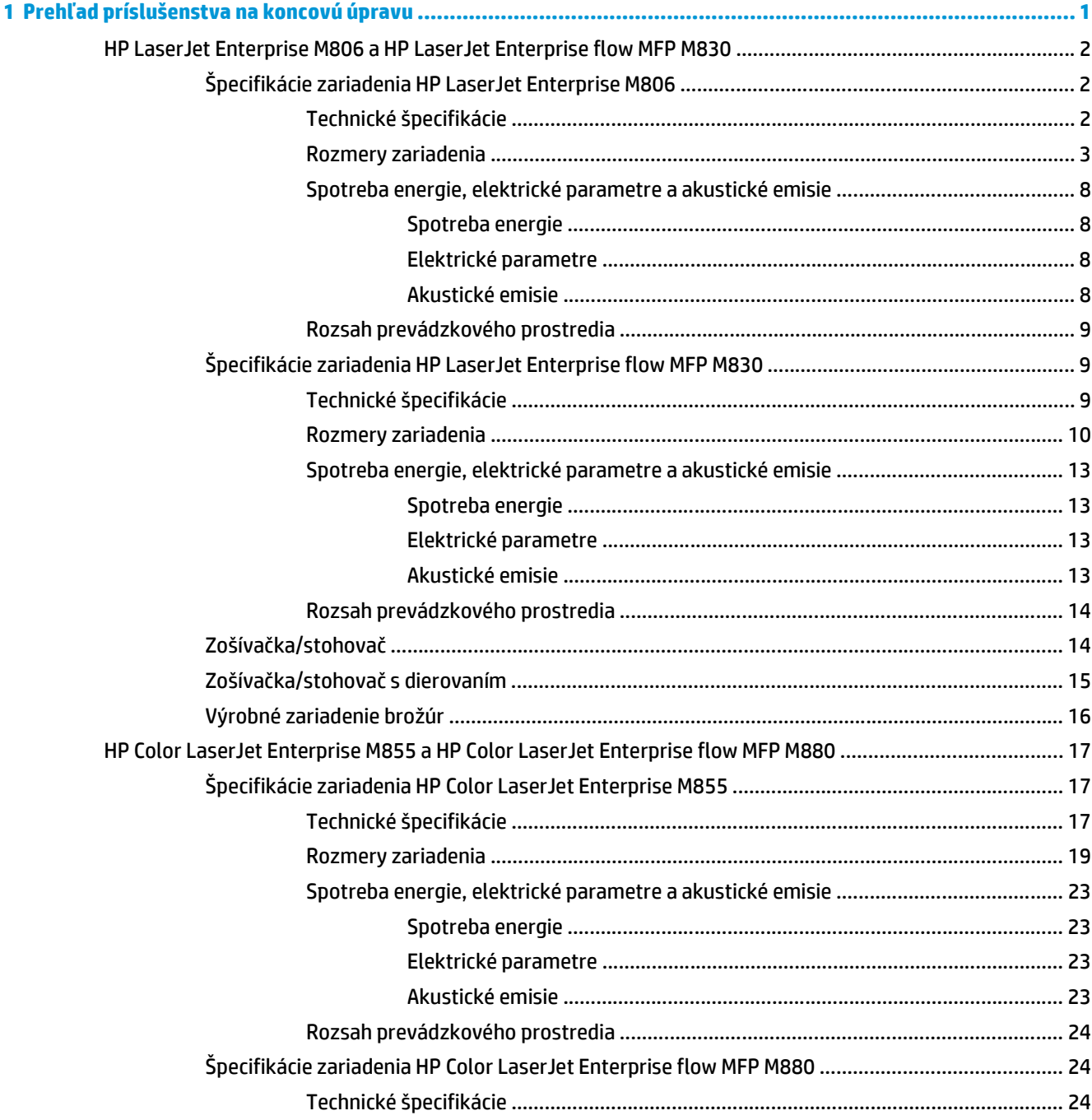

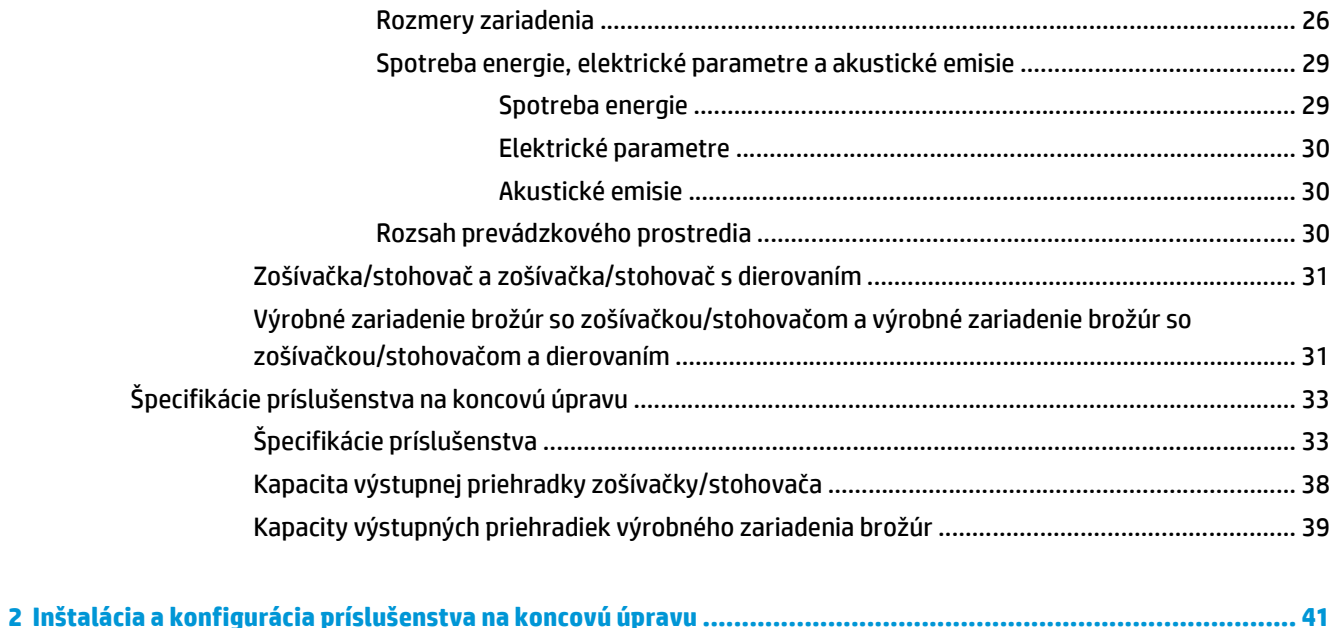

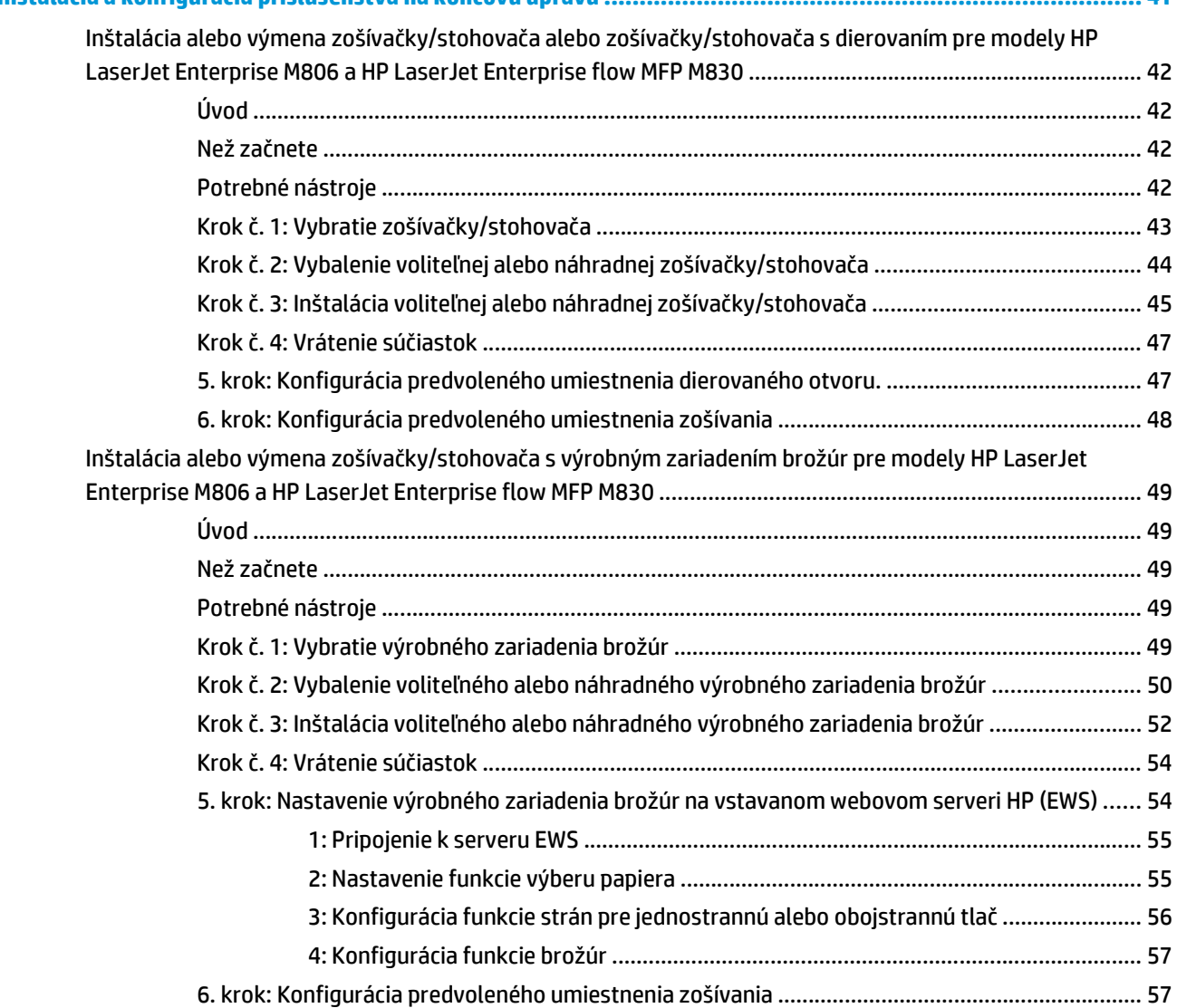

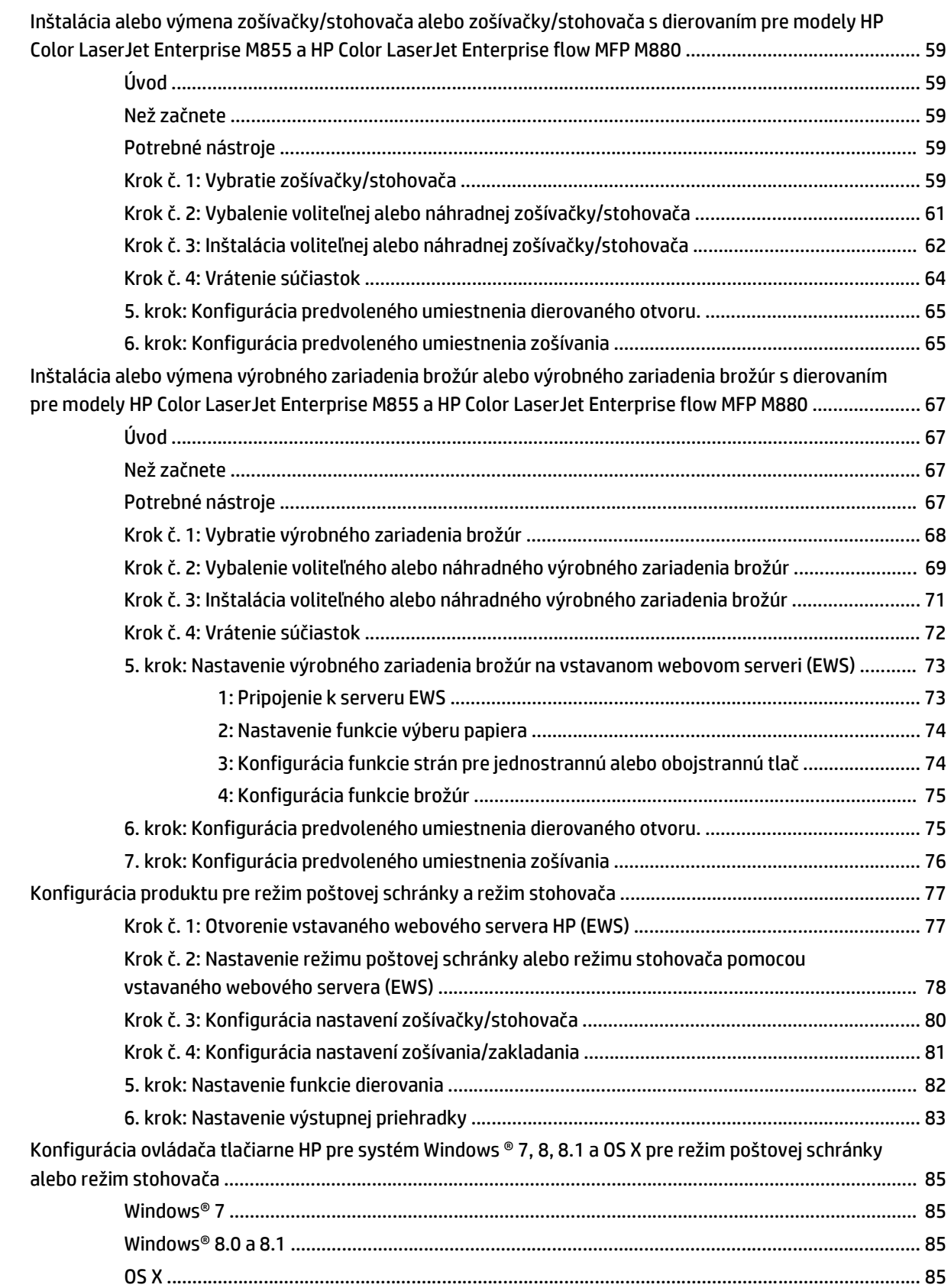

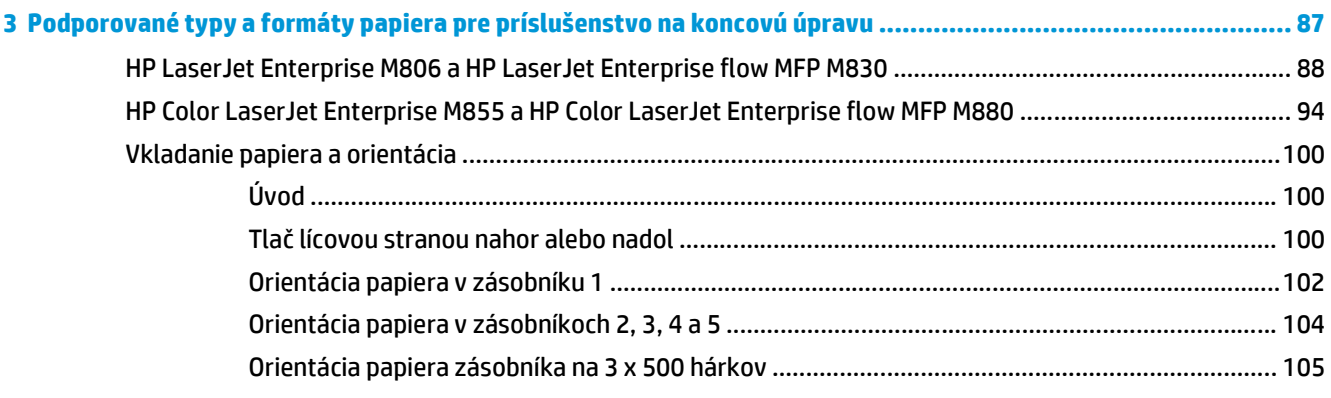

# 

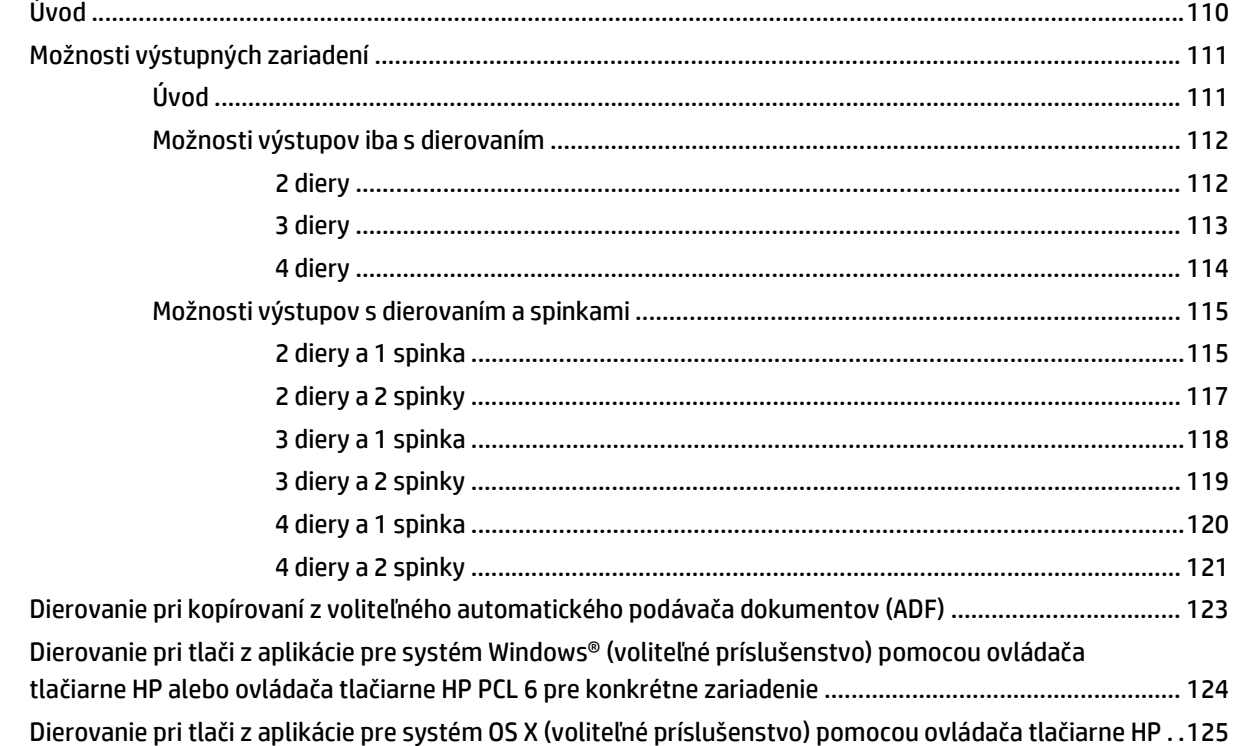

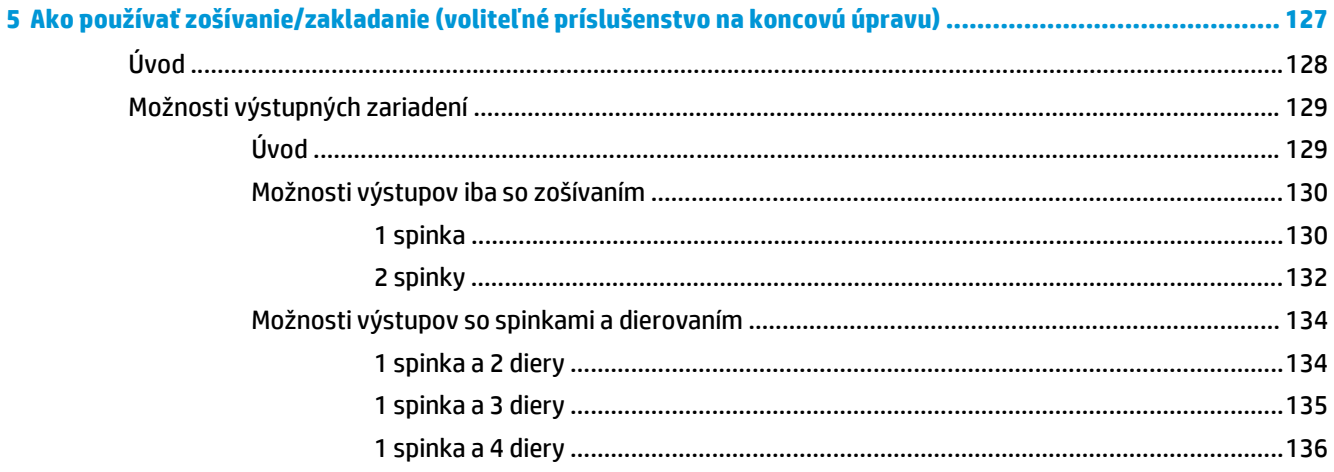

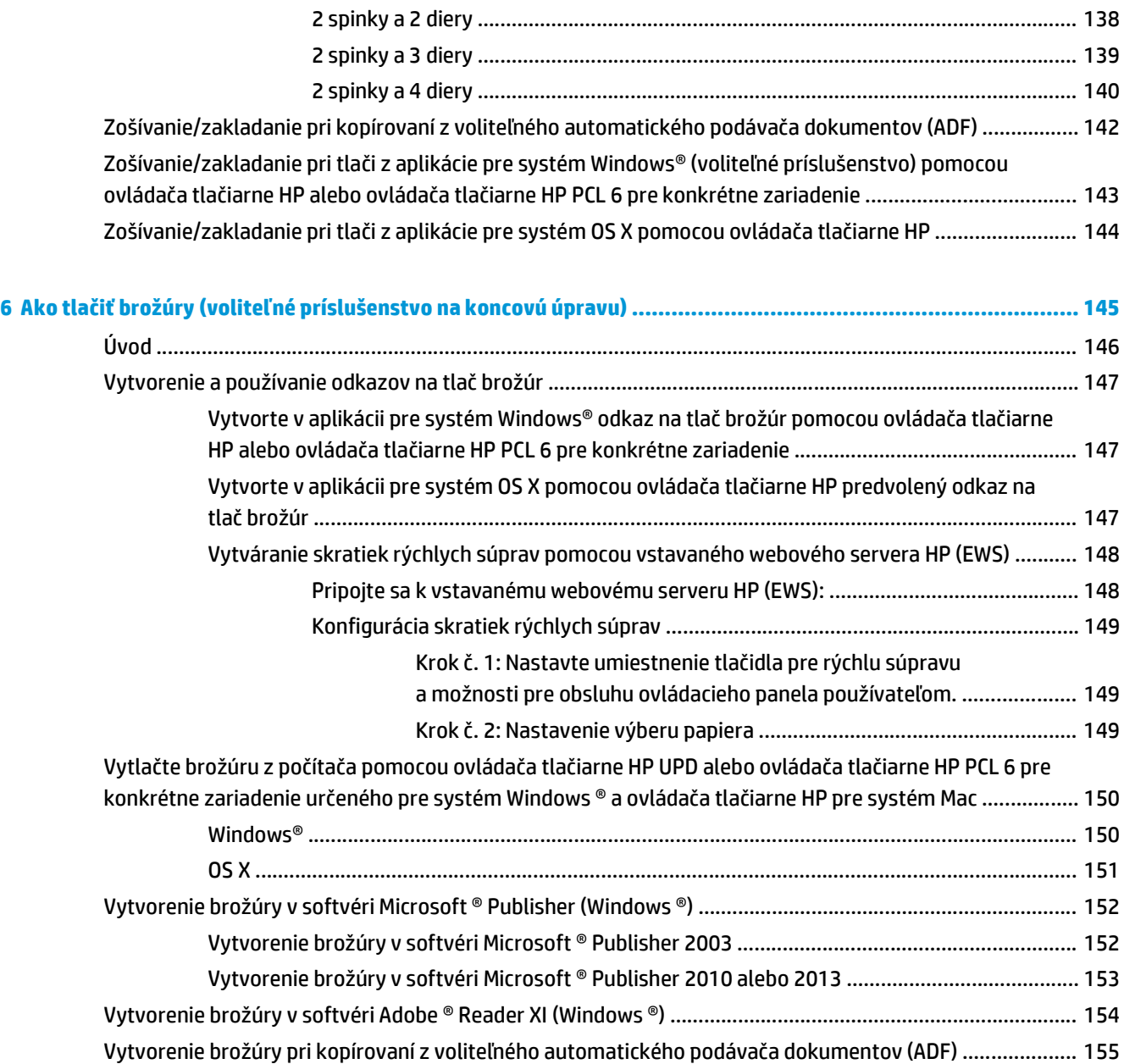

# <span id="page-8-0"></span>**1 Prehľad príslušenstva na koncovú úpravu**

- [HP LaserJet Enterprise M806 a HP LaserJet Enterprise flow MFP M830](#page-9-0)
- [HP Color LaserJet Enterprise M855 a HP Color LaserJet Enterprise flow MFP M880](#page-24-0)
- [Špecifikácie príslušenstva na koncovú úpravu](#page-40-0)

# <span id="page-9-0"></span>**HP LaserJet Enterprise M806 a HP LaserJet Enterprise flow MFP M830**

Nasledujúca tabuľka uvádza ponúkané príslušenstvo na koncovú úpravu pre modely HP LaserJet Enterprise M806 a HP LaserJet Enterprise flow MFP M830.

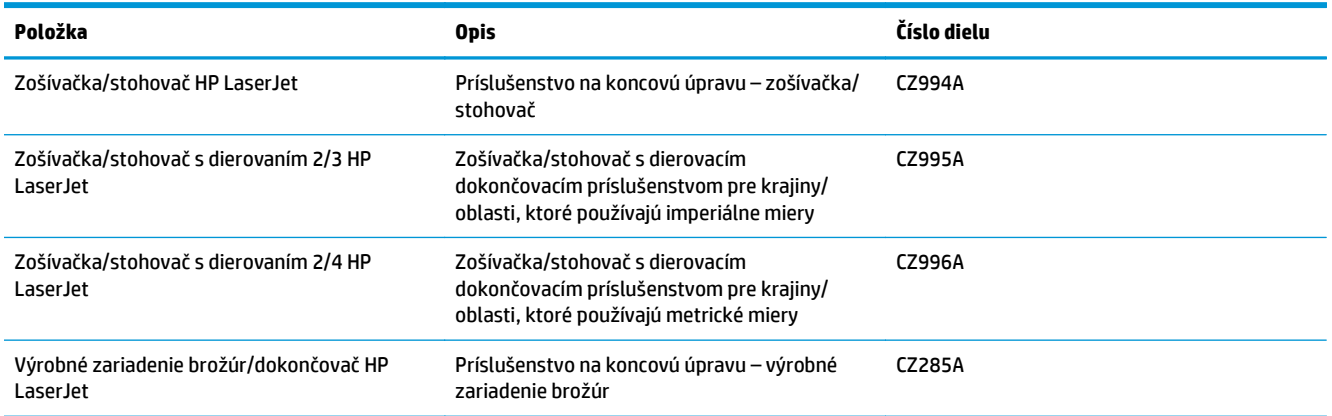

# **Špecifikácie zariadenia HP LaserJet Enterprise M806**

- Technické špecifikácie
- [Rozmery zariadenia](#page-10-0)
- [Spotreba energie, elektrické parametre a akustické emisie](#page-15-0)
- [Rozsah prevádzkového prostredia](#page-16-0)

# **Technické špecifikácie**

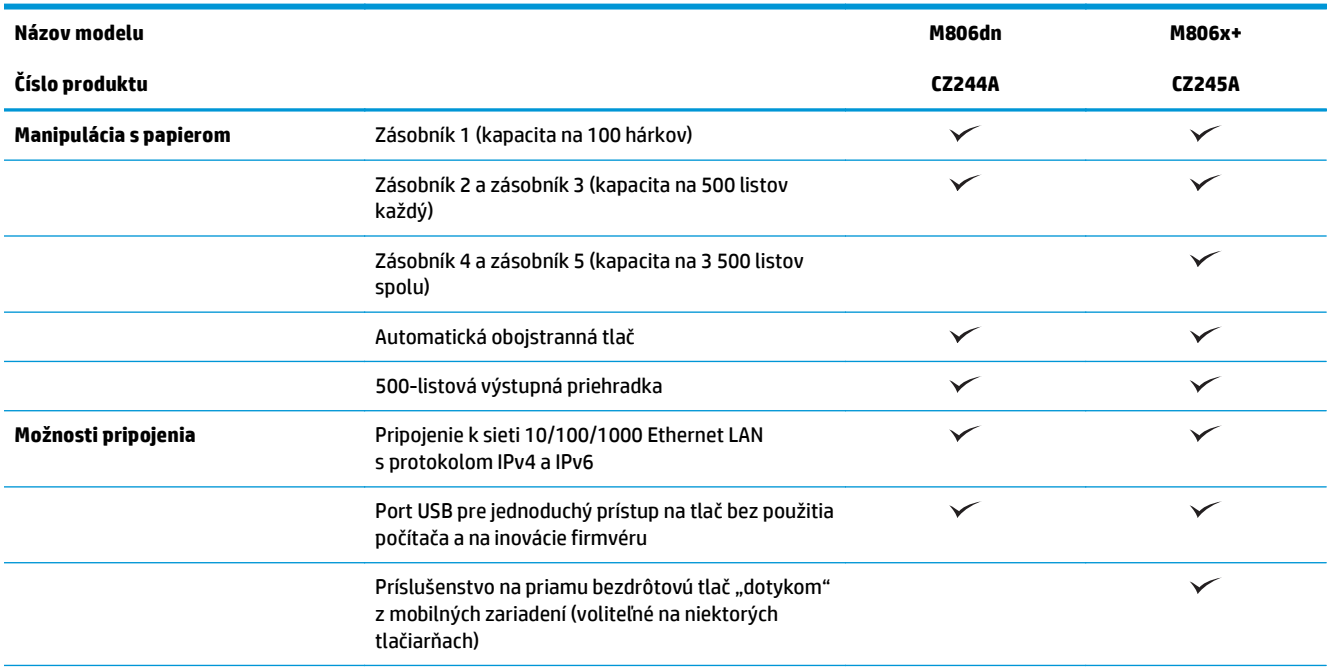

<span id="page-10-0"></span>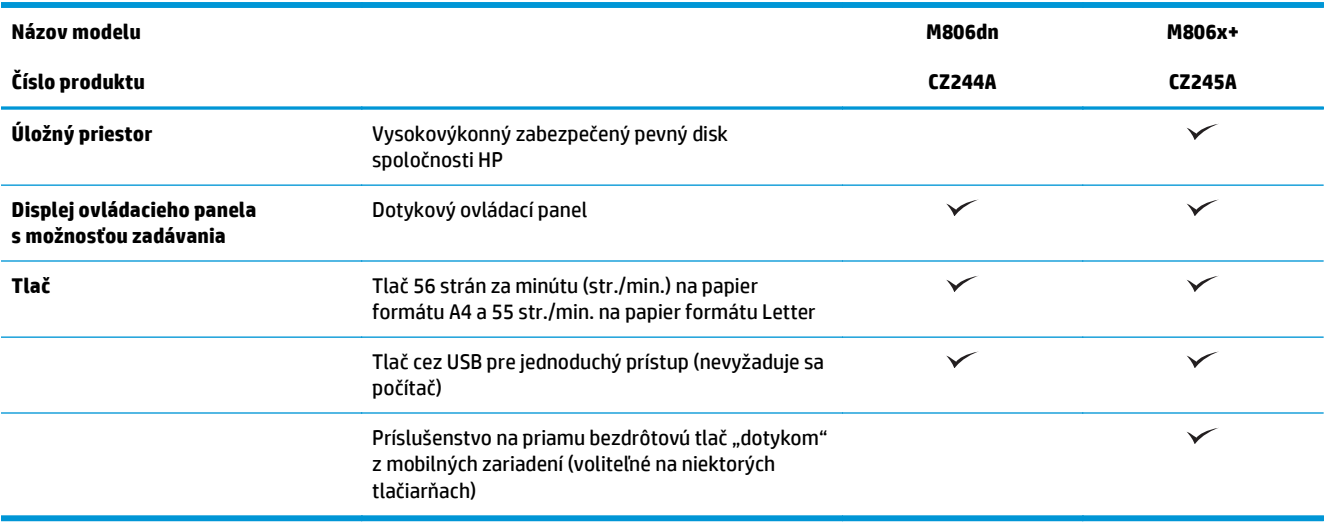

# **Rozmery zariadenia**

#### **Tabuľka 1-1 Rozmery zariadenia s tonerovou kazetou, keď sú všetky dvierka zatvorené**

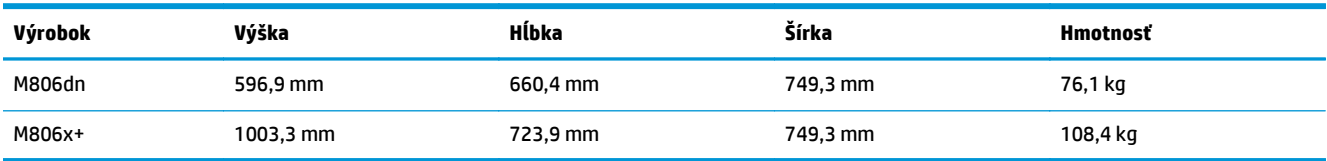

### **Obrázok 1-1** Rozmery M806dn, keď sú všetky dvierka a zásobníky zatvorené

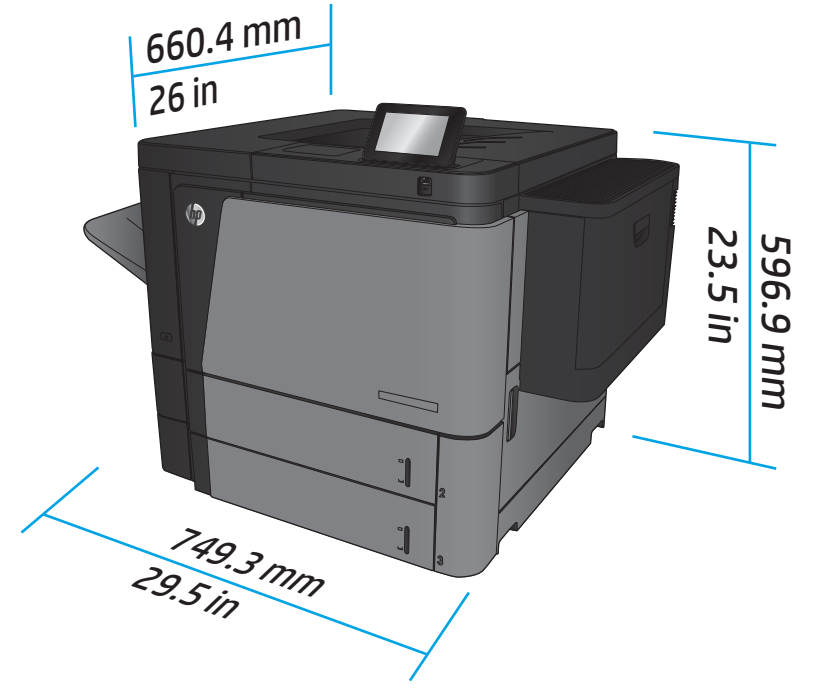

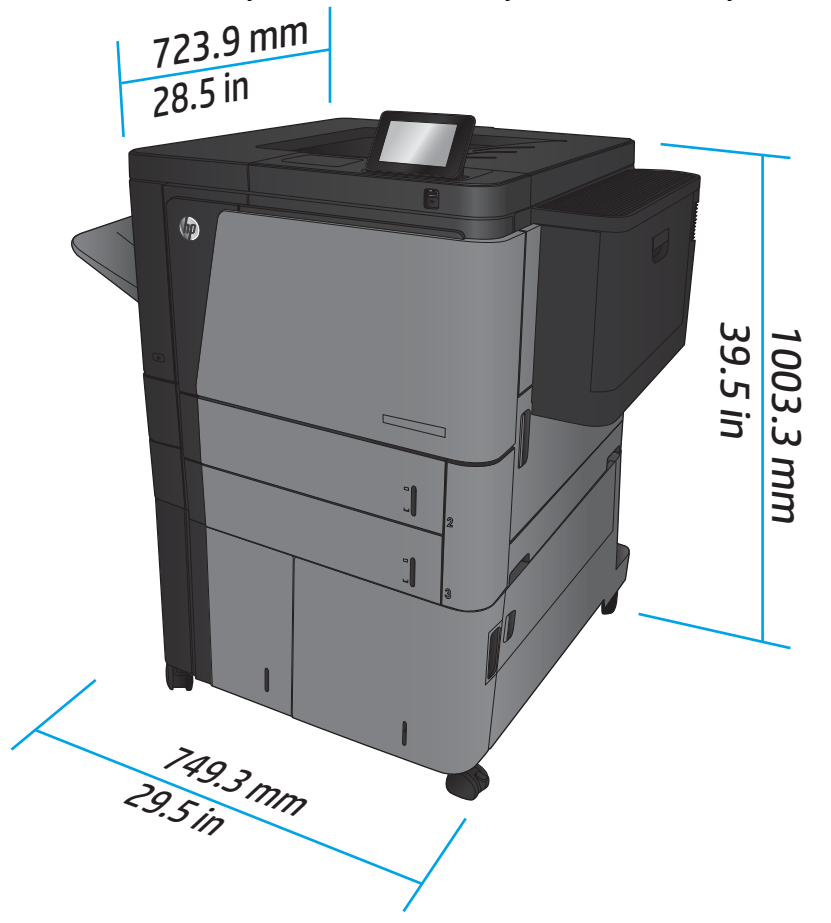

**Obrázok 1-2** Rozmery M806x+, keď sú všetky dvierka a zásobníky zatvorené

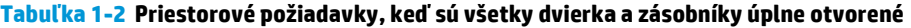

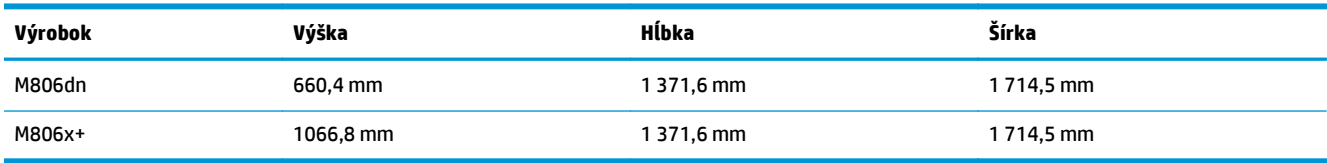

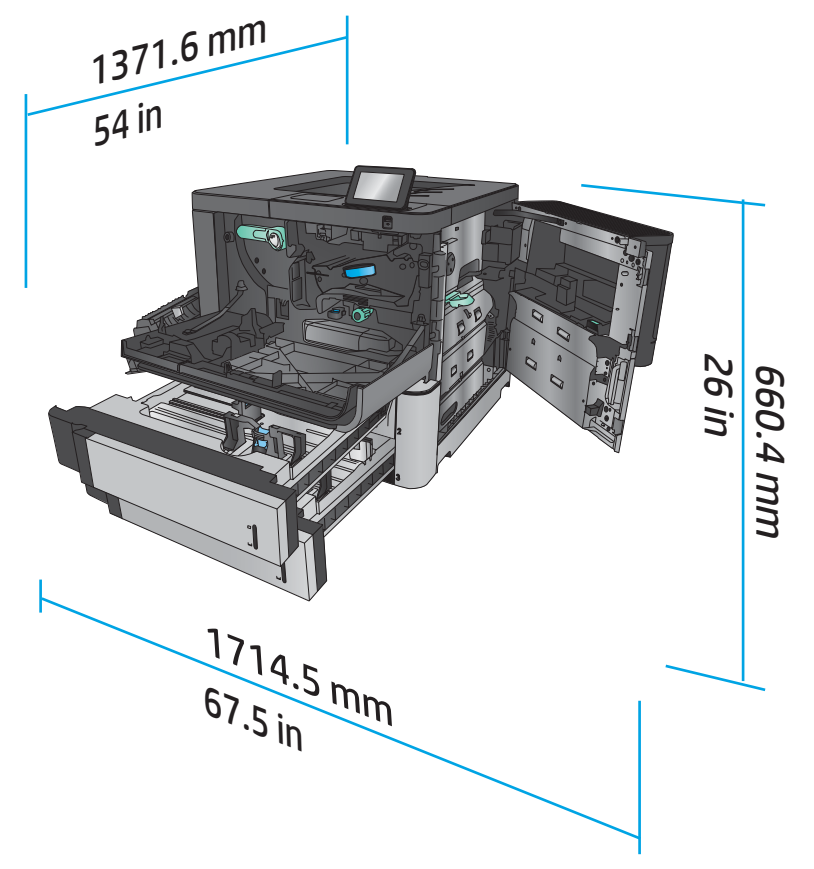

**Obrázok 1-3** Priestorové požiadavky pre M806dn, keď sú všetky dvierka a zásobníky úplne otvorené

**Obrázok 1-4** Priestorové požiadavky pre M806x+, keď sú všetky dvierka a zásobníky úplne otvorené

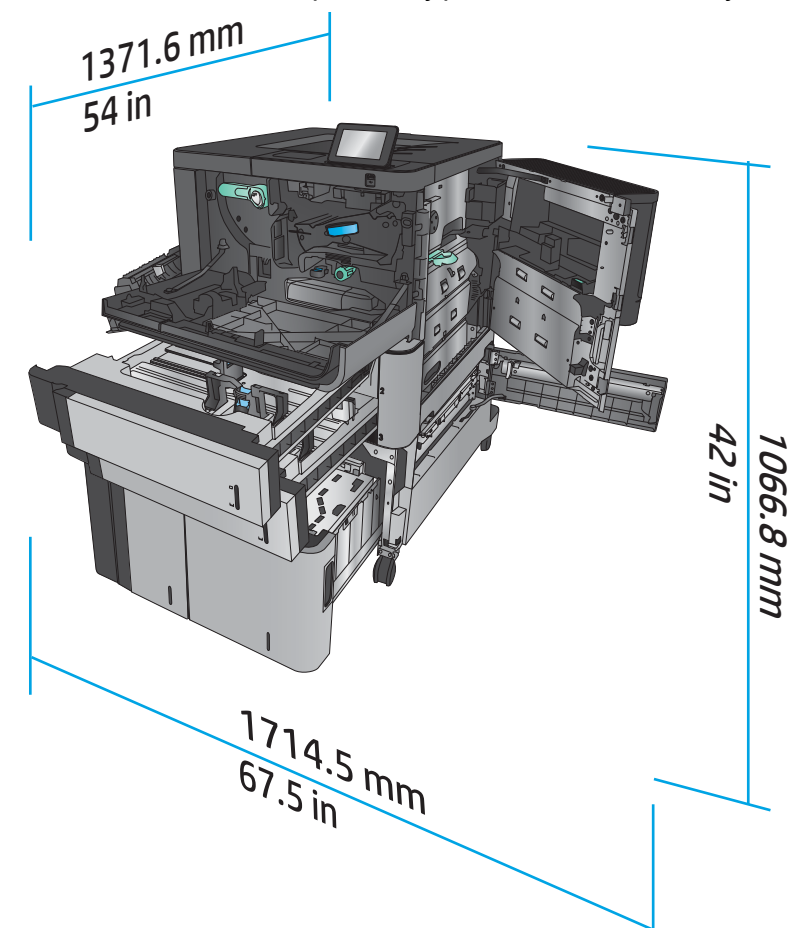

#### **Tabuľka 1-3 Rozmery príslušenstva, keď sú všetky dvierka zatvorené**

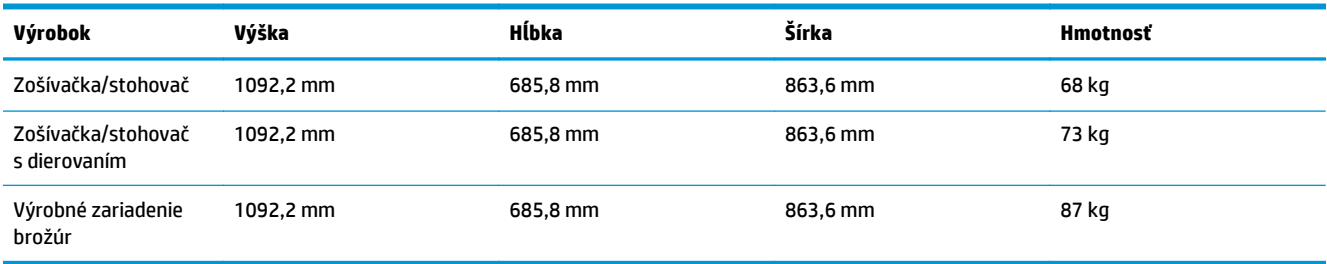

### **Obrázok 1-5** Rozmery príslušenstva, keď sú všetky dvierka a zásobníky zatvorené

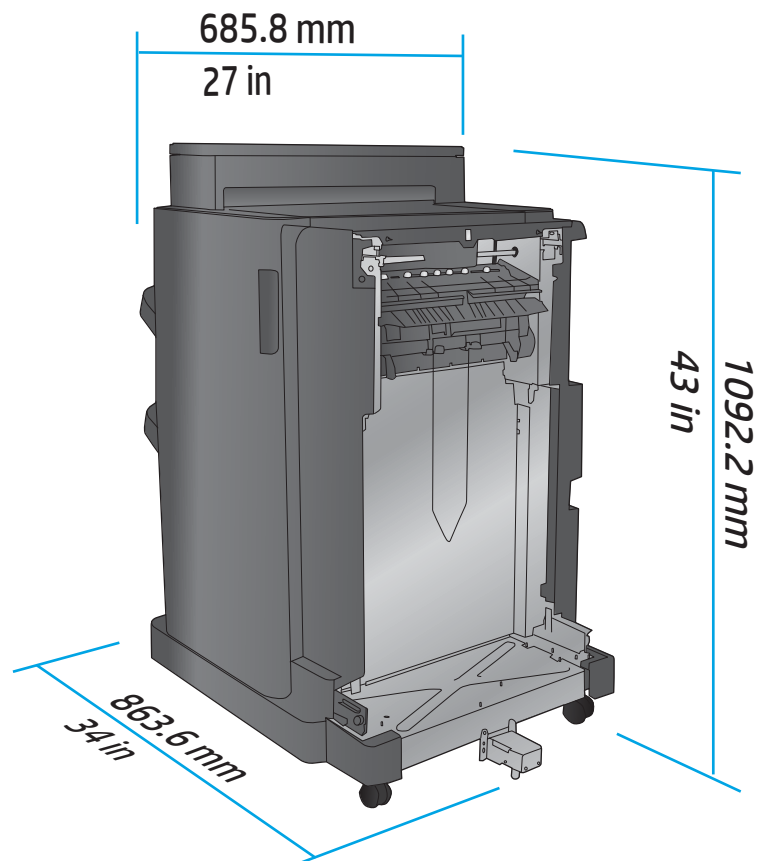

**Tabuľka 1-4 Priestorové požiadavky pre zariadenie a pripojené príslušenstvo, keď sú všetky dvierka a zásobníky úplne otvorené**

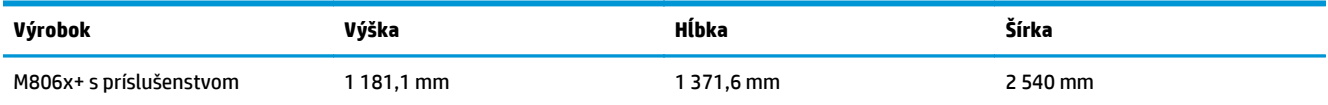

<span id="page-15-0"></span>**Obrázok 1-6** Priestorové požiadavky pre M806x a pripojené príslušenstvo s dierovačom, keď sú všetky dvierka, zásobníky a podávač dokumentov úplne otvorené

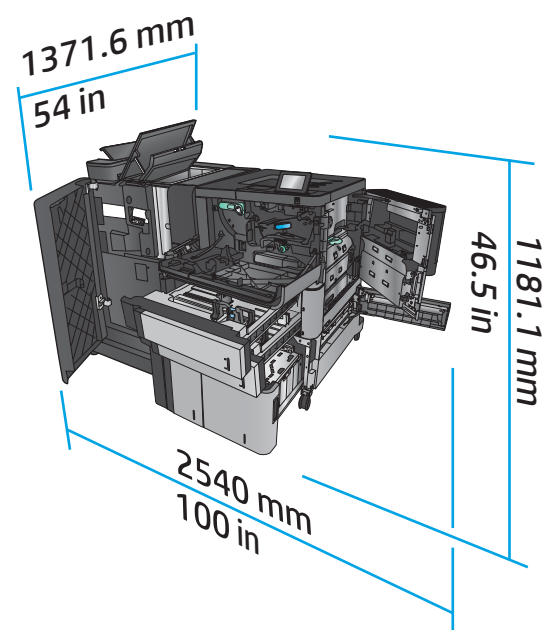

### **Spotreba energie, elektrické parametre a akustické emisie**

#### **Spotreba energie**

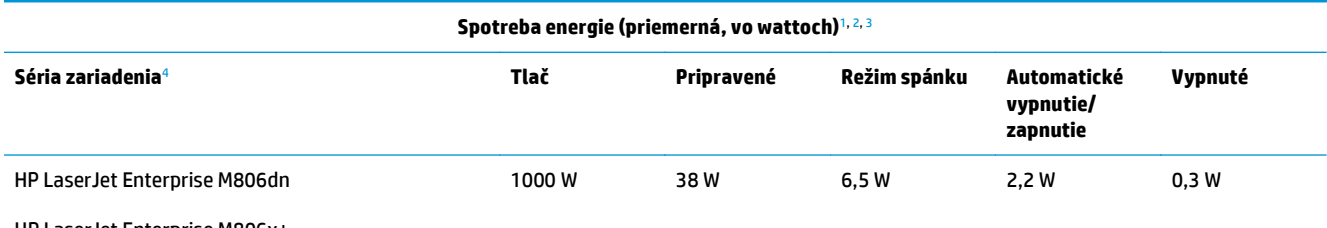

HP LaserJet Enterprise M806x+

<sup>1</sup> Hodnoty podliehajú zmene.

<sup>2</sup> Uvádzané hodnoty sú najvyššími hodnotami, ktoré boli namerané pre všetky modely zariadenia pri štandardnom napätí.

<sup>3</sup> Predvolená doba na prepnutie z režimu pripravenosti do režimu spánku = 15 minút.

<sup>4</sup> Rýchlosť je 56 str./min. vo formáte A4 a 55 str./min. vo formáte Letter.

#### **Elektrické parametre**

110-voltové vstupné napätie: 100 až 127 V (striedavý prúd) (+/-10 %), 50/60 Hz (+/-3 Hz), 11 A

220-voltové vstupné napätie: 220 až 240 V (striedavý prúd) (+/-10 %), 50/60 Hz (+/-3 Hz), 5,5 A

**A UPOZORNENIE:** Požiadavky na napájanie vychádzajú z odlišností krajín/regiónov, v ktorých sa produkt predáva. Nemeňte prevádzkové napätie. Mohlo by to viesť k poškodeniu produktu a k zrušeniu platnosti záruky na zariadenie.

#### **Akustické emisie**

**HP LaserJet Enterprise M806**[1](#page-16-0)

<span id="page-16-0"></span>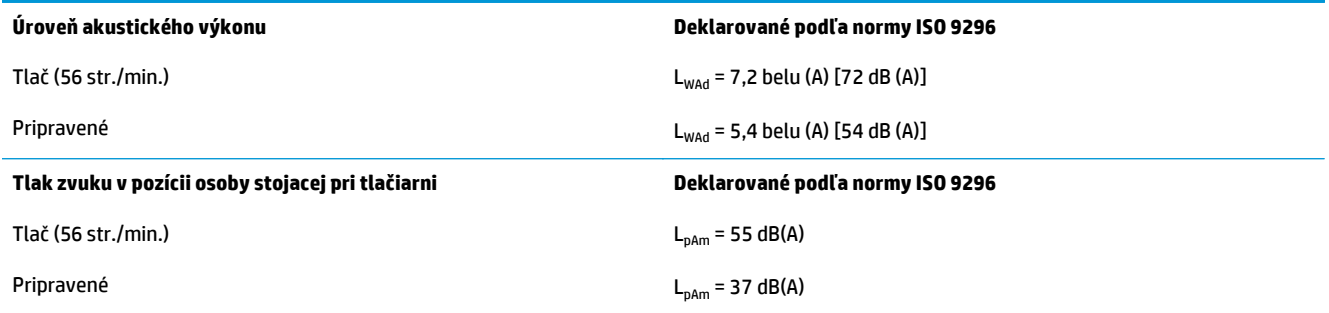

<sup>1</sup> Hodnoty zvuku podliehajú zmene. Testovaná konfigurácia: HP LaserJet Enterprise M806x+, jednostranná tlač na papier formátu A4 rýchlosťou 56 str./min.

# **Rozsah prevádzkového prostredia**

#### **Tabuľka 1-5 Rozsah prevádzkového prostredia**

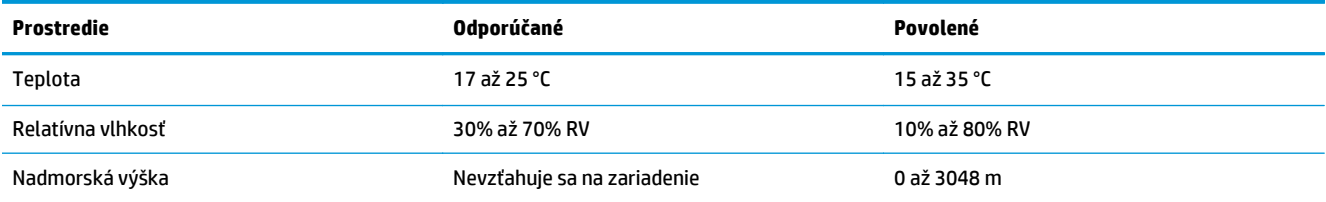

# **Špecifikácie zariadenia HP LaserJet Enterprise flow MFP M830**

- Technické špecifikácie
- [Rozmery zariadenia](#page-17-0)
- [Spotreba energie, elektrické parametre a akustické emisie](#page-20-0)
- [Rozsah prevádzkového prostredia](#page-21-0)

# **Technické špecifikácie**

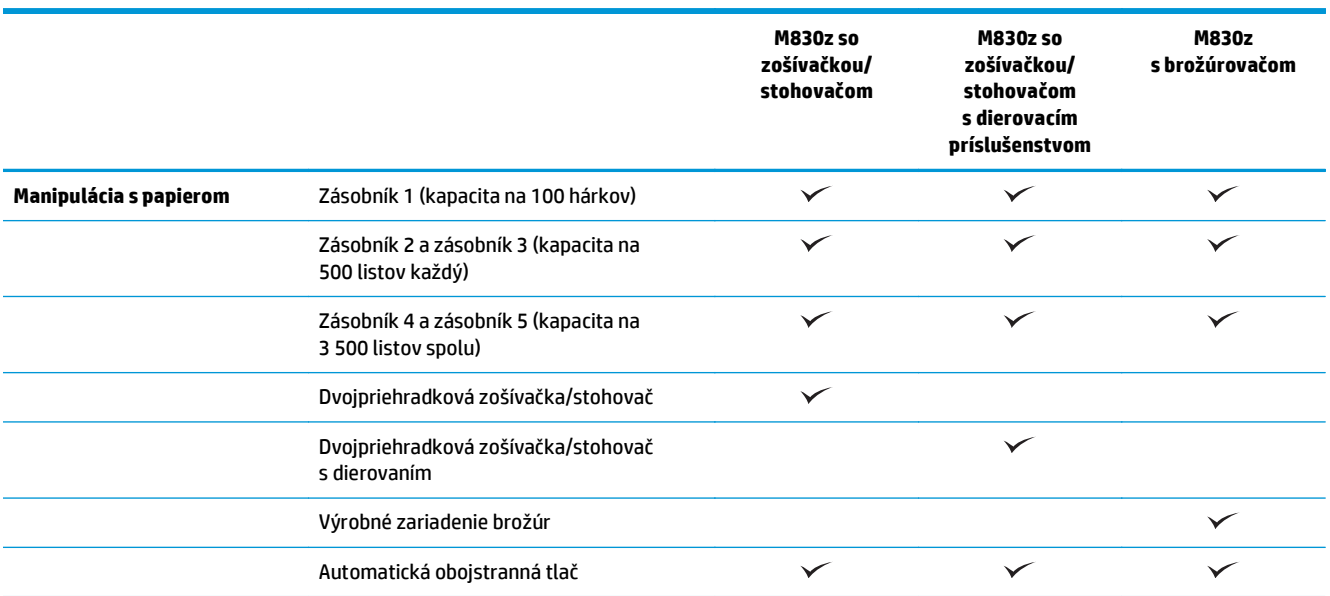

<span id="page-17-0"></span>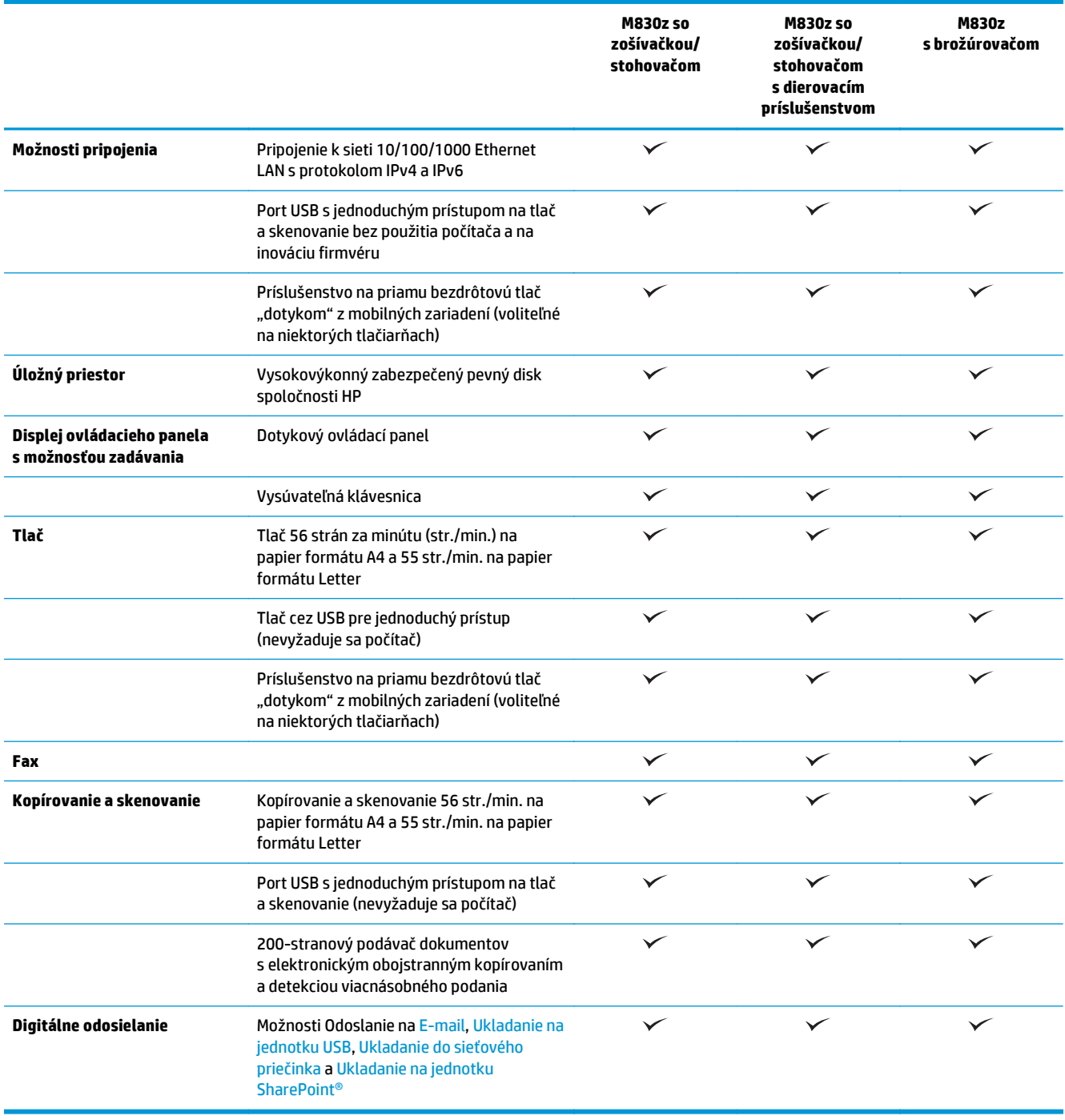

# **Rozmery zariadenia**

# **Tabuľka 1-6 Rozmery zariadenia s tonerovou kazetou, keď sú všetky dvierka zatvorené**

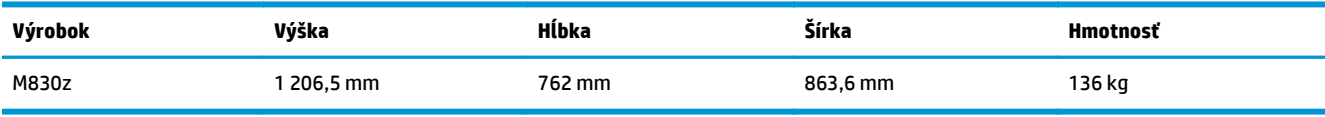

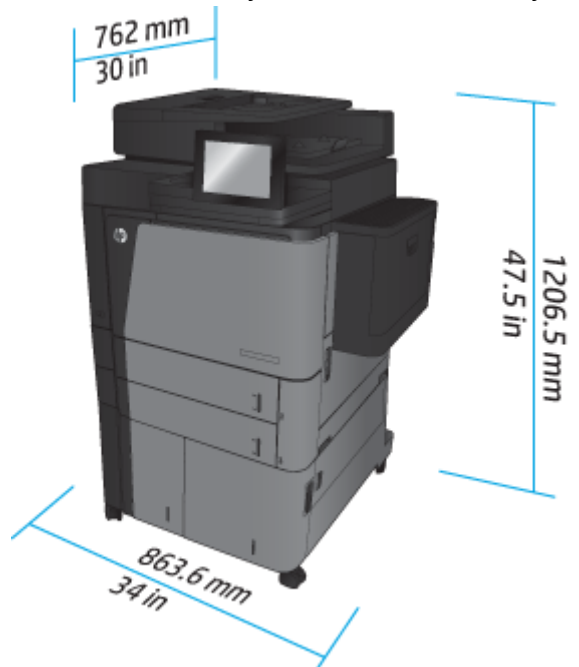

**Obrázok 1-7** Rozmery zariadenia, keď sú všetky dvierka, zásobníky a podávač dokumentov zatvorené

**Tabuľka 1-7 Priestorové požiadavky, keď sú všetky dvierka, zásobníky a podávač dokumentov úplne otvorené**

| Výrobok | Výška     | Hĺbka      | Šírka  |
|---------|-----------|------------|--------|
| M830z   | 1676,4 mm | 1 371,6 mm | 524 mm |

**Obrázok 1-8** Priestorové požiadavky, keď sú všetky dvierka, zásobníky a podávač dokumentov úplne otvorené

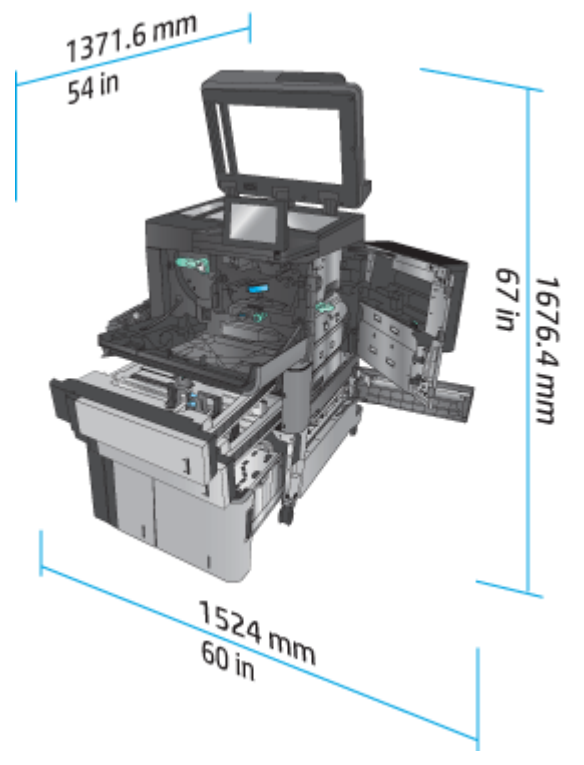

| Výrobok                            | Výška     | Hĺbka    | Šírka    | <b>Hmotnosť</b> |
|------------------------------------|-----------|----------|----------|-----------------|
| Zošívačka/stohovač                 | 1092,2 mm | 685,8 mm | 863,6 mm | 68 kg           |
| Zošívačka/stohovač<br>s dierovaním | 1092,2 mm | 685,8 mm | 863,6 mm | 73 kg           |
| Výrobné zariadenie<br>brožúr       | 1092,2 mm | 685,8 mm | 863,6 mm | 87 kg           |

**Tabuľka 1-8 Rozmery príslušenstva, keď sú všetky dvierka a zásobníky zatvorené**

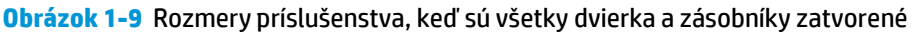

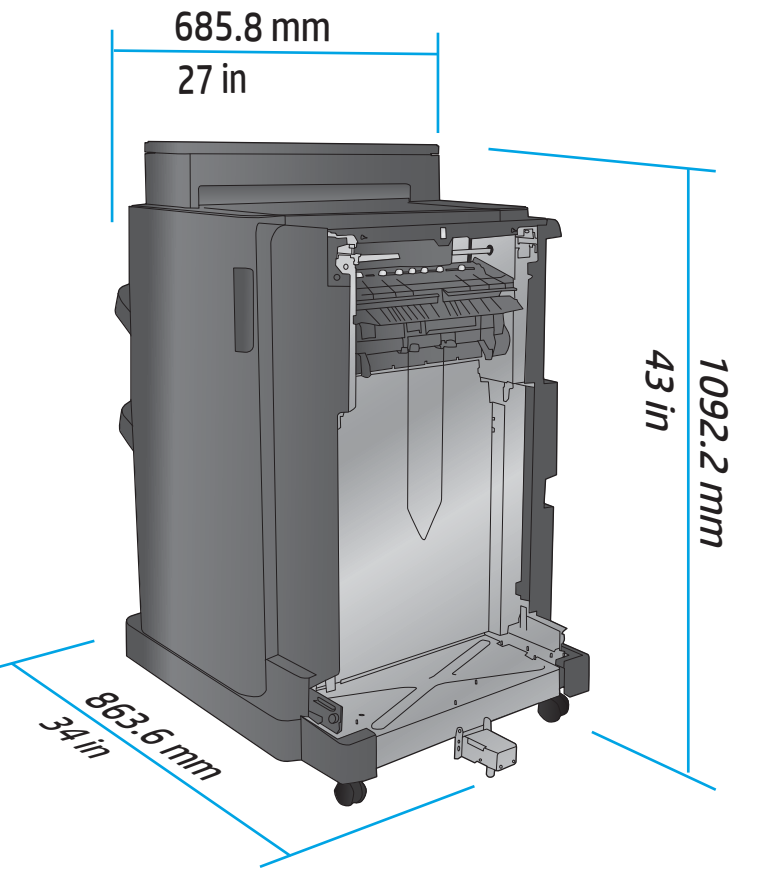

**Tabuľka 1-9 Priestorové požiadavky pre zariadenie a pripojené príslušenstvo, keď sú všetky dvierka, zásobníky a podávač dokumentov úplne otvorené**

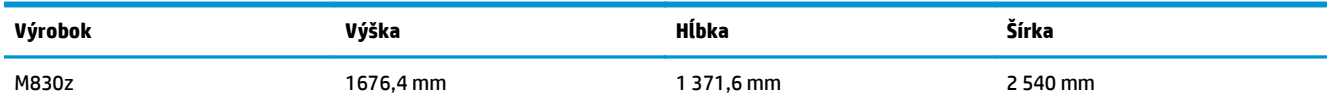

<span id="page-20-0"></span>**Obrázok 1-10** Priestorové požiadavky pre zariadenie a pripojené príslušenstvo, keď sú všetky dvierka,

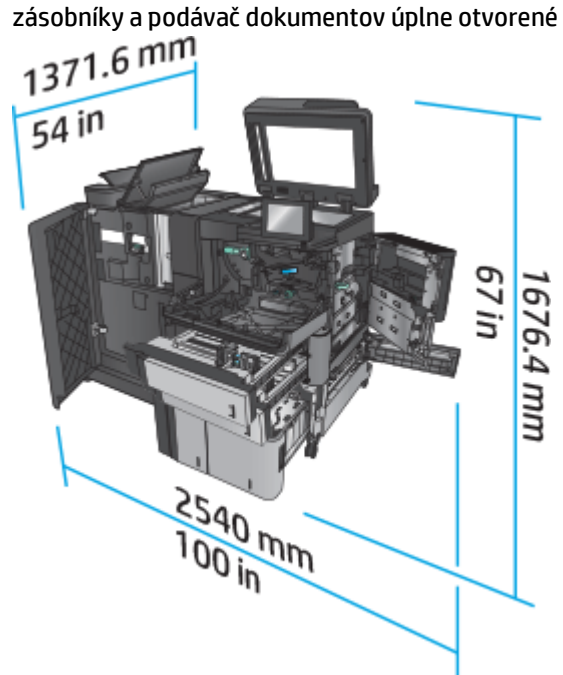

### **Spotreba energie, elektrické parametre a akustické emisie**

#### **Spotreba energie**

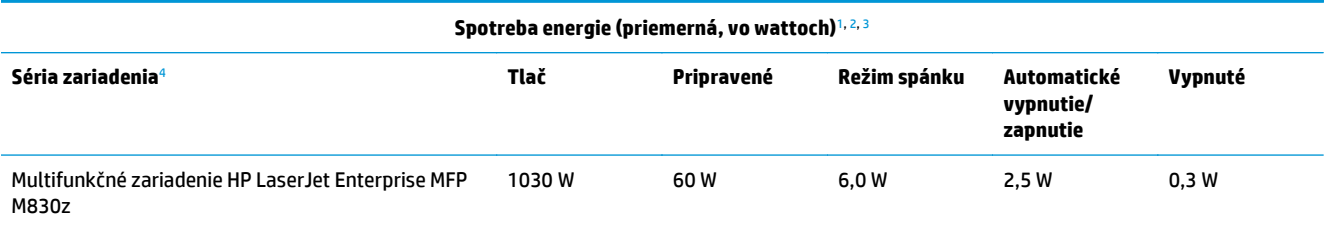

<sup>1</sup> Hodnoty podliehajú zmene.

<sup>2</sup> Uvádzané hodnoty sú najvyššími hodnotami, ktoré boli namerané pre všetky modely zariadenia pri štandardnom napätí.

<sup>3</sup> Predvolená doba na prepnutie z režimu pripravenosti do režimu spánku = 10 minút.

<sup>4</sup> Rýchlosť je 56 str./min. vo formáte A4 a 55 str./min. vo formáte Letter.

#### **Elektrické parametre**

110-voltové vstupné napätie: 100 až 127 V (striedavý prúd) (+/-10 %), 50/60 Hz (+/-3 Hz), 11 A

220-voltové vstupné napätie: 220 až 240 V (striedavý prúd) (+/-10 %), 50/60 Hz (+/-3 Hz), 5,5 A

**UPOZORNENIE:** Požiadavky na napájanie vychádzajú z odlišností krajín/regiónov, v ktorých sa produkt predáva. Nemeňte prevádzkové napätie. Mohlo by to viesť k poškodeniu produktu a k zrušeniu platnosti záruky na zariadenie.

#### **Akustické emisie**

**Multifunkčné zariadenie HP LaserJet Enterprise MFP M830**[1](#page-16-0)

<span id="page-21-0"></span>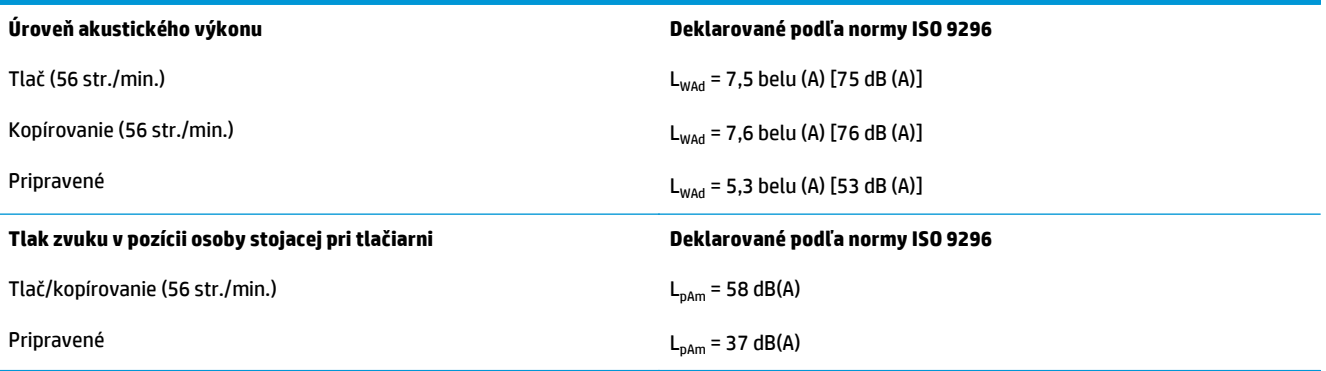

<sup>1</sup> Hodnoty zvuku podliehajú zmene. Testovaná konfigurácia: Multifunkčné zariadenie HP LaserJet Enterprise M830z so zošívačkou/ stohovačom/dierovačom, jednostranná tlač na papier formátu A4 rýchlosťou 56 str./min.

# **Rozsah prevádzkového prostredia**

#### **Tabuľka 1-10 Rozsah prevádzkového prostredia**

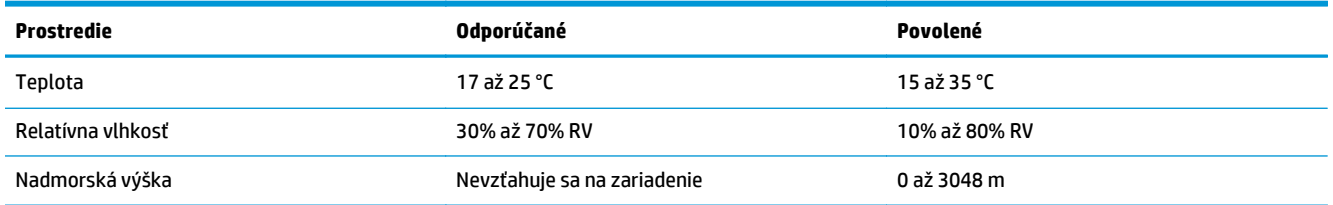

# **Zošívačka/stohovač**

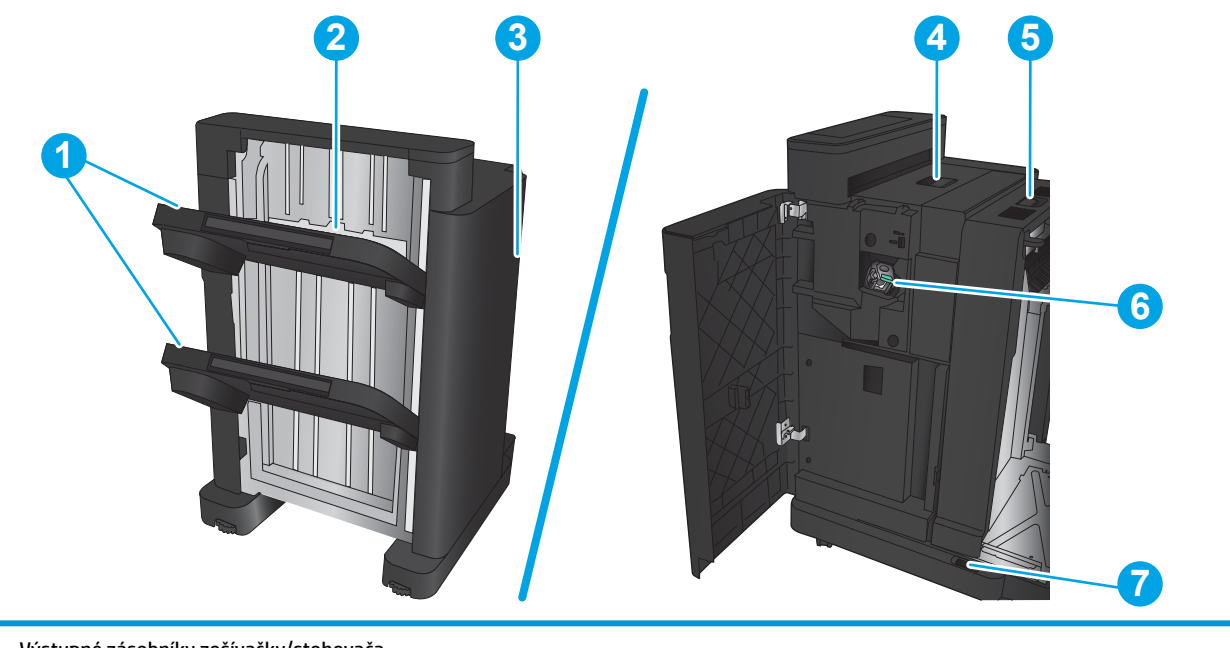

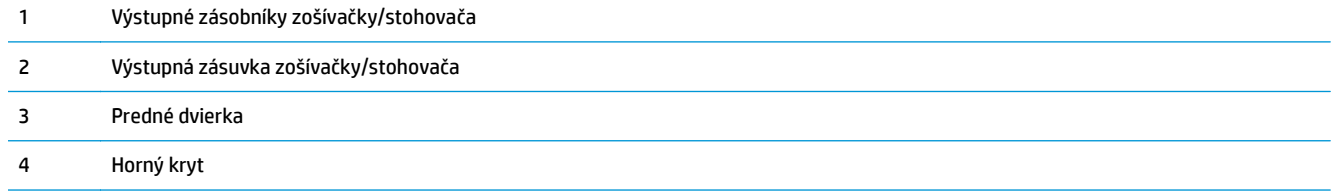

<span id="page-22-0"></span>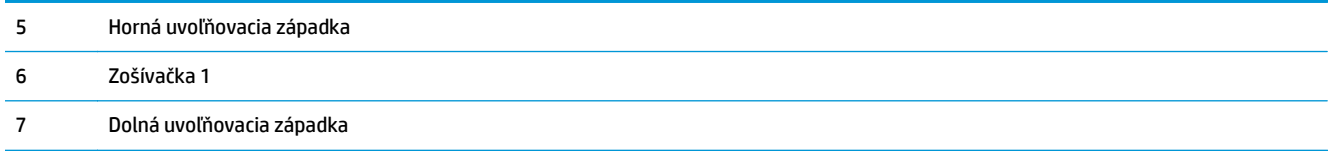

# **Zošívačka/stohovač s dierovaním**

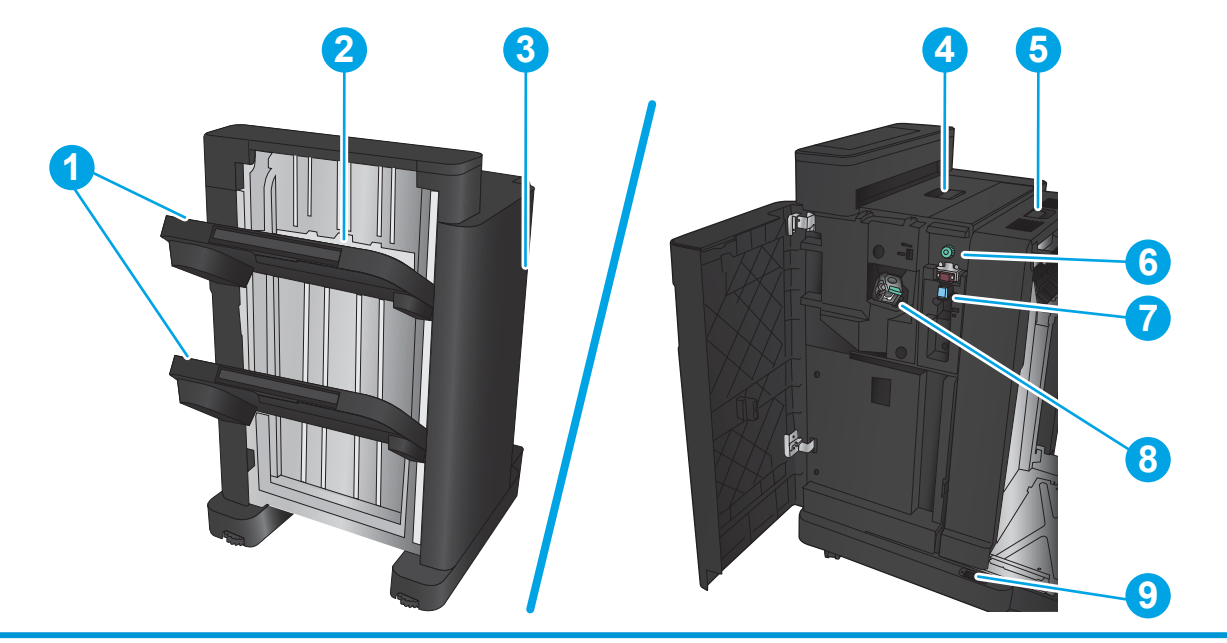

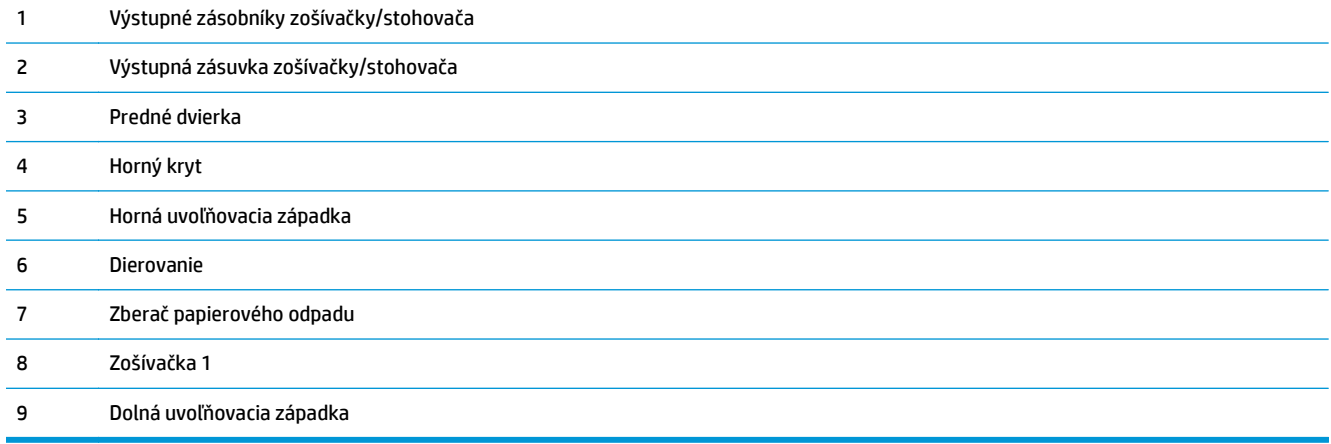

# <span id="page-23-0"></span>**Výrobné zariadenie brožúr**

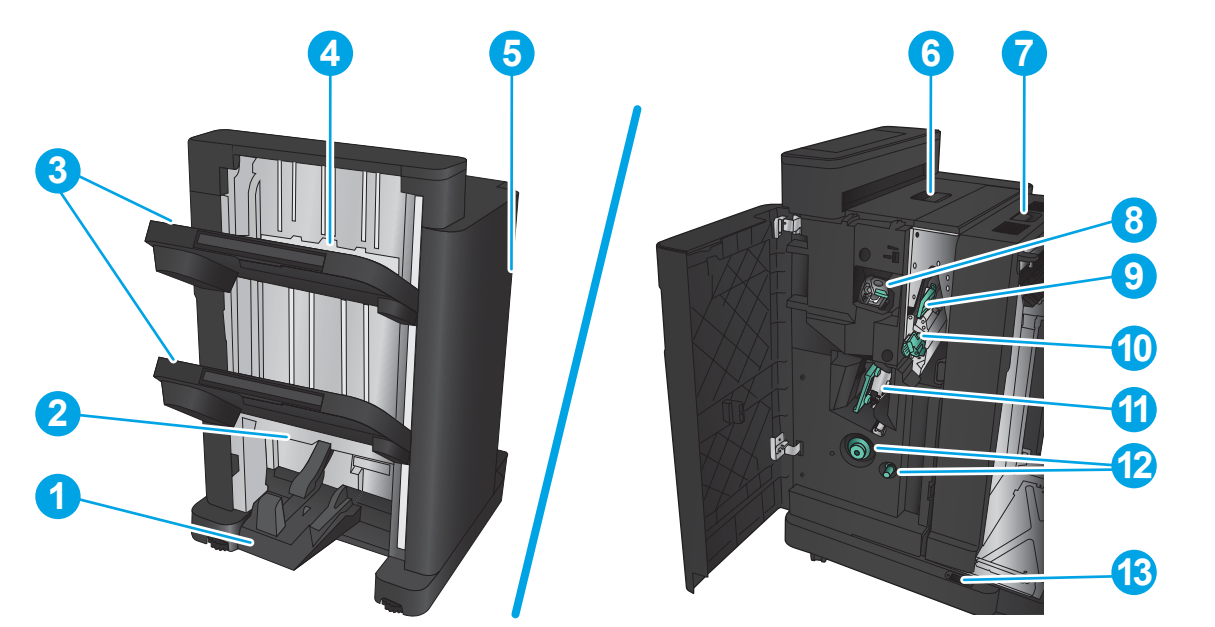

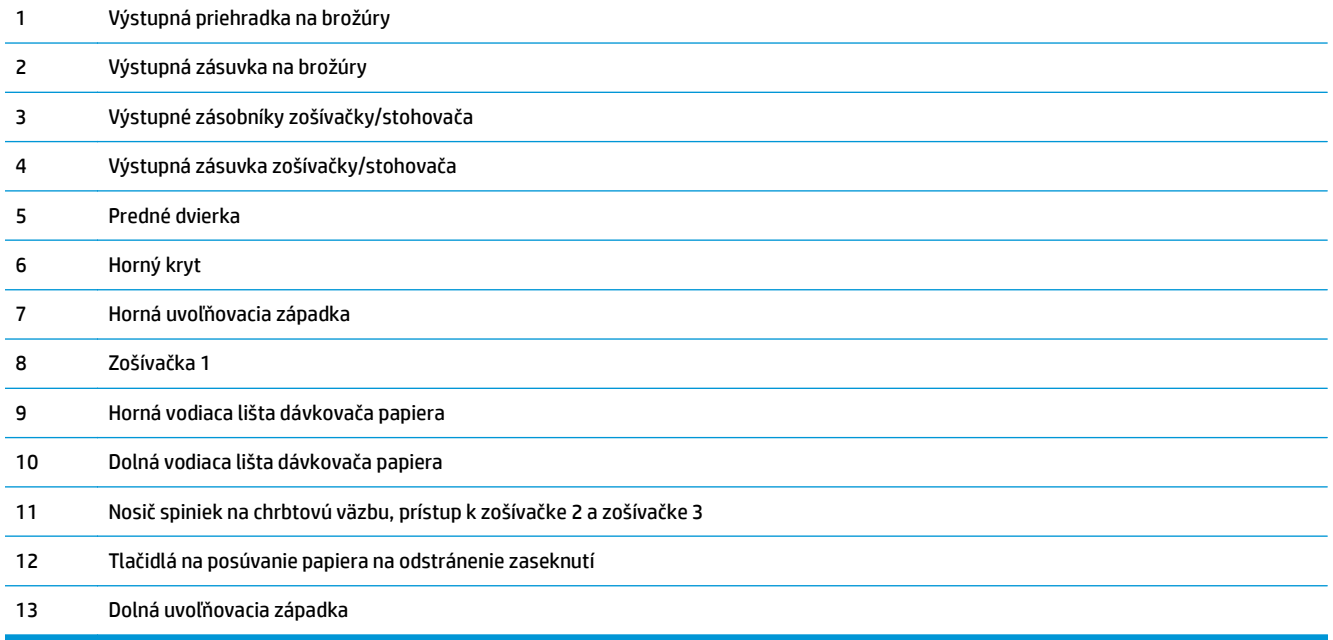

# <span id="page-24-0"></span>**HP Color LaserJet Enterprise M855 a HP Color LaserJet Enterprise flow MFP M880**

Toto príslušenstvo na koncovú úpravu je k dispozícii ako príslušenstvo k týmto produktom.

- Špecifikácie zariadenia HP Color LaserJet Enterprise M855
- [Špecifikácie zariadenia HP Color LaserJet Enterprise flow MFP M880](#page-31-0)
- Zošívačka/stohovač a zošívačka/stohovač [s dierovaním](#page-38-0)
- Výrobné zariadenie brožúr so zošívačkou/stohovač[om a výrobné zariadenie brožúr so zošíva](#page-38-0)čkou/ stohovač[om a dierovaním](#page-38-0)

Nasledujúca tabuľka uvádza ponúkané príslušenstvo na koncovú úpravu pre modely HP Color LaserJet Enterprise M855 a HP Color LaserJet Enterprise flow MFP M880.

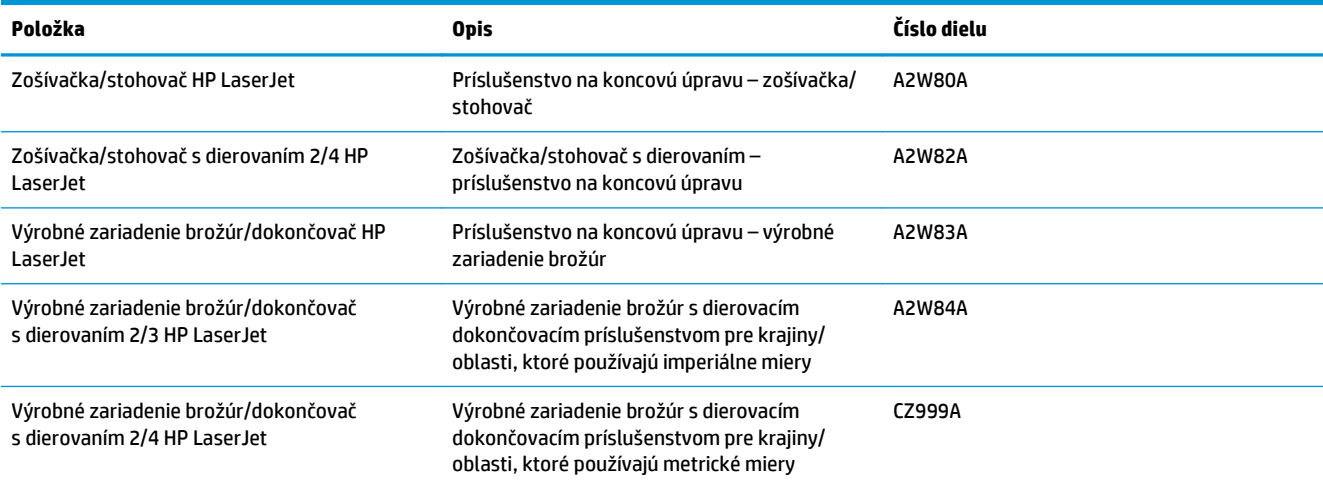

# **Špecifikácie zariadenia HP Color LaserJet Enterprise M855**

- Technické špecifikácie
- [Rozmery zariadenia](#page-26-0)
- [Spotreba energie, elektrické parametre a akustické emisie](#page-30-0)
- [Rozsah prevádzkového prostredia](#page-31-0)

### **Technické špecifikácie**

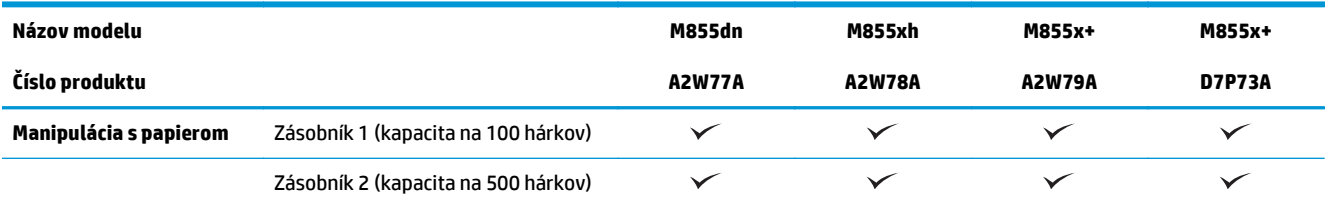

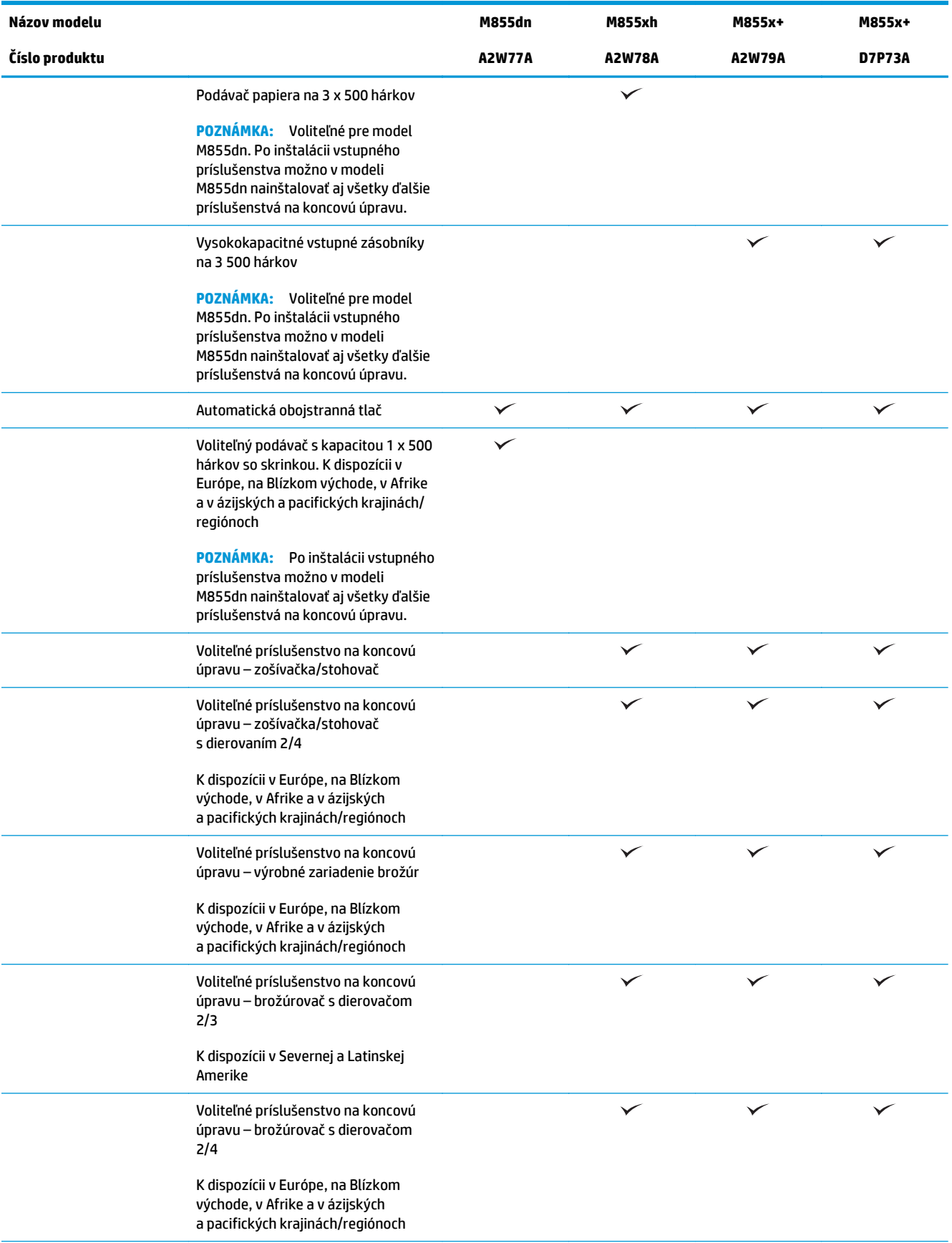

<span id="page-26-0"></span>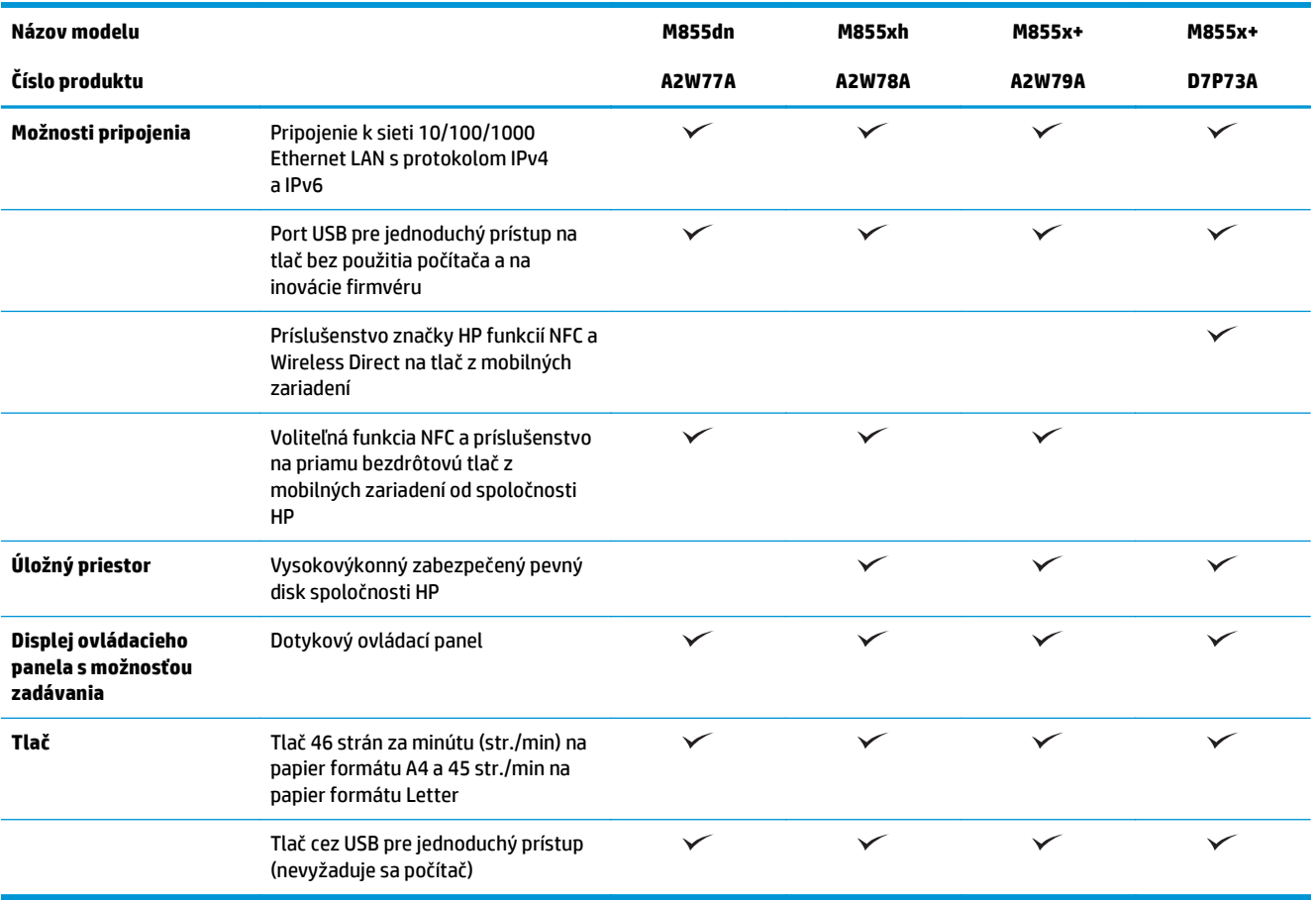

# **Rozmery zariadenia**

#### **Tabuľka 1-11 Rozmery zariadenia s tonerovými kazetami a zobrazovacími valcami, keď sú všetky dvierka zatvorené**

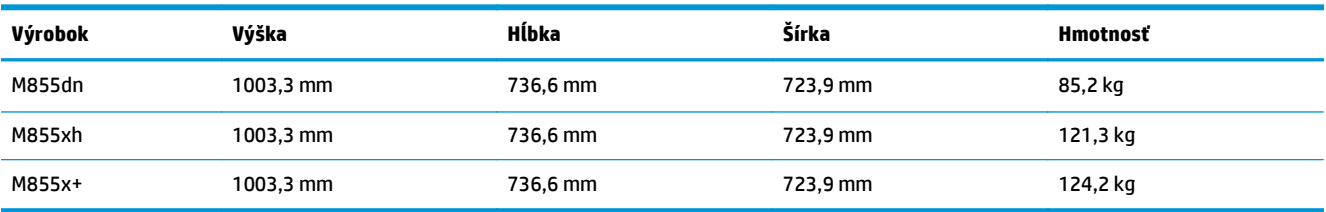

**Obrázok 1-11** Rozmery zariadenia, keď sú všetky dvierka a zásobníky zatvorené

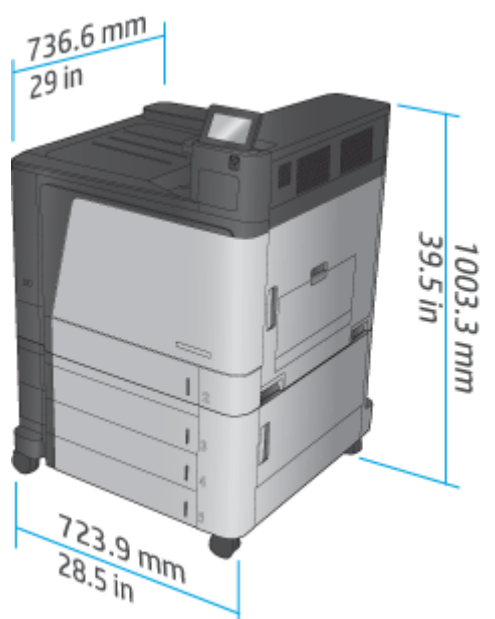

**Tabuľka 1-12 Priestorové požiadavky, keď sú všetky dvierka a zásobníky úplne otvorené**

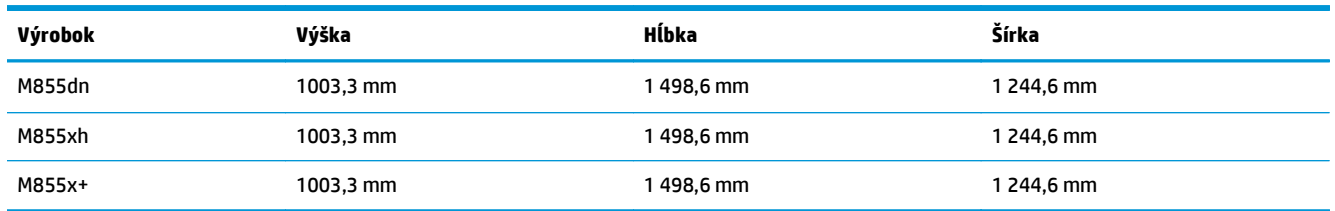

**Obrázok 1-12** Priestorové požiadavky, keď sú všetky dvierka a zásobníky úplne otvorené

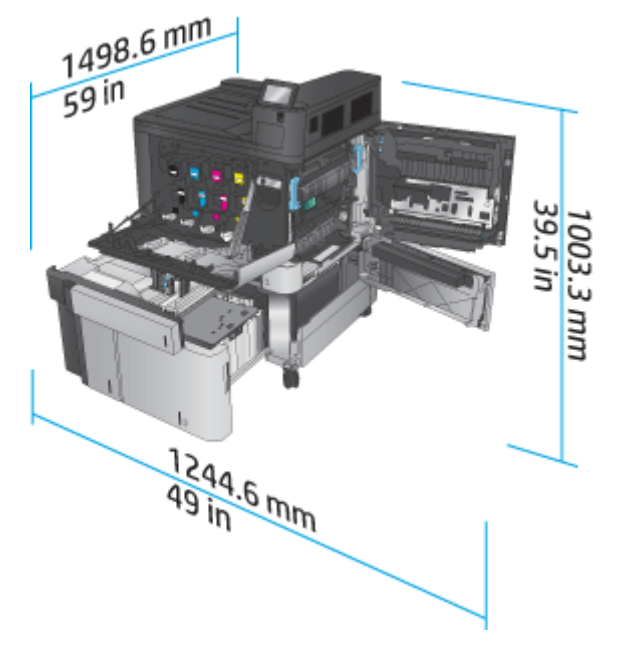

### **Tabuľka 1-13 Rozmery príslušenstva, keď sú všetky dvierka zatvorené**

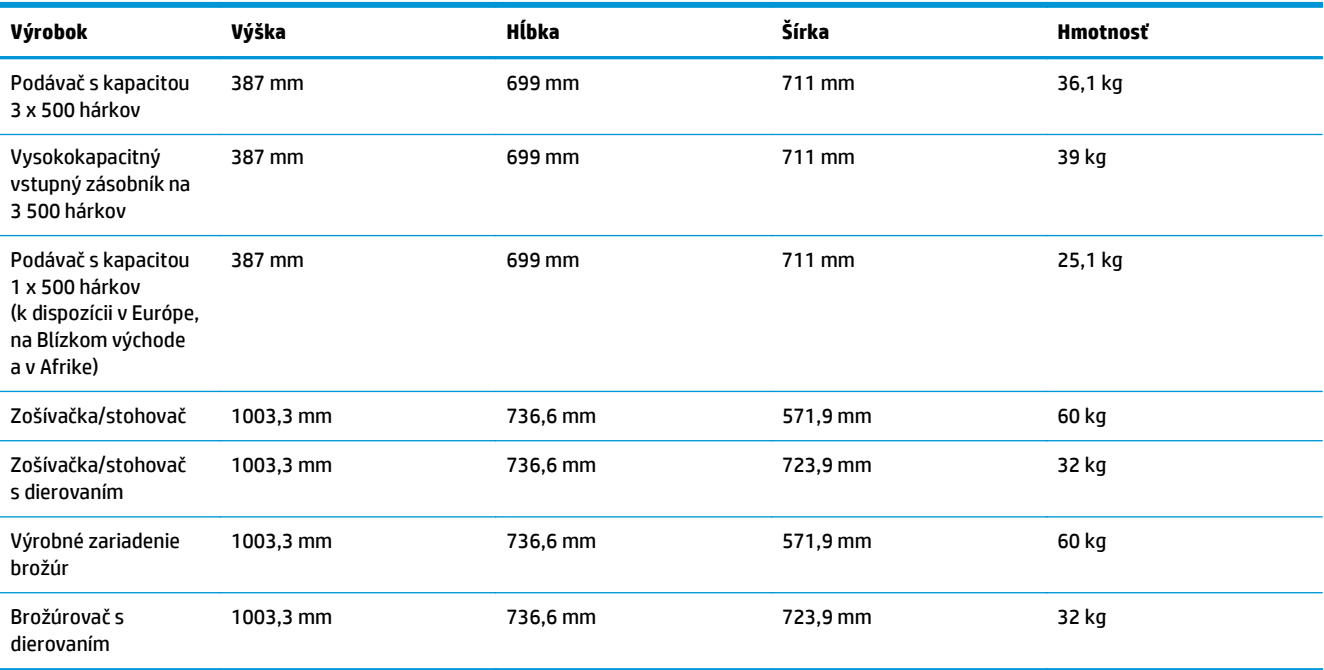

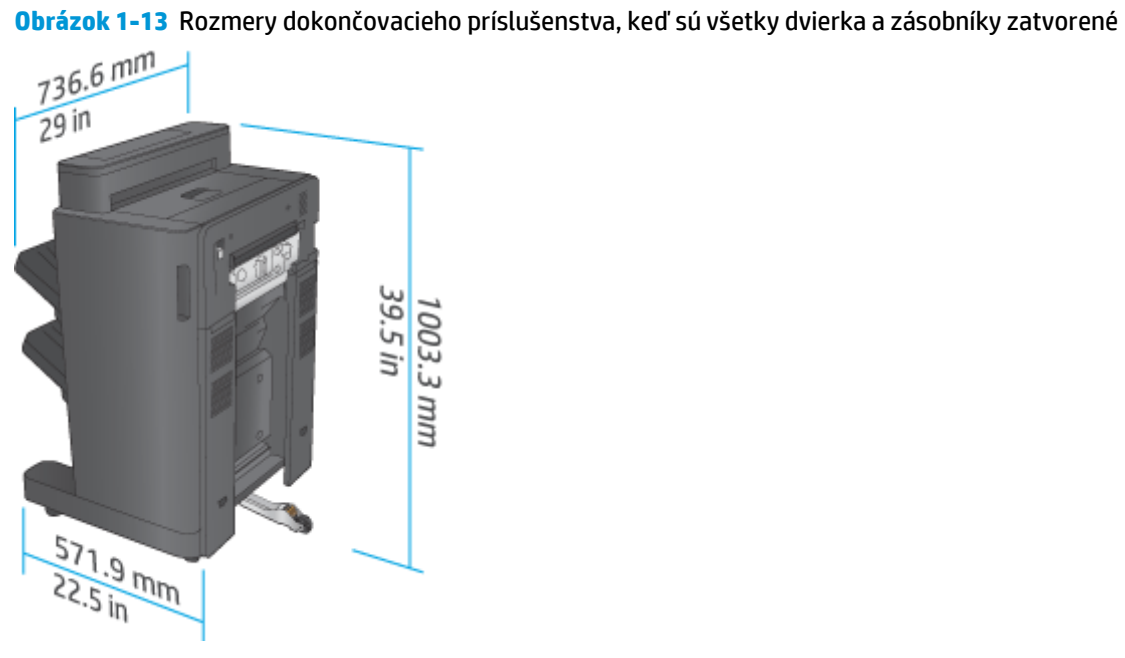

**Obrázok 1-14** Rozmery dokončovacieho príslušenstva s dierovačom, keď sú všetky dvierka a zásobníky zatvorené

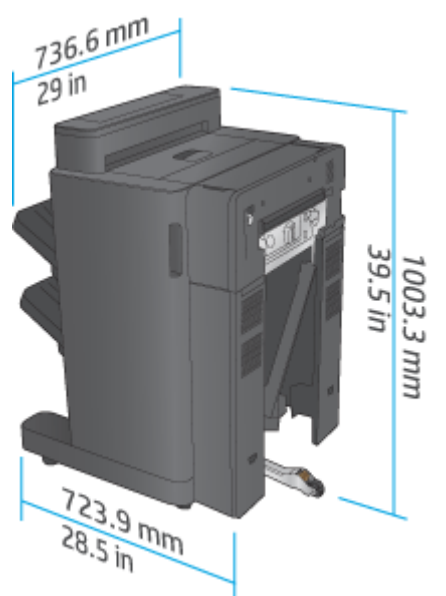

**Tabuľka 1-14 Priestorové požiadavky pre zariadenie a pripojené dokončovacie príslušenstvo, keď sú všetky dvierka a zásobníky úplne otvorené**

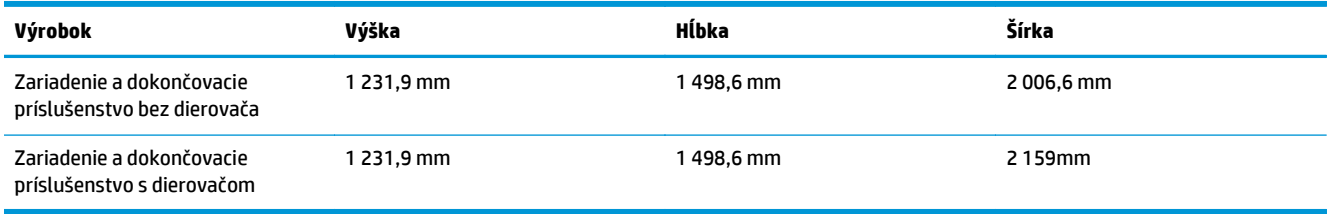

**Obrázok 1-15** Priestorové požiadavky pre zariadenie a pripojené dokončovacie príslušenstvo, keď sú všetky dvierka a zásobníky úplne otvorené

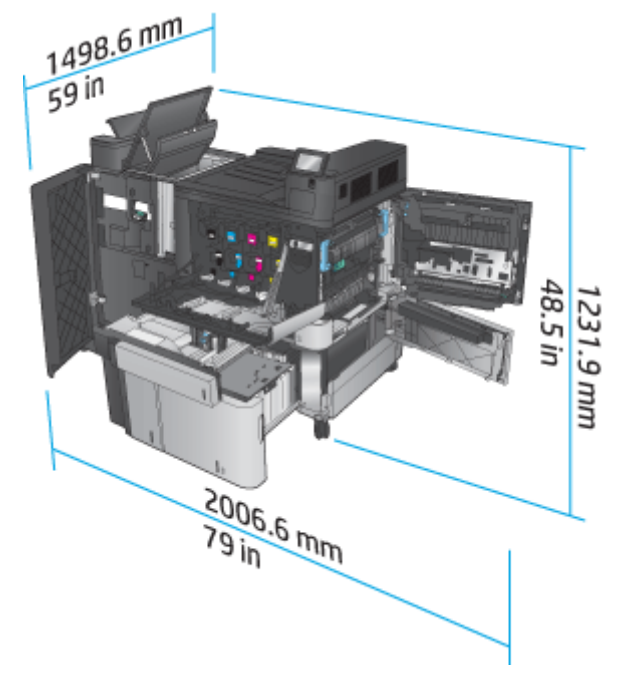

<span id="page-30-0"></span>**Obrázok 1-16** Priestorové požiadavky pre zariadenie a pripojené dokončovacie príslušenstvo s dierovačom, keď sú všetky dvierka a zásobníky úplne otvorené

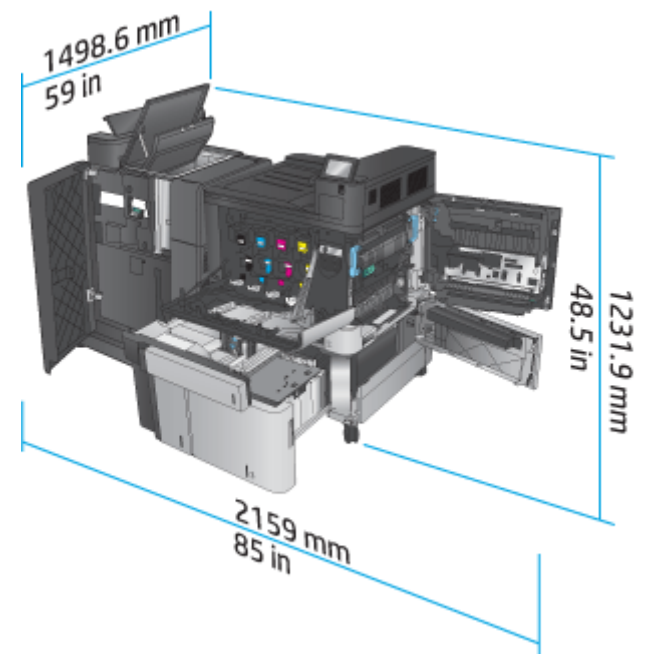

### **Spotreba energie, elektrické parametre a akustické emisie**

#### **Spotreba energie**

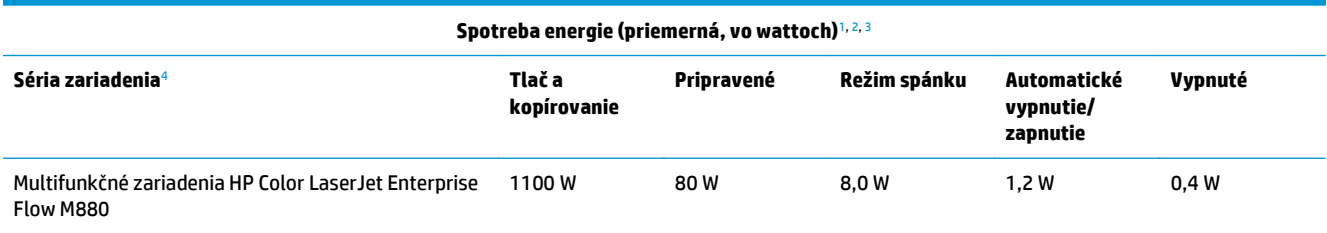

1 Hodnoty podliehajú zmene.

<sup>2</sup> Uvádzané hodnoty sú najvyššími hodnotami, ktoré boli namerané pre všetky modely zariadenia pri štandardnom napätí.

<sup>3</sup> Predvolená doba na prepnutie z režimu pripravenosti do režimu spánku = 15 minút.

<sup>4</sup> Rýchlosť je 46 str./min. vo formáte A4 a 45 str./min. vo formáte Letter.

#### **Elektrické parametre**

110-voltové vstupné napätie: 110 až 127 V (striedavý prúd) (+/-10 %), 60 Hz (+/-2 Hz), 10,5 A

220-voltové vstupné napätie: 220 až 240 V (striedavý prúd) (+/-10 %), 50 Hz (+/-2 Hz), 5,5 A

**UPOZORNENIE:** Požiadavky na napájanie vychádzajú z odlišností krajín/regiónov, v ktorých sa produkt predáva. Nemeňte prevádzkové napätie. Mohlo by to viesť k poškodeniu produktu a k zrušeniu platnosti záruky na zariadenie.

#### **Akustické emisie**

#### **Tlačiarne HP Color LaserJet Enterprise M855**[1](#page-16-0)

<span id="page-31-0"></span>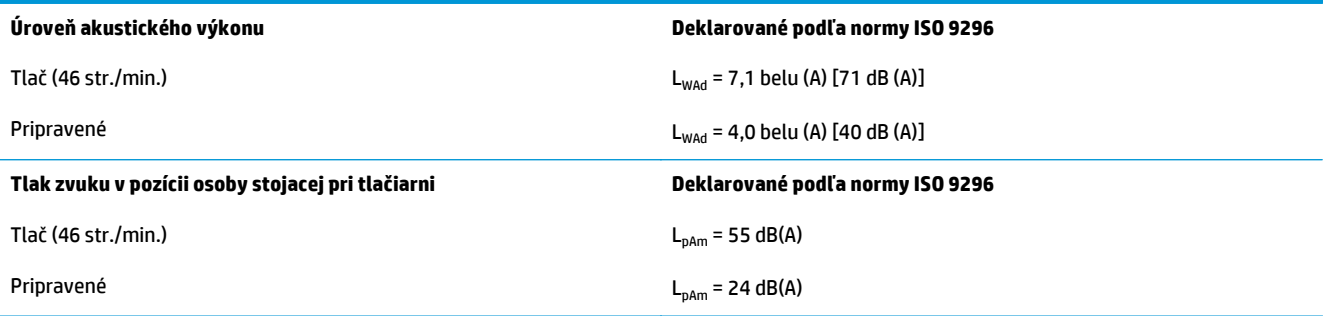

<sup>1</sup> Hodnoty zvuku podliehajú zmene. Testovaná konfigurácia: Tlačiareň HP Color LaserJet Enterprise M855dn, jednostranná tlač na papier formátu A4 rýchlosťou 46 str./min.

# **Rozsah prevádzkového prostredia**

#### **Tabuľka 1-15 Technické údaje prevádzkového prostredia**

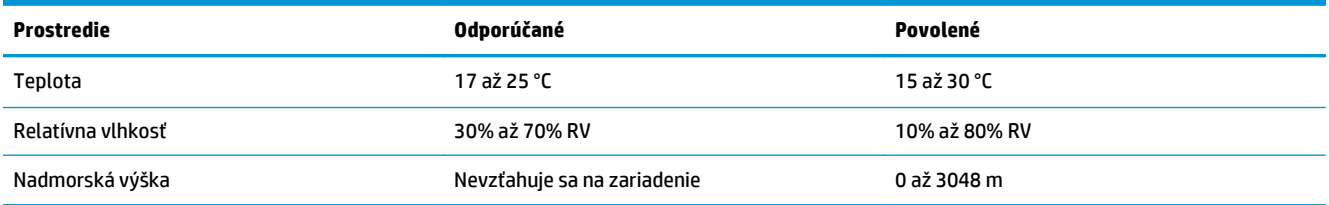

# **Špecifikácie zariadenia HP Color LaserJet Enterprise flow MFP M880**

- Technické špecifikácie
- [Rozmery zariadenia](#page-33-0)
- [Spotreba energie, elektrické parametre a akustické emisie](#page-36-0)
- [Rozsah prevádzkového prostredia](#page-37-0)

# **Technické špecifikácie**

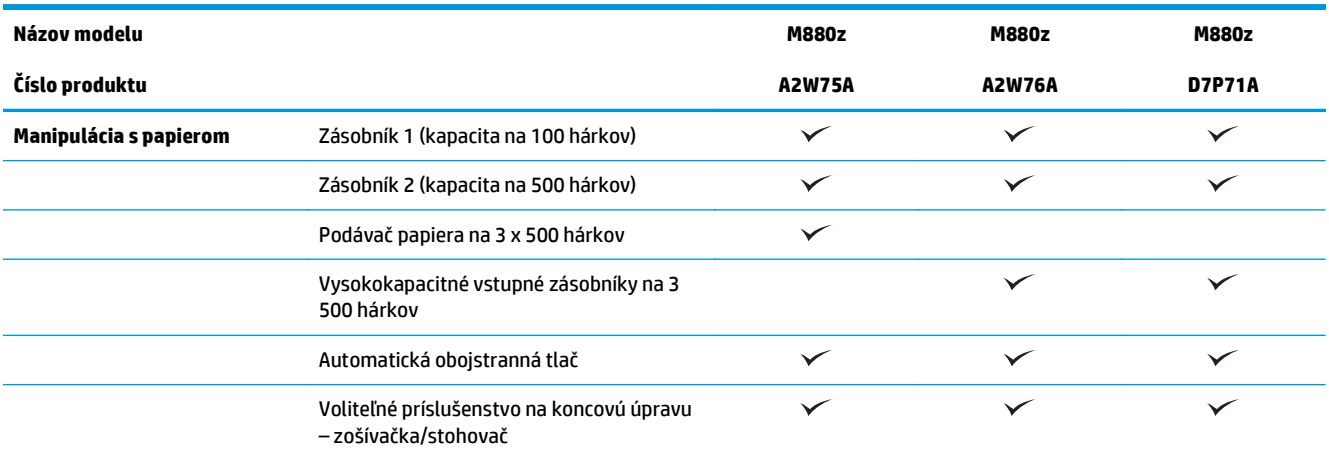

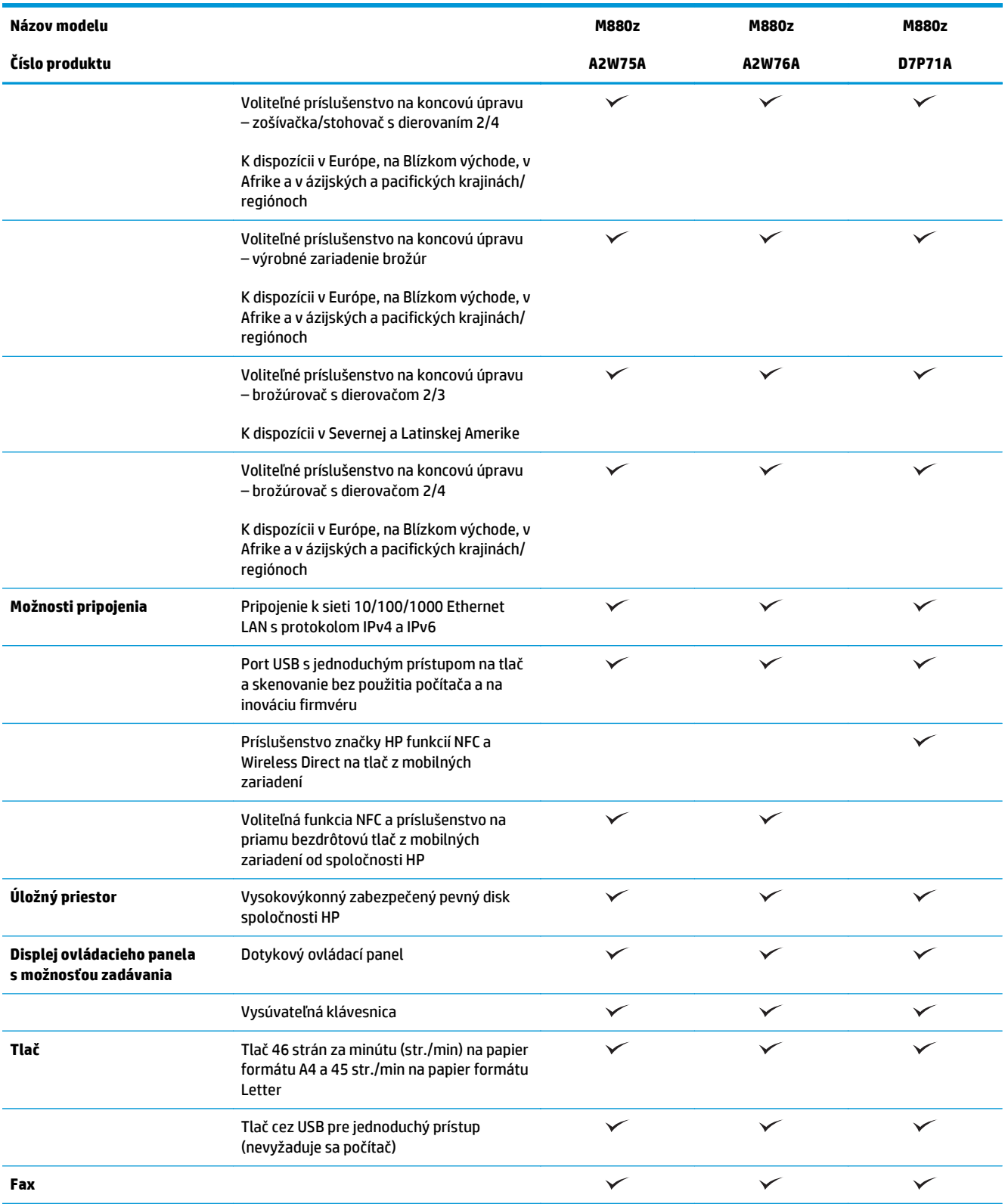

<span id="page-33-0"></span>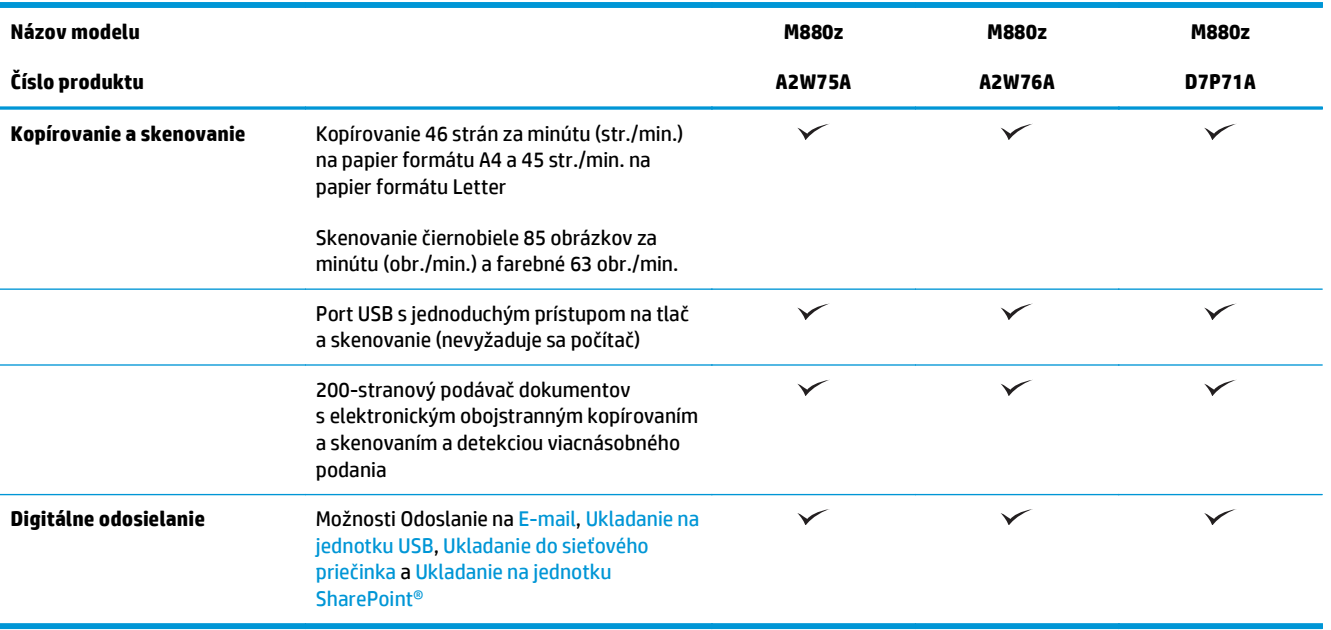

# **Rozmery zariadenia**

#### **Tabuľka 1-16 Rozmery zariadenia s tonerovými kazetami a zobrazovacími valcami, keď sú všetky dvierka zatvorené**

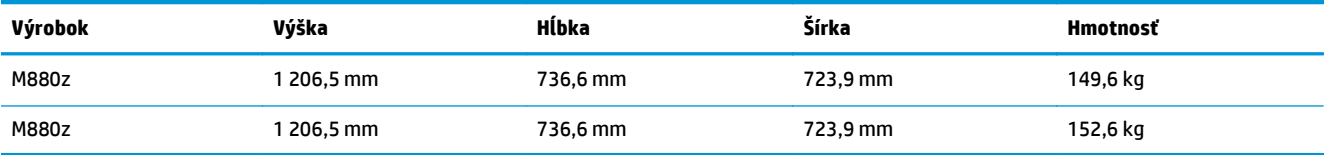

**Obrázok 1-17** Rozmery zariadenia, keď sú všetky dvierka, zásobníky a podávač dokumentov zatvorené

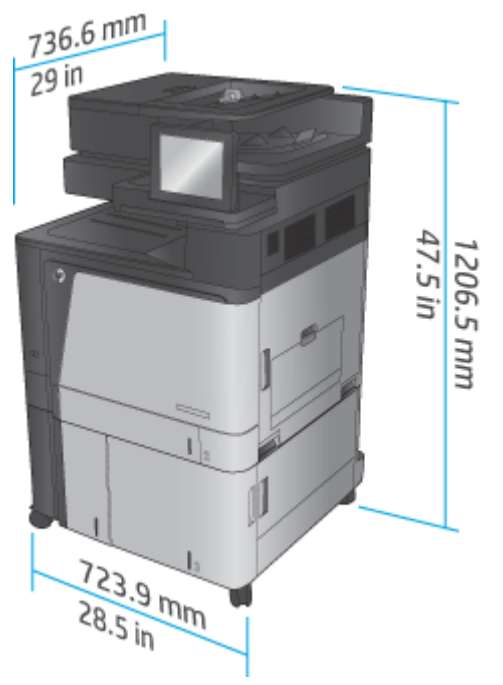

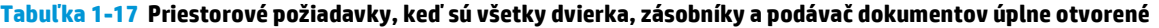

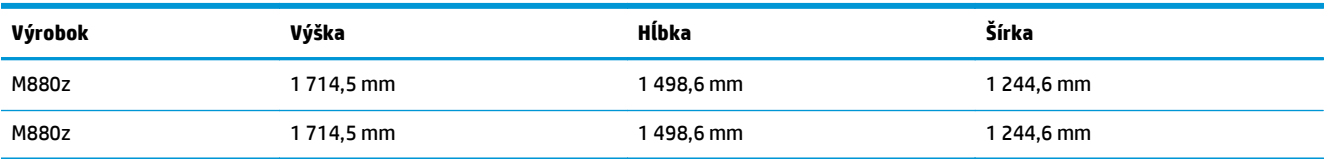

**Obrázok 1-18** Priestorové požiadavky, keď sú všetky dvierka, zásobníky a podávač dokumentov úplne

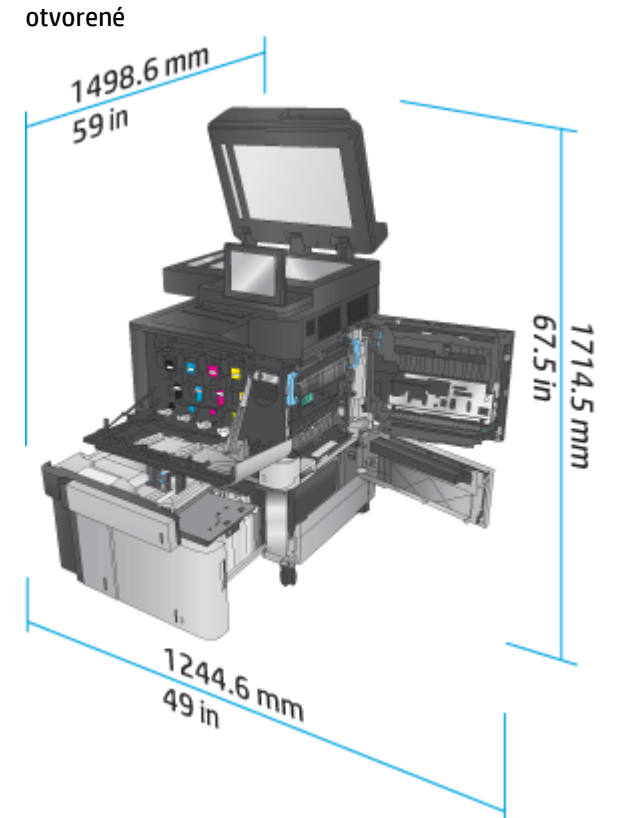

**Tabuľka 1-18 Rozmery príslušenstva, keď sú všetky dvierka zatvorené**

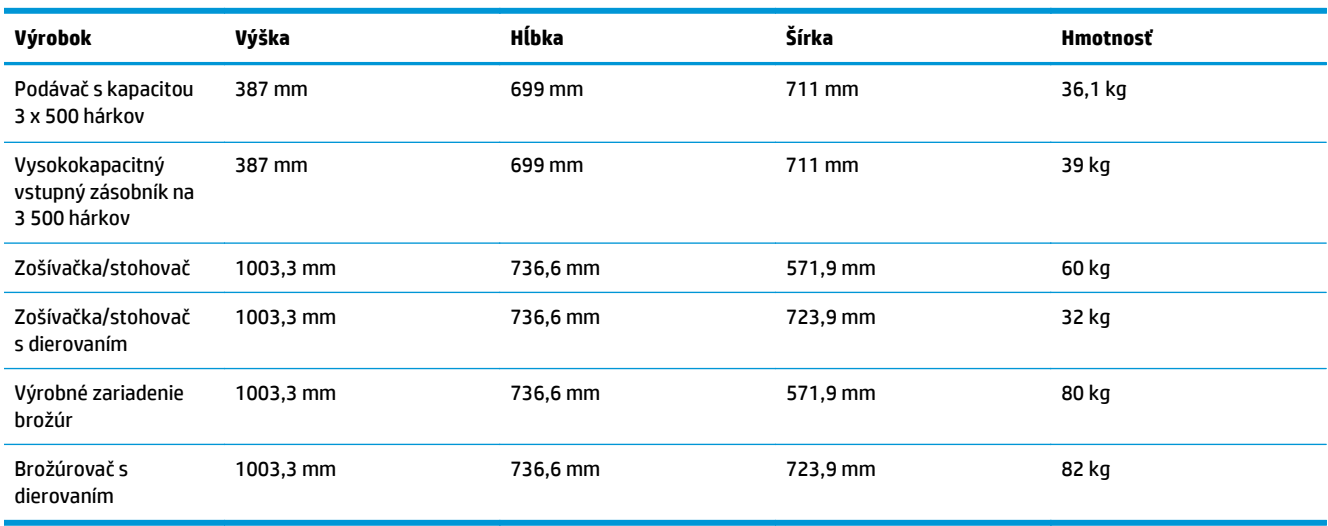

**Obrázok 1-19** Rozmery dokončovacieho príslušenstva, keď sú všetky dvierka a zásobníky zatvorené

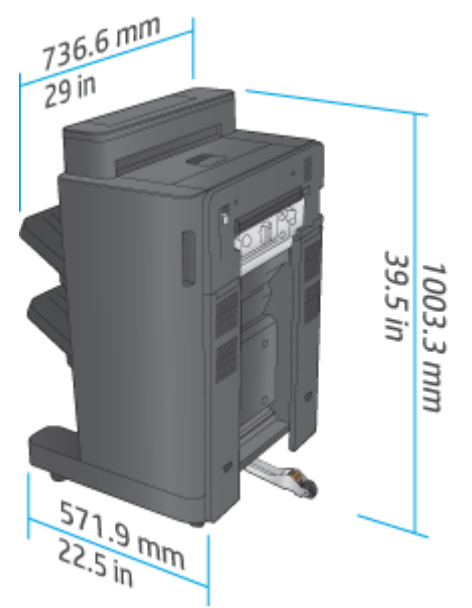

**Obrázok 1-20** Rozmery dokončovacieho príslušenstva s dierovačom, keď sú všetky dvierka a zásobníky zatvorené

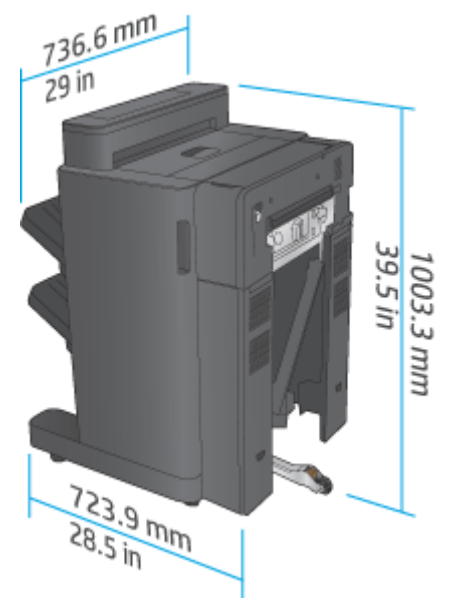

**Tabuľka 1-19 Priestorové požiadavky pre zariadenie a pripojené dokončovacie príslušenstvo, keď sú všetky dvierka, zásobníky a podávač dokumentov úplne otvorené**

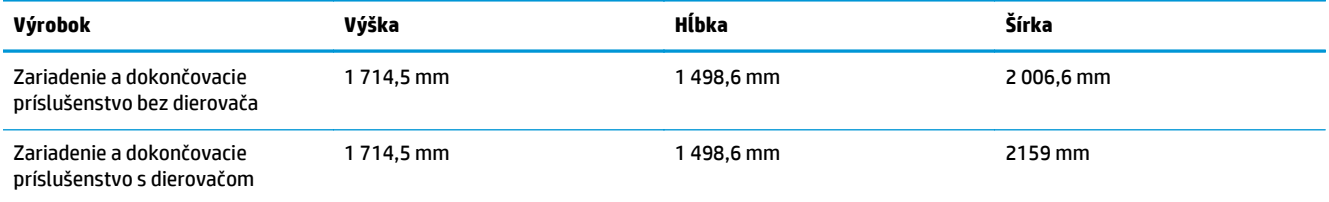
**Obrázok 1-21** Priestorové požiadavky pre zariadenie a pripojené dokončovacie príslušenstvo, keď sú všetky dvierka, zásobníky a podávač dokumentov úplne otvorené

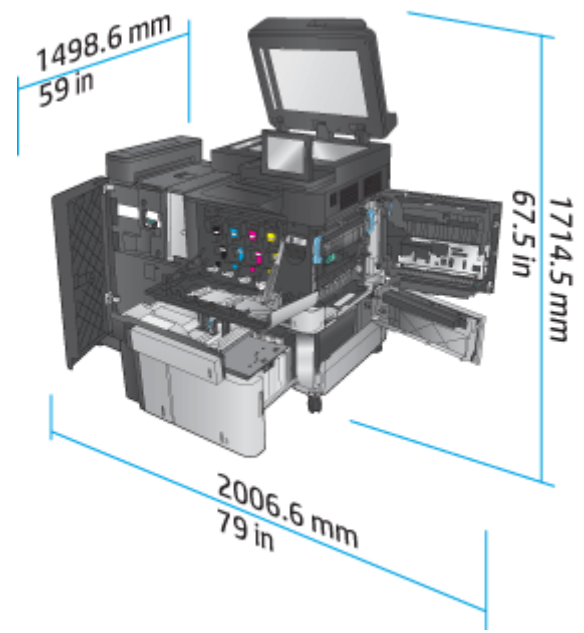

**Obrázok 1-22** Priestorové požiadavky pre zariadenia a pripojené dokončovacie príslušenstvo s dierovačom, keď sú všetky dvierka, zásobníky a podávač dokumentov úplne otvorené

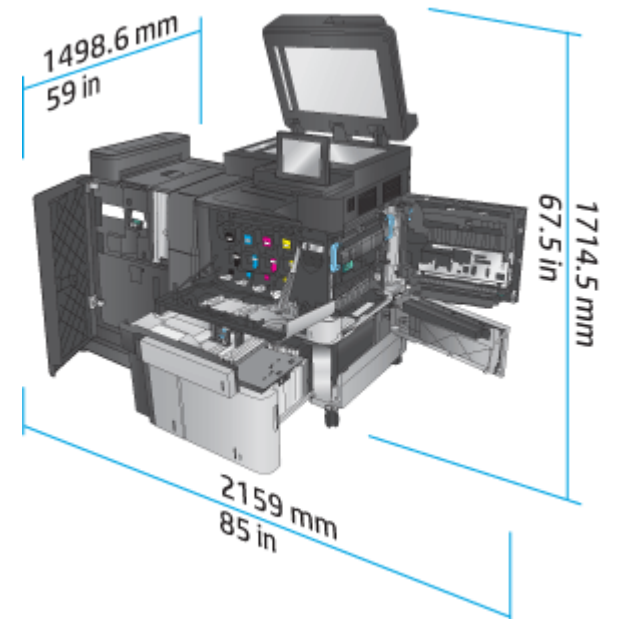

## **Spotreba energie, elektrické parametre a akustické emisie**

### **Spotreba energie**

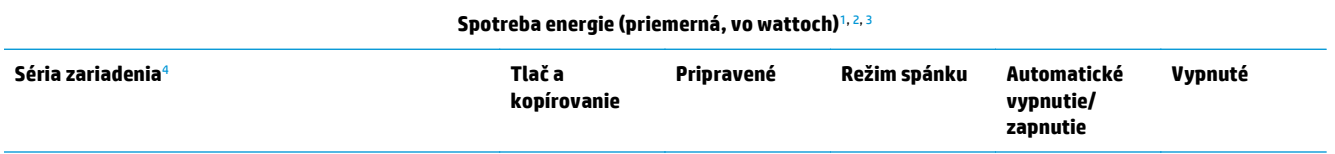

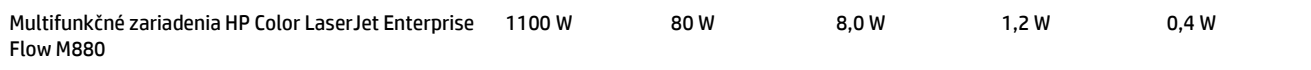

- <sup>1</sup> Hodnoty podliehajú zmene.
- <sup>2</sup> Uvádzané hodnoty sú najvyššími hodnotami, ktoré boli namerané pre všetky modely zariadenia pri štandardnom napätí.
- <sup>3</sup> Predvolená doba na prepnutie z režimu pripravenosti do režimu spánku = 15 minút.
- <sup>4</sup> Rýchlosť je 46 str./min. vo formáte A4 a 45 str./min. vo formáte Letter.

#### **Elektrické parametre**

110-voltové vstupné napätie: 110 až 127 V (striedavý prúd) (+/-10 %), 60 Hz (+/-2 Hz), 10,5 A

220-voltové vstupné napätie: 220 až 240 V (striedavý prúd) (+/-10 %), 50 Hz (+/-2 Hz), 5,5 A

**UPOZORNENIE:** Požiadavky na napájanie vychádzajú z odlišností krajín/regiónov, v ktorých sa produkt predáva. Nemeňte prevádzkové napätie. Mohlo by to viesť k poškodeniu produktu a k zrušeniu platnosti záruky na zariadenie.

#### **Akustické emisie**

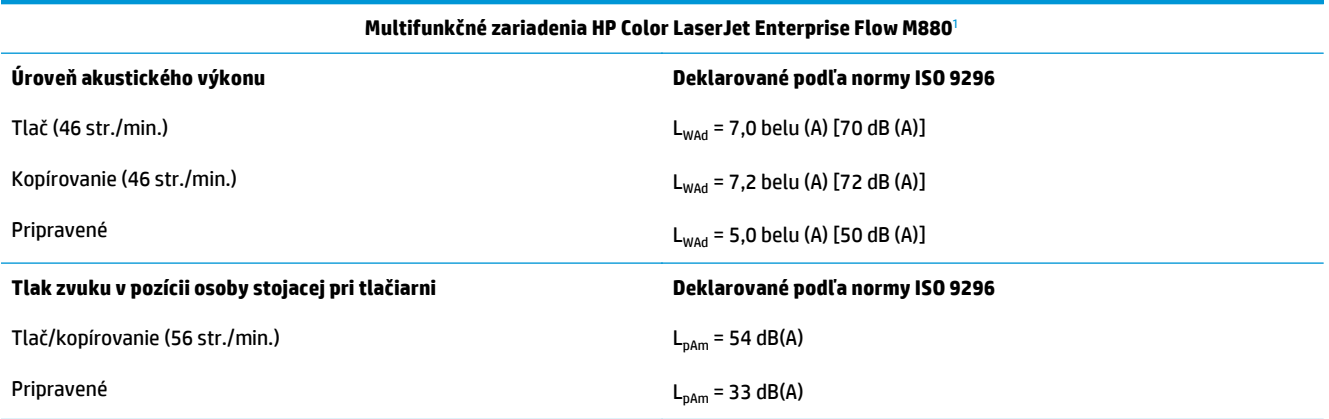

<sup>1</sup> Hodnoty zvuku podliehajú zmene. Testovaná konfigurácia: Multifunkčné zariadenie HP Color LaserJet Enterprise flow M880, jednostranná a obojstranná tlač na papier formátu A4 rýchlosťou 46 str./min.

### **Rozsah prevádzkového prostredia**

#### **Tabuľka 1-20 Rozsah prevádzkového prostredia**

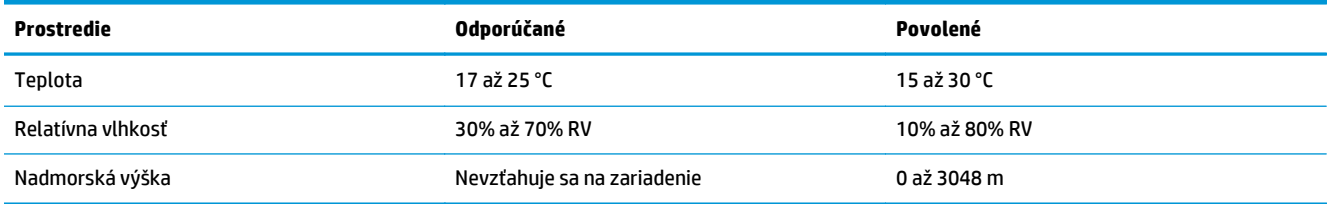

## **Zošívačka/stohovač a zošívačka/stohovač s dierovaním**

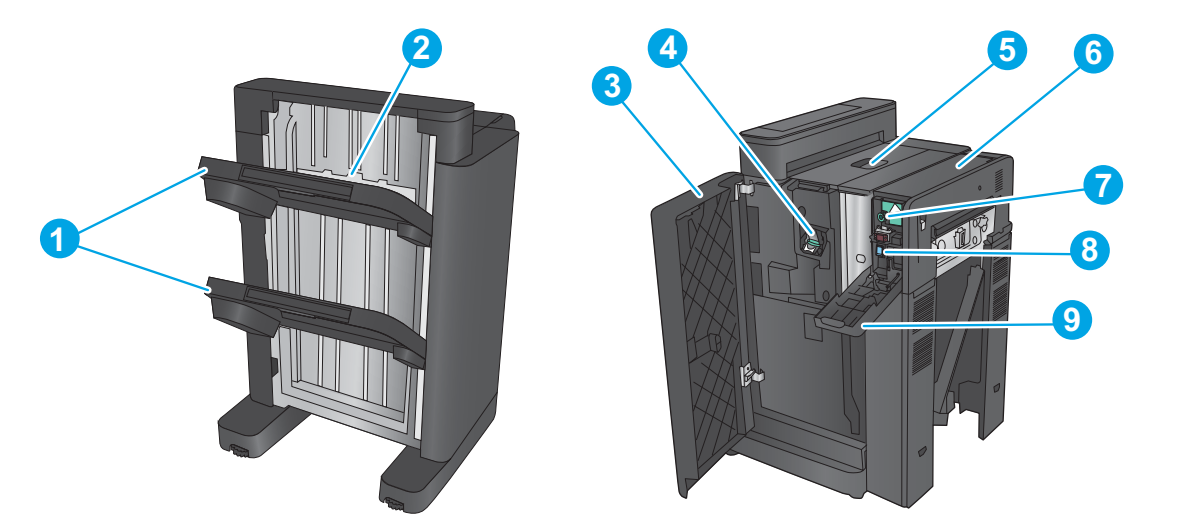

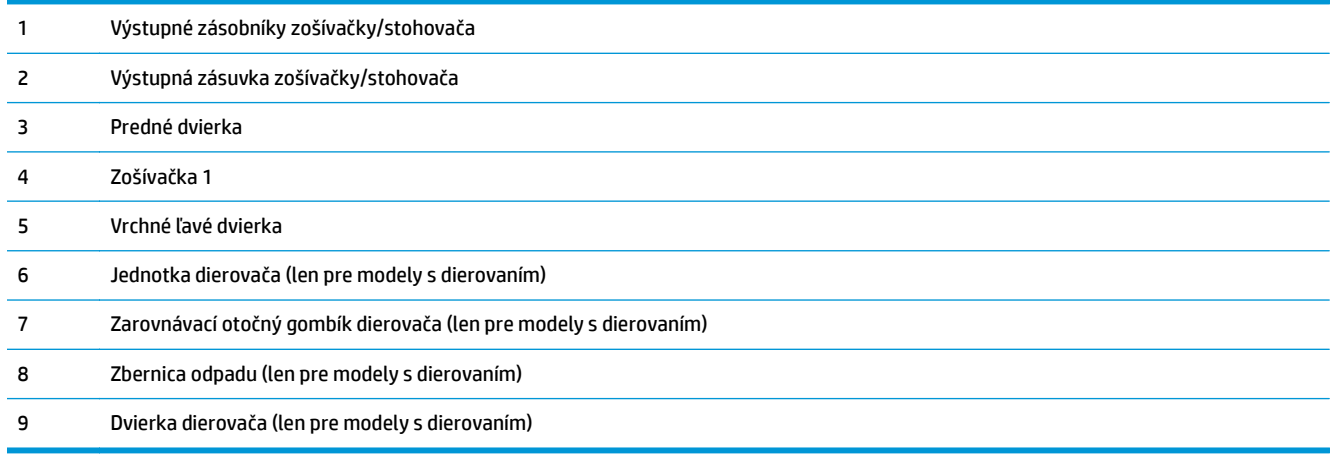

## **Výrobné zariadenie brožúr so zošívačkou/stohovačom a výrobné zariadenie brožúr so zošívačkou/stohovačom a dierovaním**

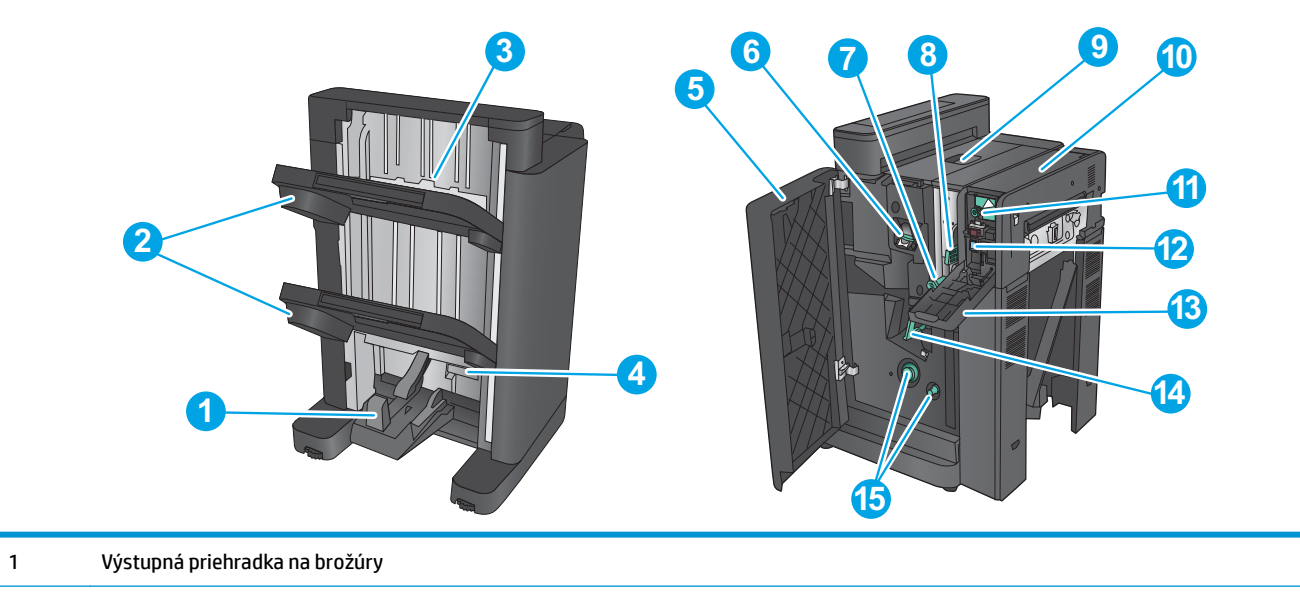

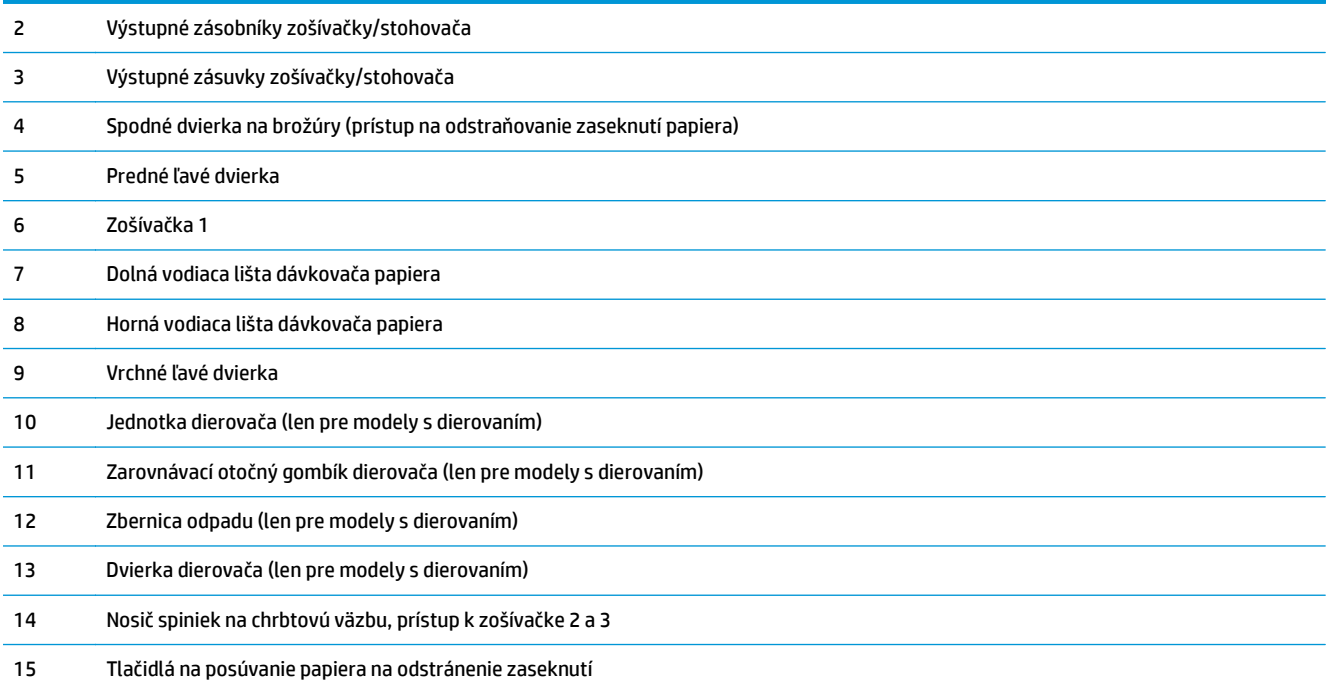

# **Špecifikácie príslušenstva na koncovú úpravu**

- Špecifikácie príslušenstva
- [Kapacita výstupnej priehradky zošíva](#page-45-0)čky/stohovača
- [Kapacity výstupných priehradiek výrobného zariadenia brožúr](#page-46-0)

## **Špecifikácie príslušenstva**

### **Tabuľka 1-21 Špecifikácie zošívania a stohovania (zošívačka/stohovač a výrobné zariadenie brožúr)**

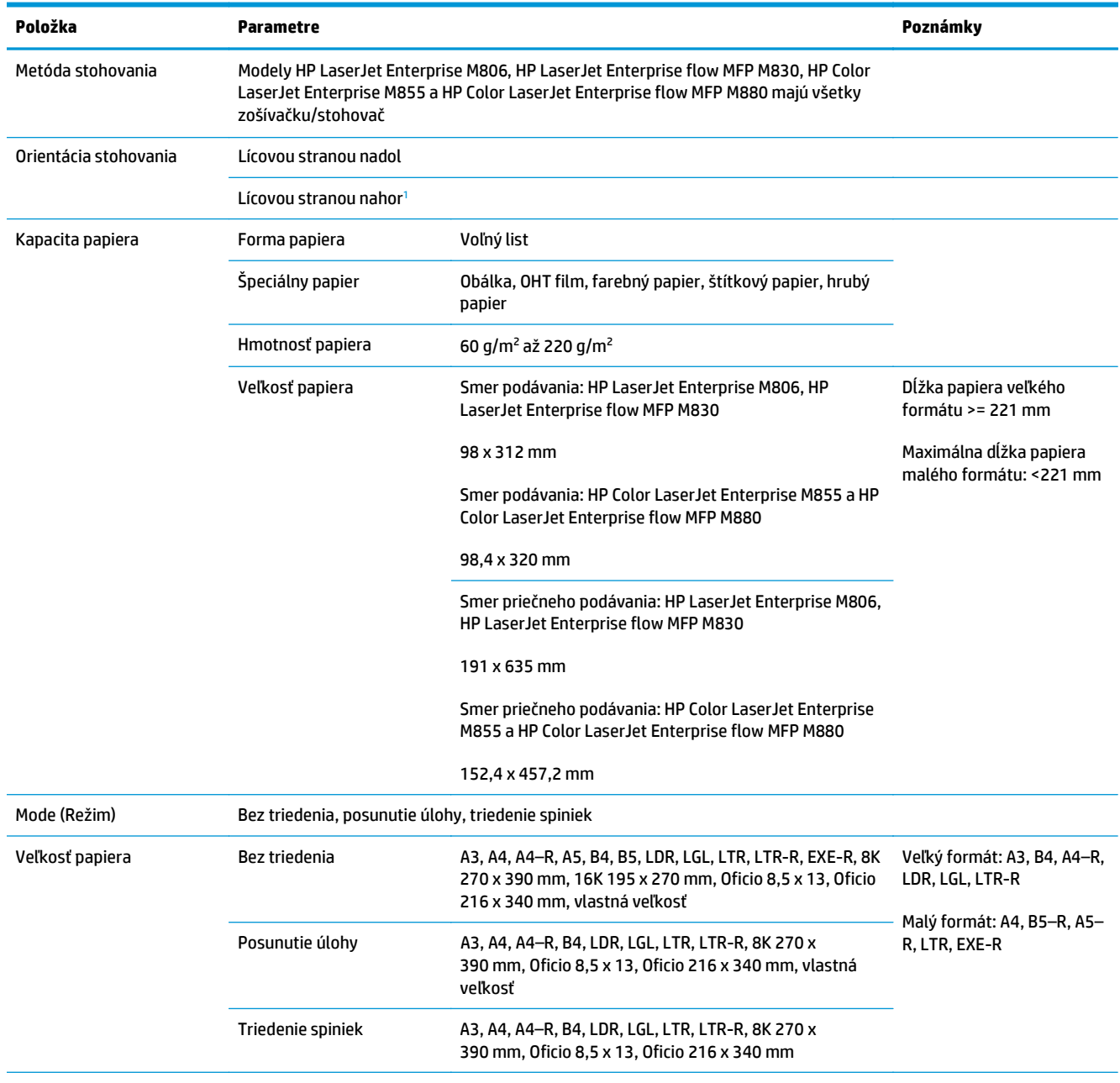

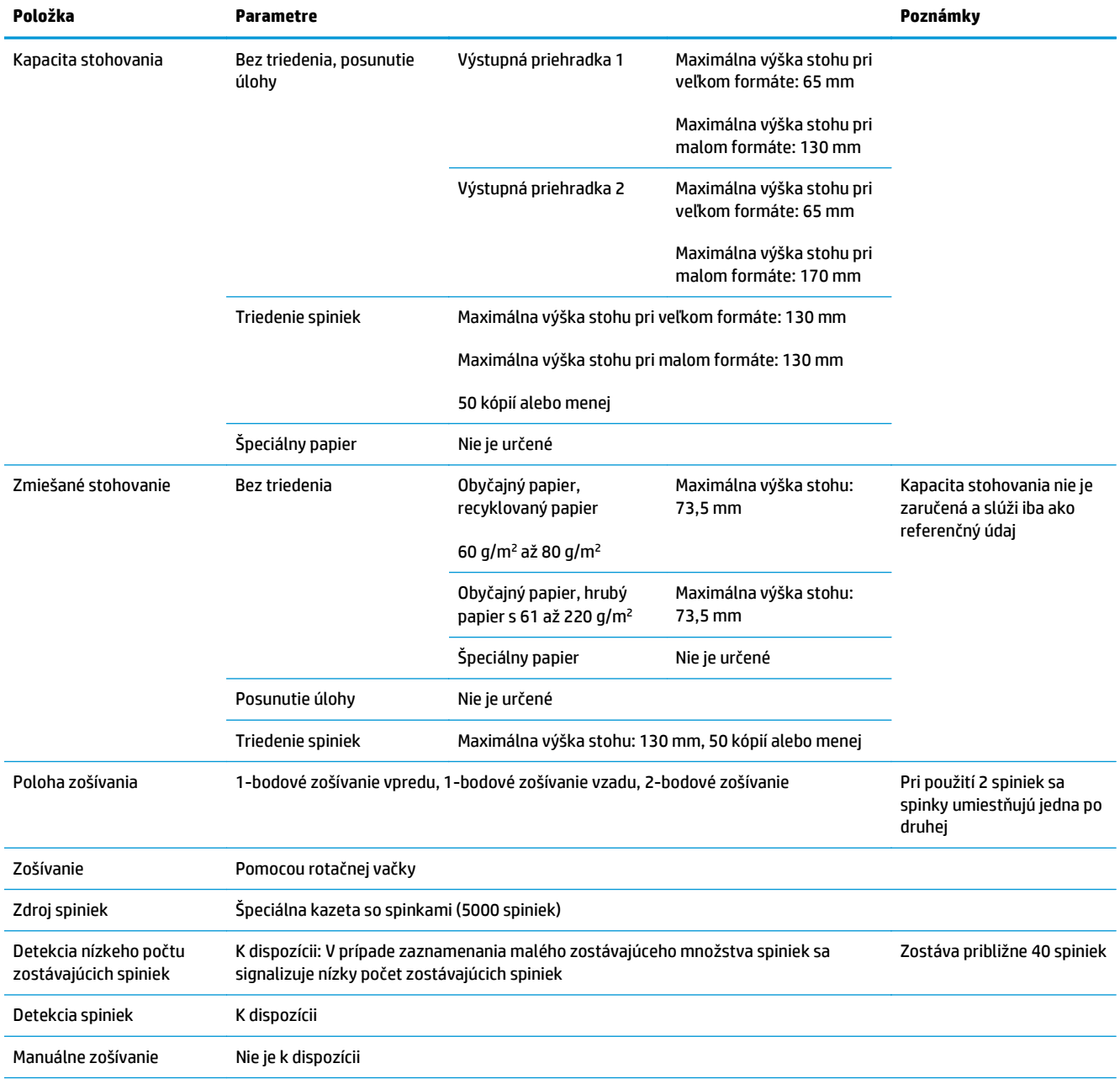

### **Tabuľka 1-21 Špecifikácie zošívania a stohovania (zošívačka/stohovač a výrobné zariadenie brožúr) (pokračovanie)**

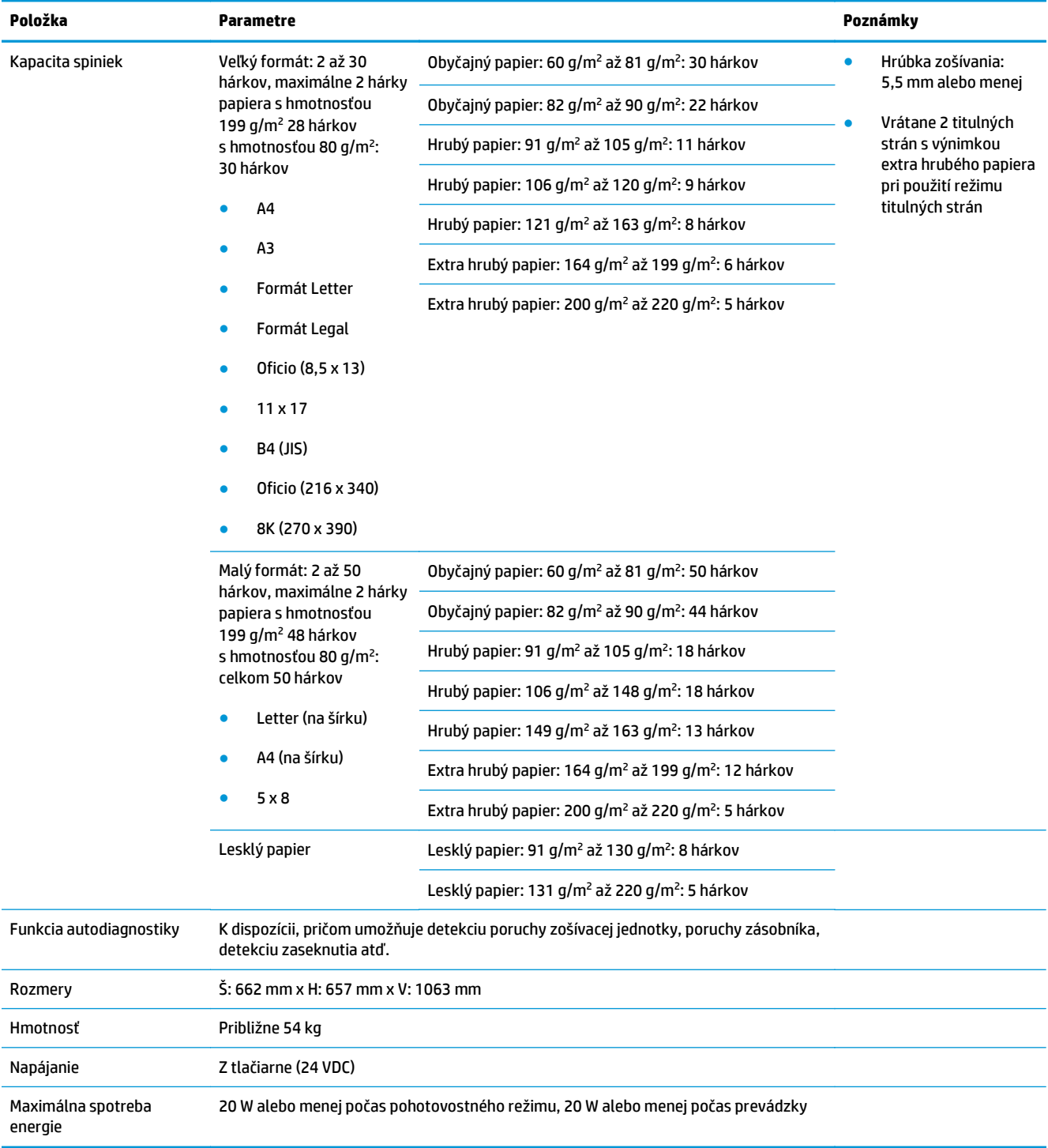

### <span id="page-42-0"></span>**Tabuľka 1-21 Špecifikácie zošívania a stohovania (zošívačka/stohovač a výrobné zariadenie brožúr) (pokračovanie)**

<sup>1</sup> Uloženie lícovou stranou nahor podporujú iba modely HP LaserJet Enterprise M806 a HP LaserJet Enterprise flow MFP M830

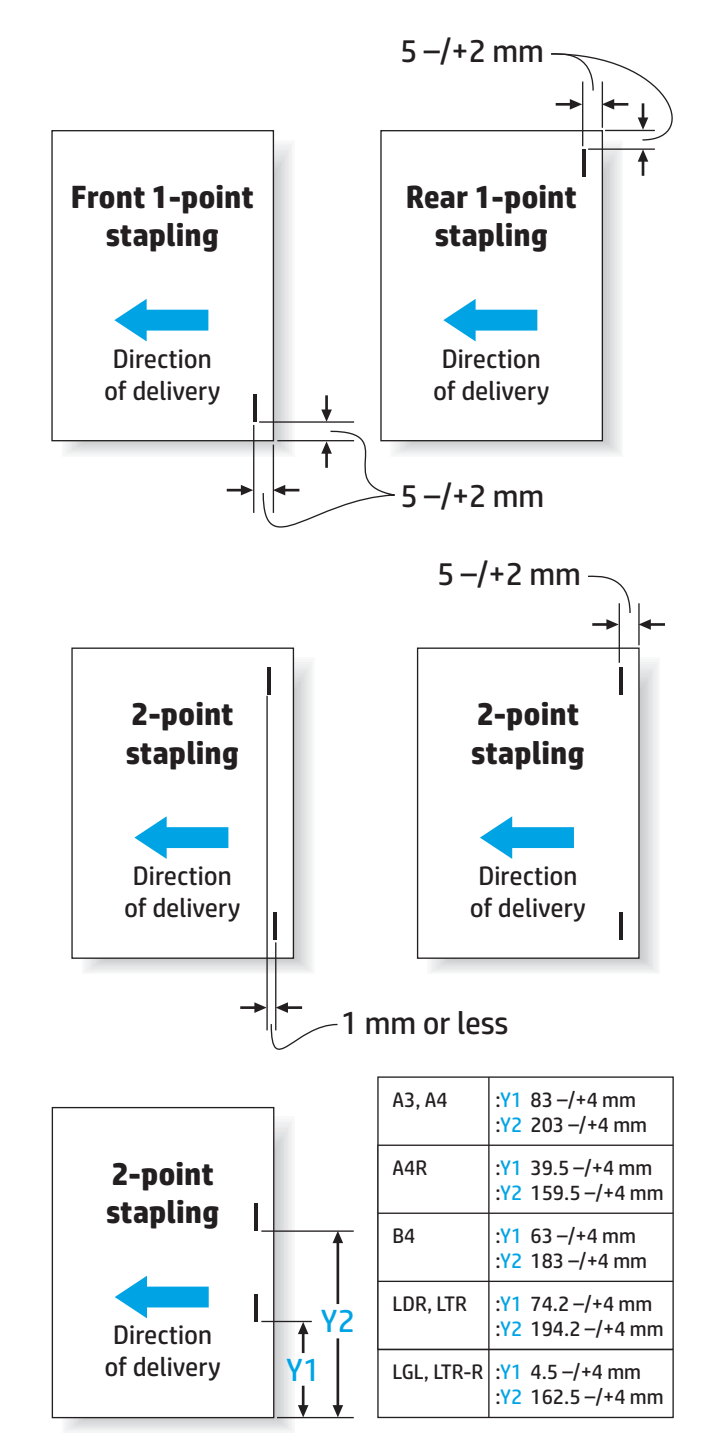

#### **Tabuľka 1-22 Technické údaje pre tvorbu brožúr (iba výrobné zariadenie brožúr)**

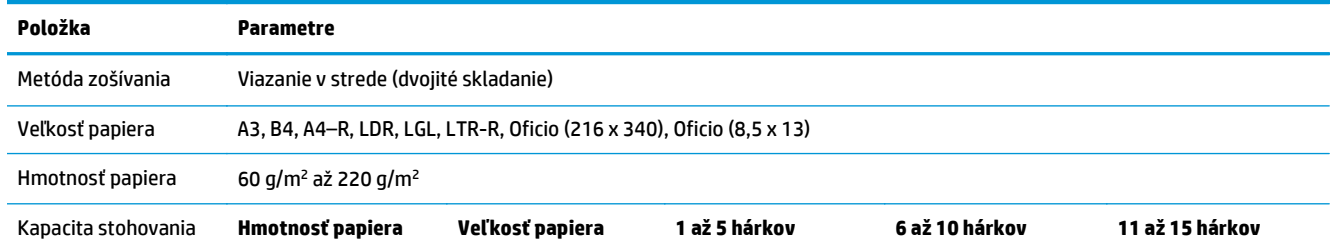

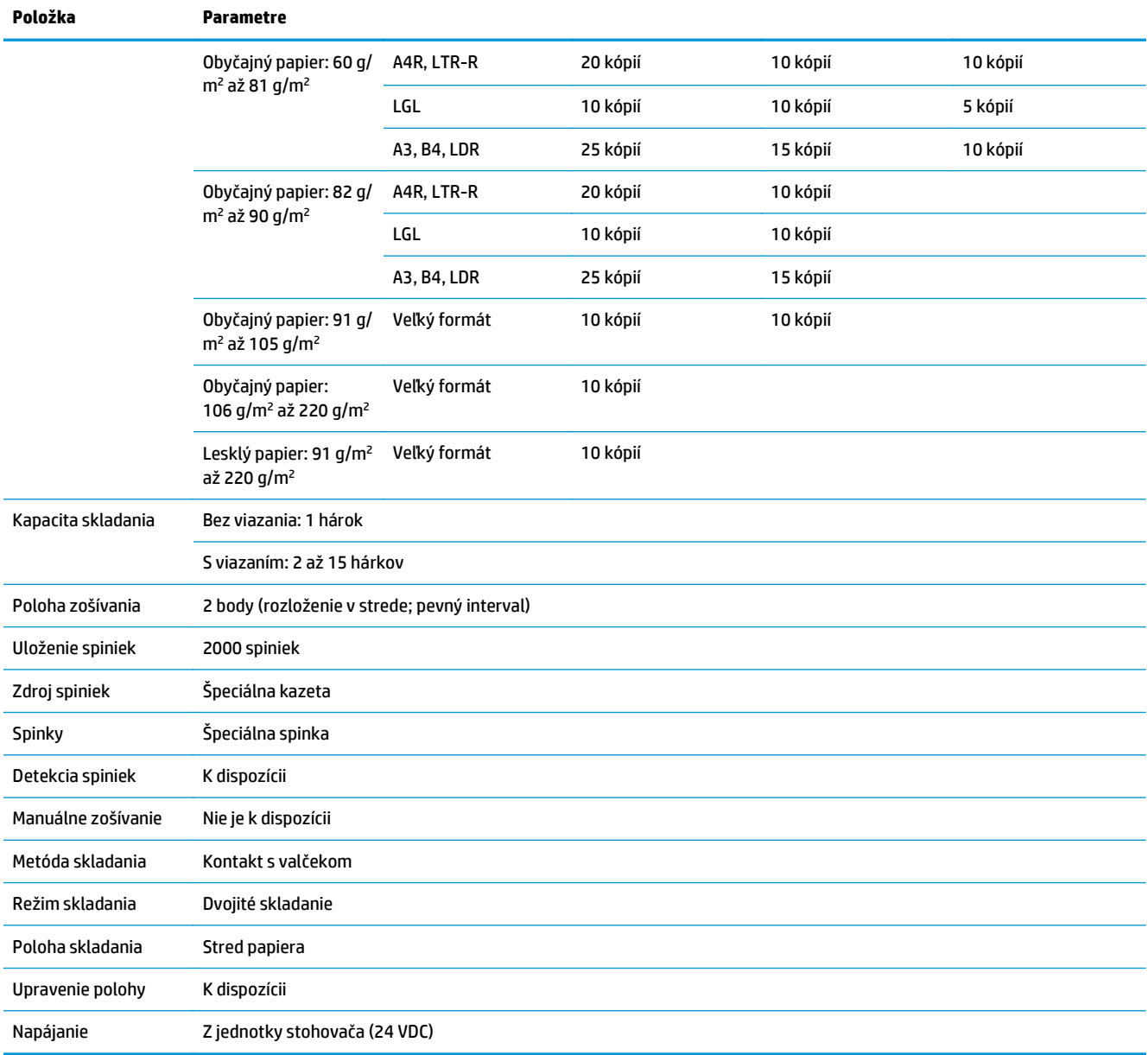

### **Tabuľka 1-22 Technické údaje pre tvorbu brožúr (iba výrobné zariadenie brožúr) (pokračovanie)**

<span id="page-45-0"></span>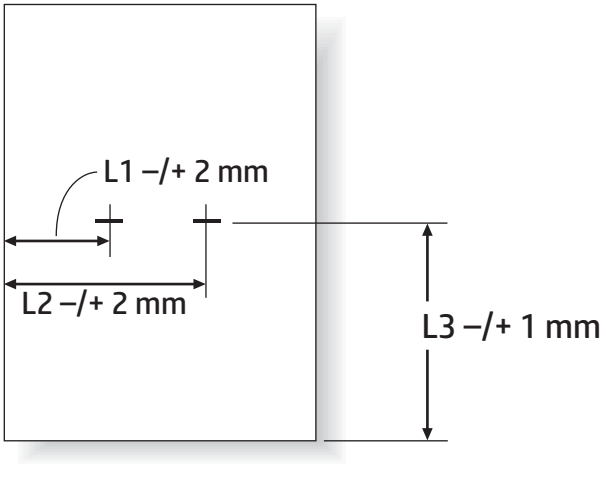

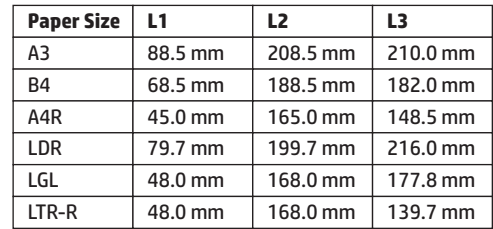

## **Kapacita výstupnej priehradky zošívačky/stohovača**

Zošívačka/stohovač sú prispôsobené na uloženie iba 50 úloh zošívania pri úlohách zošívania papiera veľkého a malého formátu. Pri úlohách zošívania papiera veľkého formátu je maximálny počet strán 30. Pri úlohách zošívania papiera malého formátu je maximálny počet strán 50. Preto sa na ovládacom paneli môže hlásenie **Output bin full** (Výstupná priehradka je plná) zobraziť dlho pred naplnením maximálnej kapacity príslušnej výstupnej priehradky.

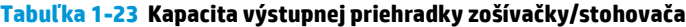

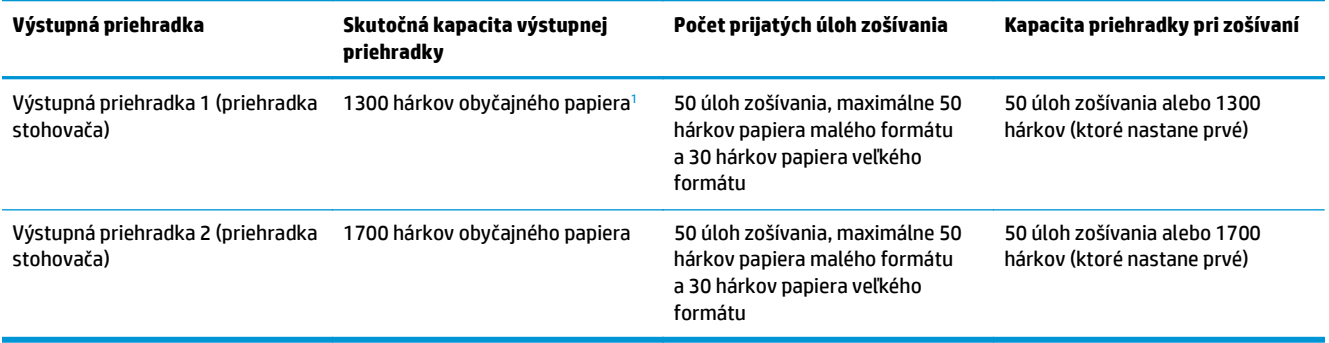

<sup>1</sup> Pri použití papiera s hmotnosťou 75 g/m<sup>2</sup> (20 libier)

Príklad situácie:

Zákazník do príslušenstva odošle 60 úloh zošívania, pričom každá úloha pozostáva iba z dvoch hárkov. Priehradka sa zaplní pri 50. zošívaní, čo predstavuje 100 hárkov.

Zákazník zatelefonuje spoločnosti HP a oznámi, že zošívačka/stohovač nefunguje správne.

## <span id="page-46-0"></span>**Kapacity výstupných priehradiek výrobného zariadenia brožúr**

Skutočná kapacita výstupnej priehradky výrobného zariadenia brožúr je 150 hárkov obyčajného papiera. Kapacita výrobného zariadenia brožúr je však nastavená na súčasne prijatie iba 25 úloh zošívania bez ohľadu na počet strán pri jednotlivých úlohách. Priehradka na brožúry čoskoro dosiahne svoju plnú kapacitu. Preto sa na ovládacom paneli môže hlásenie **Output bin full** (Výstupná priehradka je plná) zobraziť ešte pred naplnením maximálnej kapacity výstupnej priehradky. Priehradka pri 20 úlohách vzhľadom na svoju nízku kapacitu vyzerá plná.

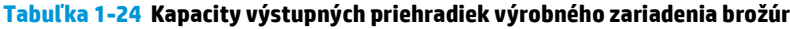

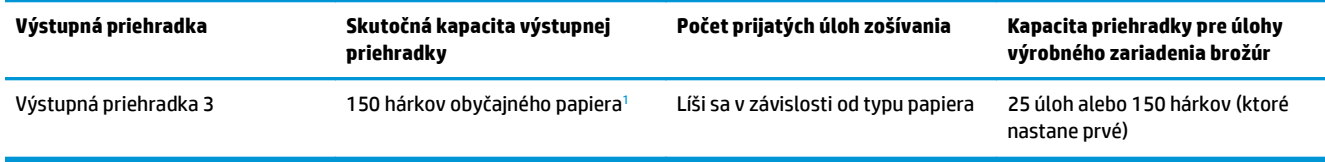

<sup>1</sup> Pri použití papiera s hmotnosťou 75 g/m<sup>2</sup> (20 libier)

# **2 Inštalácia a konfigurácia príslušenstva na koncovú úpravu**

- [Inštalácia alebo výmena zošíva](#page-49-0)čky/stohovača alebo zošívačky/stohovača s dierovaním pre modely HP [LaserJet Enterprise M806 a HP LaserJet Enterprise flow MFP M830](#page-49-0)
- Inštalácia alebo výmena zošívačky/stohovač[a s výrobným zariadením brožúr pre modely HP LaserJet](#page-56-0) [Enterprise M806 a HP LaserJet Enterprise flow MFP M830](#page-56-0)
- [Inštalácia alebo výmena zošíva](#page-66-0)čky/stohovača alebo zošívačky/stohovača s dierovaním pre modely HP [Color LaserJet Enterprise M855 a HP Color LaserJet Enterprise flow MFP M880](#page-66-0)
- [Inštalácia alebo výmena výrobného zariadenia brožúr alebo výrobného zariadenia brožúr s dierovaním](#page-74-0) [pre modely HP Color LaserJet Enterprise M855 a HP Color LaserJet Enterprise flow MFP M880](#page-74-0)
- [Konfigurácia produktu pre režim poštovej schránky a režim stohova](#page-84-0)ča
- Konfigurácia ovládača tlač[iarne HP pre systém Windows ® 7, 8, 8.1 a OS X pre režim poštovej schránky](#page-92-0) [alebo režim stohova](#page-92-0)ča

## <span id="page-49-0"></span>**Inštalácia alebo výmena zošívačky/stohovača alebo zošívačky/ stohovača s dierovaním pre modely HP LaserJet Enterprise M806 a HP LaserJet Enterprise flow MFP M830**

- Úvod
- Než začnete
- Potrebné nástroje
- Krok č[. 1: Vybratie zošíva](#page-50-0)čky/stohovača
- Krok č. 2: Vybalenie voliteľ[nej alebo náhradnej zošíva](#page-51-0)čky/stohovača
- Krok č. 3: Inštalácia voliteľ[nej alebo náhradnej zošíva](#page-52-0)čky/stohovača
- Krok č[. 4: Vrátenie sú](#page-54-0)čiastok
- [5. krok: Konfigurácia predvoleného umiestnenia dierovaného otvoru.](#page-54-0)
- [6. krok: Konfigurácia predvoleného umiestnenia zošívania](#page-55-0)

## **Úvod**

Nasledujúce informácie uvádzajú postupy pri inštalácii alebo výmene zošívačky/stohovača pre modely HP LaserJet Enterprise M806 a HP LaserJet Enterprise flow MFP M830.

**POZNÁMKA:** Ak si chcete pozrieť krátke video znázorňujúce tento postup, kliknite <u>[sem](http://h20464.www2.hp.com/Media/E8345F54-CFF1-49D2-BFF5-7E3FADE66A42/m03_use_maintain/s110_accessories/fita_020_output_accessories.htm)</u>.

## **Než začnete**

Pomocou nasledujúcej tabuľky určte správne číslo dielu príslušenstva a potom prejdite na lokalitu [www.hp.com/buy/parts](http://www.hp.com/buy/parts), kde príslušenstvo objednajte.

### **Tabuľka 2-1 Čísla dielov zošívačky/stohovača**

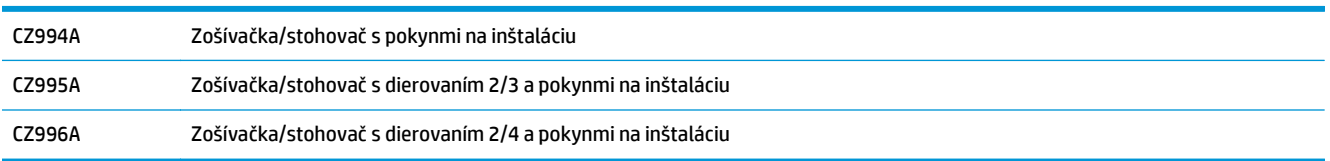

Ak chcete vymeniť existujúcu zošívačku/stohovač, prejdite na časť Krok č[. 1: Vybratie zošíva](#page-50-0)čky/stohovača [na strane 43.](#page-50-0)

Ak chcete nainštalovať novú zošívačku/stohovač, prejdite na časť Krok č[. 3: Inštalácia volite](#page-52-0)ľnej alebo [náhradnej zošíva](#page-52-0)čky/stohovača na strane 45.

## **Potrebné nástroje**

Na inštaláciu tohto príslušenstva nie sú potrebné žiadne špeciálne nástroje.

## <span id="page-50-0"></span>**Krok č. 1: Vybratie zošívačky/stohovača**

- **POZNÁMKA:** Ak v zariadení nie je nainštalovaná voliteľná zošívačka/stohovač a vy ich chcete nainštalovať, prejdite na časť Krok č. 3: Inštalácia voliteľ[nej alebo náhradnej zošíva](#page-52-0)čky/stohovača na strane 45.
	- **1.** Vypnite zariadenie a odpojte napájací kábel.
	- **A UPOZORNENIE:** Skôr než začnete so servisom zariadenia, vypnite ho, počkajte päť sekúnd a potom odpojte napájací kábel.
	- **2.** Zo zadnej časti zariadenia odpojte kábel rozhrania dokončovacieho príslušenstva.

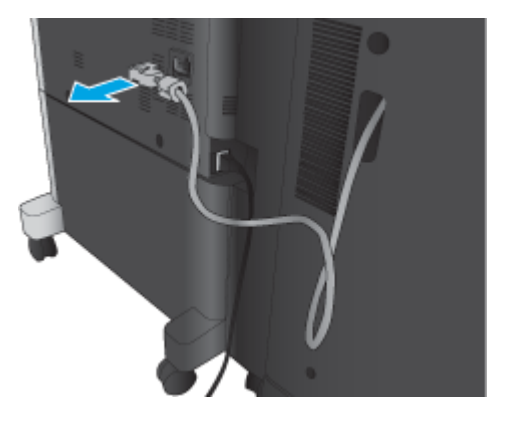

**3.** Otvorte predný kryt dokončovacieho príslušenstva. Najprv uvoľnite a podržte dolný držiak a potom uvoľnite a podržte horný držiak. Držte súčasne oba držiaky a potom odťahujte dokončovacie príslušenstvo od zariadenia.

**UPOZORNENIE:** Ak nebudete postupovať podľa uvedených pokynov, zariadenie sa môže poškodiť.

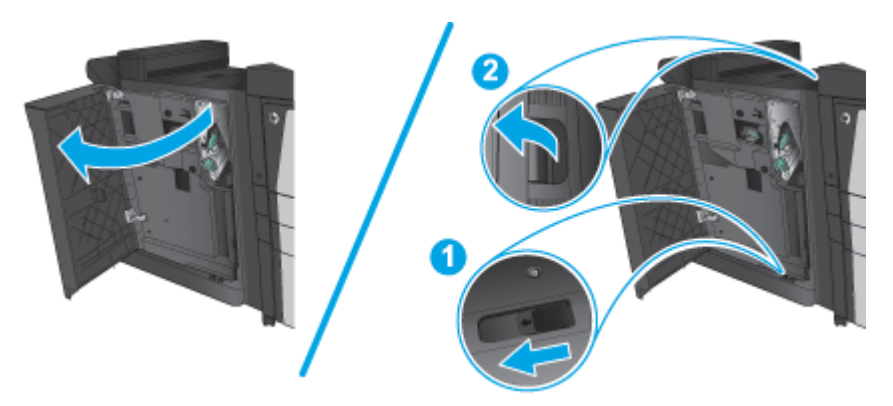

<span id="page-51-0"></span>**4.** Úplne vysuňte dokončovacie príslušenstvo.

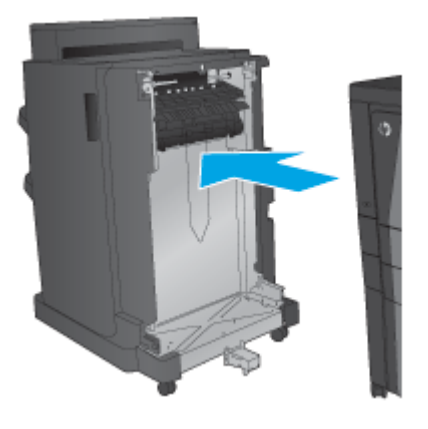

## **Krok č. 2: Vybalenie voliteľnej alebo náhradnej zošívačky/stohovača**

Vyberte zošívačku/stohovač z obalu.

**POZNÁMKA:** Odstráňte všetku pásku a baliaci materiál z vonkajšej strany príslušenstva. Otvorte všetky dvierka a zvnútra zariadenia odstráňte všetku pásku a baliaci materiál.

Informácie o recyklácii nájdete na stránke [www8.hp.com/us/en/hp-information/environment/product](http://www8.hp.com/us/en/hp-information/environment/product-recycling.html)[recycling.html.](http://www8.hp.com/us/en/hp-information/environment/product-recycling.html)

- **POZNÁMKA:** Spoločnosť HP odporúča chybnú zošívačku/stohovač zlikvidovať zodpovedným spôsobom.
	- **1.** Odstráňte všetky prepravné pásky z vonkajšej časti príslušenstva.

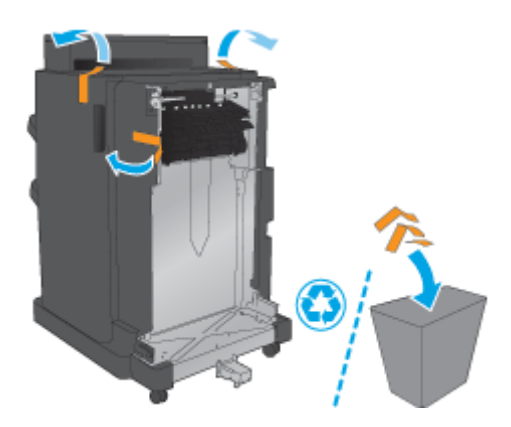

<span id="page-52-0"></span>**2.** Otvorte predné dvierka príslušenstva a odstráňte všetku prepravnú pásku a baliaci materiál zvnútra príslušenstva.

Zatvorte predné dvierka.

**UPOZORNENIE:** Zvnútra príslušenstva vyberte všetok prepravný materiál.

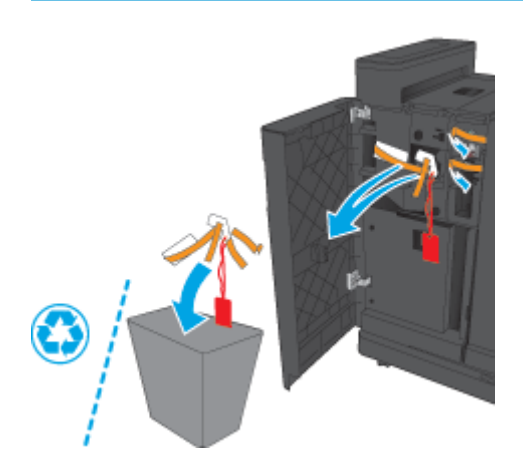

## **Krok č. 3: Inštalácia voliteľnej alebo náhradnej zošívačky/stohovača**

- **1.** Ak ste to ešte neurobili, zariadenie vypnite a odpojte napájací kábel.
	- **UPOZORNENIE:** Skôr než začnete so servisom zariadenia, vypnite ho, počkajte päť sekúnd a potom odpojte napájací kábel.
- **2.** Pripojte príslušenstvo k zariadeniu.

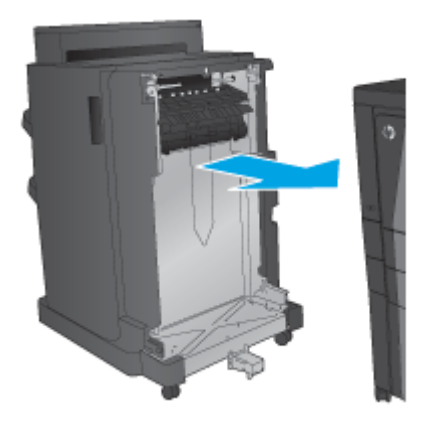

- **3.** Pomocou nastavovacích koliesok na príslušenstve zarovnajte príslušenstvo s okrajom zariadenia.
	- **POZNÁMKA:** Ak príslušenstvo nie je správne zarovnané so zariadením, môže sa zasekávať papier.

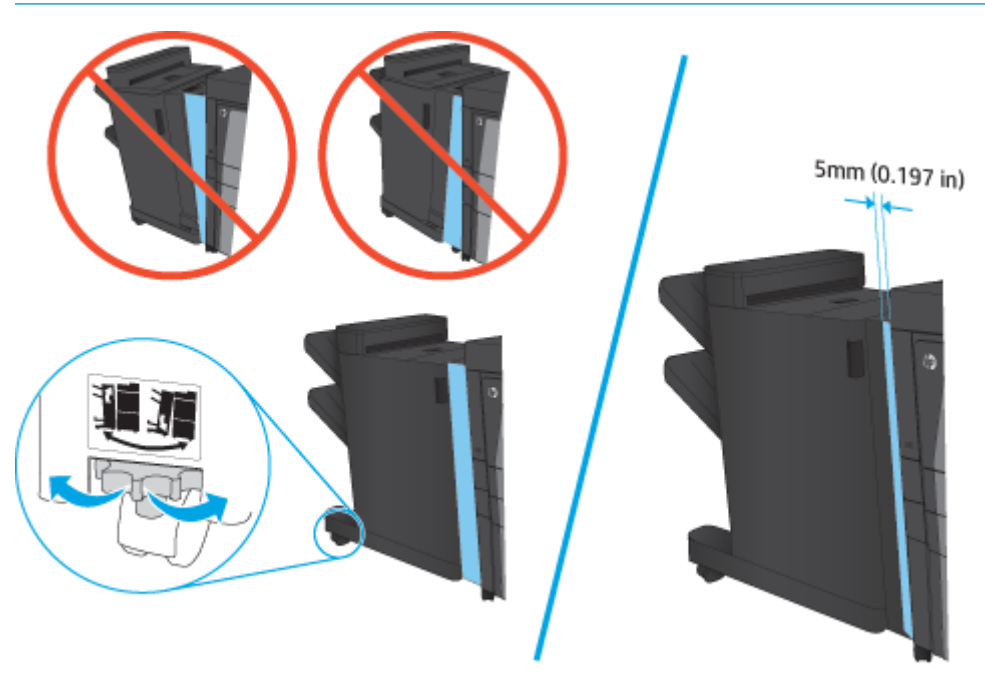

**4.** Ak voliteľné príslušenstvo inštalujete prvýkrát, odstráňte kryt kábla rozhrania príslušenstva v zadnej časti zariadenia.

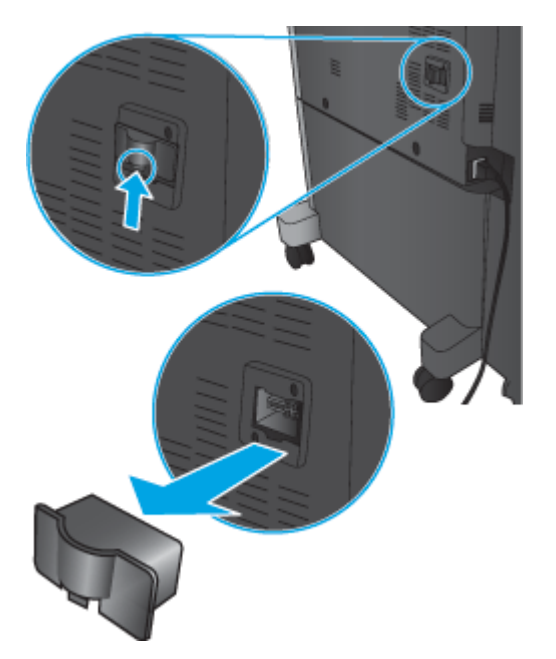

<span id="page-54-0"></span>**5.** Pripojte kábel rozhrania dokončovacieho príslušenstva.

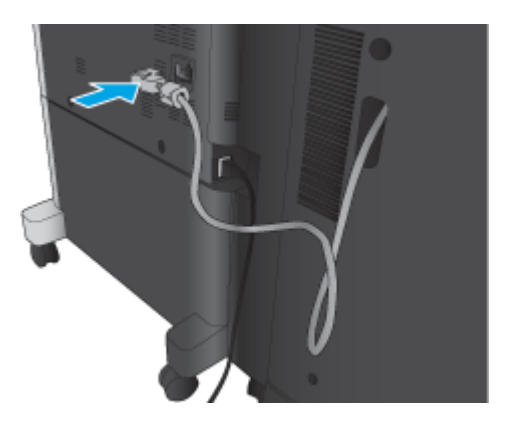

**6.** Pripojte napájací kábel zariadenia a zapnite zariadenie.

## **Krok č. 4: Vrátenie súčiastok**

Na nasledujúcej adrese URL sú uvedené informácie o tom, ako spoločnosti HP navrátiť súčiastky na účely opätovného využitia a recyklácie: [Vrátenie a recyklácia produktov](http://www8.hp.com/us/en/hp-information/environment/product-recycling.html)

**2 POZNÁMKA:** Spoločnosť HP odporúča chybnú zošívačku/stohovač zlikvidovať zodpovedným spôsobom.

## **5. krok: Konfigurácia predvoleného umiestnenia dierovaného otvoru.**

- **1.** Na domovskej obrazovke ovládacieho panela zariadenia sa posuňte na tlačidlo Administration (Správa) a dotknite sa ho.
- **2.** Otvorte tieto ponuky:
	- Nastavenia zošívačky/skladacieho zariadenia
	- Dierovanie
- **3.** Vyberte umiestnenie dierovaného otvoru zo zoznamu možností a dotknite sa tlačidla Save(Uložiť). Pre dierovače typu 2/3 a 2/4 sú k dispozícii nasledujúce možnosti dierovania:

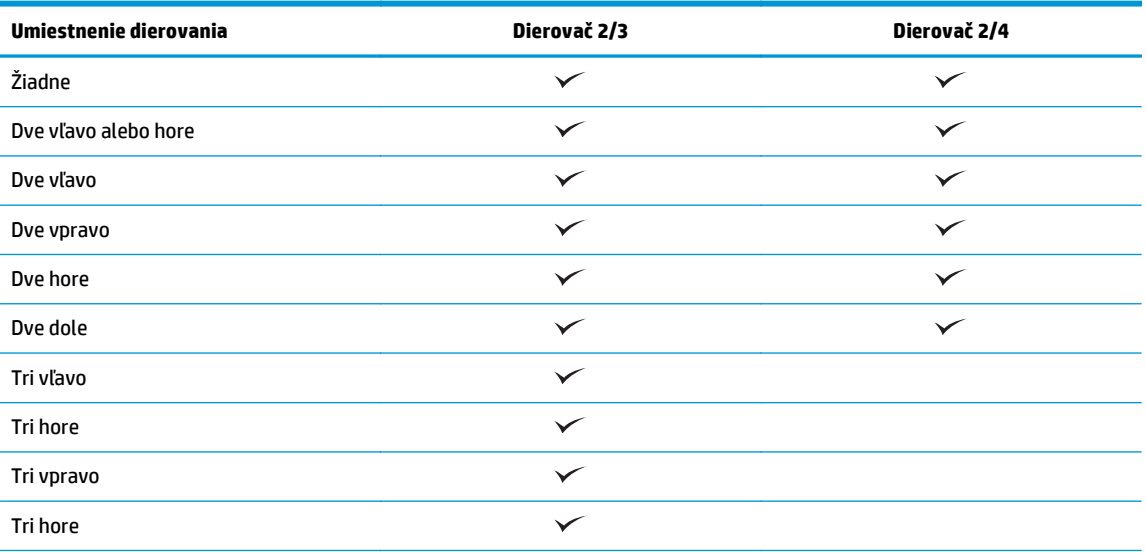

<span id="page-55-0"></span>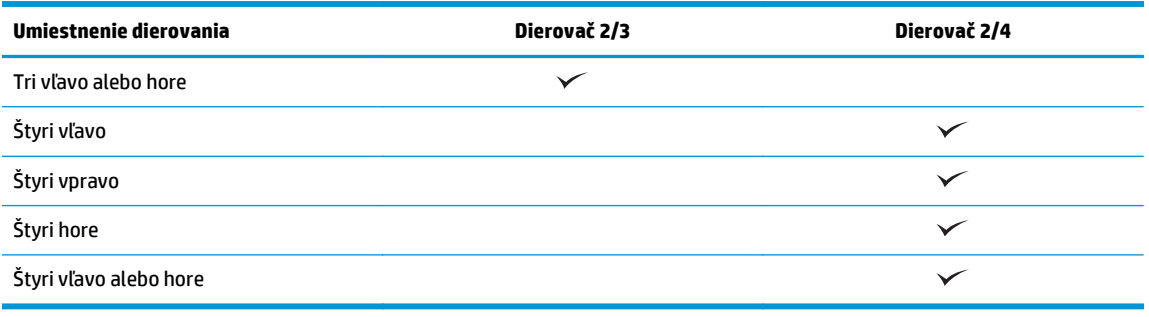

**POZNÁMKA:** K dispozícii nie sú všetky možnosti. Dostupné možnosti závisia od toho, či sa jedná o dierovač typu 2/3 alebo 2/4.

**POZNÁMKA:** Ak chcete použiť dierovač, vložte papier formátu Letter alebo A4 dlhším okrajom pozdĺž pravého okraja zásobníka (podávanie dlhým okrajom).

## **6. krok: Konfigurácia predvoleného umiestnenia zošívania**

- **1.** Na domovskej obrazovke ovládacieho panela zariadenia sa posuňte na tlačidlo Administration (Správa) a dotknite sa ho.
- **2.** Otvorte tieto ponuky:
	- Nastavenia zošívačky/skladacieho zariadenia
	- Zošívanie
- **3.** Vyberte umiestnenie zošívania zo zoznamu možností a dotknite sa tlačidla Save (Uložiť). K dispozícii sú nasledujúce možnosti zošívania:
	- Žiadne
	- Vľavo hore
	- Vpravo hore
	- Dve vľavo
	- Dve vpravo
	- Dve hore
	- Dve hore alebo vľavo

## <span id="page-56-0"></span>**Inštalácia alebo výmena zošívačky/stohovača s výrobným zariadením brožúr pre modely HP LaserJet Enterprise M806 a HP LaserJet Enterprise flow MFP M830**

- Úvod
- Než začnete
- Potrebné nástroje
- Krok č. 1: Vybratie výrobného zariadenia brožúr
- Krok č. 2: Vybalenie voliteľ[ného alebo náhradného výrobného zariadenia brožúr](#page-57-0)
- Krok č. 3: Inštalácia voliteľ[ného alebo náhradného výrobného zariadenia brožúr](#page-59-0)
- Krok č[. 4: Vrátenie sú](#page-61-0)čiastok
- [5. krok: Nastavenie výrobného zariadenia brožúr na vstavanom webovom serveri HP \(EWS\)](#page-61-0)
- [6. krok: Konfigurácia predvoleného umiestnenia zošívania](#page-64-0)

## **Úvod**

Nasledujúce informácie uvádzajú postupy pri inštalácii alebo výmene súpravy výrobného zariadenia brožúr pre modely HP LaserJet Enterprise M806 a HP LaserJet Enterprise flow MFP M830.

**POZNÁMKA:** Ak si chcete pozrieť krátke video znázorňujúce tento postup, kliknite <u>[sem](http://h20464.www2.hp.com/Media/E8345F54-CFF1-49D2-BFF5-7E3FADE66A42/m03_use_maintain/s110_accessories/fita_020_output_accessories.htm)</u>

## **Než začnete**

Pomocou nižšie uvedenej tabuľky určte správne číslo dielu príslušenstva a potom prejdite na lokalitu [www.hp.com/buy/parts](http://www.hp.com/buy/parts), kde príslušenstvo objednajte.

### **Tabuľka 2-2 Čísla dielov výrobných zariadení brožúr**

CZ285A Zošívačka/stohovač s výrobným zariadením brožúr a pokynmi na inštaláciu

Ak chcete vymeniť existujúce výrobné zariadenie brožúr, prejdite na časť Krok č. 1: Vybratie výrobného zariadenia brožúr na strane 49.

Ak chcete nainštalovať nové výrobné zariadenie brožúr, prejdite na časť Krok č[. 2: Vybalenie volite](#page-57-0)ľného [alebo náhradného výrobného zariadenia brožúr na strane 50](#page-57-0).

## **Potrebné nástroje**

Na inštaláciu tohto príslušenstva nie sú potrebné žiadne špeciálne nástroje.

## **Krok č. 1: Vybratie výrobného zariadenia brožúr**

**1.** Vypnite zariadenie a odpojte napájací kábel

**UPOZORNENIE:** Skôr než začnete so servisom zariadenia, vypnite ho, počkajte päť sekúnd a potom odpojte napájací kábel.

<span id="page-57-0"></span>**2.** Zo zadnej časti zariadenia odpojte kábel rozhrania dokončovacieho príslušenstva.

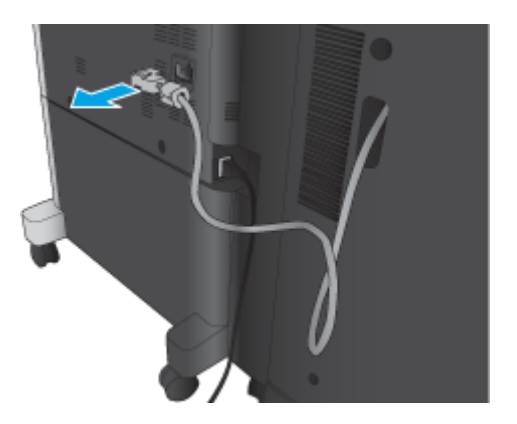

**3.** Otvorte predný kryt dokončovacieho príslušenstva. Najprv uvoľnite a podržte dolný držiak a potom uvoľnite a podržte horný držiak. Držte súčasne oba držiaky a potom odťahujte dokončovacie príslušenstvo od zariadenia.

**UPOZORNENIE:** Ak nebudete postupovať podľa uvedených pokynov, zariadenie sa môže poškodiť.

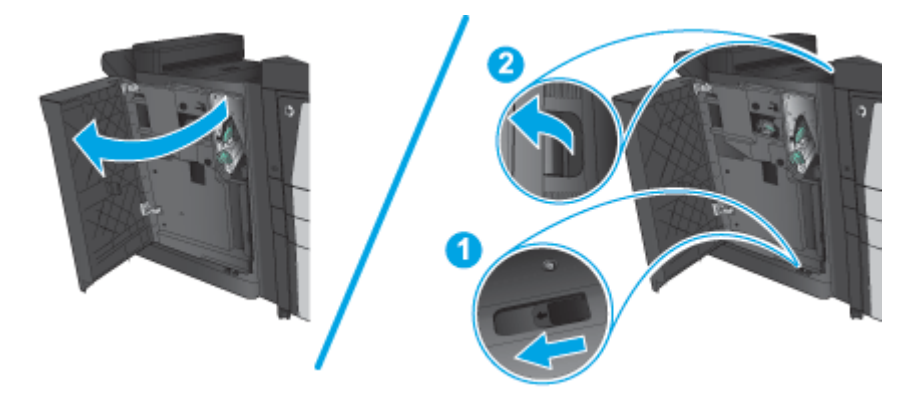

**4.** Úplne vysuňte dokončovacie príslušenstvo.

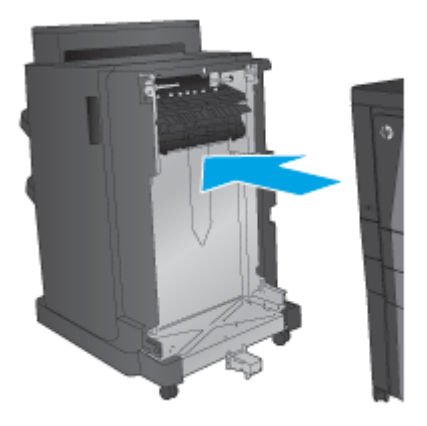

## **Krok č. 2: Vybalenie voliteľného alebo náhradného výrobného zariadenia brožúr**

Vyberte výrobné zariadenie brožúr z obalu.

**POZNÁMKA:** Odstráňte všetku pásku a baliaci materiál z vonkajšej strany príslušenstva. Otvorte všetky dvierka a zvnútra zariadenia odstráňte všetku pásku a baliaci materiál.

Informácie o recyklácii nájdete na stránke [www8.hp.com/us/en/hp-information/environment/product](http://www8.hp.com/us/en/hp-information/environment/product-recycling.html)[recycling.html.](http://www8.hp.com/us/en/hp-information/environment/product-recycling.html)

- **POZNÁMKA:** Spoločnosť HP odporúča chybné výrobné zariadenie brožúr zlikvidovať zodpovedným spôsobom.
	- **1.** Odstráňte všetky prepravné pásky z vonkajšej časti príslušenstva.

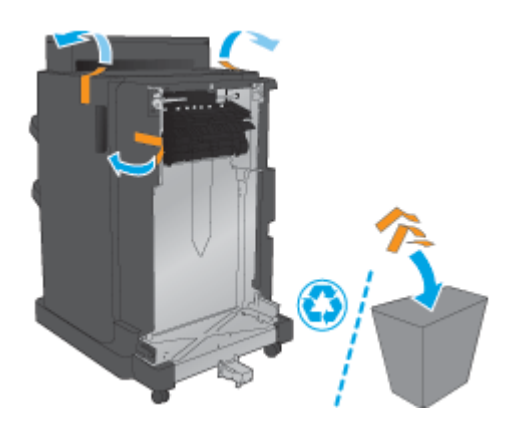

**2.** Otvorte predné dvierka príslušenstva a odstráňte všetku prepravnú pásku a baliaci materiál zvnútra príslušenstva.

Zatvorte predné dvierka.

**UPOZORNENIE:** Zvnútra príslušenstva vyberte všetok prepravný materiál.

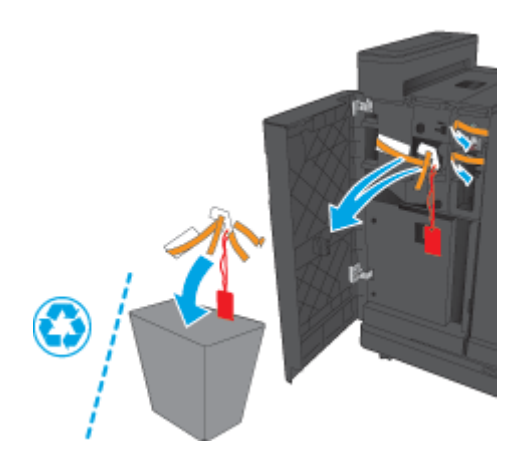

<span id="page-59-0"></span>**3.** Odstráňte všetku prepravnú pásku a baliace materiály z výstupných zásobníkov.

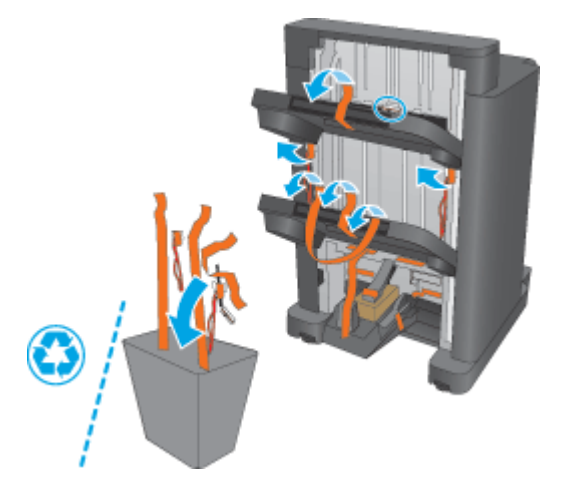

**4.** Odstráňte všetku prepravnú pásku a baliace materiály z výstupného zásobníka brožúr.

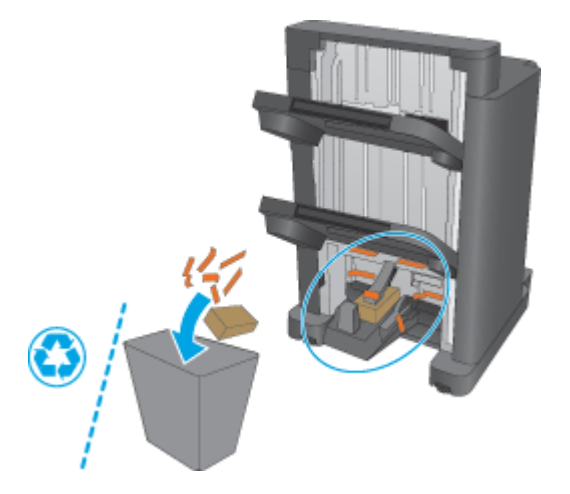

## **Krok č. 3: Inštalácia voliteľného alebo náhradného výrobného zariadenia brožúr**

**1.** Ak ste to ešte neurobili, zariadenie vypnite a odpojte napájací kábel.

**AUPOZORNENIE:** Skôr než začnete so servisom zariadenia, vypnite ho, počkajte päť sekúnd a potom odpojte napájací kábel.

**2.** Pripojte príslušenstvo k zariadeniu.

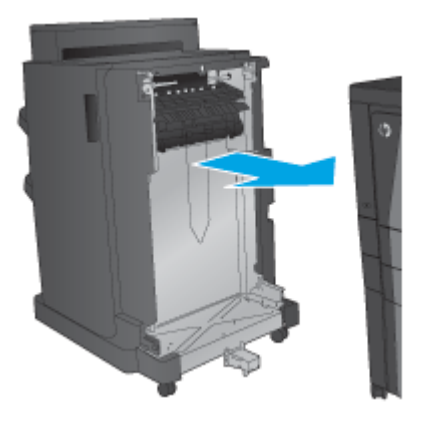

**3.** Pomocou nastavovacích koliesok na príslušenstve zarovnajte príslušenstvo s okrajom zariadenia.

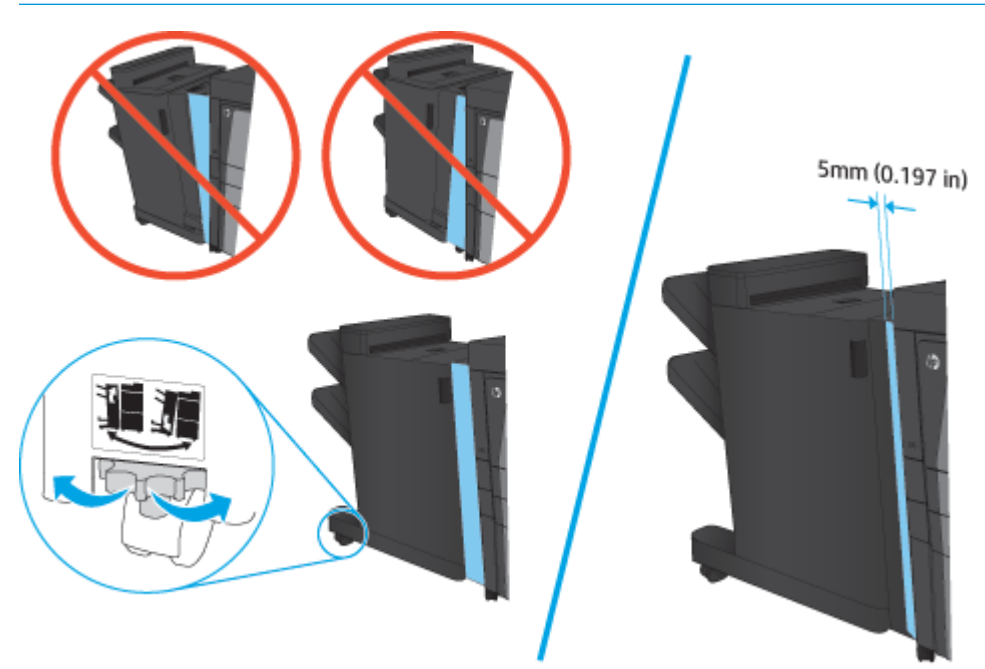

**POZNÁMKA:** Ak príslušenstvo nie je správne zarovnané so zariadením, môže sa zasekávať papier.

<span id="page-61-0"></span>**4.** Ak voliteľné príslušenstvo inštalujete prvýkrát, odstráňte kryt kábla rozhrania príslušenstva v zadnej časti zariadenia.

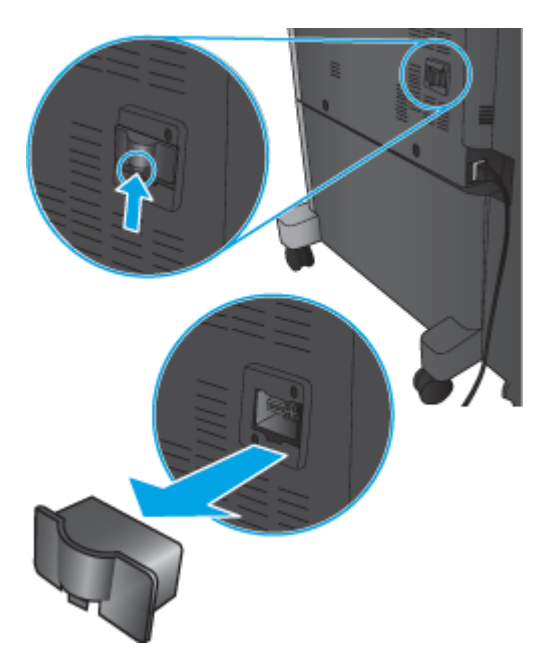

**5.** Pripojte kábel rozhrania dokončovacieho príslušenstva.

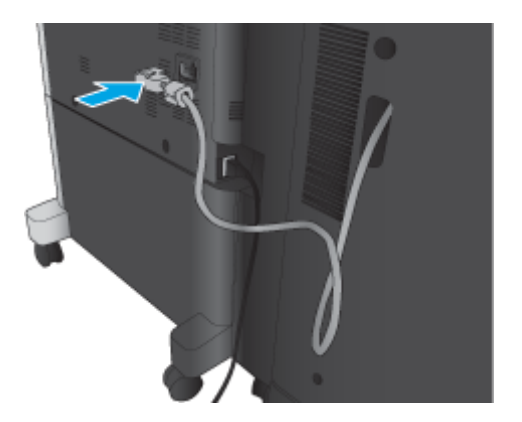

**6.** Pripojte napájací kábel zariadenia a zapnite zariadenie.

## **Krok č. 4: Vrátenie súčiastok**

Na nasledujúcej adrese URL sú uvedené informácie o tom, ako spoločnosti HP navrátiť súčiastky na účely opätovného využitia a recyklácie: [Vrátenie a recyklácia produktov](http://www8.hp.com/us/en/hp-information/environment/product-recycling.html)

**POZNÁMKA:** Spoločnosť HP odporúča chybnú zošívačku/stohovač zlikvidovať zodpovedným spôsobom.

### **5. krok: Nastavenie výrobného zariadenia brožúr na vstavanom webovom serveri HP (EWS)**

- [1: Pripojenie k serveru EWS](#page-62-0)
- [2: Nastavenie funkcie výberu papiera](#page-62-0)
- [3: Konfigurácia funkcie strán pre jednostrannú alebo obojstrannú tla](#page-63-0)č

[4: Konfigurácia funkcie brožúr](#page-64-0)

### <span id="page-62-0"></span>**1: Pripojenie k serveru EWS**

- **1.** Ak chcete zobraziť adresu IP alebo názov hostiteľa, na domovskej obrazovke ovládacieho panela zariadenia sa dotknite tlačidla Sieť  $\mathbb{R}$ .
- **2.** Otvorte webový prehliadač a do riadka s adresou zadajte adresu IP alebo názov hostiteľa presne v takom tvare, v akom sa zobrazuje na ovládacom paneli zariadenia. Na klávesnici počítača stlačte kláves Enter. Otvorí sa server EWS.

https://10.10.XXXXX/

**POZNÁMKA:** Ak sa vo webovom prehliadači počas otvárania servera EWS zobrazí hlásenie **There is a problem with this website's security certificate** (Vyskytol sa problém s certifikátom zabezpečenia tejto webovej lokality), kliknite na možnosť **Continue to this website (not recommended)** (Pokračovať v používaní tejto webovej lokality (neodporúča sa)).

Výberom možnosti **Continue to this website (not recommended)** (Pokračovať v používaní tejto webovej lokality (neodporúča sa)) nevystavujete počítač riziku počas navigácie v serveri EWS pre zariadenie HP. Ak táto chyba nastane mimo servera EWS daného produktu HP, počítač môže byť v ohrození.

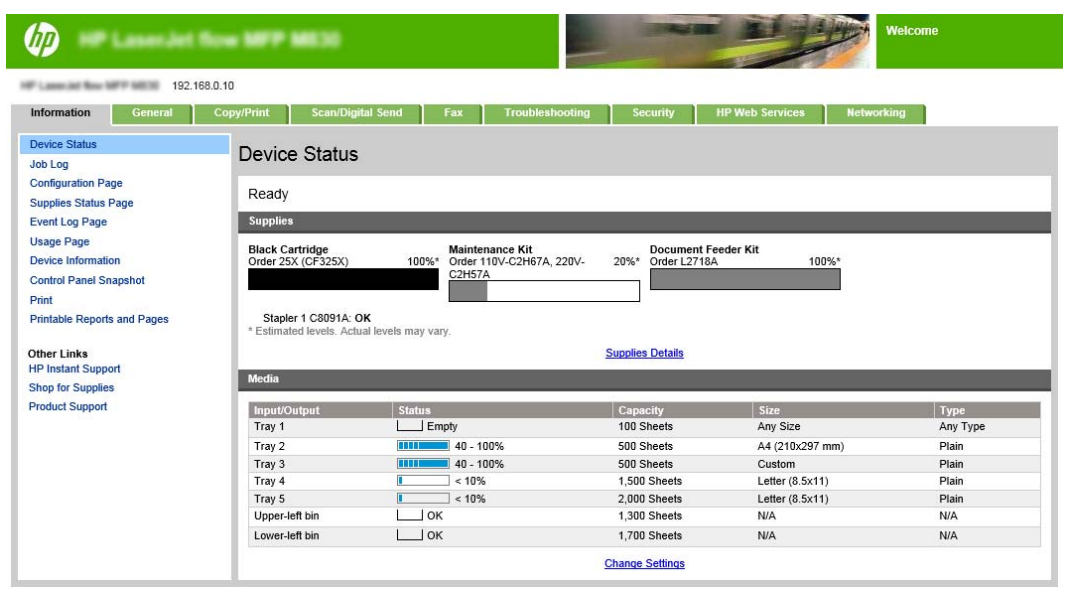

**POZNÁMKA:** Aby sa zabránilo nepovoleným zmenám nastavení zariadenia, správcovia môžu pridať heslo na obmedzenie prístupu k EWS. Kliknutím [sem](http://www.hp.com/cposupport/en/docs/c03953675.html) sa dozviete viac.

### **2: Nastavenie funkcie výberu papiera**

Vyberte zásobník, ktorý obsahuje príslušný typ a veľkosť papiera pre danú úlohu, alebo vyberte možnosť Automatically select (Vybrať automaticky), ak chcete vybrať zásobník podľa nastavení konfigurácie zásobníka.

- **1.** Kliknite na kartu Kopírovanie/Tlač.
- **2.** Na ľavom navigačnom paneli kliknite na prepojenie Copy Settings (Nastavenia kopírovania). Tieto nastavenia je možné prepísať prostredníctvom ovládačov tlačiarní, súborových požiadaviek atď.
- SKWW Inštalácia alebo výmena zošívačky/stohovača s výrobným zariadením brožúr pre modely HP LaserJet Enterprise M806 a HP LaserJet Enterprise flow MFP M830 55

<span id="page-63-0"></span>**3.** V oblasti Copy Settings (Nastavenia kopírovania) kliknutím na ikonu Paper Selection (Výber papiera) nastavte veľkosť papiera, napríklad Ledger alebo A3 279 x 420 mm. Vyberte príslušný zásobník s vloženým papierom daného formátu.

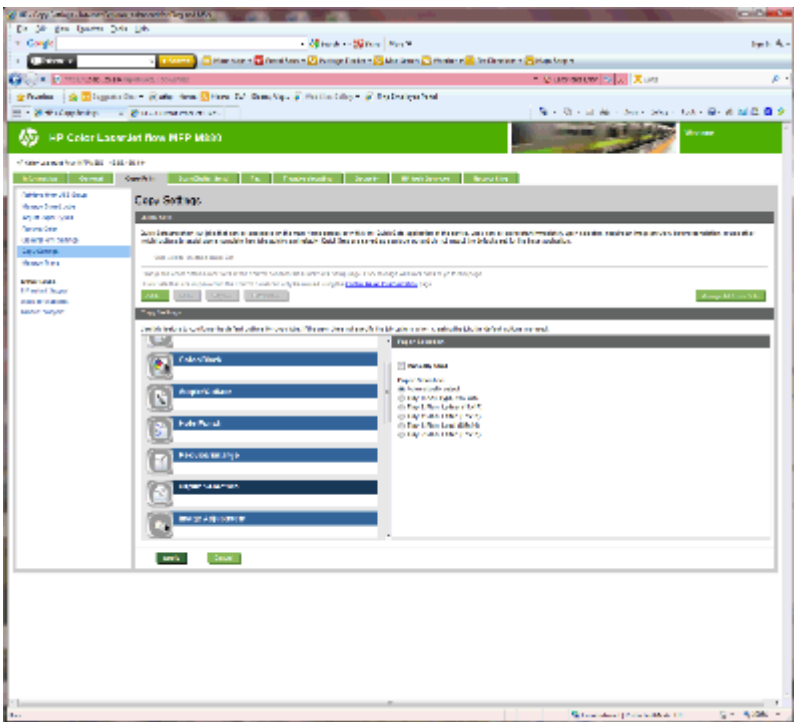

**4.** Kliknite na tlačidlo Apply (Použiť).

### **3: Konfigurácia funkcie strán pre jednostrannú alebo obojstrannú tlač**

Pomocou tejto funkcie vyberte, či je originálny dokument vytlačený na jednej alebo na obidvoch stranách hárka papiera a či budú kópie vytlačené na jednej strane alebo na obidvoch stranách. Ak je napríklad originál vytlačený na jednej strane a vy chcete vytvoriť obojstranné kópie vyberte kombináciu 1-sided original, 2 sided output (jednostranný originál, obojstranný výstup).

**1.** Vyhľadajte ikonu Sides (Strany) a kliknite na ňu.

<span id="page-64-0"></span>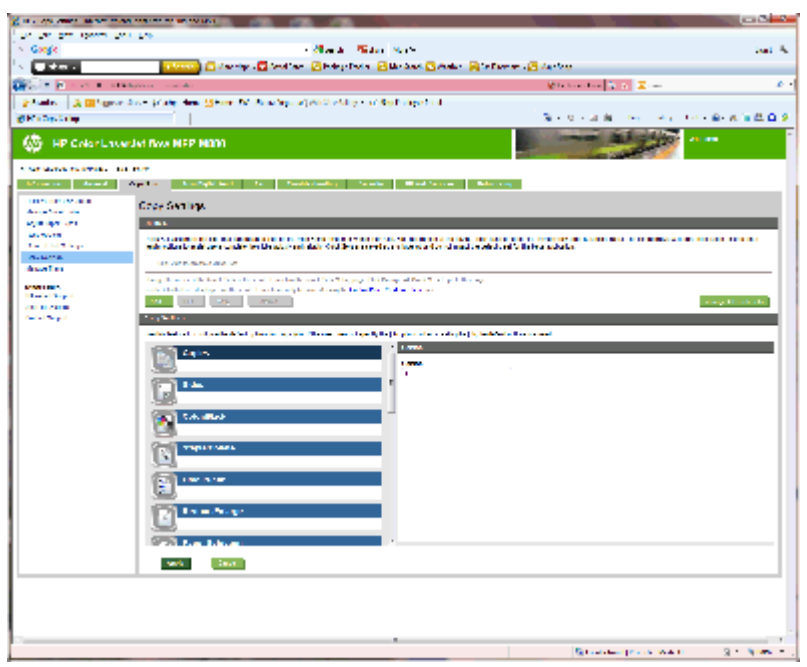

- **2.** Vyberte kombináciu 1-sided original, 2-sided output (jednostranný originál, obojstranný výstup) alebo náležité nastavenie podľa použitého originálu.
- **3.** Kliknite na tlačidlo Apply (Použiť).

### **4: Konfigurácia funkcie brožúr**

- **1.** Vyhľadajte ikonu Booklet (Brožúra) a po kliknutí na ňu vyberte typ brožúry, ktorú chcete vytvoriť.
- **2.** Ak chcete brožúru prehnúť a zviazať, začiarknite políčko Fold and Stitch (Prehnúť a zviazať).
- **POZNÁMKA:** Samotná možnosť zošívania nie je k dispozícii, ak v časti formátu brožúry nie je aktivovaná položka Booklet (Brožúra).
- **3.** Vyberte príslušný štýl brožúry a kliknite na tlačidlo Apply (Použiť).

### **6. krok: Konfigurácia predvoleného umiestnenia zošívania**

- **1.** Na domovskej obrazovke ovládacieho panela zariadenia sa posuňte na tlačidlo Administration (Správa) a dotknite sa ho.
- **2.** Otvorte tieto ponuky:
	- Nastavenia zošívačky/skladacieho zariadenia
	- Zošívanie
- **3.** Vyberte umiestnenie zošívania zo zoznamu možností a dotknite sa tlačidla Save (Uložiť). K dispozícii sú nasledujúce možnosti zošívania:
	- Žiadne
	- Vľavo hore
	- Vpravo hore
- Dve vľavo
- Dve vpravo
- Dve hore
- Dve hore alebo vľavo

## <span id="page-66-0"></span>**Inštalácia alebo výmena zošívačky/stohovača alebo zošívačky/ stohovača s dierovaním pre modely HP Color LaserJet Enterprise M855 a HP Color LaserJet Enterprise flow MFP M880**

- Úvod
- Než začnete
- Potrebné nástroje
- Krok č. 1: Vybratie zošívačky/stohovača
- Krok č. 2: Vybalenie voliteľ[nej alebo náhradnej zošíva](#page-68-0)čky/stohovača
- Krok č. 3: Inštalácia voliteľ[nej alebo náhradnej zošíva](#page-69-0)čky/stohovača
- Krok č[. 4: Vrátenie sú](#page-71-0)čiastok
- [5. krok: Konfigurácia predvoleného umiestnenia dierovaného otvoru.](#page-72-0)
- [6. krok: Konfigurácia predvoleného umiestnenia zošívania](#page-72-0)

## **Úvod**

Nasledujúce informácie uvádzajú postupy pri inštalácii alebo výmene zošívačky/stohovača pre modely HP Color LaserJet Enterprise M855 a HP Color LaserJet Enterprise flow MFP M880.

**POZNÁMKA:** Ak si chcete pozrieť krátke video znázorňujúce tento postup, kliknite <u>[sem](http://h20464.www2.hp.com/Media/1007C1EE-FF1C-4F81-AFAB-917B69E197B8/s120_accessories/t020_replace_an_out_accory.htm)</u>

## **Než začnete**

Pomocou nižšie uvedenej tabuľky určte správne číslo dielu príslušenstva a potom prejdite na lokalitu [www.hp.com/buy/parts](http://www.hp.com/buy/parts), kde príslušenstvo objednajte.

### **Tabuľka 2-3 Čísla dielov zošívačky/stohovača**

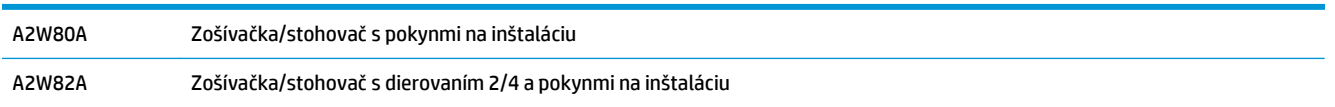

Ak chcete vymeniť existujúcu zošívačku/stohovač, prejdite na časť Krok č. 1: Vybratie zošívačky/stohovača na strane 59.

Ak chcete nainštalovať novú zošívačku/stohovač, prejdite na časť Krok č[. 2: Vybalenie volite](#page-68-0)ľnej alebo [náhradnej zošíva](#page-68-0)čky/stohovača na strane 61.

## **Potrebné nástroje**

Na inštaláciu tohto príslušenstva nie sú potrebné žiadne špeciálne nástroje.

## **Krok č. 1: Vybratie zošívačky/stohovača**

**1.** Vypnite zariadenie a odpojte napájací kábel.

- **UPOZORNENIE:** Skôr než začnete so servisom zariadenia, zariadenie vypnite, počkajte päť sekúnd a potom odpojte napájací kábel, aby sa zariadenie nepoškodilo.
- **2.** Zo zadnej časti zariadenia odpojte kábel rozhrania dokončovacieho príslušenstva.

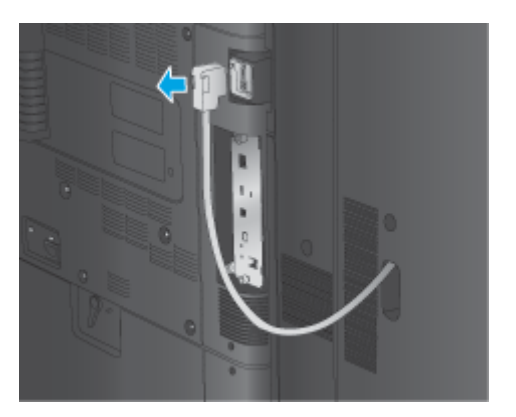

- **3.** Ak chcete od zariadenia oddeliť dokončovacie príslušenstvo, stlačte a podržte tlačidlo uvoľnenia a zároveň odsúvajte dokončovacie príslušenstvo od zariadenia.
	- **VAROVANIE!** Ak nebudete postupovať podľa uvedených pokynov, zariadenie sa môže poškodiť.

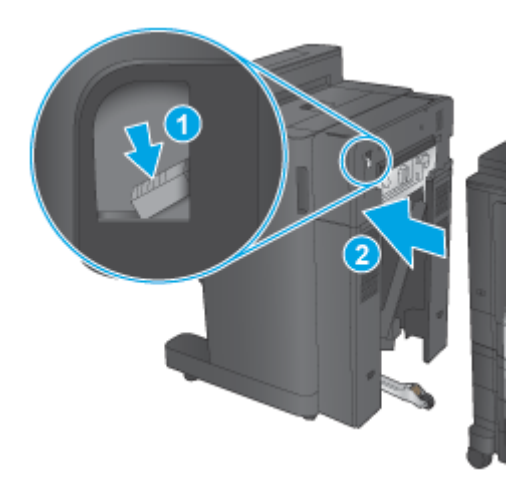

**4.** Úplne vysuňte dokončovacie príslušenstvo.

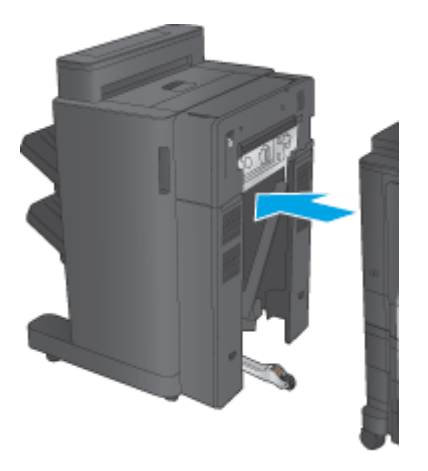

## <span id="page-68-0"></span>**Krok č. 2: Vybalenie voliteľnej alebo náhradnej zošívačky/stohovača**

Vyberte zošívačku/stohovač z obalu.

**2 POZNÁMKA:** Odstráňte všetku pásku a baliaci materiál z vonkajšej strany príslušenstva. Otvorte všetky dvierka a zvnútra príslušenstva vyberte všetku pásku a baliaci materiál.

Informácie o recyklácii nájdete na stránke [www8.hp.com/us/en/hp-information/environment/product](http://www8.hp.com/us/en/hp-information/environment/product-recycling.html)[recycling.html.](http://www8.hp.com/us/en/hp-information/environment/product-recycling.html)

- **POZNÁMKA:** Spoločnosť HP odporúča chybnú zošívačku/stohovač zlikvidovať zodpovedným spôsobom.
	- **1.** Odstráňte všetky prepravné pásky z vonkajšej časti príslušenstva.

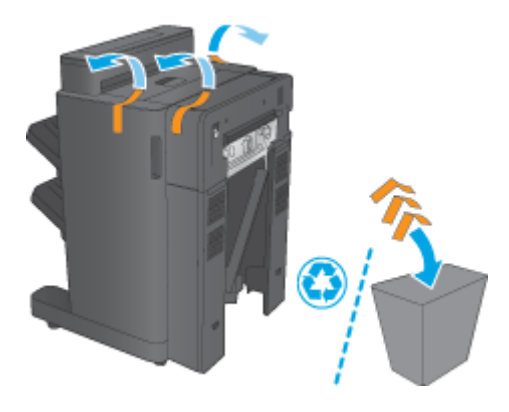

**2.** Otvorte predné dvierka príslušenstva a odstráňte všetku prepravnú pásku a baliaci materiál zvnútra príslušenstva.

Zatvorte predné dvierka.

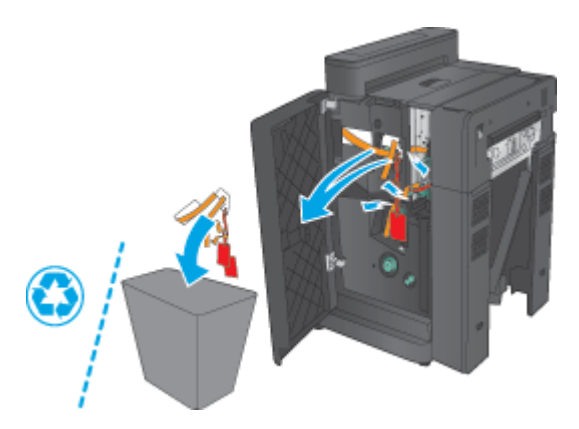

<span id="page-69-0"></span>**3.** Odstráňte všetku prepravnú pásku a baliace materiály z výstupných zásobníkov.

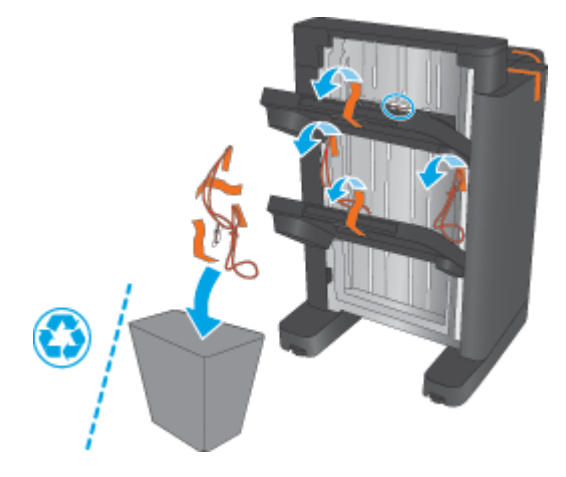

- **4.** Ak inštalujete voliteľnú zošívačku/stohovač, vyberte kontaktnú jednotku prenosu papiera a kryt viazača z obalu.
	- **POZNÁMKA:** Ak nahradzujete existujúcu zošívačku/stohovač, tieto diely sú už nainštalované v zariadení a ich výmena nie je potrebná.

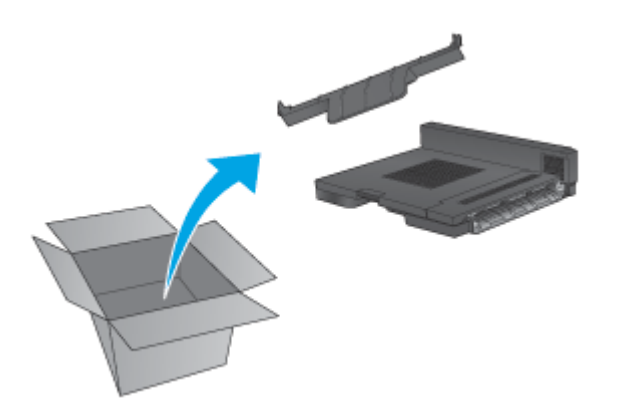

## **Krok č. 3: Inštalácia voliteľnej alebo náhradnej zošívačky/stohovača**

**1.** Ak ste to ešte neurobili, zariadenie vypnite a odpojte napájací kábel.

**UPOZORNENIE:** Skôr než začnete so servisom zariadenia, zariadenie vypnite, počkajte päť sekúnd a potom odpojte napájací kábel, aby sa zariadenie nepoškodilo.

**a.** Odskrutkujte dve okrúhle skrutky.

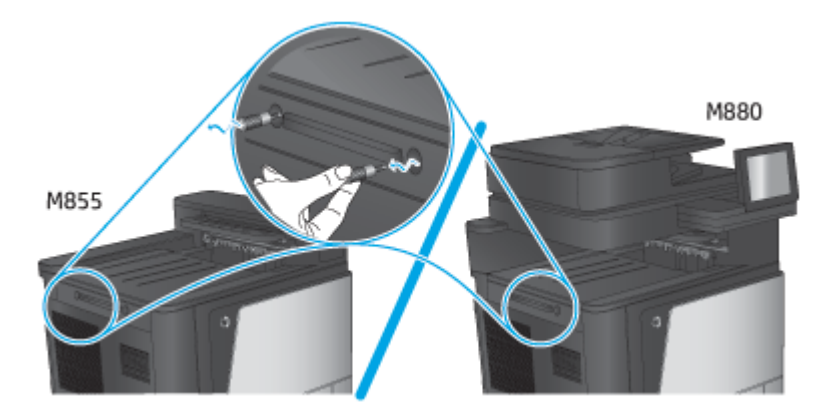

**b.** Odstráňte kryt (bublina č. 1). Uvoľnite jednu úchytku a vytiahnite zásobník (bublina č. 2).

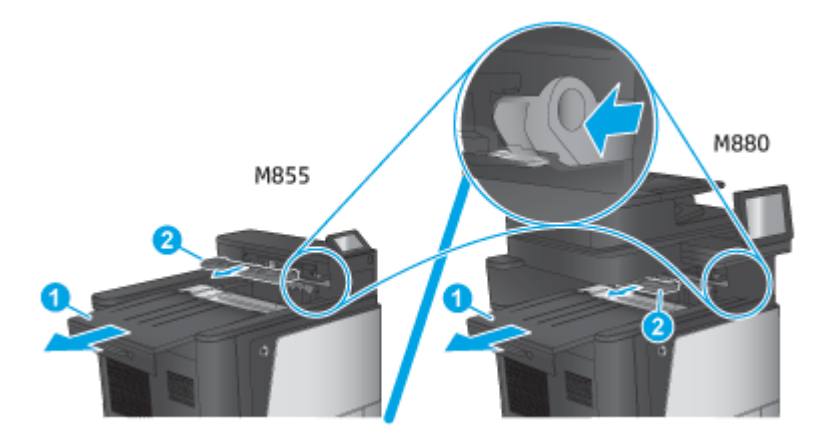

**c.** Nainštalujte kontaktnú jednotku prenosu papiera (bublina č. 1) a potom nainštalujte kryt viazača (bublina č. 2).

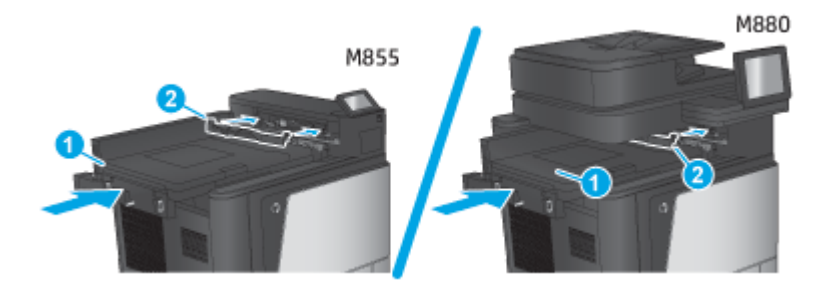

<span id="page-71-0"></span>**2.** Pripojte príslušenstvo k zariadeniu.

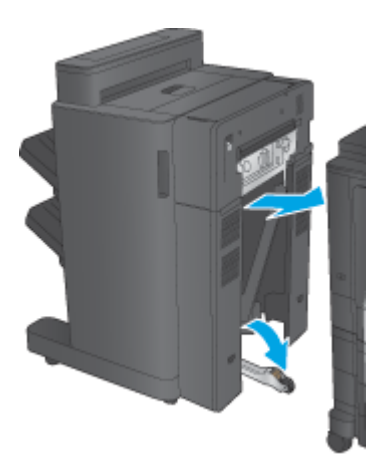

- **3.** Pomocou nastavovacích koliesok na príslušenstve zarovnajte príslušenstvo s okrajom zariadenia.
	- **POZNÁMKA:** Ak príslušenstvo nie je správne zarovnané so zariadením, môže často prichádzať k zaseknutiu papiera.

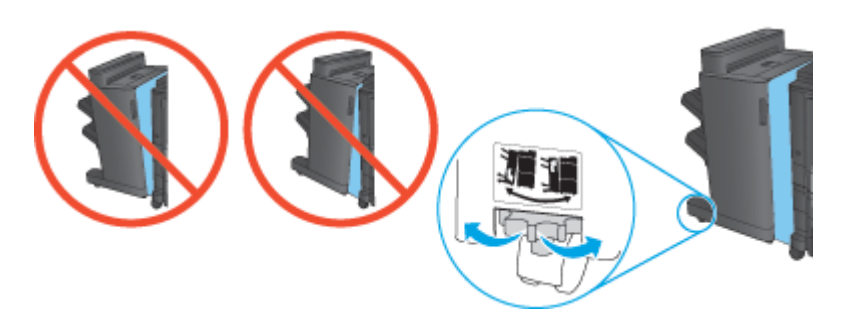

**4.** Pripojte kábel rozhrania dokončovacieho príslušenstva.

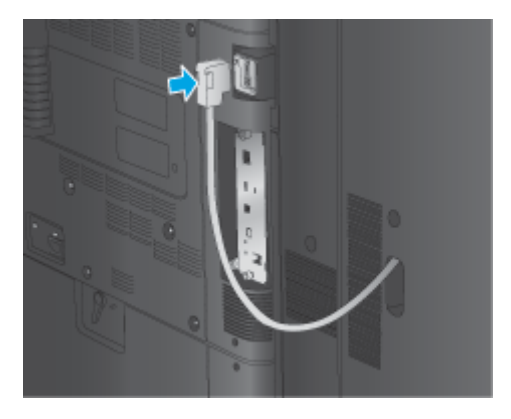

**5.** Pripojte napájací kábel zariadenia a zapnite zariadenie.

## **Krok č. 4: Vrátenie súčiastok**

Na nasledujúcej adrese URL sú uvedené informácie o tom, ako spoločnosti HP navrátiť súčiastky na účely opätovného využitia a recyklácie: [Vrátenie a recyklácia produktov](http://www8.hp.com/us/en/hp-information/environment/product-recycling.html)

**<sup>2</sup> POZNÁMKA:** Spoločnosť HP odporúča chybnú zošívačku/stohovač zlikvidovať zodpovedným spôsobom.
## **5. krok: Konfigurácia predvoleného umiestnenia dierovaného otvoru.**

- **1.** Na domovskej obrazovke ovládacieho panela zariadenia sa posuňte na tlačidlo Administration (Správa) a dotknite sa ho.
- **2.** Otvorte tieto ponuky:
	- Nastavenia zošívačky/skladacieho zariadenia
	- Dierovanie
- **3.** Vyberte umiestnenie dierovaného otvoru zo zoznamu možností a dotknite sa tlačidla Save(Uložiť). Pre dierovače typu 2/3 a 2/4 sú k dispozícii nasledujúce možnosti dierovania:

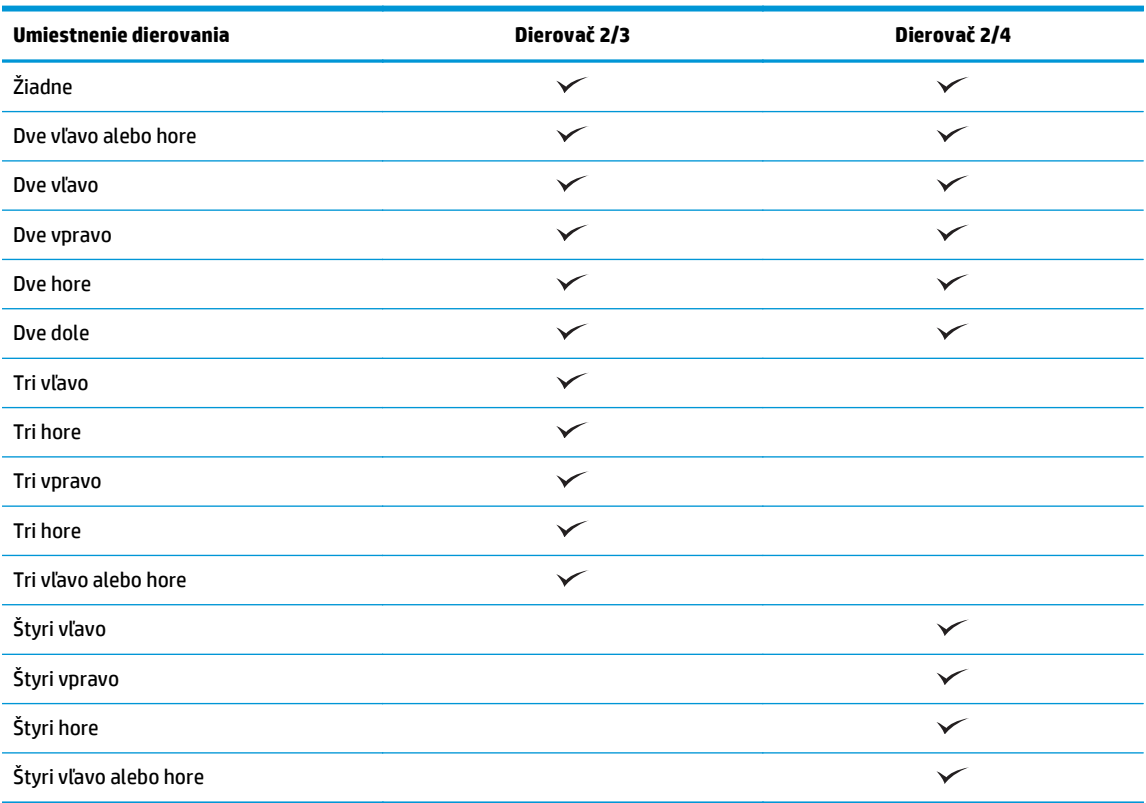

**POZNÁMKA:** K dispozícii nie sú všetky možnosti. Dostupné možnosti závisia od toho, či sa jedná o dierovač typu 2/3 alebo 2/4.

**POZNÁMKA:** Ak chcete použiť dierovač, vložte papier formátu Letter alebo A4 dlhším okrajom pozdĺž pravého okraja zásobníka (podávanie dlhým okrajom).

#### **6. krok: Konfigurácia predvoleného umiestnenia zošívania**

- **1.** Na domovskej obrazovke ovládacieho panela zariadenia sa posuňte na tlačidlo Administration (Správa) a dotknite sa ho.
- **2.** Otvorte tieto ponuky:
- Nastavenia zošívačky/skladacieho zariadenia
- Zošívanie
- **3.** Vyberte umiestnenie zošívania zo zoznamu možností a dotknite sa tlačidla Save (Uložiť). K dispozícii sú nasledujúce možnosti zošívania:
	- Žiadne
	- Vľavo hore
	- Vpravo hore
	- Dve vľavo
	- Dve vpravo
	- Dve hore
	- Dve hore alebo vľavo

## **Inštalácia alebo výmena výrobného zariadenia brožúr alebo výrobného zariadenia brožúr s dierovaním pre modely HP Color LaserJet Enterprise M855 a HP Color LaserJet Enterprise flow MFP M880**

- Úvod
- Než začnete
- Potrebné nástroje
- Krok č[. 1: Vybratie výrobného zariadenia brožúr](#page-75-0)
- Krok č. 2: Vybalenie voliteľ[ného alebo náhradného výrobného zariadenia brožúr](#page-76-0)
- Krok č. 3: Inštalácia voliteľ[ného alebo náhradného výrobného zariadenia brožúr](#page-78-0)
- Krok č[. 4: Vrátenie sú](#page-79-0)čiastok
- [5. krok: Nastavenie výrobného zariadenia brožúr na vstavanom webovom serveri \(EWS\)](#page-80-0)
- [6. krok: Konfigurácia predvoleného umiestnenia dierovaného otvoru.](#page-82-0)
- [7. krok: Konfigurácia predvoleného umiestnenia zošívania](#page-83-0)

## **Úvod**

Nasledujúce informácie uvádzajú postupy pri inštalácii alebo výmene výrobného zariadenia brožúr pre modely HP Color LaserJet Enterprise M855 a HP Color LaserJet Enterprise flow MFP M880.

## **Než začnete**

Pomocou nižšie uvedenej tabuľky určte správne číslo dielu príslušenstva a potom prejdite na lokalitu [www.hp.com/buy/parts](http://www.hp.com/buy/parts).

#### **Tabuľka 2-4 Čísla dielov výrobných zariadení brožúr/dokončovačov**

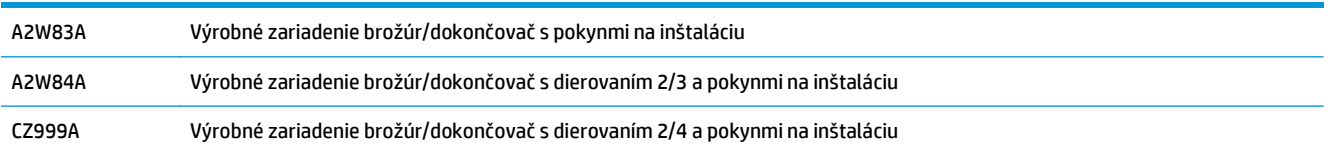

Ak chcete vymeniť existujúce výrobné zariadenie brožúr, prejdite na časť Krok č[. 1: Vybratie výrobného](#page-75-0) [zariadenia brožúr na strane 68.](#page-75-0)

Ak chcete nainštalovať nové výrobné zariadenie brožúr, prejdite na časť Krok č[. 2: Vybalenie volite](#page-76-0)ľného [alebo náhradného výrobného zariadenia brožúr na strane 69](#page-76-0).

## **Potrebné nástroje**

Na inštaláciu tohto príslušenstva nie sú potrebné žiadne špeciálne nástroje.

## <span id="page-75-0"></span>**Krok č. 1: Vybratie výrobného zariadenia brožúr**

- **1.** Vypnite zariadenie a odpojte napájací kábel.
- **UPOZORNENIE:** Skôr než začnete so servisom zariadenia, zariadenie vypnite, počkajte päť sekúnd a potom odpojte napájací kábel, aby sa zariadenie nepoškodilo.
- **2.** Zo zadnej časti zariadenia odpojte kábel rozhrania dokončovacieho príslušenstva.

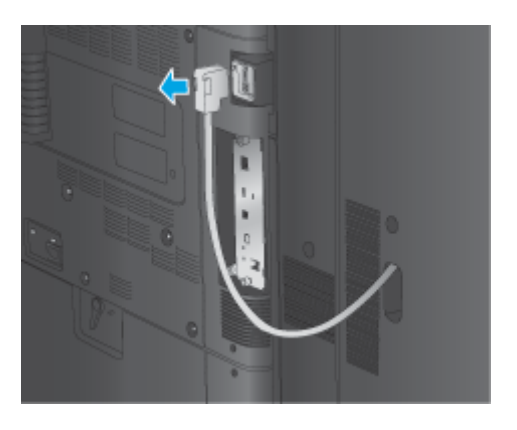

- **3.** Ak chcete od zariadenia oddeliť dokončovacie príslušenstvo, stlačte a podržte tlačidlo uvoľnenia a zároveň odsúvajte dokončovacie príslušenstvo od zariadenia.
	- **A UPOZORNENIE:** Ak nebudete postupovať podľa uvedených pokynov, zariadenie sa môže poškodiť.

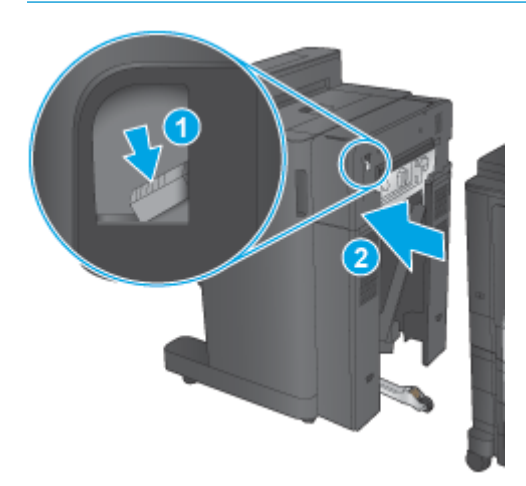

<span id="page-76-0"></span>**4.** Úplne vysuňte dokončovacie príslušenstvo.

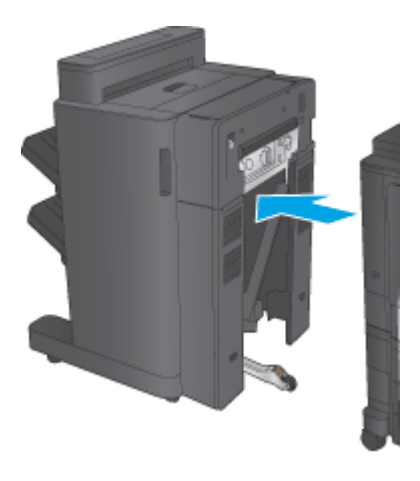

## **Krok č. 2: Vybalenie voliteľného alebo náhradného výrobného zariadenia brožúr**

Vyberte výrobné zariadenie brožúr z obalu.

**<sup>2</sup> POZNÁMKA:** Odstráňte všetku pásku a baliaci materiál z vonkajšej strany príslušenstva. Otvorte všetky dvierka a zvnútra príslušenstva vyberte všetku pásku a baliaci materiál.

Informácie o recyklácii nájdete na stránke [www8.hp.com/us/en/hp-information/environment/product](http://www8.hp.com/us/en/hp-information/environment/product-recycling.html)[recycling.html.](http://www8.hp.com/us/en/hp-information/environment/product-recycling.html)

- **POZNÁMKA:** Spoločnosť HP odporúča chybné výrobné zariadenie brožúr zlikvidovať zodpovedným spôsobom.
	- **1.** Odstráňte všetku prepravnú pásku z vonkajšej časti príslušenstva.

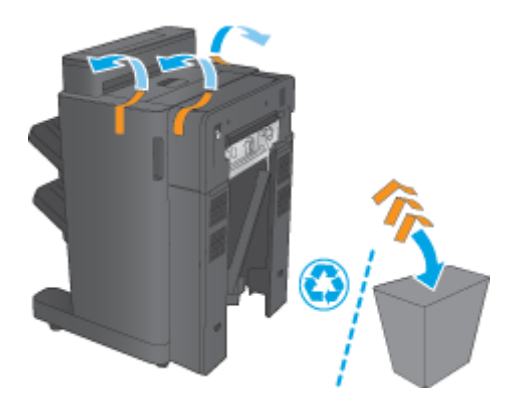

**2.** Otvorte predné dvierka príslušenstva a odstráňte všetku prepravnú pásku a baliaci materiál zvnútra príslušenstva.

Zatvorte predné dvierka.

**UPOZORNENIE:** Zvnútra príslušenstva vyberte všetok prepravný materiál.

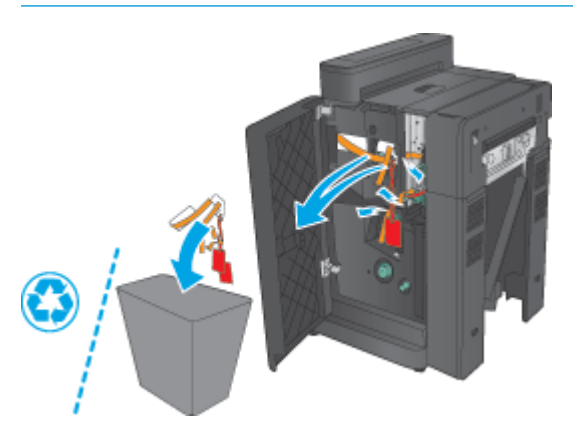

**3.** Odstráňte všetku prepravnú pásku a baliace materiály z výstupných zásobníkov (bublina č. 1) a z výstupného zásobníka brožúr (bublina č. 2).

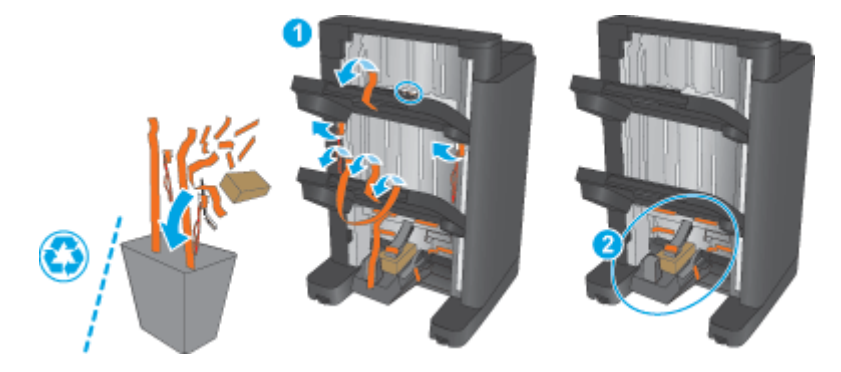

- **4.** Ak inštalujete voliteľné výrobné zariadenie brožúr, vyberte kontaktnú jednotku prenosu papiera a kryt viazača z obalu.
	- **POZNÁMKA:** Ak nahradzujete existujúce výrobné zariadenie brožúr, tieto diely sú už nainštalované v zariadení a ich výmena nie je potrebná.

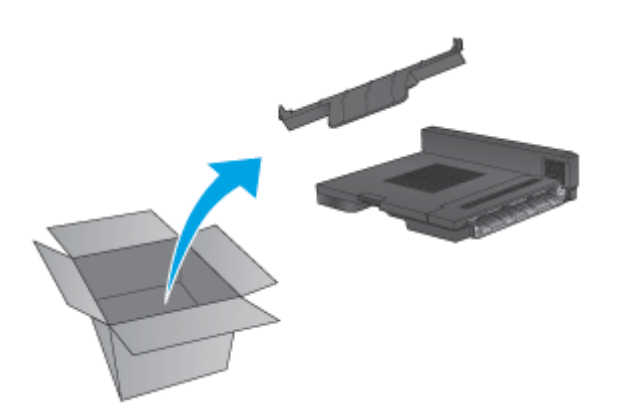

## <span id="page-78-0"></span>**Krok č. 3: Inštalácia voliteľného alebo náhradného výrobného zariadenia brožúr**

- **1.** Ak voliteľné výrobné zariadenie brožúr inštalujete prvýkrát, vypnite zariadenie a odpojte napájací kábel.
	- **UPOZORNENIE:** Skôr než začnete so servisom zariadenia, zariadenie vypnite, počkajte päť sekúnd a potom odpojte napájací kábel, aby sa zariadenie nepoškodilo.
		- **a.** Odskrutkujte dve okrúhle skrutky.

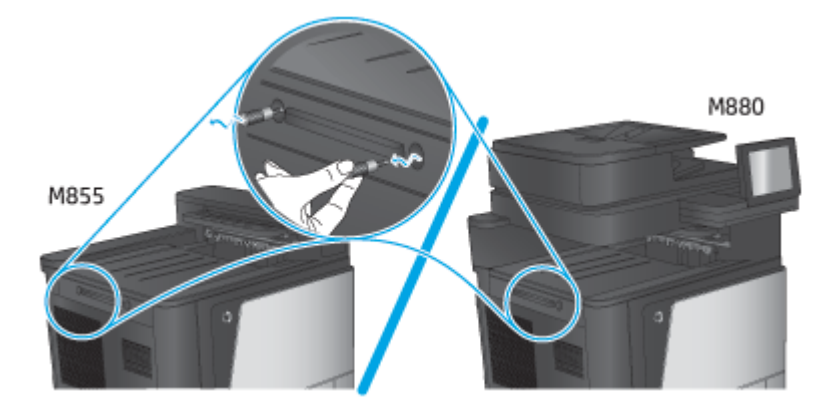

**b.** Odstráňte kryt (bublina č. 1). Uvoľnite jednu úchytku a vytiahnite prvý zásobník (bublina č. 2).

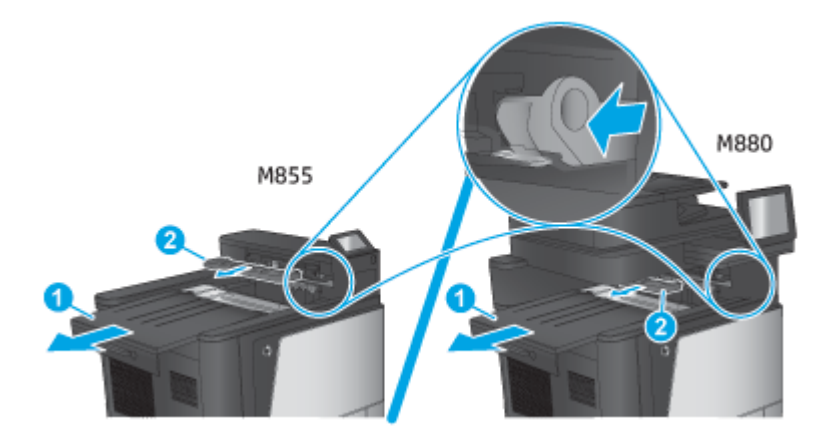

**c.** Nainštalujte kontaktnú jednotku prenosu papiera (bublina č. 1) a potom nainštalujte kryt viazača (bublina č. 2).

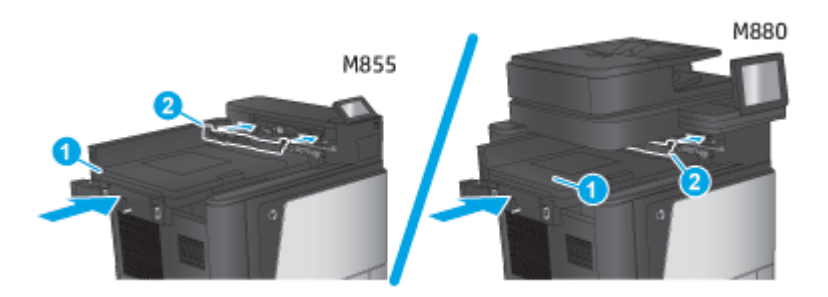

<span id="page-79-0"></span>**2.** Pripojte príslušenstvo k zariadeniu.

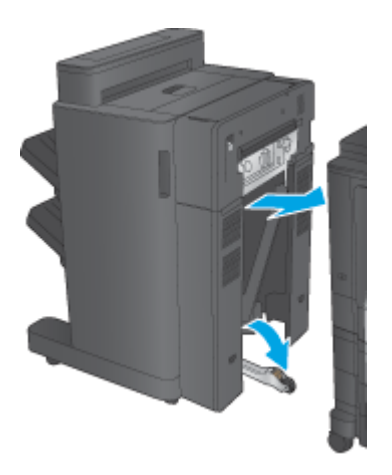

- **3.** Pomocou nastavovacích koliesok na príslušenstve zarovnajte príslušenstvo s okrajom zariadenia.
	- **POZNÁMKA:** Ak príslušenstvo nie je správne zarovnané so zariadením, môže často prichádzať k zaseknutiu papiera.

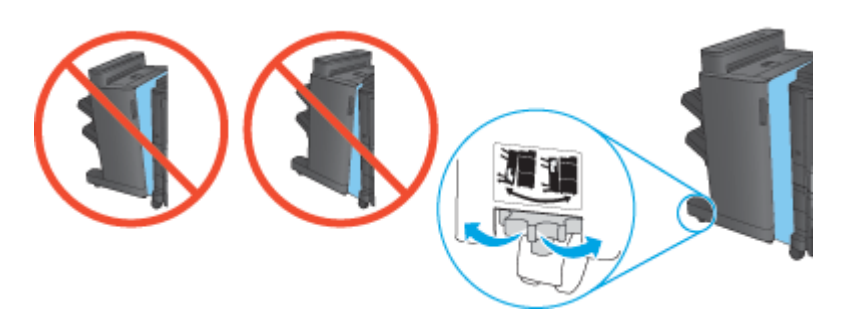

**4.** Pripojte kábel rozhrania dokončovacieho príslušenstva.

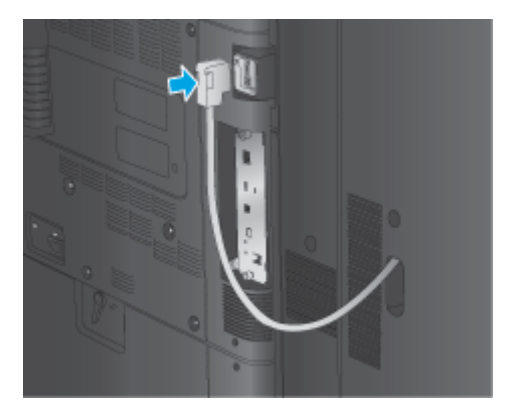

**5.** Pripojte napájací kábel zariadenia a zapnite zariadenie.

## **Krok č. 4: Vrátenie súčiastok**

Na nasledujúcej adrese URL sú uvedené informácie o tom, ako spoločnosti HP navrátiť súčiastky na účely opätovného využitia a recyklácie: [Vrátenie a recyklácia produktov](http://www8.hp.com/us/en/hp-information/environment/product-recycling.html)

**POZNÁMKA:** Spoločnosť HP odporúča chybné výrobné zariadenie brožúr zlikvidovať zodpovedným spôsobom.

### <span id="page-80-0"></span>**5. krok: Nastavenie výrobného zariadenia brožúr na vstavanom webovom serveri (EWS)**

- 1: Pripojenie k serveru EWS
- [2: Nastavenie funkcie výberu papiera](#page-81-0)
- [3: Konfigurácia funkcie strán pre jednostrannú alebo obojstrannú tla](#page-81-0)č
- [4: Konfigurácia funkcie brožúr](#page-82-0)

#### **1: Pripojenie k serveru EWS**

- **1.** Ak chcete zobraziť adresu IP alebo názov hostiteľa, na domovskej obrazovke ovládacieho panela zariadenia sa dotknite tlačidla Sieť o
- **2.** Otvorte webový prehliadač a do riadka s adresou zadajte adresu IP alebo názov hostiteľa presne v takom tvare, v akom sa zobrazuje na ovládacom paneli zariadenia. Na klávesnici počítača stlačte kláves Enter. Otvorí sa server EWS.

https://10.10.XXXXX/

**POZNÁMKA:** Ak sa vo webovom prehliadači počas otvárania servera EWS zobrazí hlásenie **There is a problem with this website's security certificate** (Vyskytol sa problém s certifikátom zabezpečenia tejto webovej lokality), kliknite na možnosť **Continue to this website (not recommended)** (Pokračovať v používaní tejto webovej lokality (neodporúča sa)).

Výberom možnosti **Continue to this website (not recommended)** (Pokračovať v používaní tejto webovej lokality (neodporúča sa)) nevystavujete počítač riziku počas navigácie v serveri EWS pre zariadenie HP. Ak táto chyba nastane mimo servera EWS daného produktu HP, počítač môže byť v ohrození.

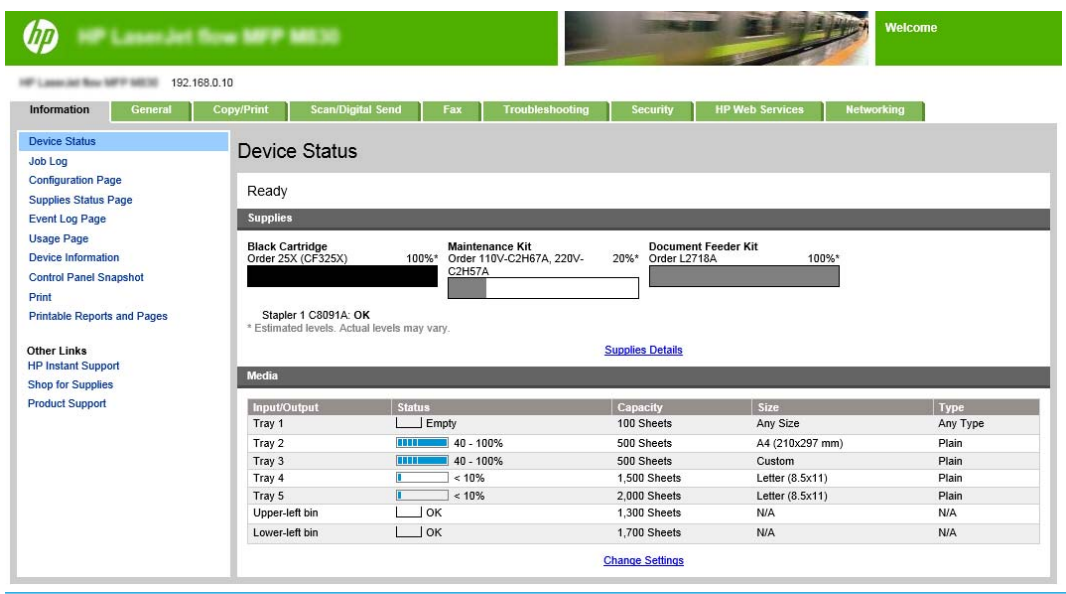

**POZNÁMKA:** Aby sa zabránilo nepovoleným zmenám nastavení zariadenia, správcovia môžu pridať heslo na obmedzenie prístupu k EWS. Kliknutím [sem](http://www.hp.com/cposupport/en/docs/c03953675.html) sa dozviete viac.

#### <span id="page-81-0"></span>**2: Nastavenie funkcie výberu papiera**

Vyberte zásobník, ktorý obsahuje príslušný typ a veľkosť papiera pre danú úlohu, alebo vyberte možnosť Automatically select (Vybrať automaticky), ak chcete vybrať zásobník podľa nastavení konfigurácie zásobníka.

- **1.** Kliknite na kartu Kopírovanie/Tlač.
- **2.** Na ľavom navigačnom paneli kliknite na prepojenie Copy Settings (Nastavenia kopírovania). Tieto nastavenia je možné prepísať prostredníctvom ovládačov tlačiarní, súborových požiadaviek atď.
- **3.** V oblasti Copy Settings (Nastavenia kopírovania) kliknutím na ikonu Paper Selection (Výber papiera) nastavte veľkosť papiera, napríklad Ledger alebo A3 279 x 420 mm. Vyberte príslušný zásobník s vloženým papierom daného formátu.

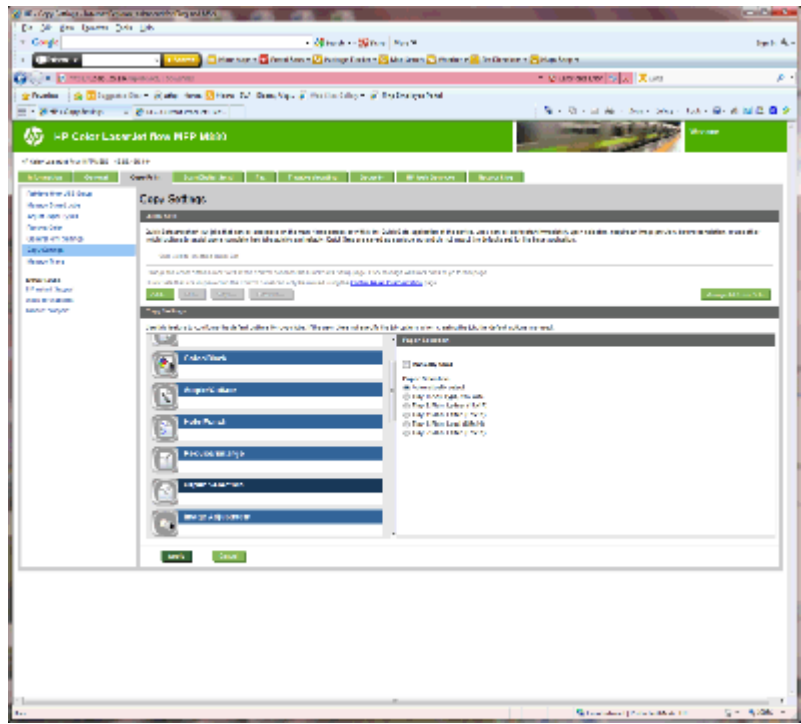

**4.** Kliknite na tlačidlo Apply (Použiť).

#### **3: Konfigurácia funkcie strán pre jednostrannú alebo obojstrannú tlač**

Pomocou tejto funkcie vyberte, či je originálny dokument vytlačený na jednej alebo na obidvoch stranách hárka papiera a či budú kópie vytlačené na jednej strane alebo na obidvoch stranách. Ak je napríklad originál vytlačený na jednej strane a vy chcete vytvoriť obojstranné kópie vyberte kombináciu 1-sided original, 2 sided output (jednostranný originál, obojstranný výstup).

**1.** Vyhľadajte ikonu Sides (Strany) a kliknite na ňu. Vyberte kombináciu 1-sided original, 2-sided output (jednostranný originál, obojstranný výstup) alebo náležité nastavenie podľa použitého originálu.

<span id="page-82-0"></span>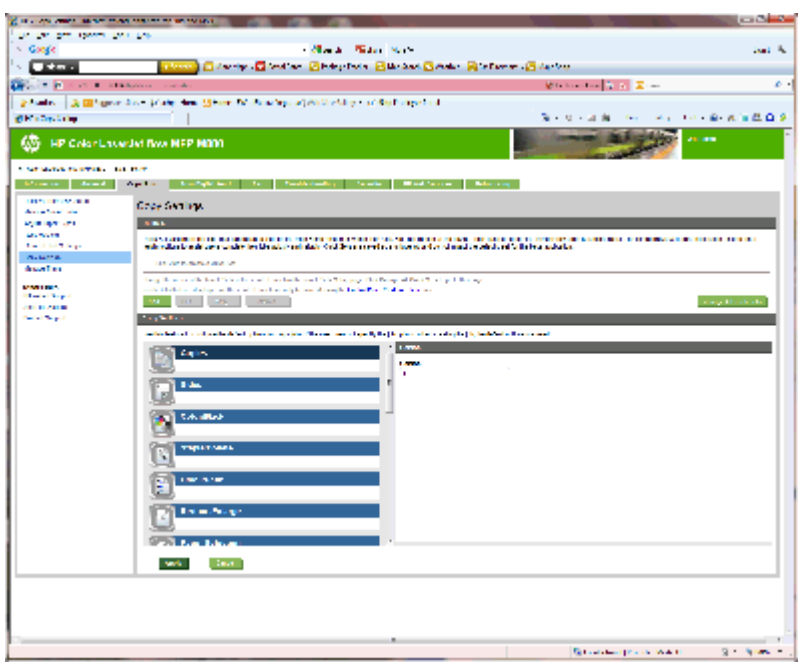

**2.** Kliknite na tlačidlo Apply (Použiť).

#### **4: Konfigurácia funkcie brožúr**

- **1.** Vyhľadajte ikonu Booklet (Brožúra) a po kliknutí na ňu vyberte typ brožúry, ktorú chcete vytvoriť.
- **2.** Ak chcete brožúru preložiť a zviazať, začiarknite políčko Fold and Stitch (Prehnúť a zviazať).
- **POZNÁMKA:** Samotná možnosť zošívania nie je k dispozícii, ak v časti formátu brožúry nie je aktivovaná položka Booklet (Brožúra).
- **3.** Vyberte príslušný štýl brožúry a kliknite na tlačidlo Apply (Použiť).

### **6. krok: Konfigurácia predvoleného umiestnenia dierovaného otvoru.**

- **1.** Na domovskej obrazovke ovládacieho panela zariadenia sa posuňte na tlačidlo Administration (Správa) a dotknite sa ho.
- **2.** Otvorte tieto ponuky:
	- Nastavenia zošívačky/skladacieho zariadenia
	- Dierovanie
- **3.** Vyberte umiestnenie dierovaného otvoru zo zoznamu možností a dotknite sa tlačidla Save(Uložiť). Pre dierovače typu 2/3 a 2/4 sú k dispozícii nasledujúce možnosti dierovania:

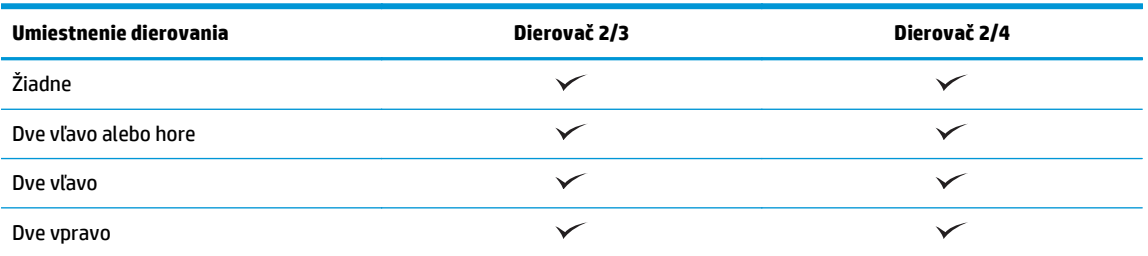

SKWW Inštalácia alebo výmena výrobného zariadenia brožúr alebo výrobného zariadenia brožúr s dierovaním 75pre modely HP Color LaserJet Enterprise M855 a HP Color LaserJet Enterprise flow MFP M880

<span id="page-83-0"></span>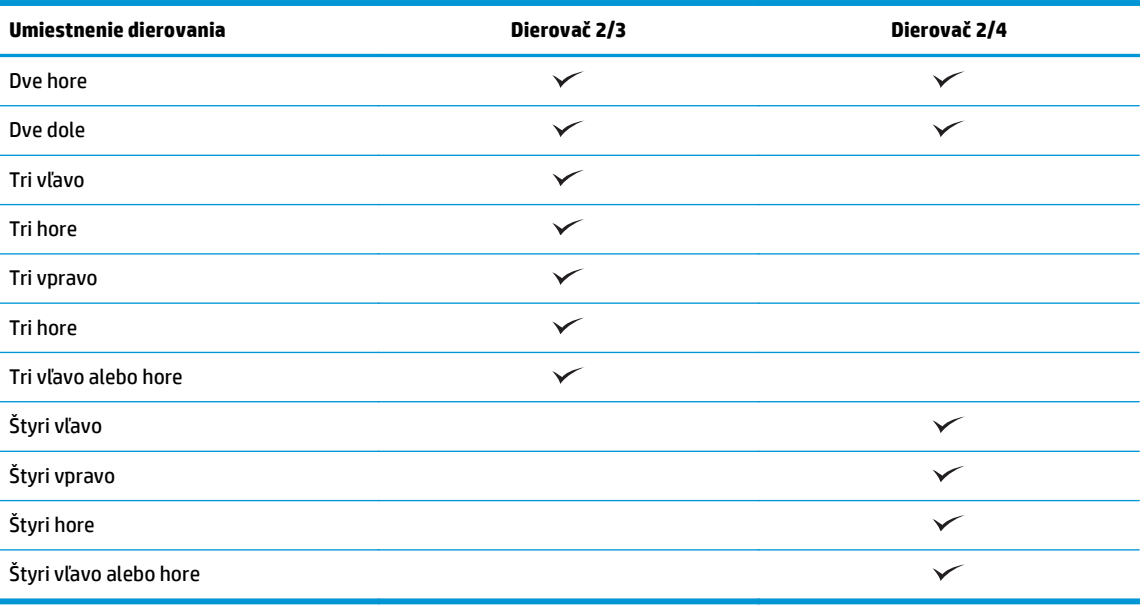

**POZNÁMKA:** K dispozícii nie sú všetky možnosti. Dostupné možnosti závisia od toho, či sa jedná o dierovač typu 2/3 alebo 2/4.

**<sup>2</sup> POZNÁMKA:** Ak chcete použiť dierovač, vložte papier formátu Letter alebo A4 dlhším okrajom pozdĺž pravého okraja zásobníka (podávanie dlhým okrajom).

#### **7. krok: Konfigurácia predvoleného umiestnenia zošívania**

- **1.** Na domovskej obrazovke ovládacieho panela zariadenia sa posuňte na tlačidlo Administration (Správa) a dotknite sa ho.
- **2.** Otvorte tieto ponuky:
	- Nastavenia zošívačky/skladacieho zariadenia
	- Zošívanie
- **3.** Vyberte umiestnenie zošívania zo zoznamu možností a dotknite sa tlačidla Save (Uložiť). K dispozícii sú nasledujúce možnosti zošívania:
	- Žiadne
	- Vľavo hore
	- Vpravo hore
	- Dve vľavo
	- Dve vpravo
	- Dve hore
	- Dve hore alebo vľavo

## **Konfigurácia produktu pre režim poštovej schránky a režim stohovača**

- Krok č. 1: Otvorenie vstavaného webového servera HP (EWS)
- Krok č[. 2: Nastavenie režimu poštovej schránky alebo režimu stohova](#page-85-0)ča pomocou vstavaného [webového servera \(EWS\)](#page-85-0)
- Krok č[. 3: Konfigurácia nastavení zošíva](#page-87-0)čky/stohovača
- Krok č[. 4: Konfigurácia nastavení zošívania/zakladania](#page-88-0)
- [5. krok: Nastavenie funkcie dierovania](#page-89-0)
- [6. krok: Nastavenie výstupnej priehradky](#page-90-0)

Režim poštovej schránky umožňuje individuálne nastavenie jednotlivých priehradiek. Režim stohovača stohuje vytlačené materiály od najnižšej priehradky po vrchnú.

Režim nastavíte pomocou vstavaného webového servera (EWS). Skontrolujte, či je ovládač nastavený na nový režim.

### **Krok č. 1: Otvorenie vstavaného webového servera HP (EWS)**

**1.** Ak chcete zobraziť adresu IP alebo názov hostiteľa, na domovskej obrazovke ovládacieho panela zariadenia sa dotknite tlačidla Sieť  $\mathcal{P}$ 

<span id="page-85-0"></span>**2.** Otvorte webový prehliadač a do riadka s adresou zadajte adresu IP alebo názov hostiteľa presne v takom tvare, v akom sa zobrazuje na ovládacom paneli zariadenia. Na klávesnici počítača stlačte kláves Enter. Otvorí sa server EWS.

https://10.10.XXXXX/

**POZNÁMKA:** Ak sa vo webovom prehliadači počas otvárania servera EWS zobrazí hlásenie **There is a problem with this website's security certificate** (Vyskytol sa problém s certifikátom zabezpečenia tejto webovej lokality), kliknite na možnosť **Continue to this website (not recommended)** (Pokračovať v používaní tejto webovej lokality (neodporúča sa)).

Výberom možnosti **Continue to this website (not recommended)** (Pokračovať v používaní tejto webovej lokality (neodporúča sa)) nevystavujete počítač riziku počas navigácie v serveri EWS pre zariadenie HP. Ak táto chyba nastane mimo servera EWS daného produktu HP, počítač môže byť v ohrození.

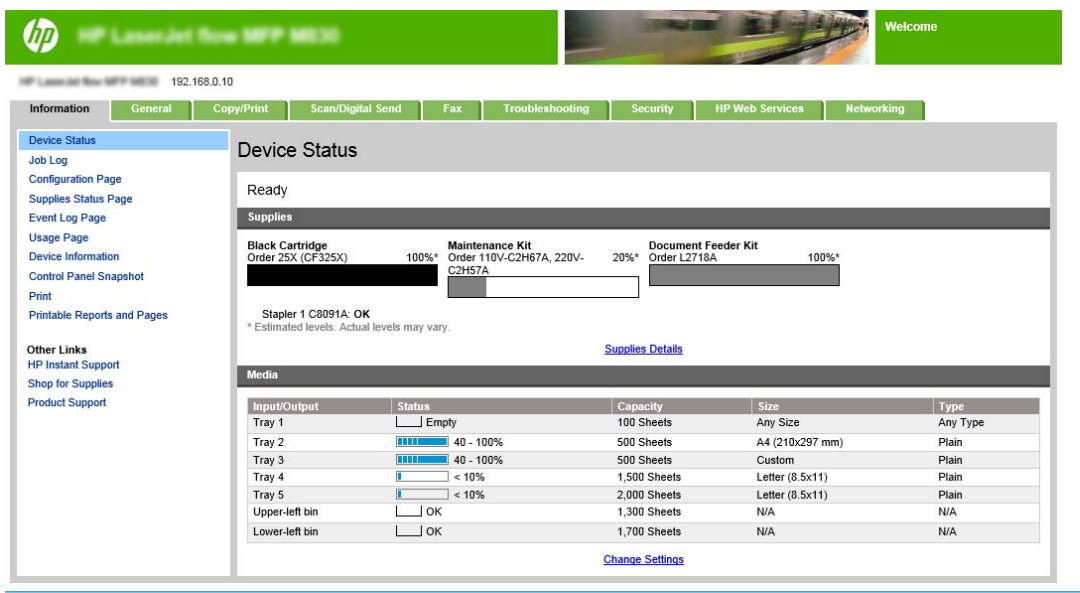

**POZNÁMKA:** Aby sa zabránilo nepovoleným zmenám nastavení zariadenia, správcovia môžu pridať heslo na obmedzenie prístupu k EWS. Kliknutím [sem](http://www.hp.com/cposupport/en/docs/c03953675.html) sa dozviete viac.

#### **Krok č. 2: Nastavenie režimu poštovej schránky alebo režimu stohovača pomocou vstavaného webového servera (EWS)**

**1.** Kliknite na kartu **Všeobecné**.

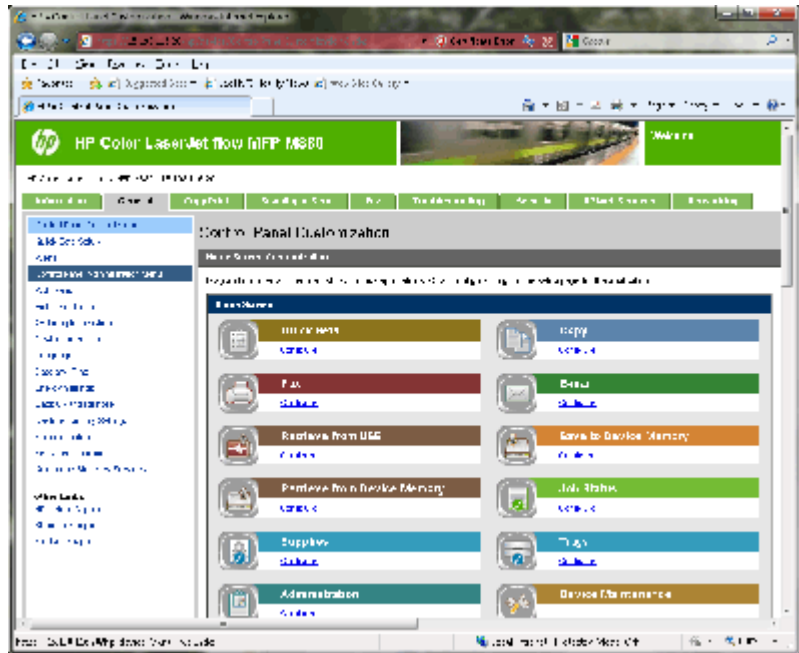

- **2.** Na ľavej navigačnej table kliknite na prepojenie **Control Panel Administration Menu** (Ponuka správy ovládacieho panela).
- **3.** V oblasti **Control Panel Administration Menu** (Ponuka správy ovládacieho panela) rozbaľte zoznam **Administration** (Správa).

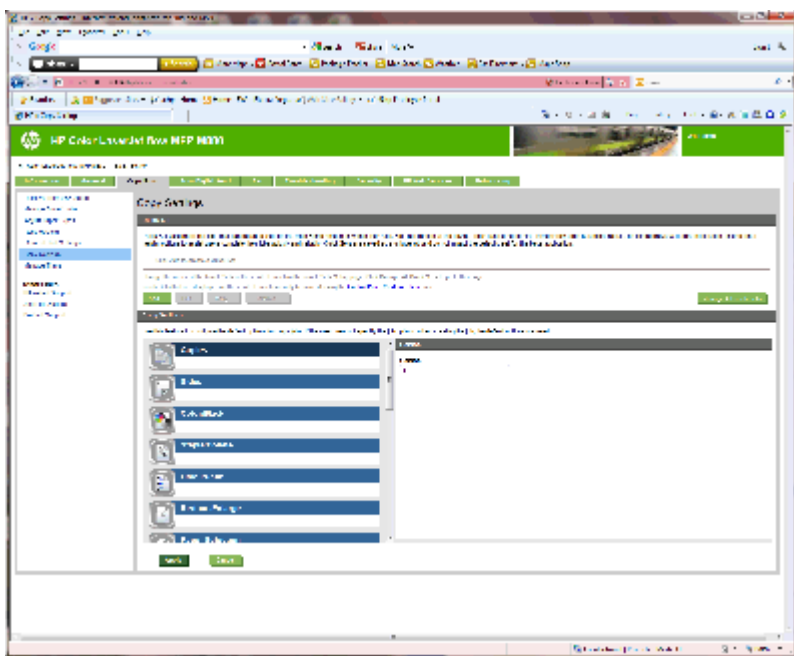

- **4.** Kliknite na prepojenie **Stapler/Stacker Settings** (Nastavenia zošívačky/stohovača).
- **5.** V oblasti **Stapler/Stacker Settings** (Nastavenia zošívačky/stohovača) vyhľadajte políčko **Operation Mode** (Prevádzkový režim).
- <span id="page-87-0"></span>**6.** Vyberte príslušnú možnosť (**Stacker** (Stohovač) alebo **Mailbox** (Poštová schránka)).
- **7.** Kliknite na tlačidlo **OK** v spodnej časti stránky.

## **Krok č. 3: Konfigurácia nastavení zošívačky/stohovača**

- **1.** Kliknite na kartu **Všeobecné**.
- **2.** Na ľavej navigačnej table kliknite na prepojenie **Control Panel Administration Menu** (Ponuka správy ovládacieho panela).

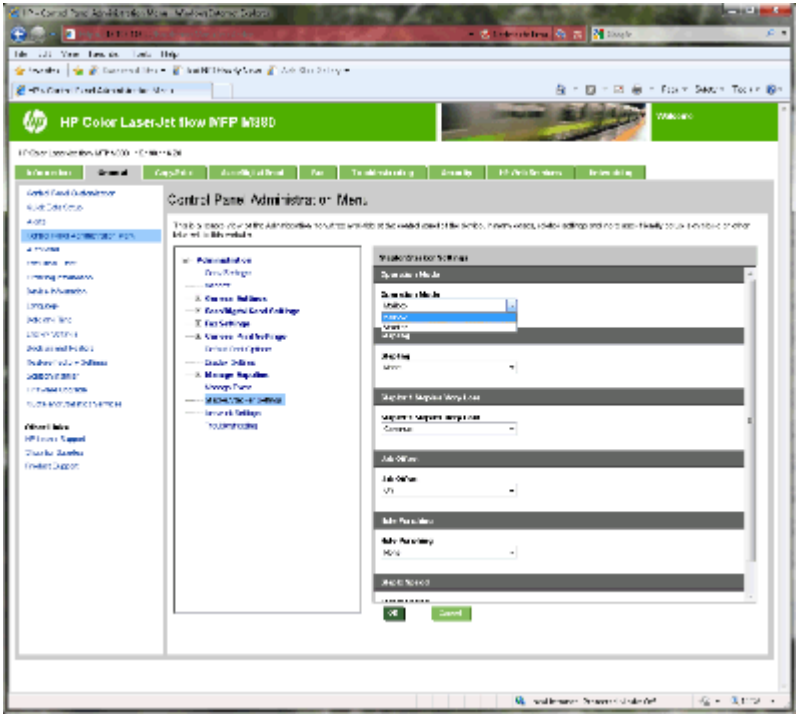

- **3.** V oblasti **Control Panel Administration Menu** (Ponuka správy ovládacieho panela) rozbaľte zoznam **Administration** (Správa).
- **4.** Kliknite na prepojenie **Stapler/Stacker Settings** (Nastavenia zošívačky/stohovača). Vyberte položku nastavení, ktoré chcete upraviť:
	- Rozbaľovacia ponuka **Operation Mode** (Prevádzkový režim): Režim **Mailbox** (Poštová schránka) alebo **Stacker** (Stohovač)
	- Rozbaľovacia ponuka **Stapling** (Zošívanie): vyberte polohu a počet spiniek. K dispozícii sú nasledujúce možnosti zošívania:
		- Žiadne
		- Vľavo hore
		- Vpravo hore
		- Dve vľavo
		- Dve vpravo
- <span id="page-88-0"></span>◦ Dve hore
- Dve hore alebo vľavo
- Rozbaľovacia ponuka **Staples are very low** (Veľmi malé množstvo spiniek): v rozbaľovacej ponuke vyberte položku **Continue** (Pokračovať) alebo **Stop** (Zastaviť)
- Rozbaľovacia ponuka **Job Offset** (Posunutie úlohy): v rozbaľovacej ponuke vyberte položku **On** (Zap.) alebo **Off** (Vyp.)
- Rozbaľovacia ponuka **Low-humidity Printing** (Tlač pri nízkej vlhkosti): vyberte položku **Enabled** (Aktívne) alebo **Disabled** (Neaktívne)
- Rozbaľovacia ponuka **Hole Punching** (Dierovanie): vyberte polohu a počet dier. K dispozícii sú nasledujúce možnosti dierovania:
	- Žiadne
	- Dve vľavo alebo hore
	- Dve vľavo
	- Dve vpravo
	- Dve hore
	- Dve dole
	- Štyri vľavo alebo hore
	- Štyri vľavo
	- Štyri vpravo
	- Štyri hore
- Rozbaľovacia ponuka **Staple Speed** (Rýchlosť zošívania): vyberte príslušnú rýchlosť zošívania:
	- Automaticky
	- Rýchlo
	- Pomaly
- **5.** Prejdite do spodnej časti stránky a kliknite na tlačidlo **OK**.

## **Krok č. 4: Konfigurácia nastavení zošívania/zakladania**

- **1.** Kliknite na kartu **Kopírovanie/Tlač**.
- **2.** Na ľavom navigačnom paneli kliknite na prepojenie **Copy Settings** (Nastavenia kopírovania).

<span id="page-89-0"></span>**3.** V oblasti **Copy Settings** (Nastavenia kopírovania) kliknite na položku **Staple/Collate** (Zošívanie/ zakladanie) (v prípade potreby prejdite nižšie).

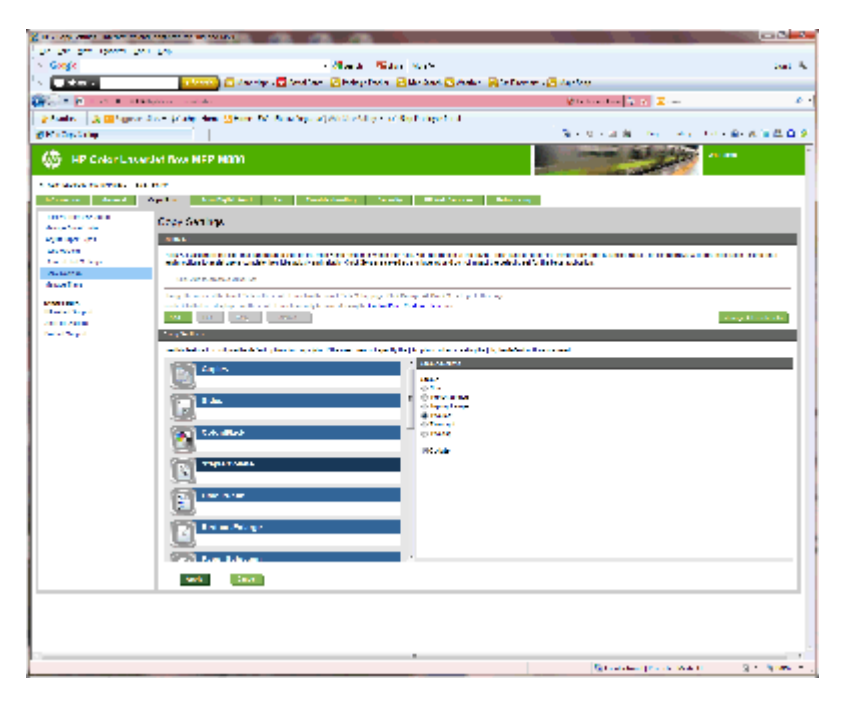

- **4.** V oblasti **Staple/Collate** (Zošívanie/zakladanie) vykonajte nasledujúce kroky:
	- Vyberte polohu a počet spiniek. K dispozícii sú nasledujúce možnosti zošívania:
		- Žiadne
		- V ľavom hornom rohu
		- V pravom hornom rohu
		- Dve vľavo
		- Dve vpravo
		- Dve hore
	- Ponechajte predvolené nastavenie **Collate** (Zakladať) alebo zrušením začiarknutia políčka zakladanie vypnite.
- **5.** Kliknite na tlačidlo **Apply** (Použiť).

#### **5. krok: Nastavenie funkcie dierovania**

- **1.** Kliknite na kartu **Kopírovanie/Tlač**.
- **2.** Na ľavom navigačnom paneli kliknite na prepojenie **Copy Settings** (Nastavenia kopírovania).

<span id="page-90-0"></span>**3.** V oblasti **Copy Settings** (Nastavenia kopírovania) kliknite na položku **Hole Punch** (Dierovanie) (v prípade potreby prejdite nižšie).

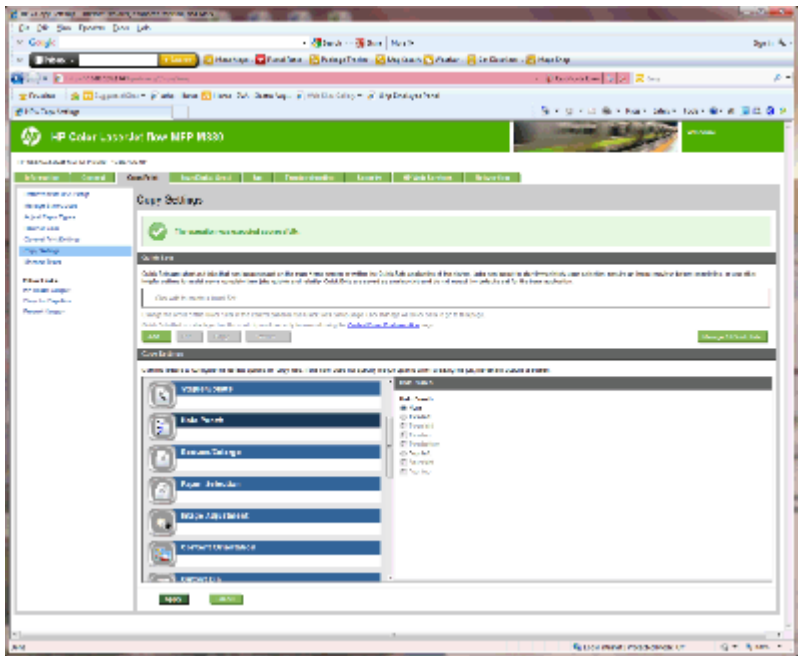

- **4.** V oblasti **Hole Punch** (Dierovanie) vyberte položku **Hole Punch** (Dierovanie).
- **5.** Kliknite na tlačidlo **Apply** (Použiť).

## **6. krok: Nastavenie výstupnej priehradky**

Táto funkcia slúži na konfiguráciu predvolených možností pre úlohy kopírovania. Ak pri vytváraní úlohy nie sú zadané jej možnosti, použijú sa predvolené možnosti.

- **1.** Kliknite na kartu **Kopírovanie/Tlač**.
- **2.** Na ľavom navigačnom paneli kliknite na prepojenie **Copy Settings** (Nastavenia kopírovania).

**3.** V oblasti **Copy Settings** (Nastavenia kopírovania) kliknite na položku **Output Bin** (Výstupná priehradka) (v prípade potreby prejdite nižšie).

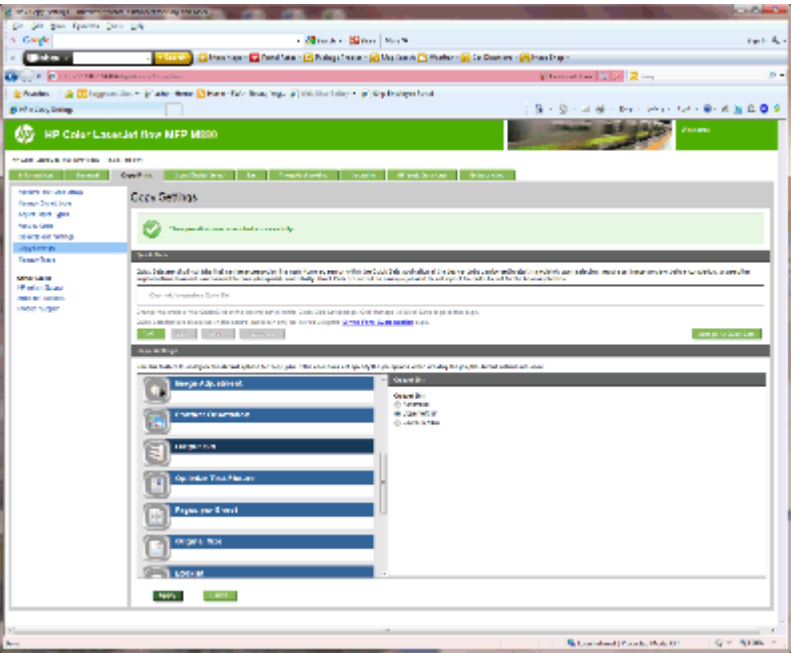

- **4.** V oblasti **Output Bin** (Výstupná priehradka) vyberte možnosť **Output Bin** (Výstupná priehradka):
	- Automaticky
	- Ľavá horná priehradka
	- Ľavá dolná priehradka
- **5.** Kliknite na tlačidlo **Apply** (Použiť).
- **POZNÁMKA:** Ak vytvárate brožúru, vyberte spodnú výstupnú priehradku.
- **POZNÁMKA:** Ponúkané možnosti výrobného zariadenia brožúr alebo zošívačky/stohovača, nemusia byť k dispozícii vo všetkých operačných systémoch. Všetky možnosti dokončovania zostanú rovnaké vo všetkých prevádzkových režimoch.

## **Konfigurácia ovládača tlačiarne HP pre systém Windows ® 7, 8, 8.1 a OS X pre režim poštovej schránky alebo režim stohovača**

- Windows<sup>®</sup> 7
- Windows® 8.0 a 8.1
- OS X

#### **Windows® 7**

Ak je príslušenstvo pripojené ešte pred inštaláciou softvéru produktu, tento postup nie je potrebný. Ak príslušenstvo pripojíte po inštalácii softvéru produktu, vykonajte nasledujúce kroky:

- **1.** Skontrolujte, či je zariadenie zapnuté a či je pripojené k počítaču alebo sieti.
- **2.** V systéme Windows® otvorte ponuku Start (Štart) a kliknite na možnosť **Devices and Printers** (Zariadenia a tlačiarne) (alebo **Printers and Faxes** (Tlačiarne a faxy) v prípade systému XP).
- **3.** Pravým tlačidlom myši kliknite na názov tohto zariadenia a vyberte položku **Printer Properties** (Vlastnosti tlačiarne) (alebo **Properties** (Vlastnosti) v prípade systému XP).
- **4.** Kliknite na kartu **Device Settings** (Nastavenie zariadenia).
- **5.** Kliknite na sekciu **Installable Options** (Inštalovateľné možnosti).
- **6.** V rozbaľovacej ponuke vedľa položky **Automatic Configuration** (Automatická konfigurácia) vyberte položku **Update Now** (Aktualizovať teraz).

### **Windows® 8.0 a 8.1**

**POZNÁMKA:** Ak je príslušenstvo pripojené ešte pred inštaláciou softvéru produktu, tento postup nie je potrebný.

Ak príslušenstvo pripájate až po nainštalovaní softvéru produktu, nepoužívate predvolené nastavenia ovládača alebo používate iný ovládač, vykonajte nasledujúce kroky:

- **1.** Prejdite do ľavého dolného rohu obrazovky a pravým tlačidlom kliknite na zobrazené okno.
- **2.** Vyberte položku **Control Panel** (Ovládací panel) a v časti **Hardware and Sound** (Hardvér a zvuk) vyberte položku **View devices and printers** (Zobraziť zariadenia a tlačiarne).
- **3.** Pravým tlačidlom myši kliknite na názov zariadenia a potom vyberte položku **Printer Properties** (Vlastnosti tlačiarne).
- **4.** Kliknite na kartu **Device Settings** (Nastavenie zariadenia).
- **5.** Ak je v časti **Installable Options** (Inštalovateľné možnosti) dostupná možnosť **Automatic Configuration** (Automatická konfigurácia), vyberte položku **Update Now** (Aktualizovať teraz).

## **OS X**

Zoznam nainštalovaných možností by sa mal automaticky aktualizovať počas prvej tlačovej úlohy po nainštalovaní príslušenstva. V opačnom prípade postupujte takto:

- **1. V ponuke Apple kliknite na položku** System Preferences (Vlastnosti systému).
- **2.** Vyberte položku **Print & Scan** (Tlač a skenovanie) (prípadne **Printers & Scanners** (Tlačiarne a skenery)).
- **3.** Vyberte požadovaný produkt, následne položku **Options & Supplies** (Možnosti a spotrebný materiál) a potom vyberte položku **Driver** (Ovládač).
- **4.** Manuálne nastavte položku **Accessory Output Mode** (Režim výstupu príslušenstva).

# **3 Podporované typy a formáty papiera pre príslušenstvo na koncovú úpravu**

- [HP LaserJet Enterprise M806 a HP LaserJet Enterprise flow MFP M830](#page-95-0)
- [HP Color LaserJet Enterprise M855 a HP Color LaserJet Enterprise flow MFP M880](#page-101-0)
- [Vkladanie papiera a orientácia](#page-107-0)

## <span id="page-95-0"></span>**HP LaserJet Enterprise M806 a HP LaserJet Enterprise flow MFP M830**

V nasledujúcich tabuľkách sú uvedené podrobné informácie o podporovaných typoch a formátoch papiera pre modely HP LaserJet Enterprise M806 a HP LaserJet Enterprise flow MFP M830.

| Veľkosť papiera   | Zošívanie    |              | <b>Ofset</b> | Zošívanie     |                |
|-------------------|--------------|--------------|--------------|---------------|----------------|
|                   | Na výšku     | Na šírku     |              | Spinka v rohu | Dvojitá spinka |
| Formát Letter     |              | $\checkmark$ | $\checkmark$ | $\checkmark$  | ✓              |
| 216 x 279 mm      |              |              |              |               |                |
| Otočený Letter    | $\checkmark$ |              | $\checkmark$ |               |                |
| 279 x 216 mm      |              |              |              |               |                |
| Formát Legal      | $\checkmark$ |              | $\checkmark$ | $\checkmark$  | $\checkmark$   |
| 216 x 356 mm      |              |              |              |               |                |
| Executive         | $\checkmark$ |              |              |               |                |
| 184 x 267 mm      |              |              |              |               |                |
| Statement         | $\checkmark$ |              |              |               |                |
| 140 x 216 mm      |              |              |              |               |                |
| Oficio (8,5 x 13) | $\checkmark$ |              |              |               |                |
| 216 x 330 mm      |              |              |              |               |                |
| $11 \times 17$    | ✓            |              | $\checkmark$ | $\checkmark$  | ✓              |
| 279 x 432 mm      |              |              |              |               |                |
| 12 x 18           | $\checkmark$ |              |              |               |                |
| 305 x 457 mm      |              |              |              |               |                |
| $5 \times 8$      | $\checkmark$ |              |              |               |                |
| 127 x 203 mm      |              |              |              |               |                |
| A3                | $\checkmark$ |              |              |               |                |
| 197 x 420 mm      |              |              |              |               |                |
| A4                |              | $\checkmark$ | $\checkmark$ | $\checkmark$  | $\checkmark$   |
| 210 x 297 mm      |              |              |              |               |                |
| Otočená A4        | $\checkmark$ |              |              |               |                |
| 297 x 210 mm      |              |              |              |               |                |
| $\mathsf A5$      | $\checkmark$ |              |              |               |                |
| 148 x 210 mm      |              |              |              |               |                |
| RA3               | $\checkmark$ |              |              |               |                |
| 305 x 430 mm      |              |              |              |               |                |

**Tabuľka 3-1 HP LaserJet Enterprise M806 a HP LaserJet Enterprise flow MFP M830 – podporované formáty papiera na zošívanie**

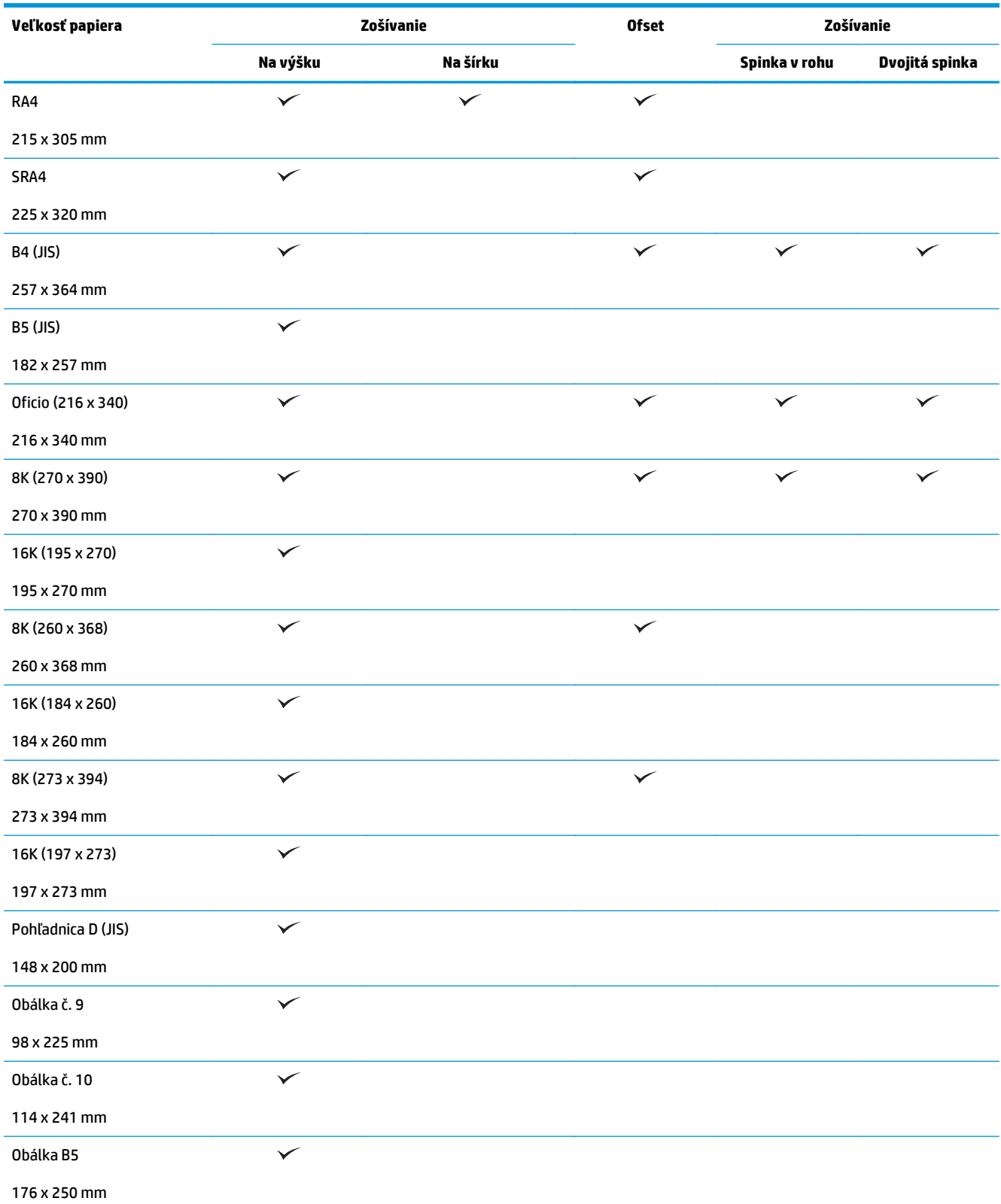

**Tabuľka 3-1 HP LaserJet Enterprise M806 a HP LaserJet Enterprise flow MFP M830 – podporované formáty papiera na zošívanie (pokračovanie)**

#### **Tabuľka 3-1 HP LaserJet Enterprise M806 a HP LaserJet Enterprise flow MFP M830 – podporované formáty papiera na zošívanie (pokračovanie)**

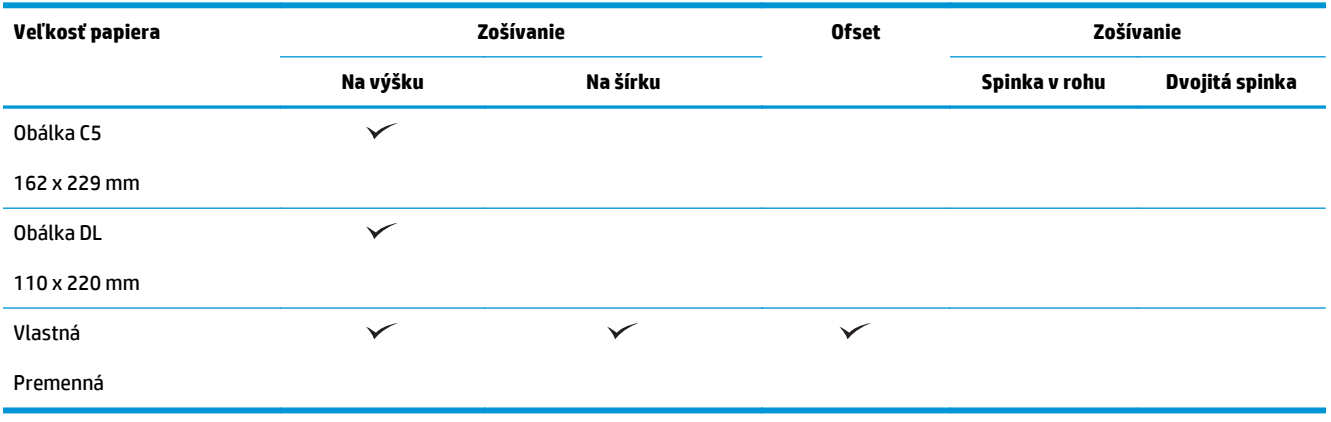

#### **Tabuľka 3-2 HP LaserJet Enterprise M806 a HP LaserJet Enterprise flow MFP M830 – podporované formáty papiera na dierovanie**

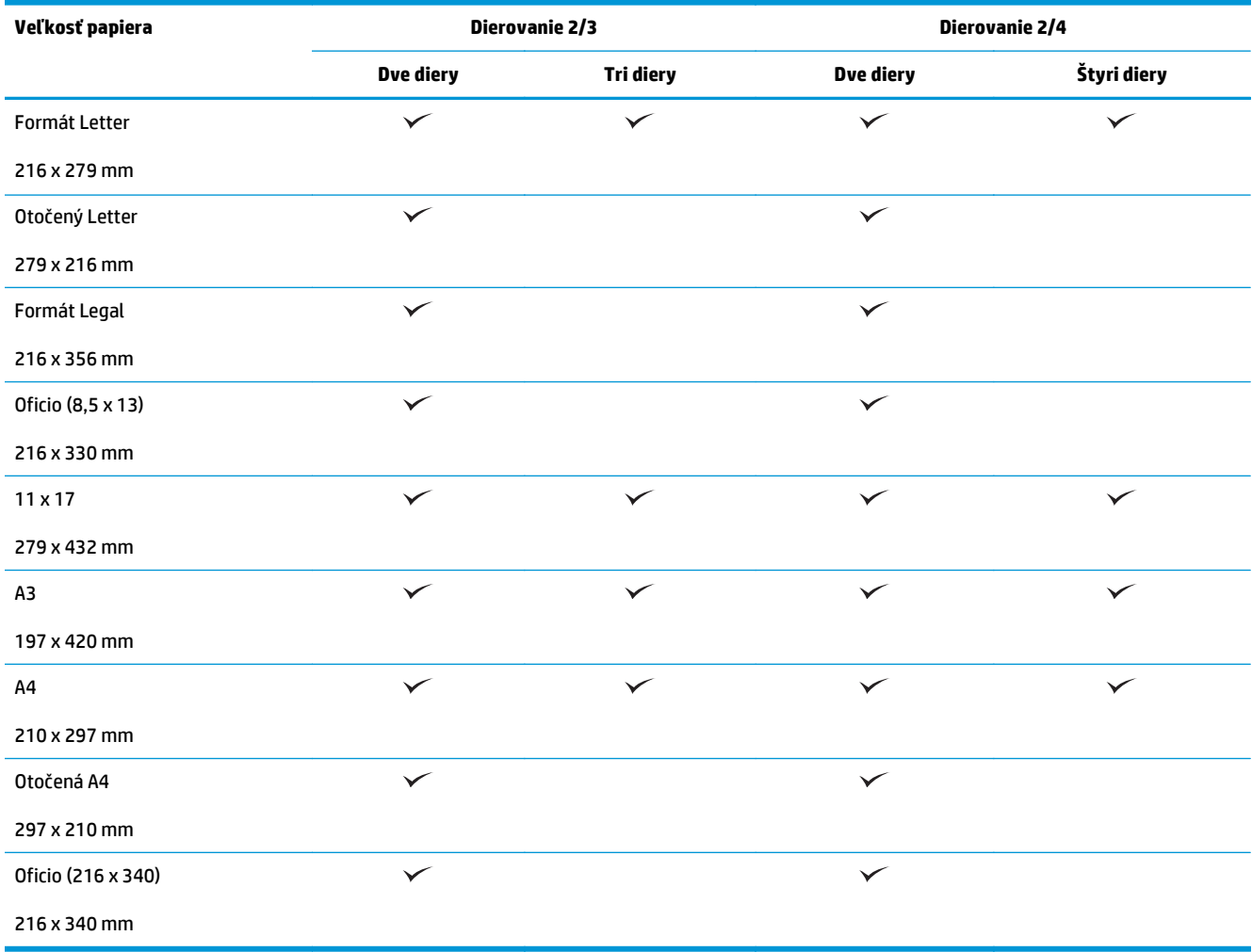

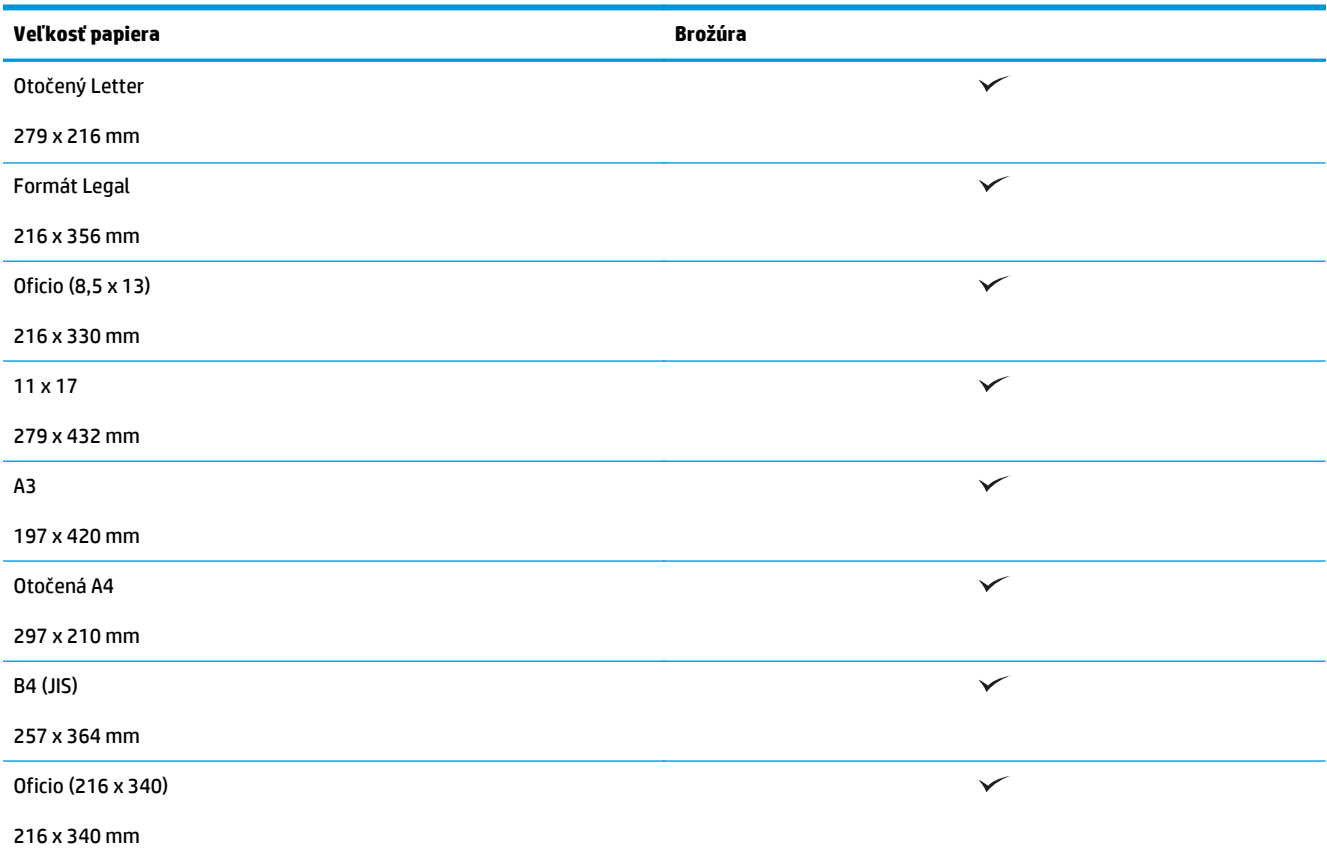

**Tabuľka 3-3 HP LaserJet Enterprise M806 a HP LaserJet Enterprise flow MFP M830 – podporované formáty papiera pre výrobné zariadenie brožúr (iba priehradka 3)**

#### **Tabuľka 3-4 HP LaserJet Enterprise M806 a HP LaserJet Enterprise flow MFP M830 – podporované vlastné formáty papiera**

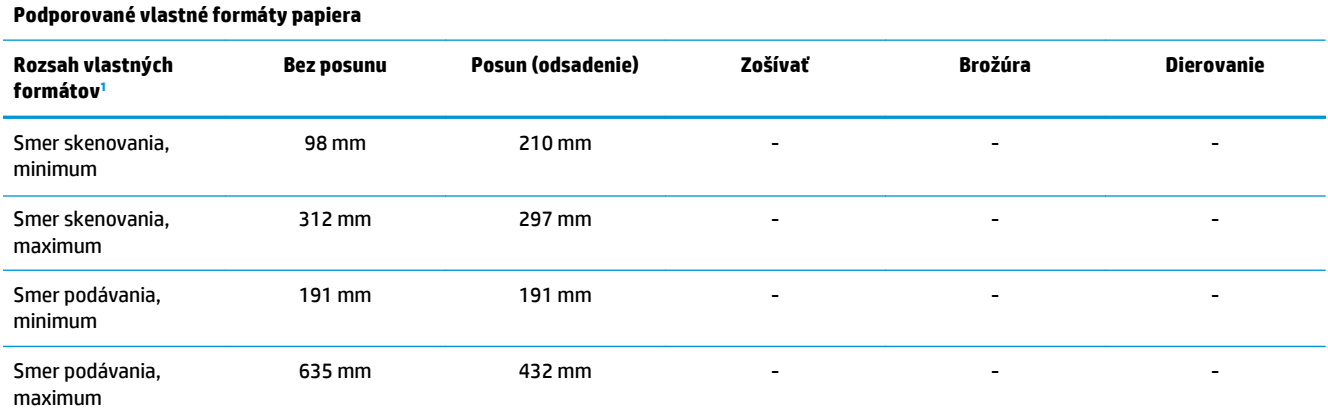

<sup>1</sup> Pre funkcie zošívania, dierovania ani tvorby brožúr nie sú k dispozícii vlastné formáty.

#### **Tabuľka 3-5 HP LaserJet Enterprise M806 a HP LaserJet Enterprise flow MFP M830 – podporované typy papiera pre zošívanie pomocou priehradky 1 a priehradky 2**

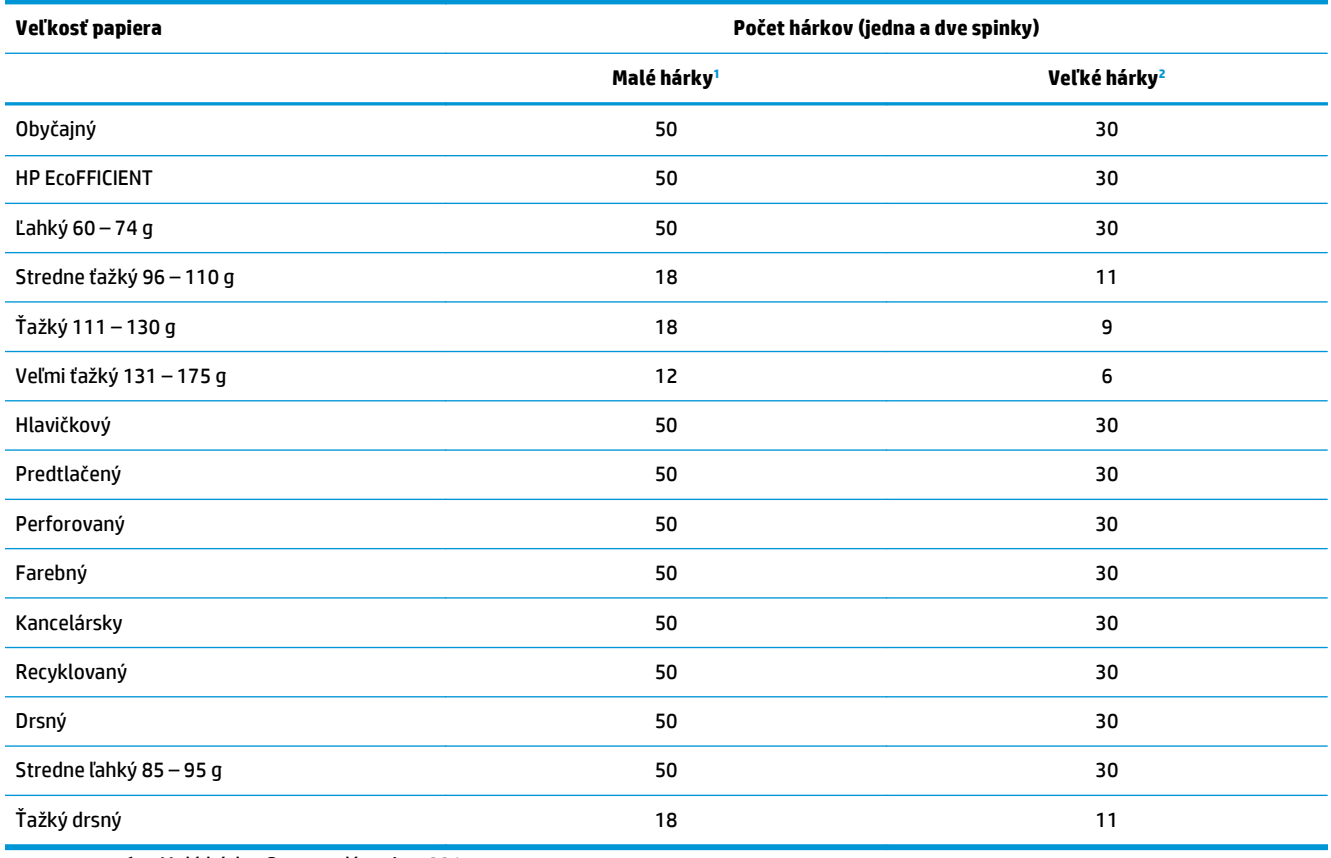

<sup>1</sup> Malé hárky: Smer podávania < 221 mm.

<sup>2</sup> Veľké hárky: Smer podávania >= 221 mm.

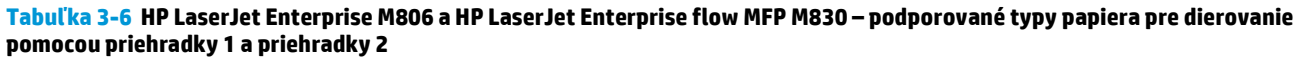

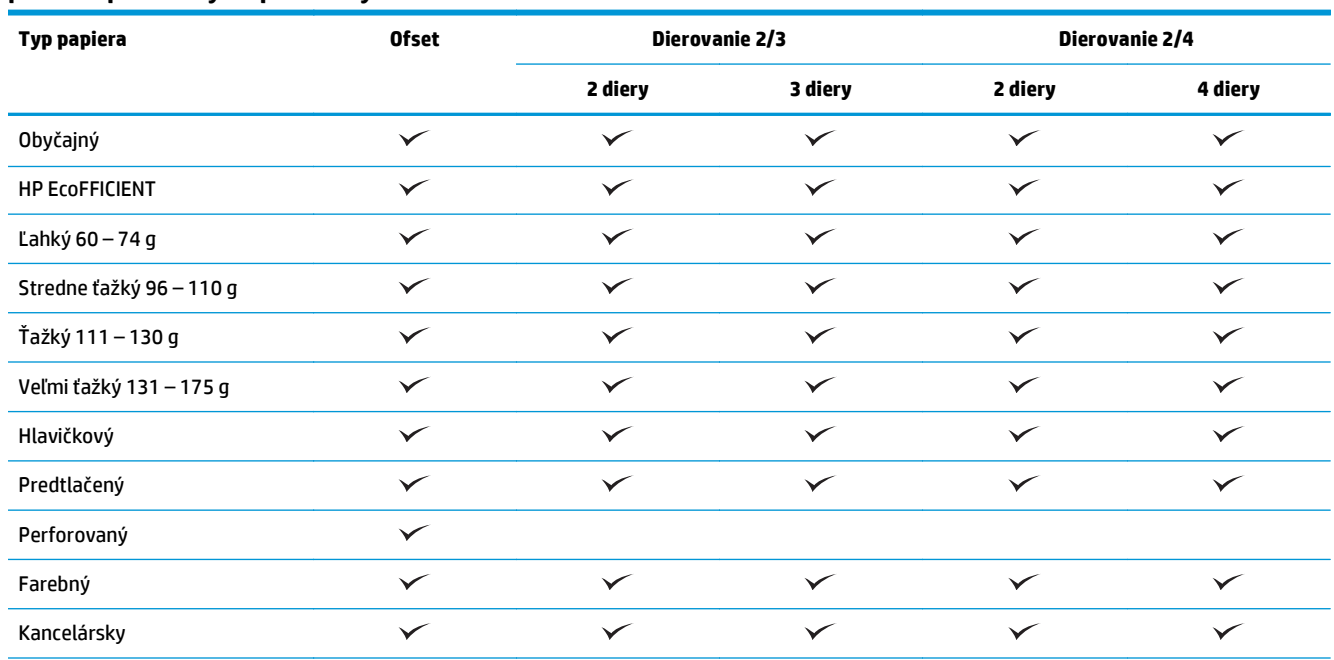

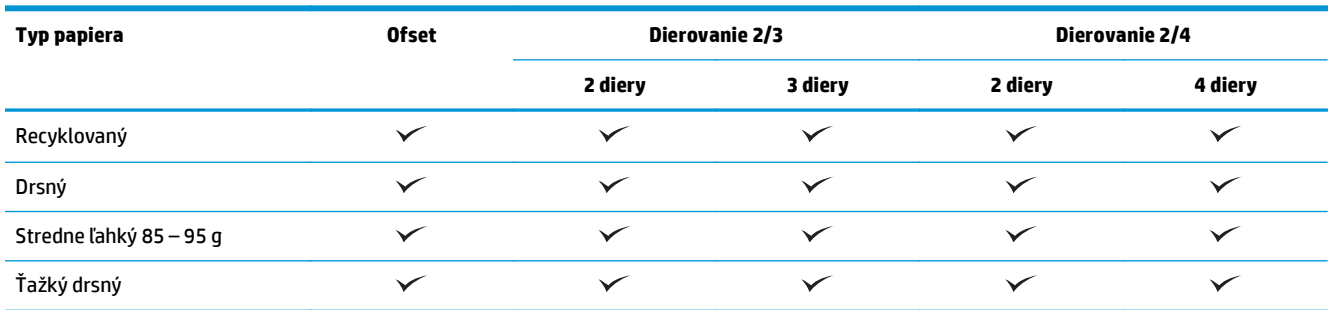

#### **Tabuľka 3-6 HP LaserJet Enterprise M806 a HP LaserJet Enterprise flow MFP M830 – podporované typy papiera pre dierovanie pomocou priehradky 1 a priehradky 2 (pokračovanie)**

#### **Tabuľka 3-7 HP LaserJet Enterprise M806 a HP LaserJet Enterprise flow MFP M830 – podporované typy papiera pre brožúry v priehradke 3**

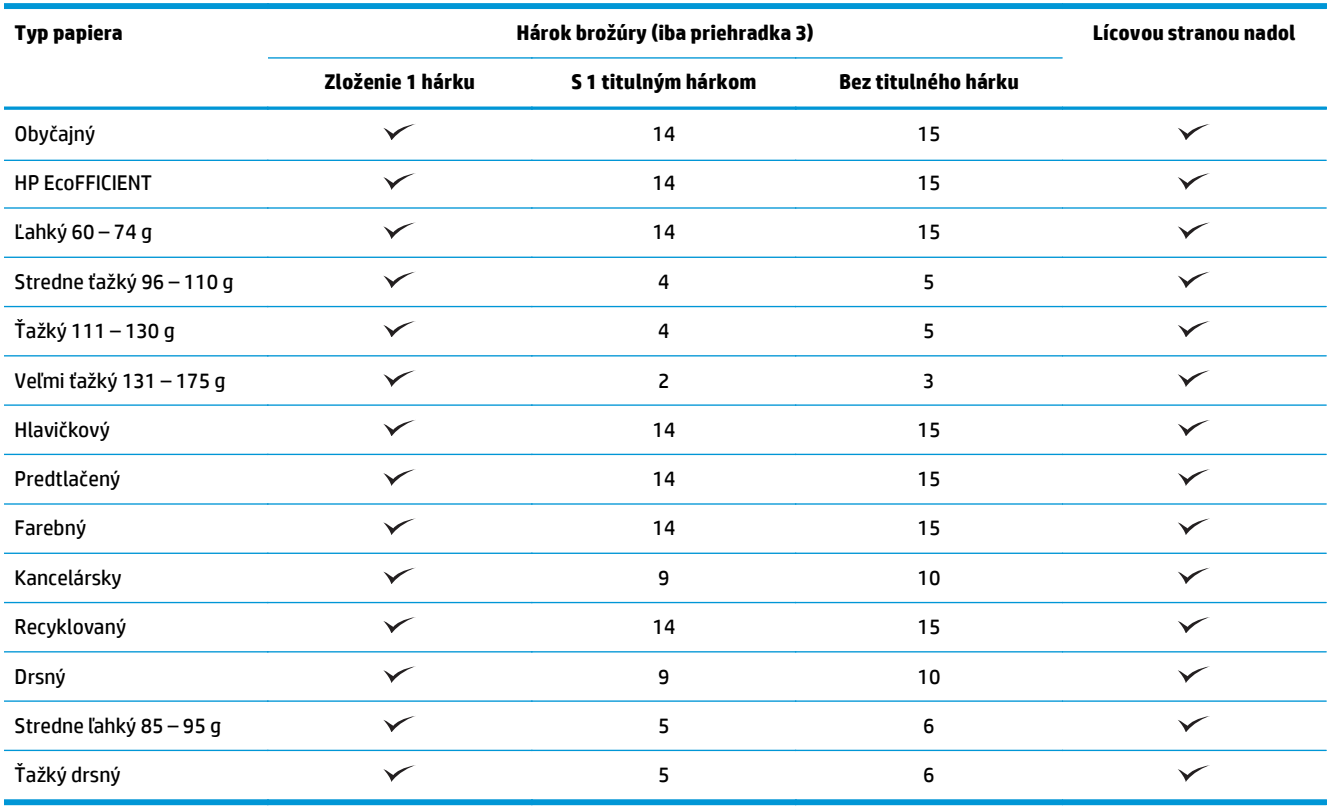

## <span id="page-101-0"></span>**HP Color LaserJet Enterprise M855 a HP Color LaserJet Enterprise flow MFP M880**

V nasledujúcich tabuľkách sú uvedené podrobné informácie o podporovaných typoch a formátoch papiera pre modely HP Color LaserJet Enterprise M855 a HP Color LaserJet Enterprise flow MFP M880.

#### **Tabuľka 3-8 HP Color LaserJet Enterprise M855 a HP Color LaserJet Enterprise flow MFP M880 – podporované formáty papiera na zošívanie**

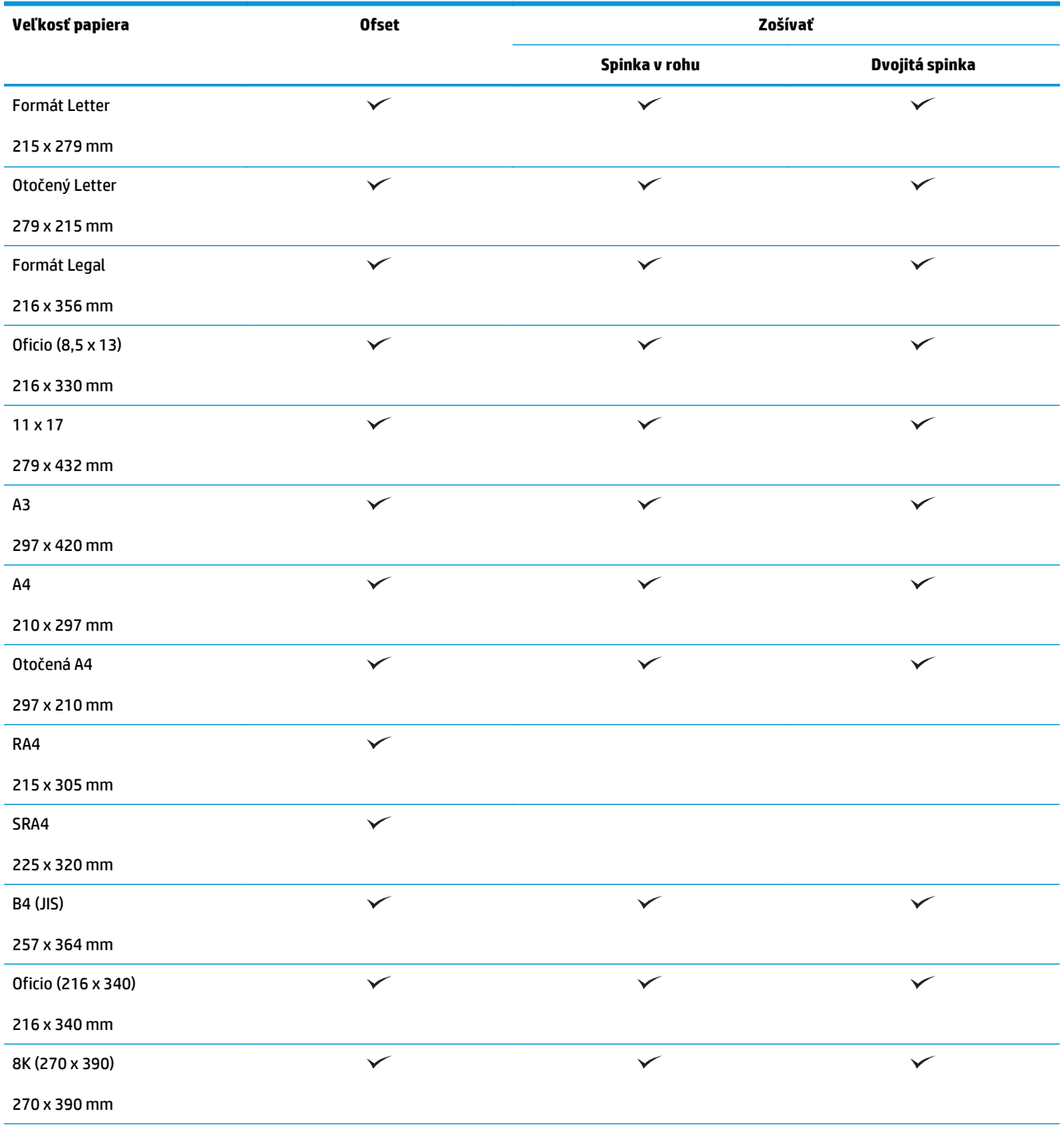

#### **Tabuľka 3-8 HP Color LaserJet Enterprise M855 a HP Color LaserJet Enterprise flow MFP M880 – podporované formáty papiera na zošívanie (pokračovanie)**

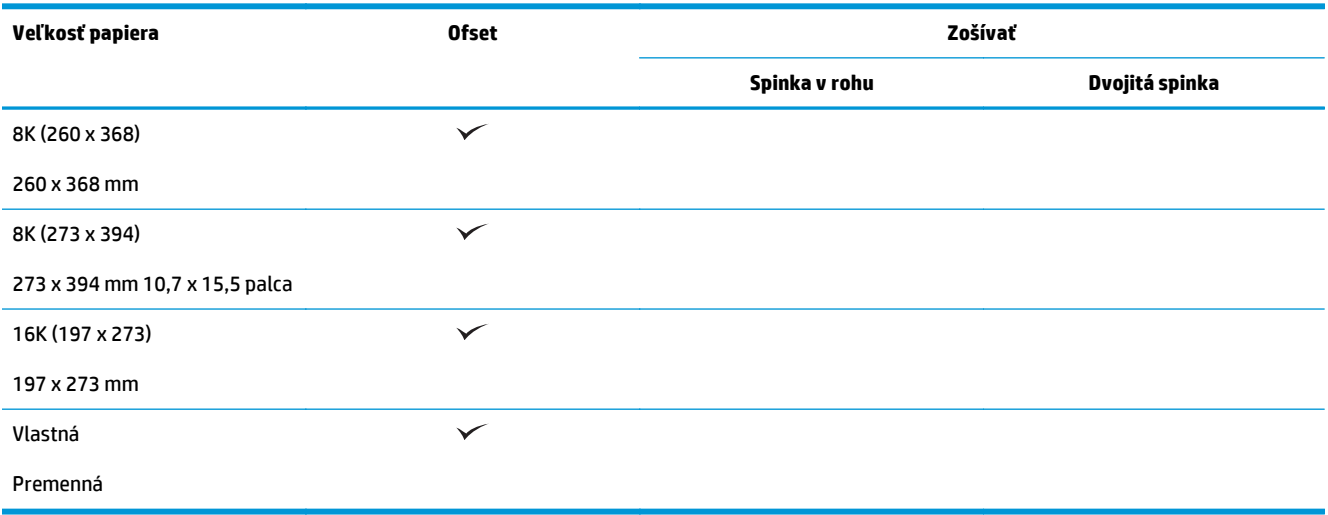

#### **Tabuľka 3-9 HP Color LaserJet Enterprise M855 a HP Color LaserJet Enterprise flow MFP M880 – podporované formáty papiera na dierovanie**

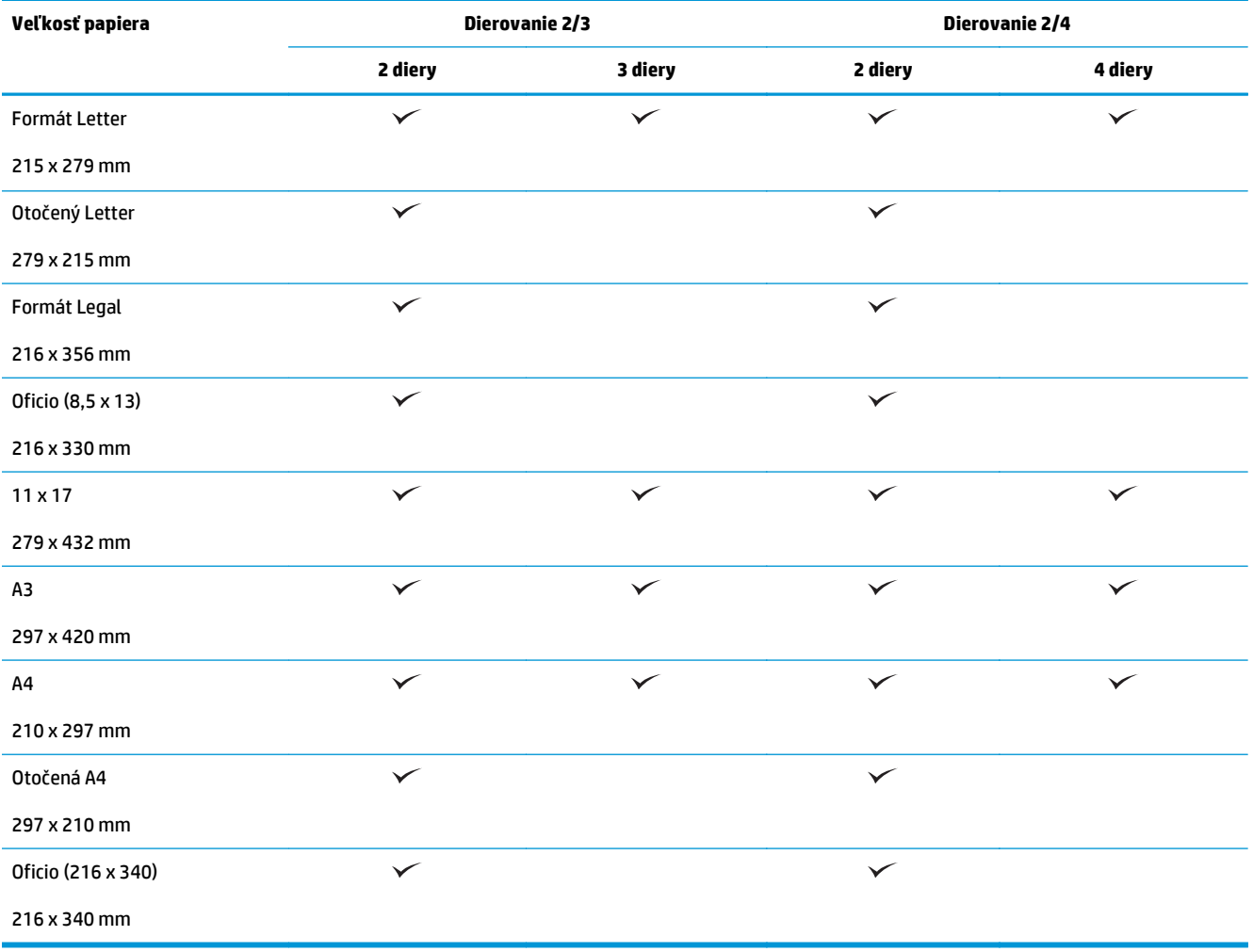

**Tabuľka 3-10 HP Color LaserJet Enterprise M855 a HP Color LaserJet Enterprise flow MFP M880 – podporované formáty papiera pre výrobné zariadenie brožúr**

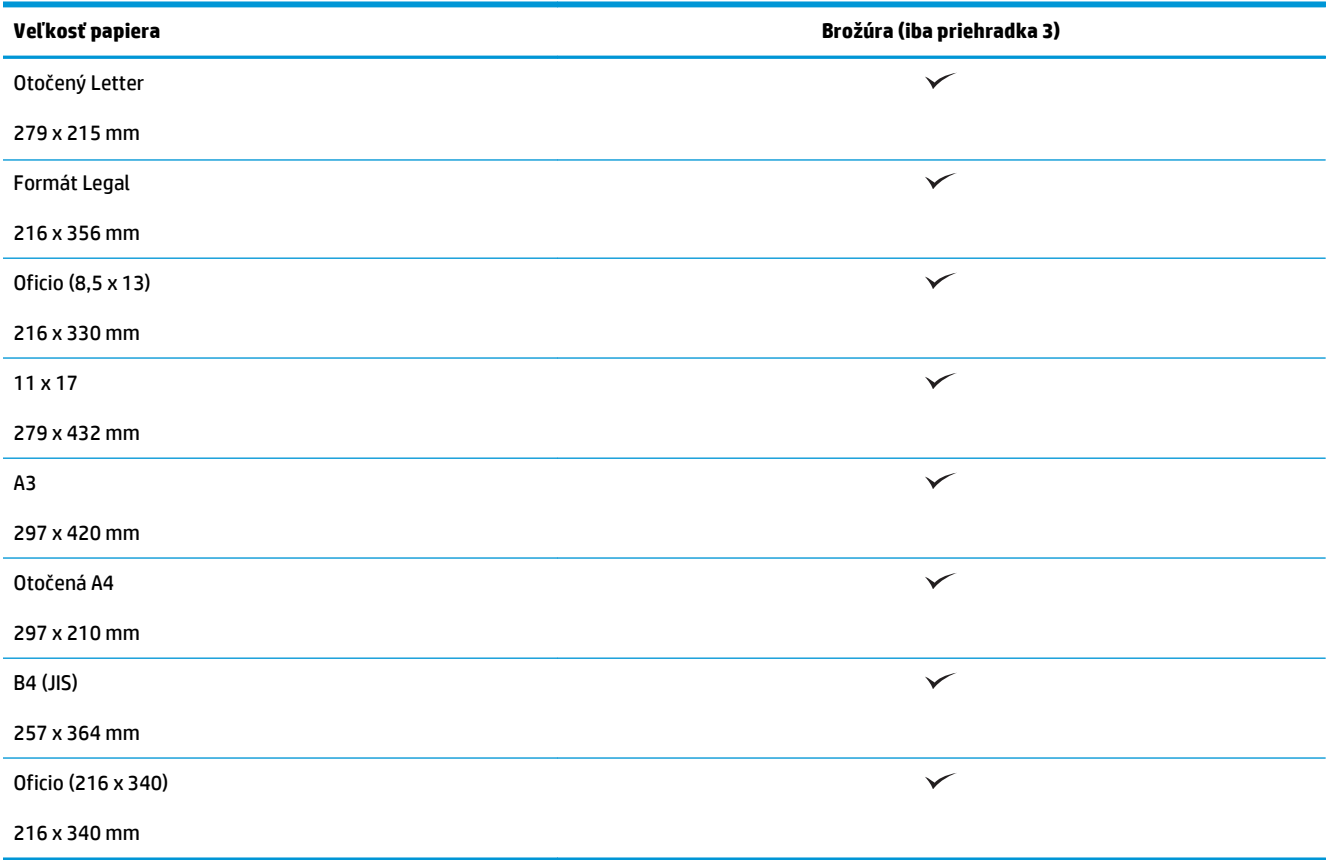

**Tabuľka 3-11 HP Color LaserJet Enterprise M855 a HP Color LaserJet Enterprise flow MFP M880 – podporované vlastné formáty papiera**

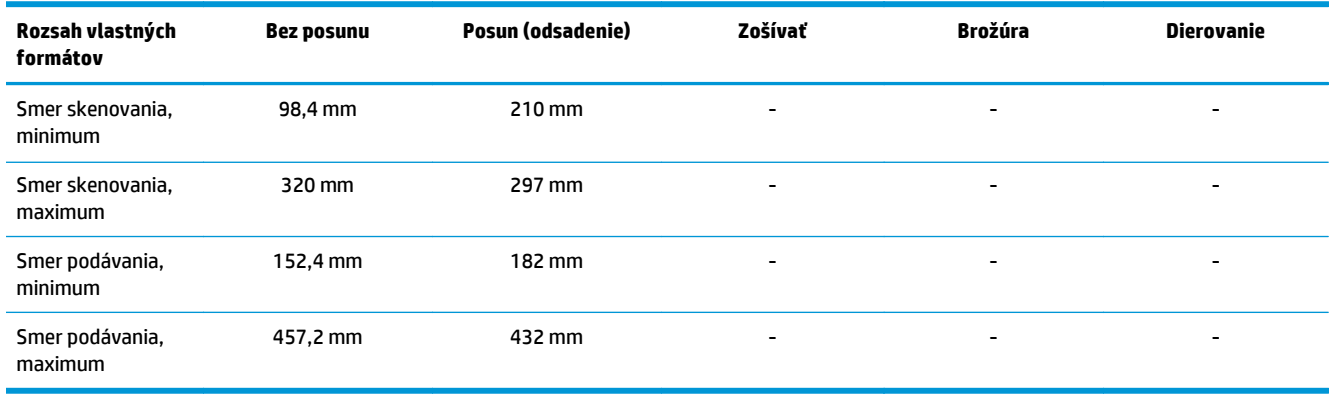

#### **Tabuľka 3-12 HP Color LaserJet Enterprise M855 a HP Color LaserJet Enterprise flow MFP M880 – podporované typy papiera na zošívanie pomocou priehradky 1 a priehradky 2**

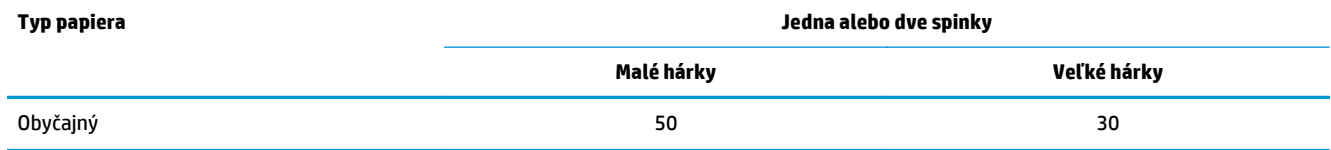

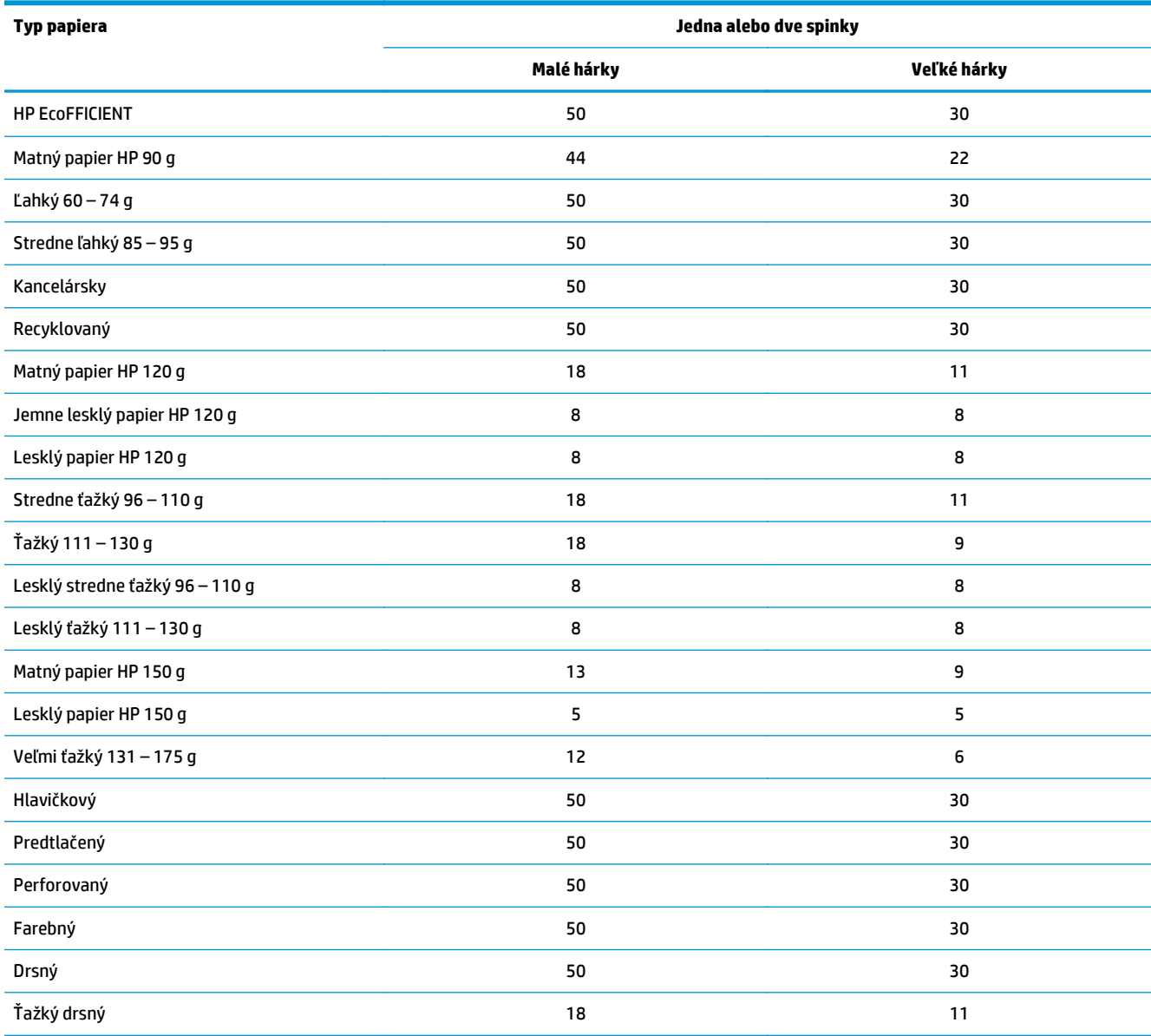

#### **Tabuľka 3-12 HP Color LaserJet Enterprise M855 a HP Color LaserJet Enterprise flow MFP M880 – podporované typy papiera na zošívanie pomocou priehradky 1 a priehradky 2 (pokračovanie)**

#### **Tabuľka 3-13 HP Color LaserJet Enterprise M855 a HP Color LaserJet Enterprise flow MFP M880 – podporované typy papiera na dierovanie pomocou priehradky 1 a priehradky 2**

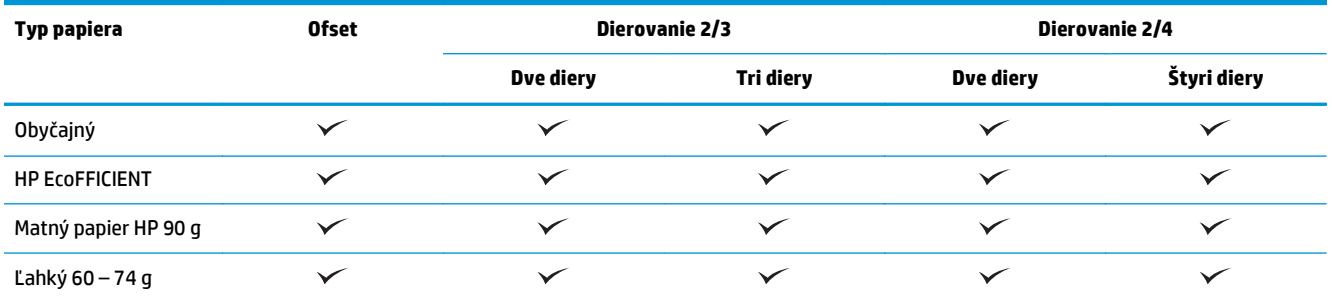

#### **Tabuľka 3-13 HP Color LaserJet Enterprise M855 a HP Color LaserJet Enterprise flow MFP M880 – podporované typy papiera na dierovanie pomocou priehradky 1 a priehradky 2 (pokračovanie)**

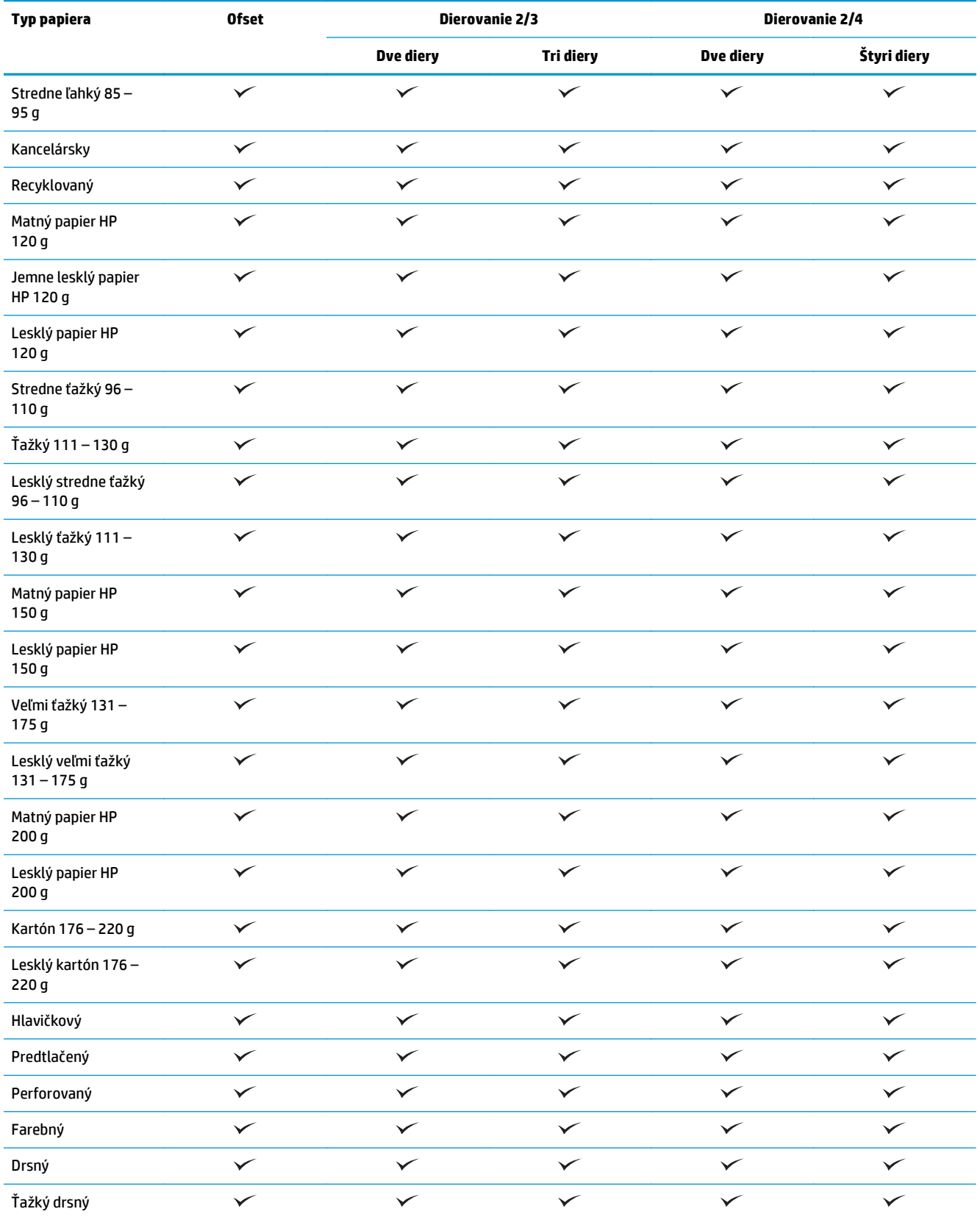

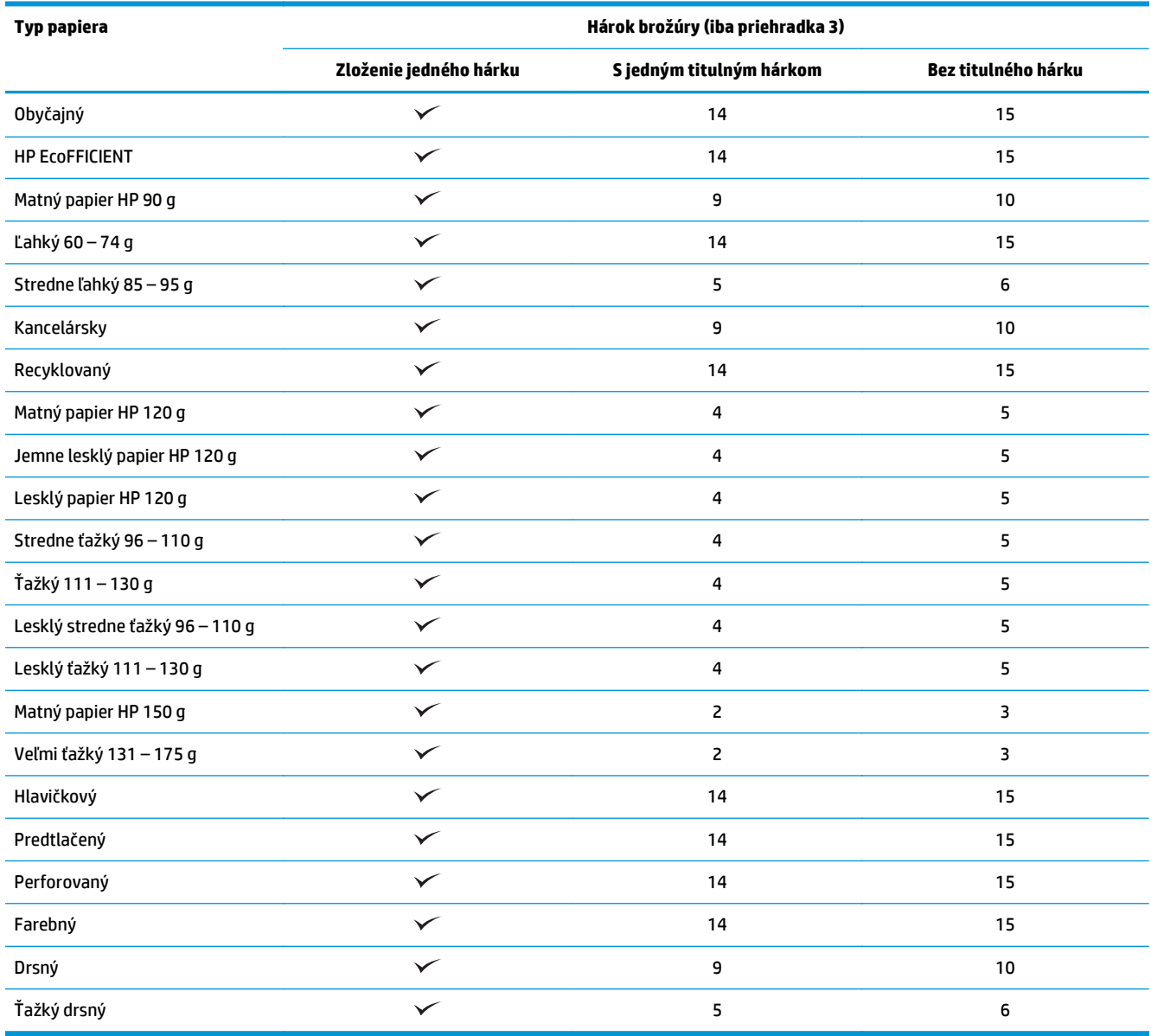

#### **Tabuľka 3-14 HP Color LaserJet Enterprise M855 a HP Color LaserJet Enterprise flow MFP M880 – podporované typy papiera pre výrobné zariadenie brožúr pomocou priehradky 3**

## <span id="page-107-0"></span>**Vkladanie papiera a orientácia**

- Úvod
- Tlač lícovou stranou nahor alebo nadol
- [Orientácia papiera v zásobníku 1](#page-109-0)
- [Orientácia papiera v zásobníkoch 2, 3, 4 a 5](#page-111-0)
- [Orientácia papiera zásobníka na 3 x 500 hárkov](#page-112-0)

## **Úvod**

Ak majú niektoré funkcie správne fungovať, musíte špecifikovať spôsob, akým sa má obsah originálneho dokumentu umiestniť na stránku: Na základe nasledujúcich informácií o vkladaní papiera sa uistite, či je papier správne vložený, aby bolo pri použití koncovej úpravy papiera možné dosiahnuť náležité výsledky.

V oblasti Orientácia vyberte, či je originálny dokument orientovaný na výšku alebo na šírku. Možnosť Na výšku je predvolené nastavenie.

Orientácia Na výšku znamená, že krátky okraj stránky bude navrchu.

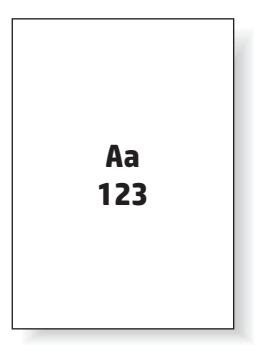

Orientácia Na šírku znamená, že dlhý okraj stránky bude navrchu.

Aa **123 123**

## **Tlač lícovou stranou nahor alebo nadol**

Tlač lícovou stranou nahor je dostupná len pri modeli HP LaserJet Enterprise M806 alebo HP LaserJet Enterprise Flow M830. Pri výbere lícovej strany nahor nie je k dispozícii možnosť zošívania, dierovania ani zviazania. V nasledujúcej tabuľke sú uvedené informácie o tom, aké formáty papiera dokáže zariadenie tlačiť lícovou stranou nahor a nadol.
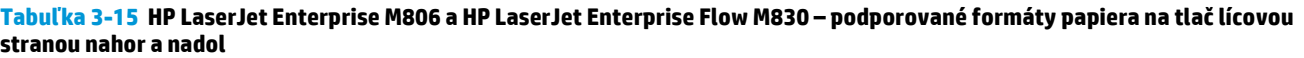

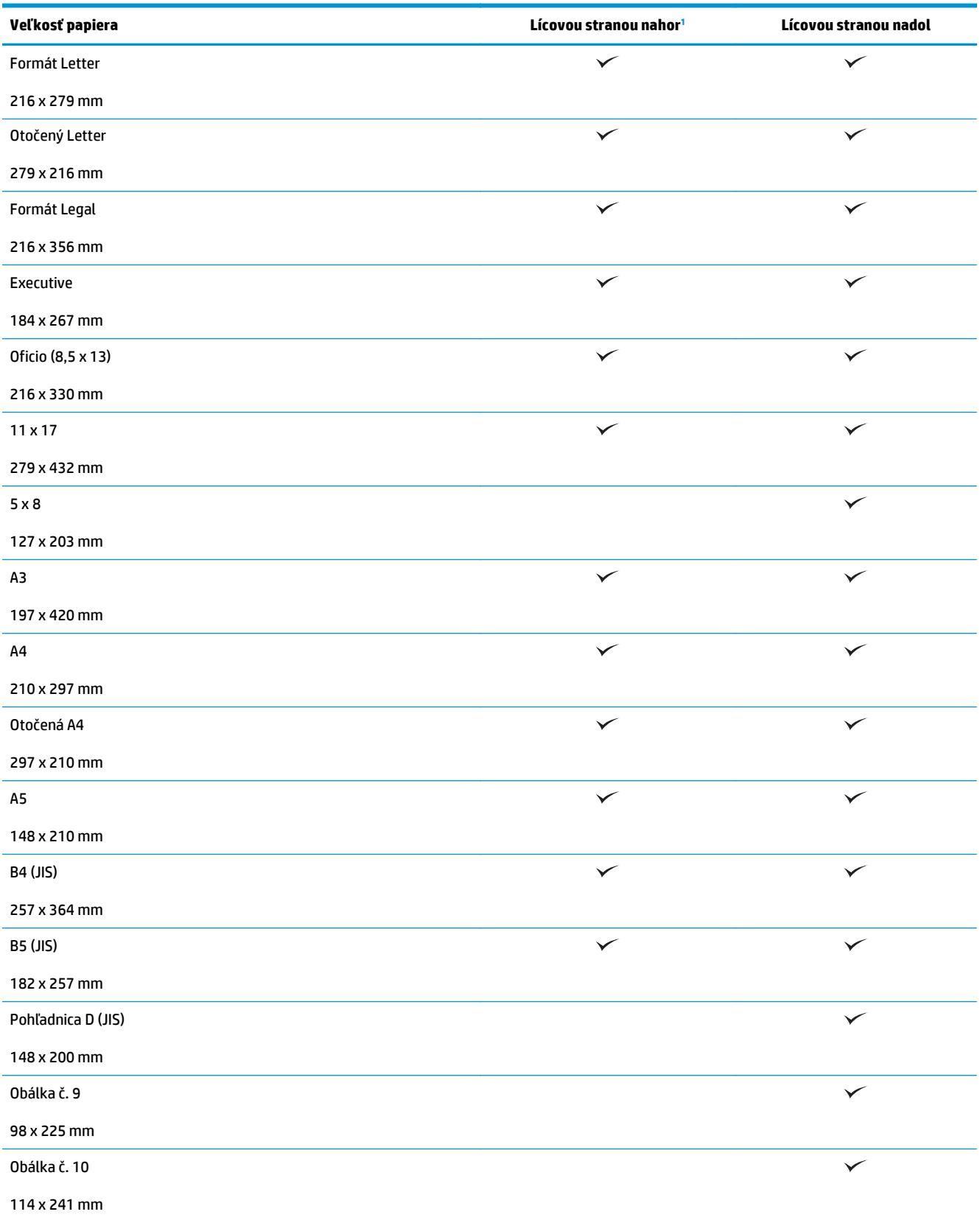

<span id="page-109-0"></span>**Tabuľka 3-15 HP LaserJet Enterprise M806 a HP LaserJet Enterprise Flow M830 – podporované formáty papiera na tlač lícovou stranou nahor a nadol (pokračovanie)**

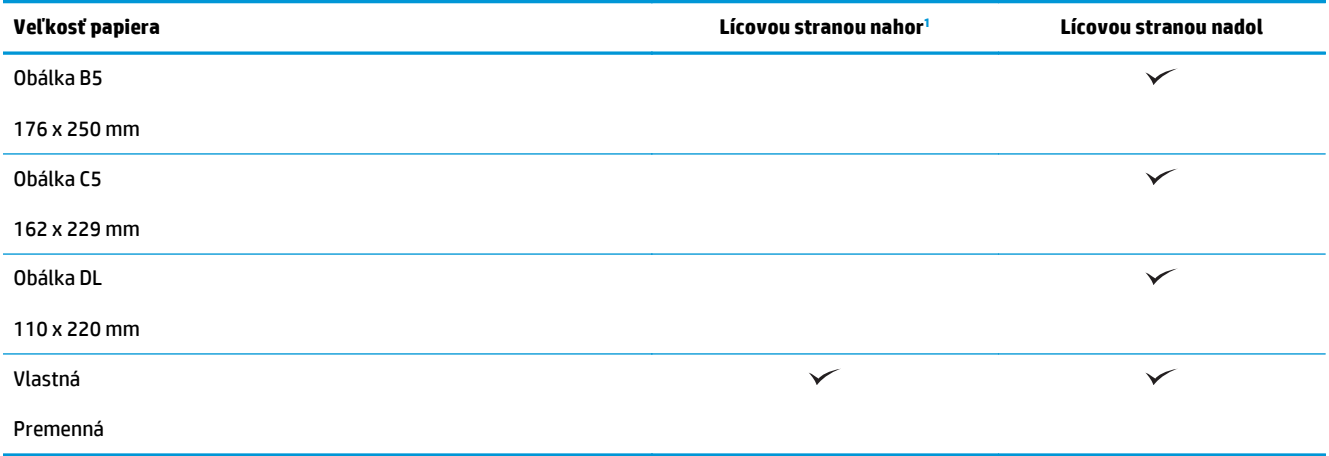

<sup>1</sup> Pri tlači lícovou stranou nahor nie sú možné koncové úpravy papiera.

# **Orientácia papiera v zásobníku 1**

Podľa nasledujúcich informácií vložte papier do zásobníka 1.

### **Tabuľka 3-16 Orientácia papiera v zásobníku 1**

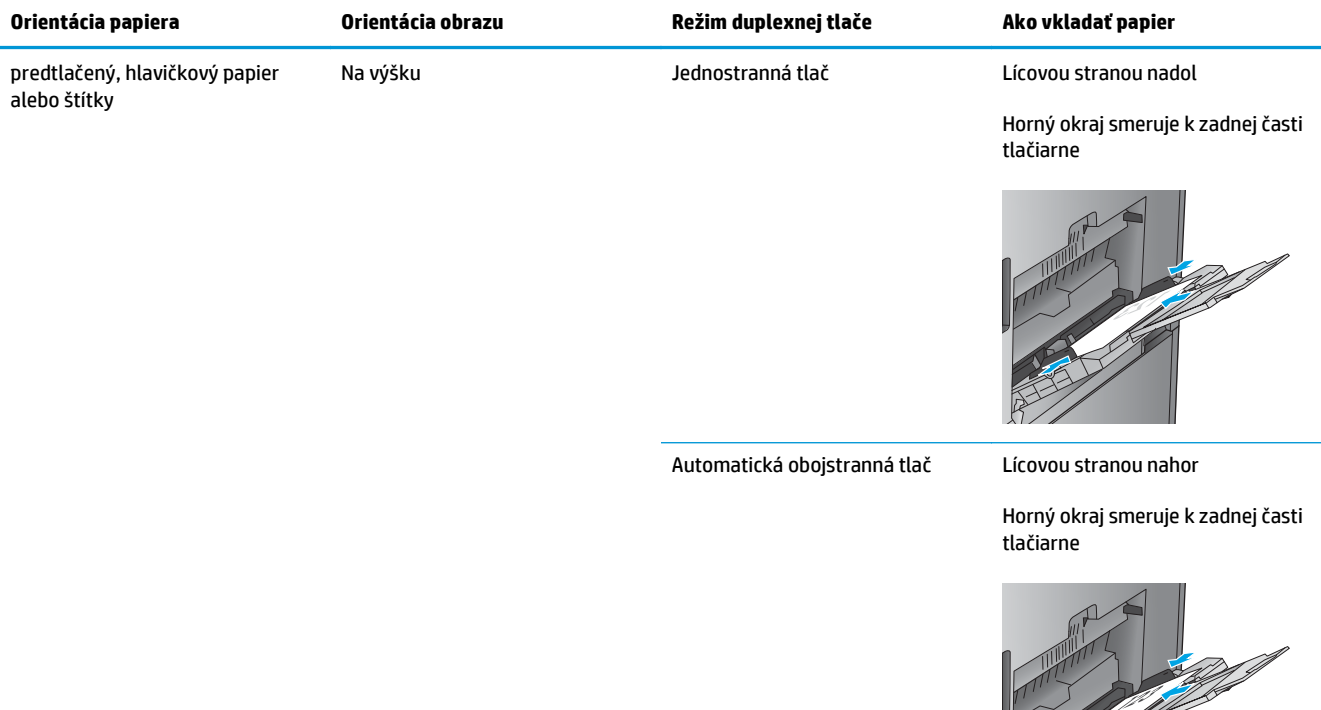

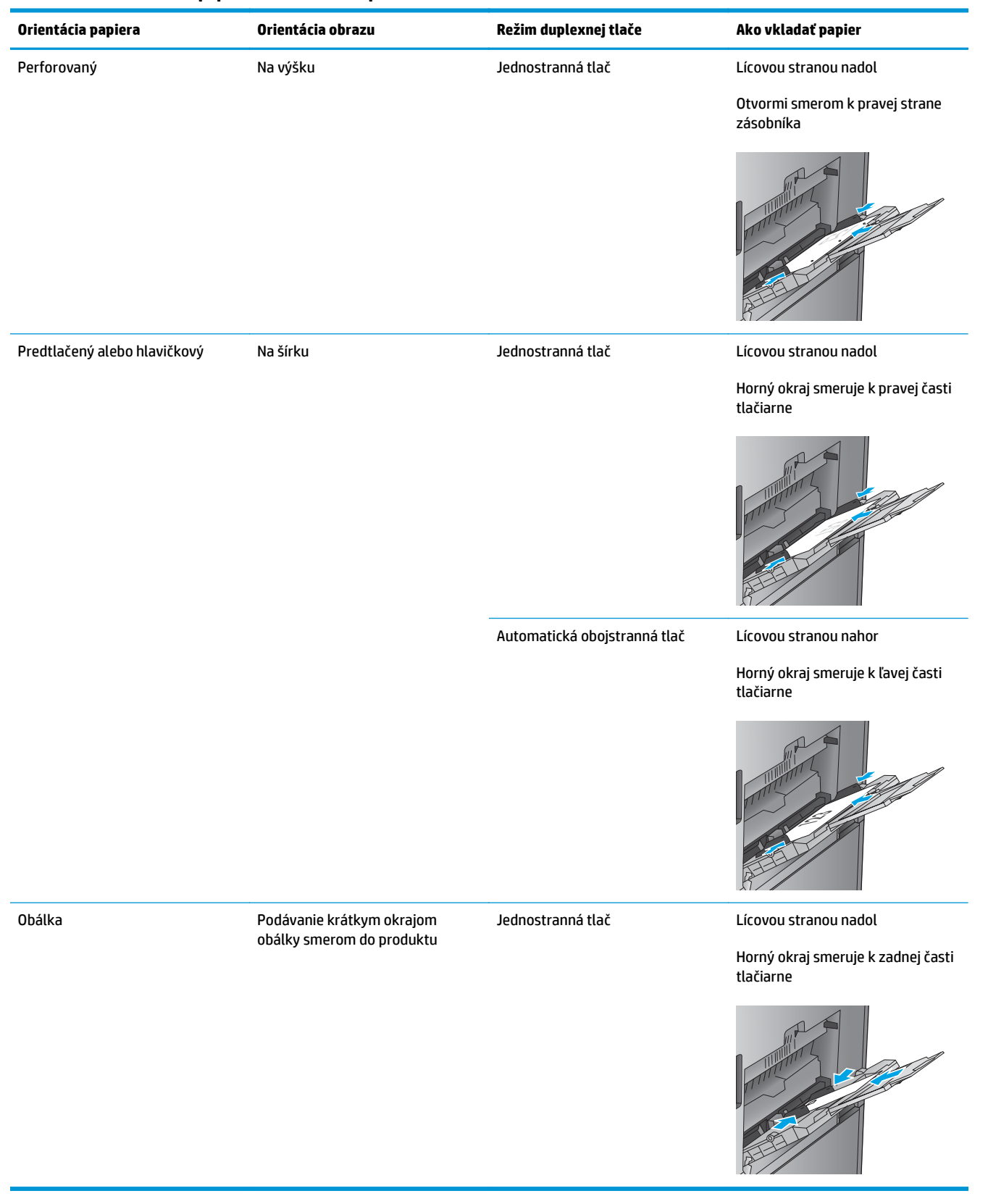

### **Tabuľka 3-16 Orientácia papiera v zásobníku 1 (pokračovanie)**

# **Orientácia papiera v zásobníkoch 2, 3, 4 a 5**

Podľa nasledujúcich informácií vložte papier do zásobníkov 2, 3, 4 a 5.

### **Tabuľka 3-17 Orientácia papiera v zásobníkoch 2, 3, 4 a 5**

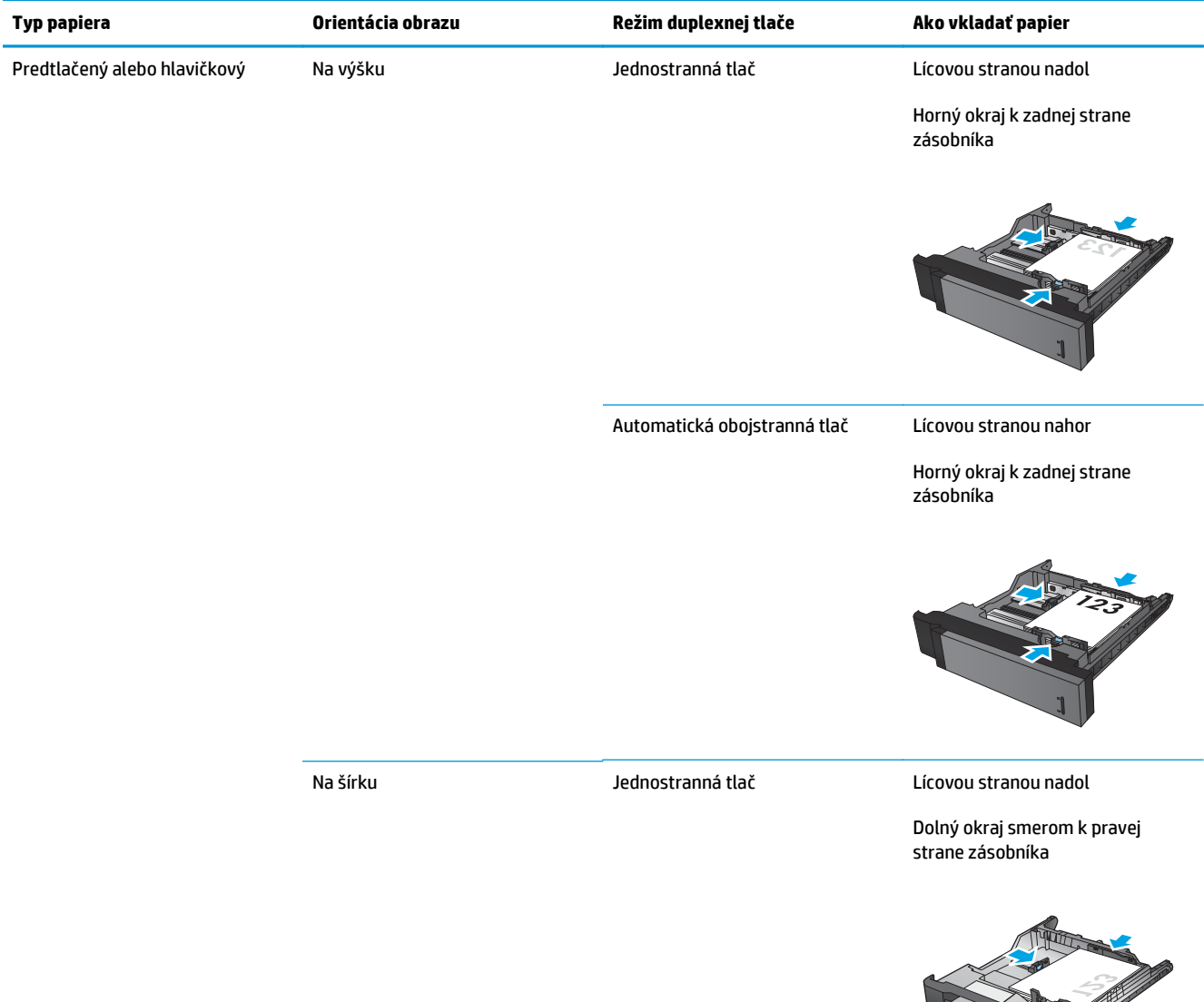

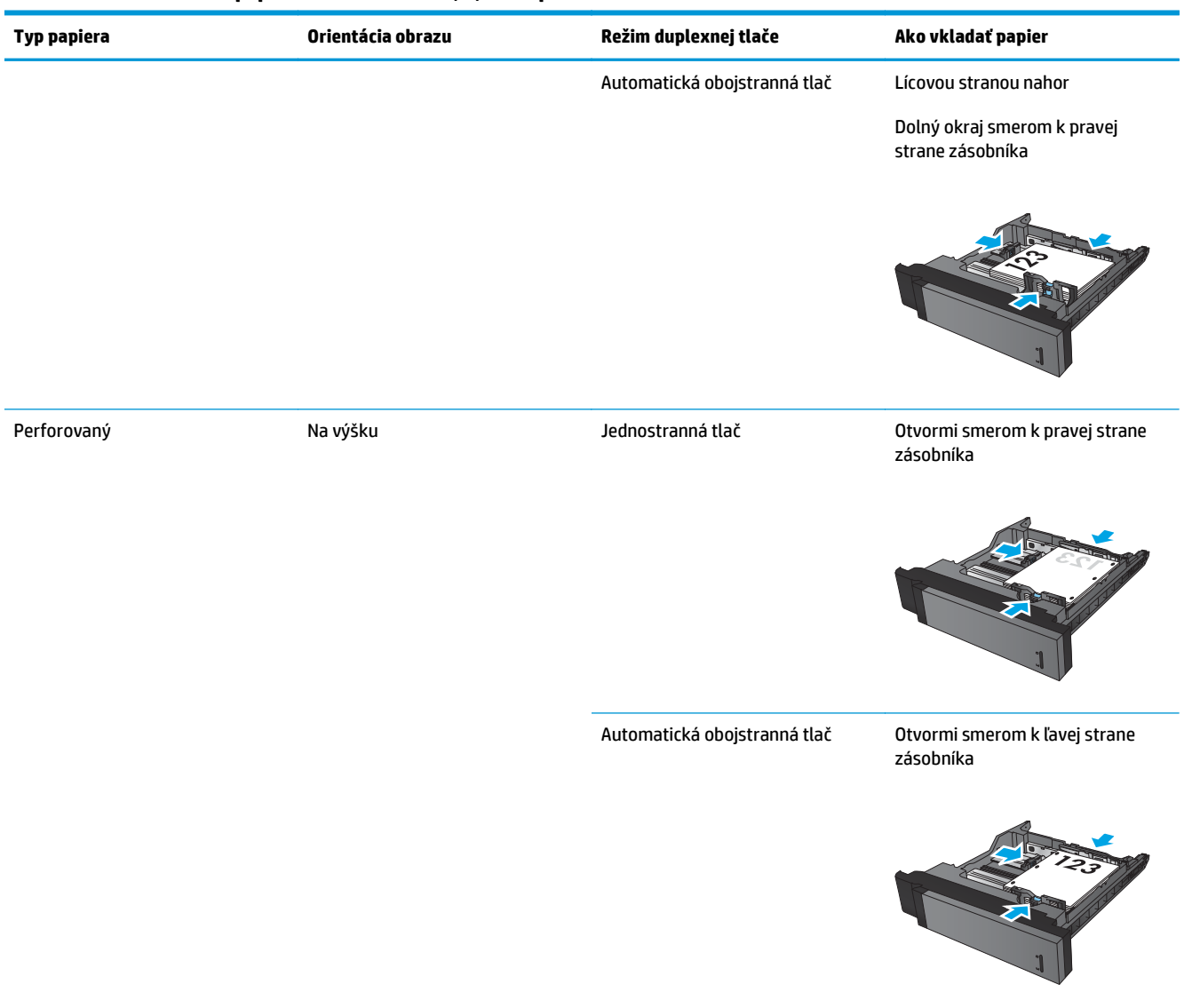

### **Tabuľka 3-17 Orientácia papiera v zásobníkoch 2, 3, 4 a 5 (pokračovanie)**

# **Orientácia papiera zásobníka na 3 x 500 hárkov**

Podľa nasledujúcich informácií vložte papier do jedného zo zásobníkov v podávači papiera na 3 x 500 hárkov.

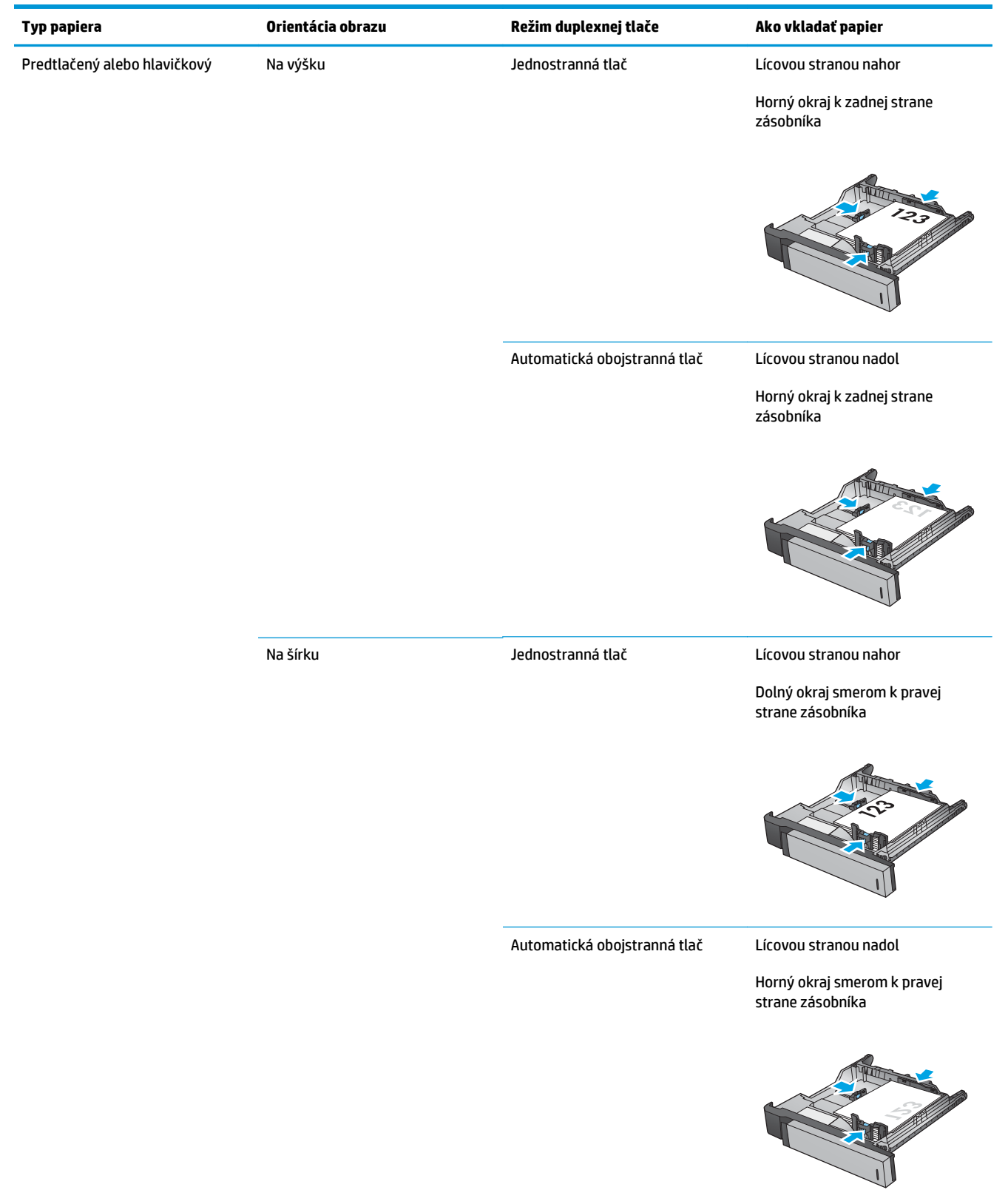

#### **Tabuľka 3-18 Orientácia papiera zásobníka na 3 x 500 hárkov**

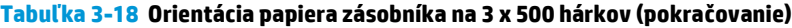

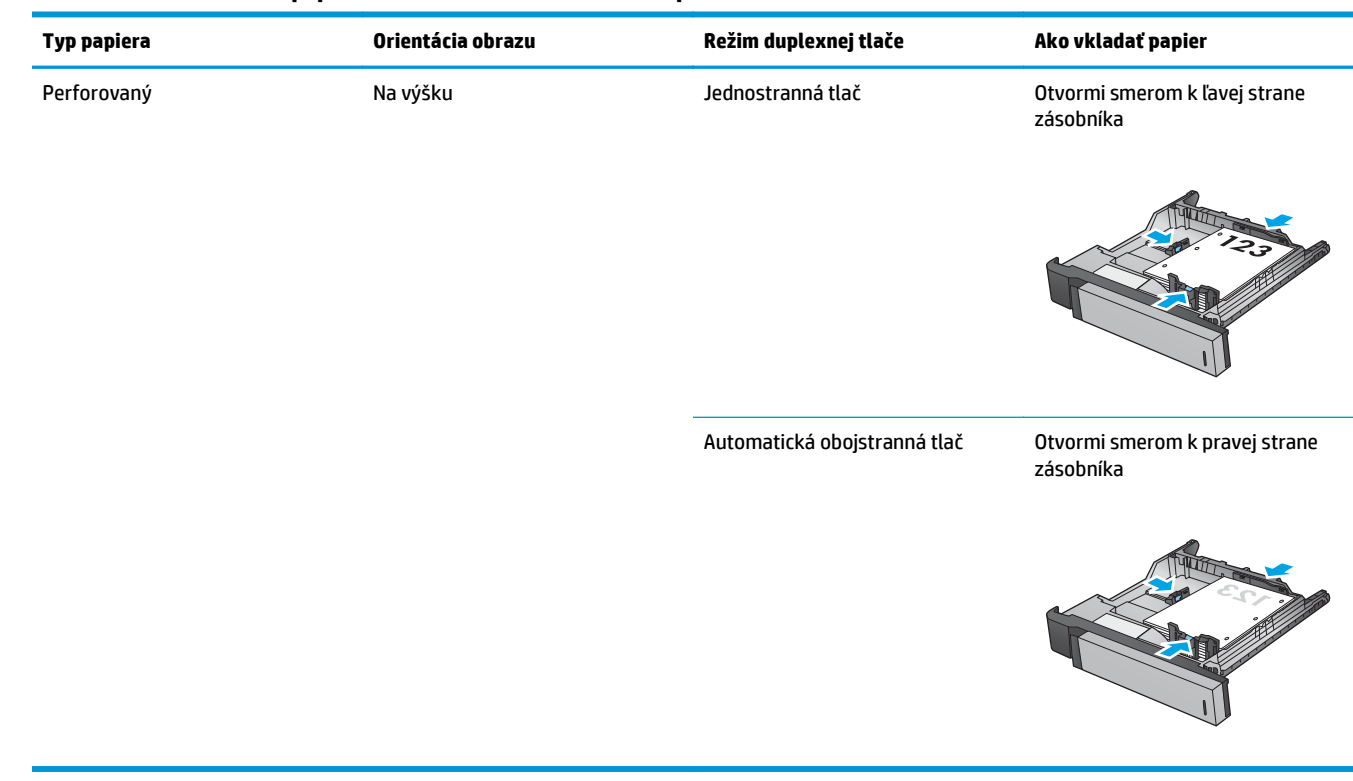

# **4 Ako používať dierovanie (voliteľné príslušenstvo na koncovú úpravu)**

# ● [Úvod](#page-117-0)

- [Možnosti výstupných zariadení](#page-118-0)
- [Dierovanie pri kopírovaní z volite](#page-130-0)ľného automatického podávača dokumentov (ADF)
- Dierovanie pri tlač[i z aplikácie pre systém Windows® \(volite](#page-131-0)ľné príslušenstvo) pomocou ovládača tlačiarne HP alebo ovládača tlač[iarne HP PCL 6 pre konkrétne zariadenie](#page-131-0)
- Dierovanie pri tlač[i z aplikácie pre systém OS X \(volite](#page-132-0)ľné príslušenstvo) pomocou ovládača tlačiarne HP

# <span id="page-117-0"></span>**Úvod**

Pomocou dierovača môžete v hárkoch počas tlače automaticky vytvárať diery. Zariadenia HP s nainštalovaným dierovačom ponúkajú rôzne možnosti dierovania kopírovaných hárkov, pričom súčasťou niektorých týchto možností je aj zošívanie. Naučte sa, pomocou ktorých možností dierovania dosiahnuť náležité výsledky:

- Dierovanie z automatického podávača dokumentov (ADF).
- Dierovanie z aplikácie pre systém Windows® pomocou ovládača tlačiarne HP alebo ovládača tlačiarne HP PCL 6 pre konkrétne zariadenie
- Dierovanie z aplikácie pre systém OS X pomocou ovládača tlačiarne HP

**POZNÁMKA:** Počet dostupných dier sa líši v závislosti od krajiny/oblasti.

- Pre krajiny/oblasti využívajúce metrické miery sú k dispozícii možnosti s dvoma alebo štyrmi dierami.
- Pre krajiny/oblasti využívajúce imperiálne miery sú k dispozícii možnosti s dvoma alebo troma dierami.

# <span id="page-118-0"></span>**Možnosti výstupných zariadení**

- Úvod
- [Možnosti výstupov iba s dierovaním](#page-119-0)
- [Možnosti výstupov s dierovaním a spinkami](#page-122-0)

# **Úvod**

Príslušenstvo na manipuláciu s papierom pre modely HP LaserJet Enterprise M806, HP LaserJet Enterprise Flow M830, HP Color LaserJet Enterprise M855 a HP Color LaserJet Enterprise flow MFP M880 ponúka rôzne možnosti dierovania a zošívania pre rôzne typy papiera.

Tabuľky s možnosťami výstupov zariadení uvádzajú smer vkladania papiera do zásobníka a konečný výsledok:

- Orientácia podávania: podávanie dlhým okrajom alebo krátkym okrajom napred
	- Podávanie dlhým okrajom papiera

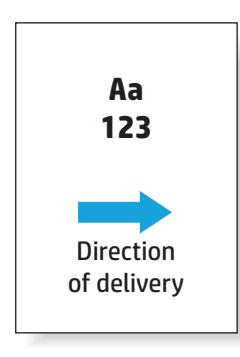

◦ Podávanie krátkym okrajom papiera

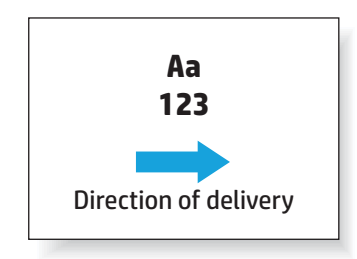

- Orientácia dokumentu: na výšku alebo na šírku
	- Orientácia dokumentov na výšku

<span id="page-119-0"></span>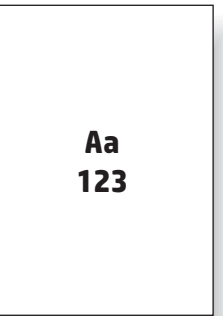

◦ Orientácia dokumentov na šírku

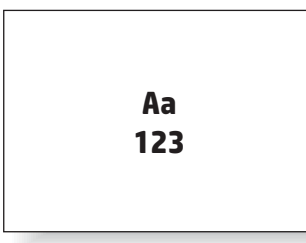

● Dokončovanie: spinky, dierovanie alebo oboje

Niektoré možnosti výstupných zariadení nie sú podporované, pričom táto informácia je uvedená v tabuľkách možností výstupných zariadení. Niektoré ovládače neumožňujú výber týchto podporovaných možností v rámci ovládača. Pri možnostiach, ktoré nie sú podporované, sa tlačová úloha vytlačí, no nevykonajú sa žiadne koncové úpravy papiera, ako napríklad dierovanie alebo zošívanie.

**POZNÁMKA:** V nasledujúcich tabuľkách sú uvedené príklady podporovaných zariadení.

# **Možnosti výstupov iba s dierovaním**

### **2 diery**

Nasledujúce tabuľky možností dierovania podľa veľkosti papiera pre modely HP LaserJet Enterprise M806 a HP LaserJet Enterprise flow MFP M830 sa vzťahujú na tieto zariadenia:

- Zošívačka/stohovač HP s dierovaním 2/3 režim poštovej schránky CZ995A
- Zošívačka/stohovač HP s dierovaním 2/3 režim stohovača CZ995A
- Zošívačka/stohovač HP s dierovaním 2/4 režim poštovej schránky CZ996A
- Zošívačka/stohovač HP s dierovaním 2/4 režim stohovača CZ996A

- Zošívačka/stohovač HP s dierovaním 2/4 režim poštovej schránky A2W82A
- Zošívačka/stohovač HP s dierovaním 2/4 režim stohovača A2W82A
- Výrobné zariadenie brožúr/dokončovač s dierovaním 2/3 režim poštovej schránky A2W84A
- Výrobné zariadenie brožúr/dokončovač s dierovaním 2/3 režim stohovača A2W84A
- Výrobné zariadenie brožúr/dokončovač s dierovaním 2/4 režim poštovej schránky CZ999A
- Výrobné zariadenie brožúr/dokončovač s dierovaním 2/4 režim stohovača CZ999A

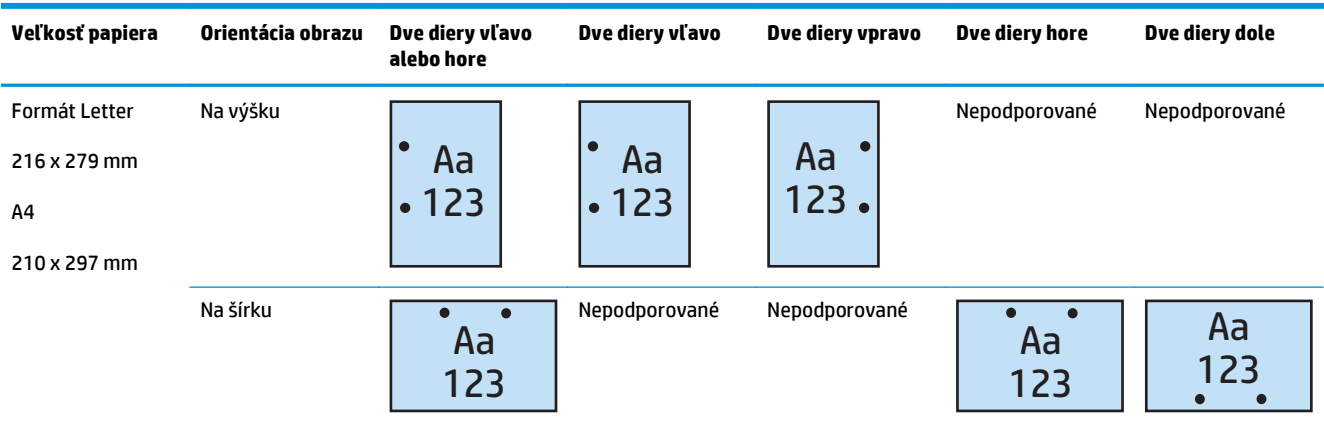

#### **Tabuľka 4-1 Možnosti využívajúce dve diery podľa formátu papiera – Podávanie dlhým okrajom papiera**

#### **Tabuľka 4-2 Možnosti využívajúce dve diery podľa formátu papiera – Podávanie zo zásobníka krátkym okrajom papiera**

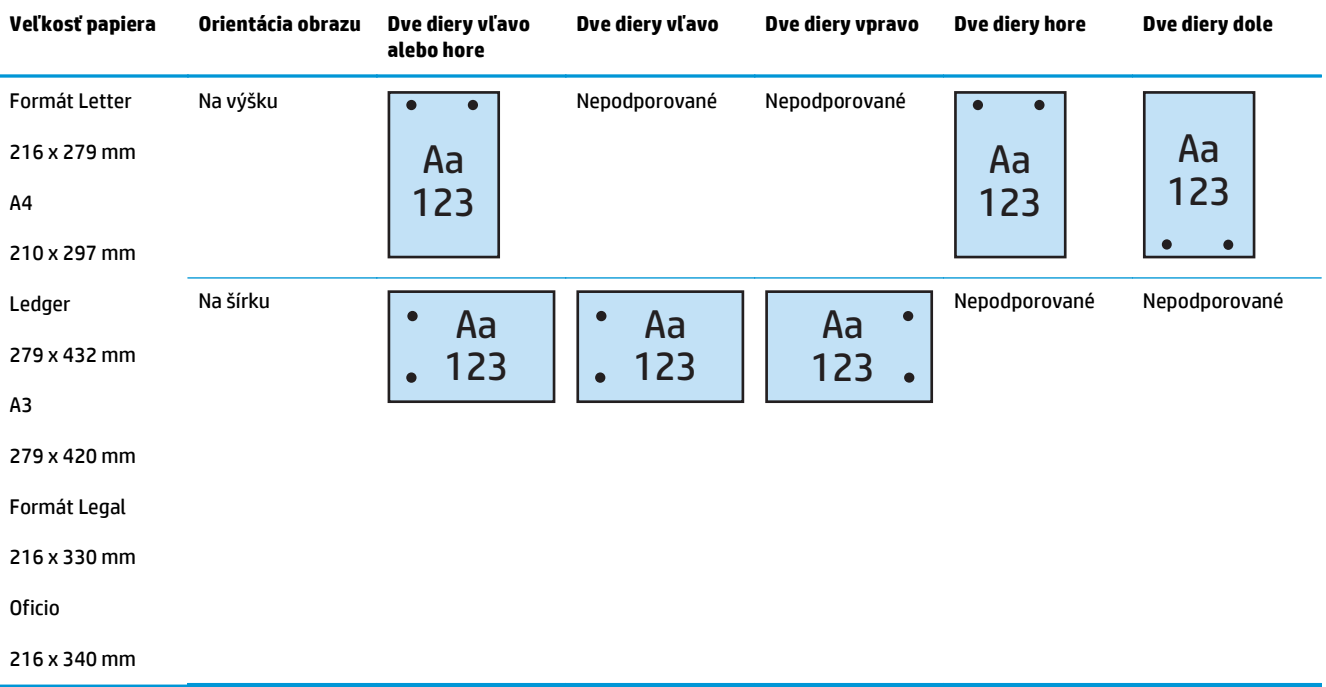

# **3 diery**

- Zošívačka/stohovač HP s dierovaním 2/3 režim poštovej schránky CZ995A
- Zošívačka/stohovač HP s dierovaním 2/3 režim stohovača CZ995A

Nasledujúce tabuľky možností dierovania podľa veľkosti papiera pre modely HP Color LaserJet Enterprise M855 a HP Color LaserJet Enterprise flow MFP M880 sa vzťahujú na tieto zariadenia:

- Výrobné zariadenie brožúr/dokončovač s dierovaním 2/3 režim poštovej schránky A2W84A
- Výrobné zariadenie brožúr/dokončovač s dierovaním 2/3 režim stohovača A2W84A

#### **Tabuľka 4-3 Možnosti využívajúce tri diery podľa formátu papiera – Podávanie zo zásobníka dlhým okrajom papiera**

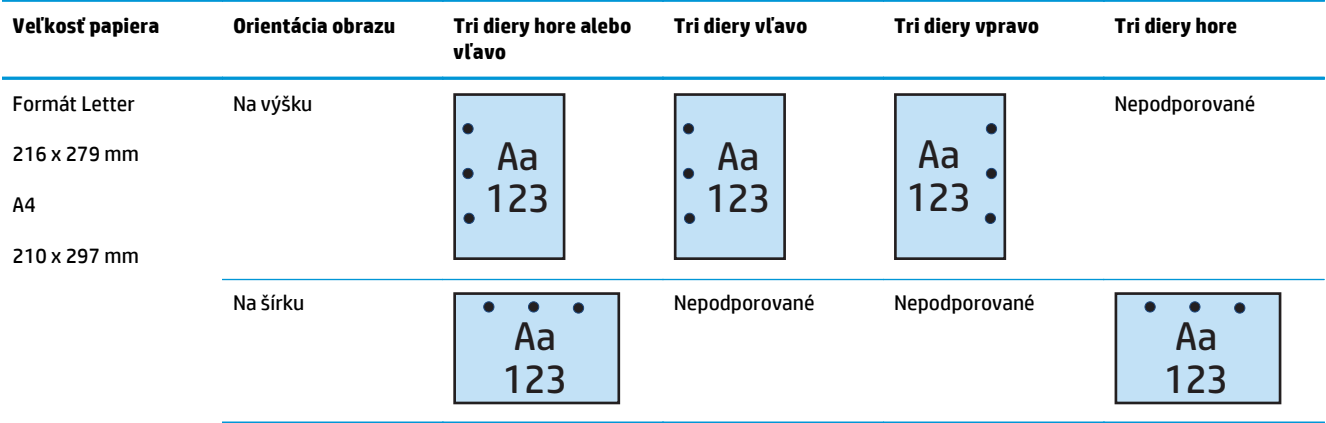

#### **Tabuľka 4-4 Možnosti využívajúce tri diery podľa formátu papiera – Podávanie zo zásobníka krátkym okrajom papiera**

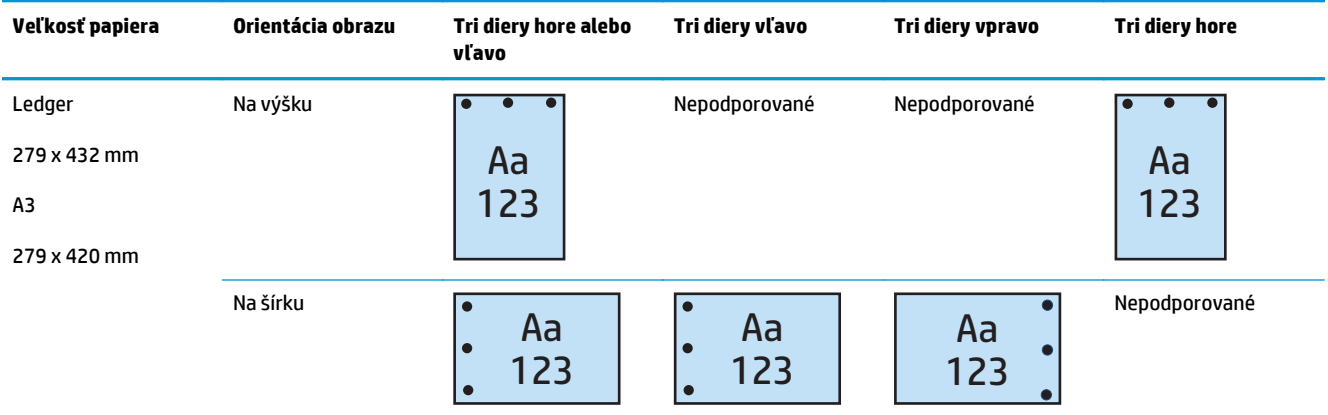

# **4 diery**

Nasledujúce tabuľky možností dierovania podľa veľkosti papiera pre modely HP LaserJet Enterprise M806 a HP LaserJet Enterprise flow MFP M830 sa vzťahujú na tieto zariadenia:

- Zošívačka/stohovač HP s dierovaním 2/4 režim poštovej schránky CZ996A
- Zošívačka/stohovač HP s dierovaním 2/4 režim stohovača CZ996A

- Zošívačka/stohovač HP s dierovaním 2/4 režim poštovej schránky A2W82A
- Zošívačka/stohovač HP s dierovaním 2/4 režim stohovača A2W82A
- <span id="page-122-0"></span>● Výrobné zariadenie brožúr/dokončovač s dierovaním 2/4 — režim poštovej schránky — CZ999A
- Výrobné zariadenie brožúr/dokončovač s dierovaním 2/4 režim stohovača CZ999A

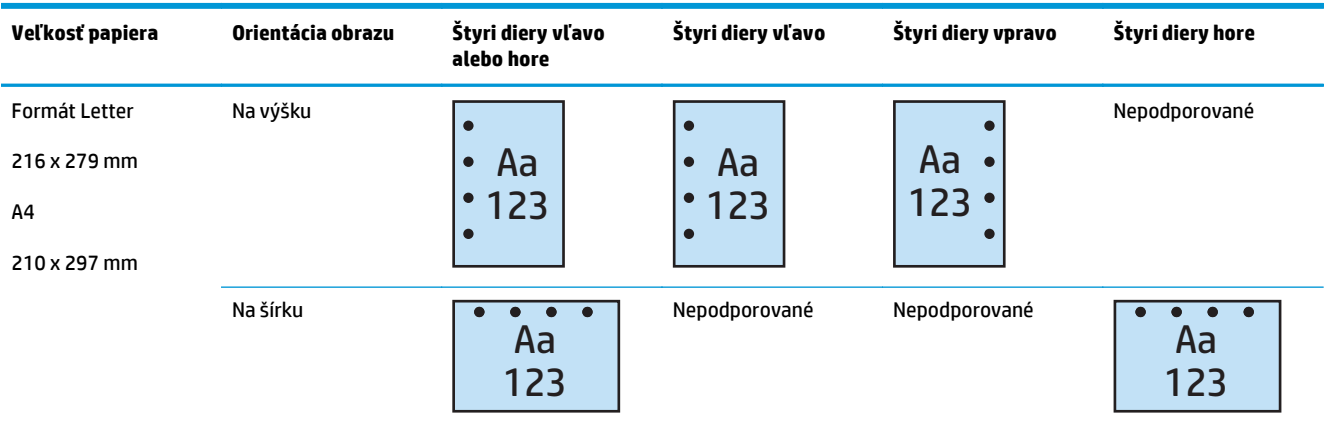

#### **Tabuľka 4-5 Možnosti využívajúce štyri diery podľa formátu papiera – Podávanie zo zásobníka dlhým okrajom papiera**

#### **Tabuľka 4-6 Možnosti využívajúce štyri diery podľa formátu papiera – Podávanie zo zásobníka krátkym okrajom papiera**

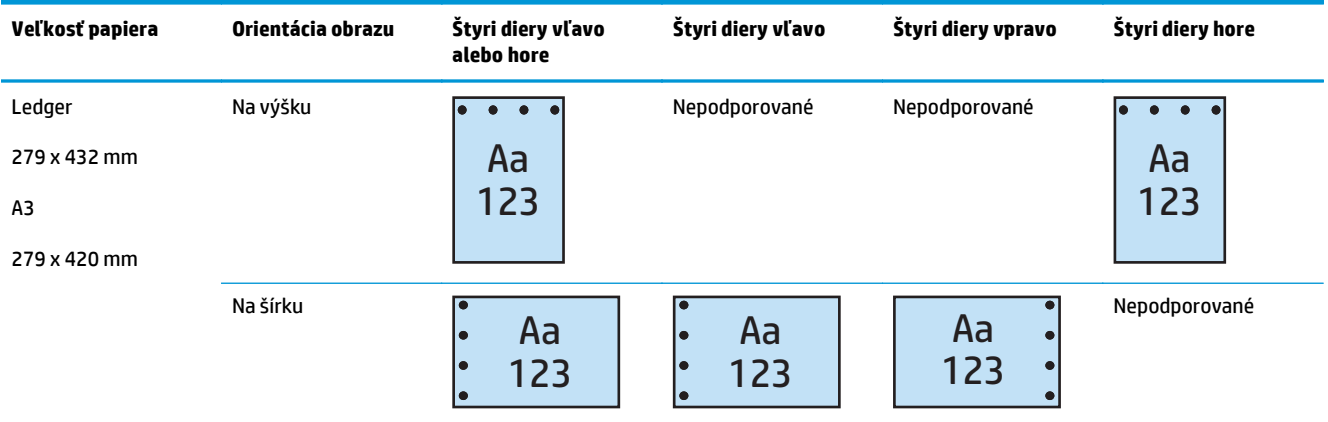

**<sup>2</sup> POZNÁMKA:** Podávanie krátkym okrajom papiera nepodporuje formáty papiera Letter a A4.

# **Možnosti výstupov s dierovaním a spinkami**

### **2 diery a 1 spinka**

- Zošívačka/stohovač HP s dierovaním 2/3 režim poštovej schránky CZ995A
- Zošívačka/stohovač HP s dierovaním 2/3 režim stohovača CZ995A
- Zošívačka/stohovač HP s dierovaním 2/4 režim poštovej schránky CZ996A
- Zošívačka/stohovač HP s dierovaním 2/4 režim stohovača CZ996A

Nasledujúce tabuľky možností dierovania a zošívania podľa veľkosti papiera pre modely HP Color LaserJet Enterprise M855 a HP Color LaserJet Enterprise flow MFP M880 sa vzťahujú na tieto zariadenia:

- Zošívačka/stohovač HP s dierovaním 2/4 režim poštovej schránky A2W82A
- Zošívačka/stohovač HP s dierovaním 2/4 režim stohovača A2W82A
- Výrobné zariadenie brožúr/dokončovač s dierovaním 2/3 režim poštovej schránky A2W84A
- Výrobné zariadenie brožúr/dokončovač s dierovaním 2/3 režim stohovača A2W84A
- Výrobné zariadenie brožúr/dokončovač s dierovaním 2/4 režim poštovej schránky CZ999A
- Výrobné zariadenie brožúr/dokončovač s dierovaním 2/4 režim stohovača CZ999A

#### **Tabuľka 4-7 Možnosti využívajúce dve diery a jednu spinku podľa formátu papiera – Podávanie zo zásobníka dlhým okrajom papiera**

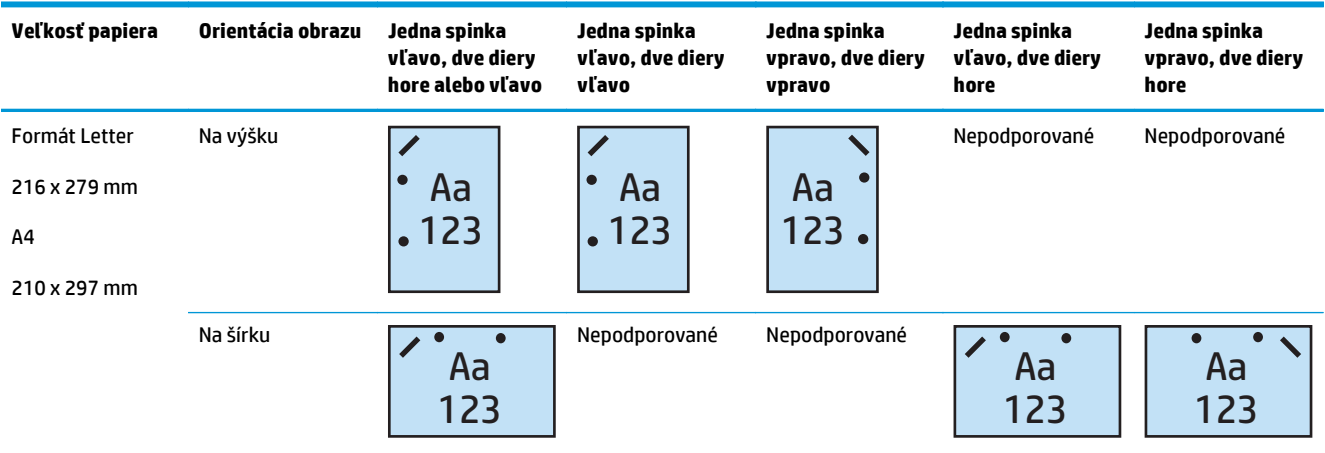

#### **Tabuľka 4-8 Možnosti využívajúce dve diery a jednu spinku podľa formátu papiera – Podávanie zo zásobníka krátkym okrajom papiera**

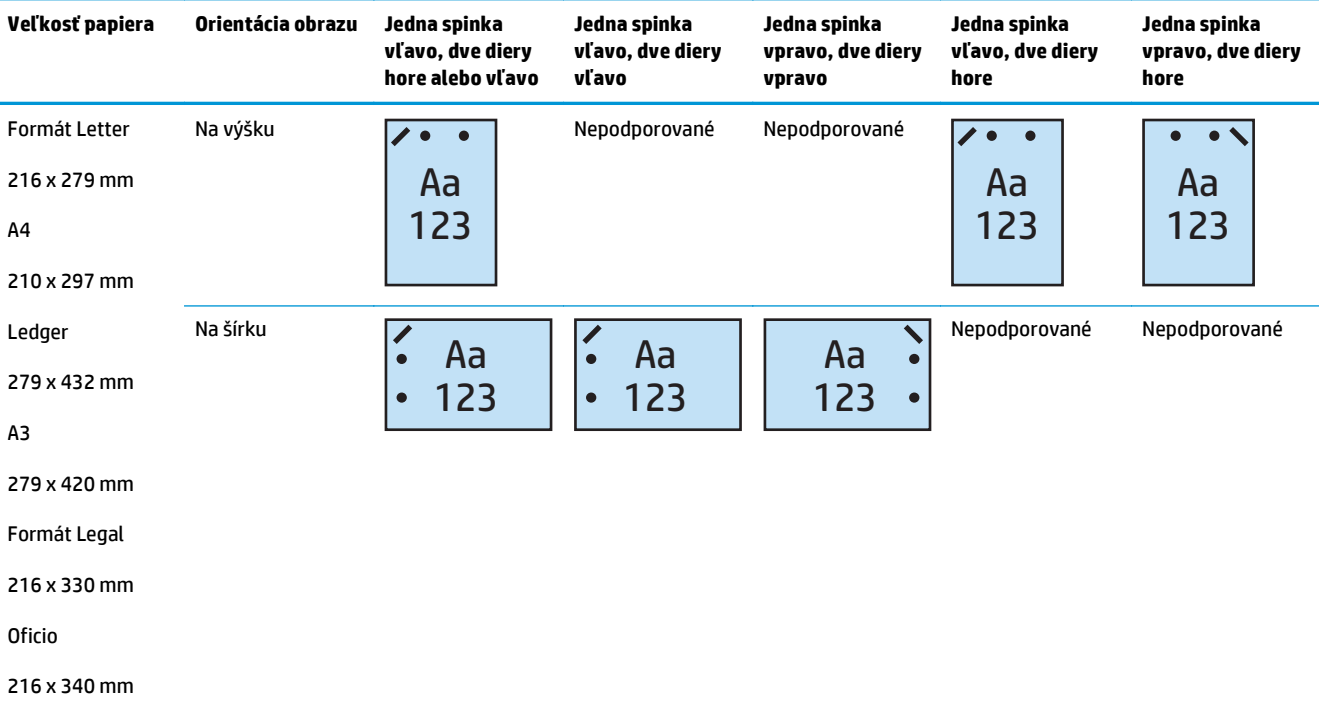

# **2 diery a 2 spinky**

Nasledujúce tabuľky možností dierovania a zošívania podľa veľkosti papiera pre modely HP LaserJet Enterprise M806 a HP LaserJet Enterprise flow MFP M830 sa vzťahujú na tieto zariadenia:

- Zošívačka/stohovač HP s dierovaním 2/3 režim poštovej schránky CZ995A
- Zošívačka/stohovač HP s dierovaním 2/3 režim stohovača CZ995A
- Zošívačka/stohovač HP s dierovaním 2/4 režim poštovej schránky CZ996A
- Zošívačka/stohovač HP s dierovaním 2/3 režim stohovača CZ996A

- Zošívačka/stohovač HP s dierovaním 2/4 režim poštovej schránky A2W82A
- Zošívačka/stohovač HP s dierovaním 2/4 režim stohovača A2W82A
- Výrobné zariadenie brožúr/dokončovač s dierovaním 2/3 režim poštovej schránky A2W84A
- Výrobné zariadenie brožúr/dokončovač s dierovaním 2/3 režim stohovača A2W84A
- Výrobné zariadenie brožúr/dokončovač s dierovaním 2/4 režim poštovej schránky CZ999A
- Výrobné zariadenie brožúr/dokončovač s dierovaním 2/4 režim stohovača CZ999A

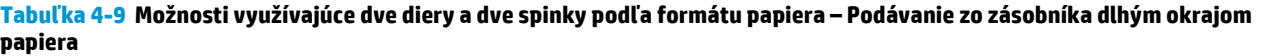

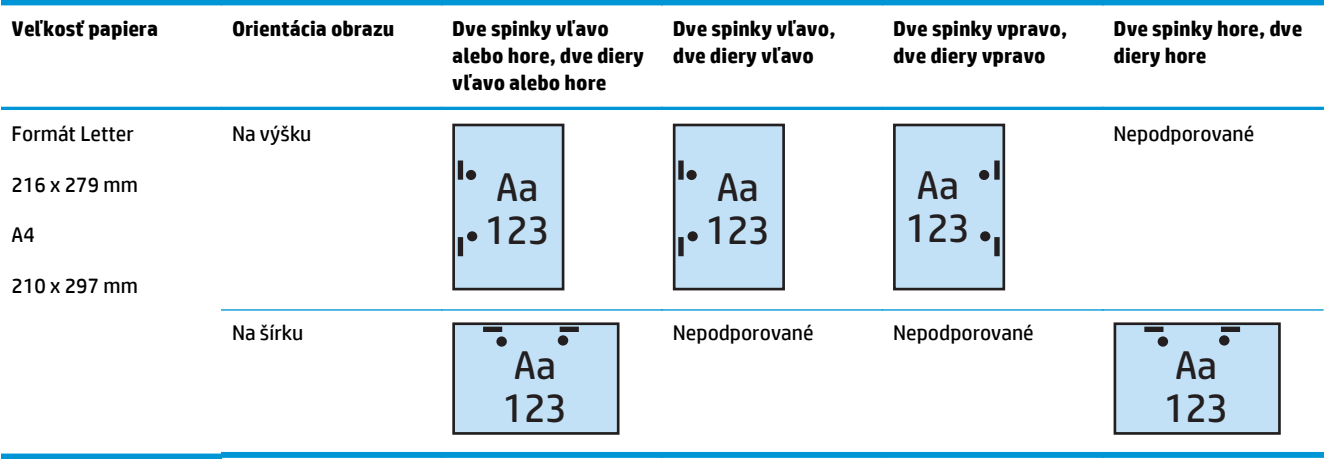

### **Tabuľka 4-10 Možnosti využívajúce dve diery a dve spinky podľa formátu papiera – Podávanie zo zásobníka krátkym okrajom papiera**

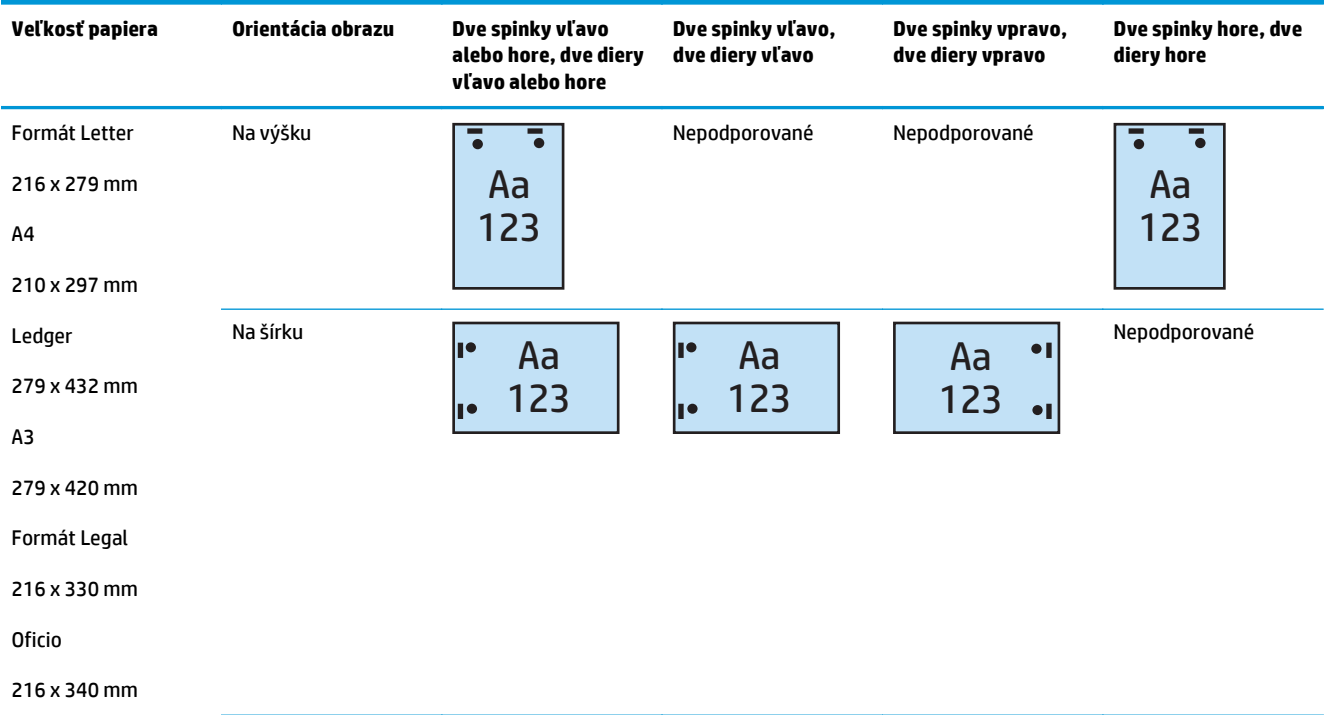

# **3 diery a 1 spinka**

Nasledujúce tabuľky možností dierovania a zošívania podľa veľkosti papiera pre modely HP LaserJet Enterprise M806 a HP LaserJet Enterprise flow MFP M830 sa vzťahujú na tieto zariadenia:

- Zošívačka/stohovač HP s dierovaním 2/3 režim poštovej schránky CZ995A
- Zošívačka/stohovač HP s dierovaním 2/3 režim stohovača CZ995A

- Výrobné zariadenie brožúr/dokončovač s dierovaním 2/3 režim poštovej schránky A2W84A
- Výrobné zariadenie brožúr/dokončovač s dierovaním 2/3 režim stohovača A2W84A

#### **Tabuľka 4-11 Možnosti využívajúce tri diery a jednu spinku podľa formátu papiera – Podávanie zo zásobníka dlhým okrajom papiera**

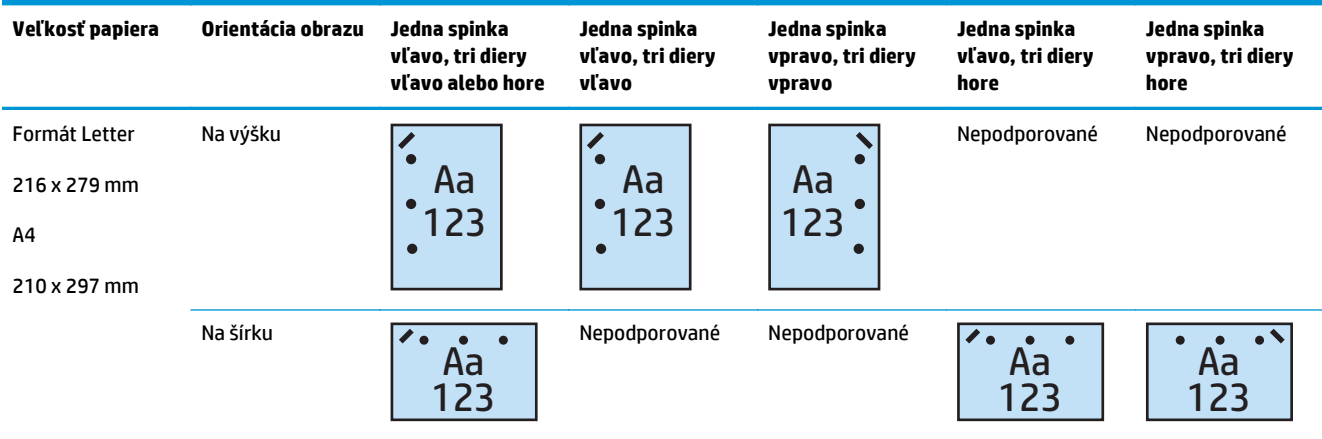

#### **Tabuľka 4-12 Možnosti využívajúce tri diery a jednu spinku podľa formátu papiera – Podávanie zo zásobníka krátkym okrajom papiera**

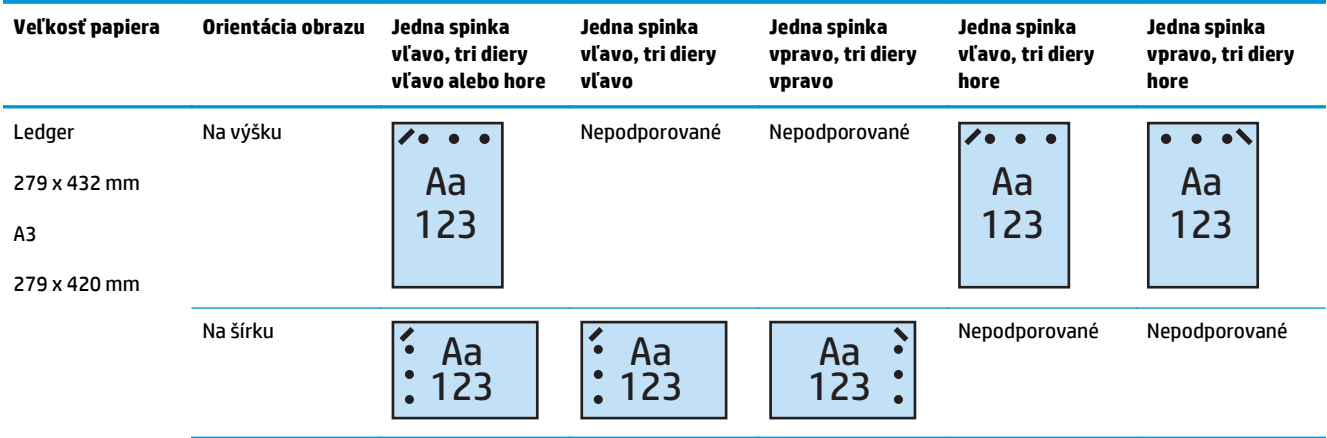

**<sup>2</sup> POZNÁMKA:** Podávanie krátkym okrajom papiera nepodporuje formáty papiera Letter a A4.

# **3 diery a 2 spinky**

Nasledujúce tabuľky možností dierovania a zošívania podľa veľkosti papiera pre modely HP LaserJet Enterprise M806 a HP LaserJet Enterprise flow MFP M830 sa vzťahujú na tieto zariadenia:

Nasledujúca tabuľka možností dierovania a zošívania sa vzťahuje na tieto zariadenia:

- Zošívačka/stohovač HP s dierovaním 2/3 režim poštovej schránky CZ995A
- Zošívačka/stohovač HP s dierovaním 2/3 režim stohovača CZ995A

- Výrobné zariadenie brožúr/dokončovač s dierovaním 2/3 režim poštovej schránky A2W84A
- Výrobné zariadenie brožúr/dokončovač s dierovaním 2/3 režim stohovača A2W84A

#### **Tabuľka 4-13 Možnosti využívajúce tri diery a dve spinky podľa formátu papiera – Podávanie zo zásobníka dlhým okrajom papiera**

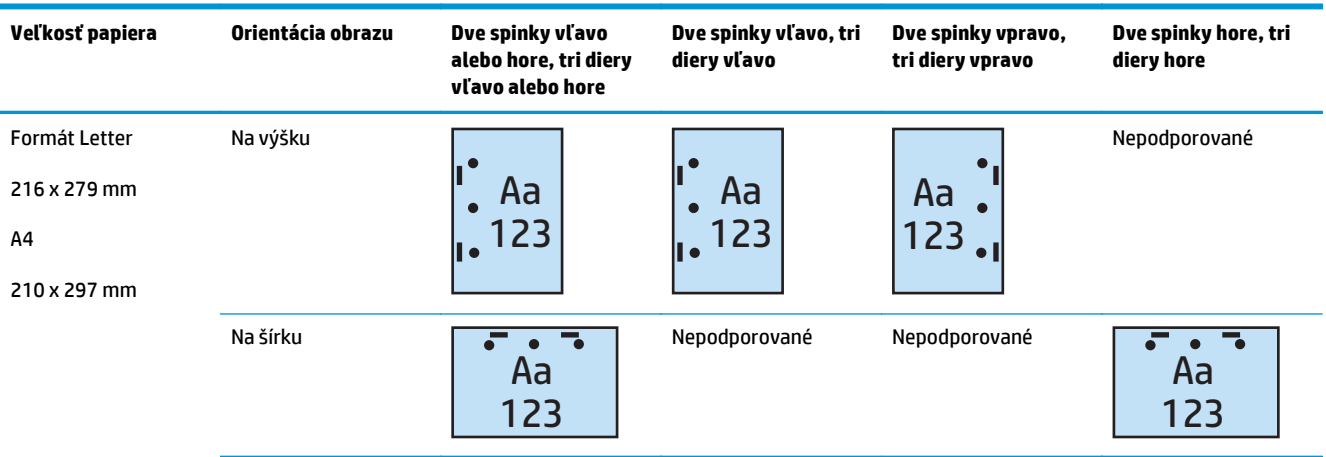

#### **Tabuľka 4-14 Možnosti využívajúce tri diery a dve spinky podľa formátu papiera – Podávanie zo zásobníka krátkym okrajom papiera**

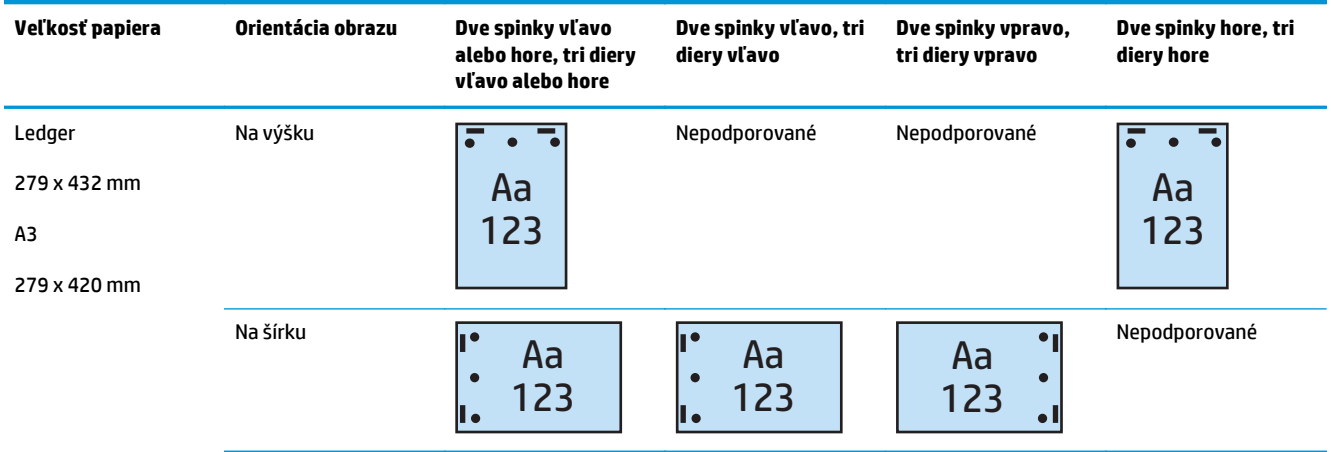

**EX POZNÁMKA:** Podávanie krátkym okrajom papiera nepodporuje formáty papiera Letter a A4.

# **4 diery a 1 spinka**

Nasledujúce tabuľky možností dierovania a zošívania podľa veľkosti papiera pre modely HP LaserJet Enterprise M806 a HP LaserJet Enterprise flow MFP M830 sa vzťahujú na tieto zariadenia:

- Zošívačka/stohovač HP s dierovaním 2/4 režim poštovej schránky A2W82A
- Zošívačka/stohovač HP s dierovaním 2/4 režim stohovača A2W82A

- Zošívačka/stohovač HP s dierovaním 2/4 režim poštovej schránky A2W82A
- Zošívačka/stohovač HP s dierovaním 2/4 režim stohovača A2W82A
- Výrobné zariadenie brožúr/dokončovač s dierovaním 2/4 režim poštovej schránky CZ999A
- Výrobné zariadenie brožúr/dokončovač s dierovaním 2/4 režim stohovača CZ999A

**Tabuľka 4-15 Možnosti využívajúce štyri diery a jednu spinku podľa formátu papiera – Podávanie zo zásobníka dlhým okrajom papiera**

| Veľkosť papiera                                                 | Orientácia obrazu | Jedna spinka<br>vľavo, štyri diery<br>vľavo alebo hore | Jedna spinka<br>vľavo, štyri diery<br>vľavo | Jedna spinka<br>vpravo, štyri<br>diery vpravo | Jedna spinka<br>vľavo, štyri diery<br>hore | Jedna spinka<br>vpravo, štyri<br>diery hore |
|-----------------------------------------------------------------|-------------------|--------------------------------------------------------|---------------------------------------------|-----------------------------------------------|--------------------------------------------|---------------------------------------------|
| Formát Letter<br>216 x 279 mm<br>A <sub>4</sub><br>210 x 297 mm | Na výšku          | Тe<br>Aa<br>123<br>$\bullet$                           | Aa<br>О<br>123                              | Aa<br>123                                     | Nepodporované                              | Nepodporované                               |
|                                                                 | Na šírku          | Aa<br>123                                              | Nepodporované                               | Nepodporované                                 | Aa<br>123                                  | Aa<br>123                                   |

**Tabuľka 4-16 Možnosti využívajúce štyri diery a jednu spinku podľa formátu papiera – Podávanie zo zásobníka krátkym okrajom papiera**

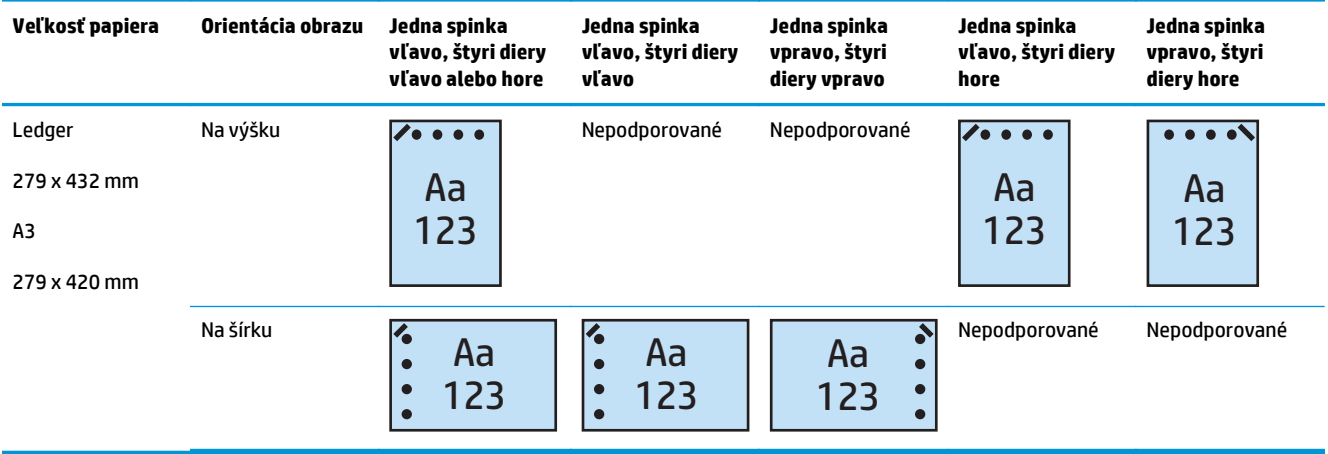

**<sup>2</sup> POZNÁMKA:** Podávanie krátkym okrajom papiera nepodporuje formáty papiera Letter a A4.

### **4 diery a 2 spinky**

- Zošívačka/stohovač HP s dierovaním 2/4 režim poštovej schránky CZ996A
- Zošívačka/stohovač HP s dierovaním 2/4 režim stohovača CZ996A

Nasledujúce tabuľky možností dierovania a zošívania podľa veľkosti papiera pre modely HP Color LaserJet Enterprise M855 a HP Color LaserJet Enterprise flow MFP M880 sa vzťahujú na tieto zariadenia:

- Zošívačka/stohovač HP s dierovaním 2/4 režim poštovej schránky A2W82A
- Zošívačka/stohovač HP s dierovaním 2/4 režim stohovača A2W82A
- Výrobné zariadenie brožúr/dokončovač s dierovaním 2/4 režim poštovej schránky CZ999A
- Výrobné zariadenie brožúr/dokončovač s dierovaním 2/4 režim stohovača CZ999A

**Tabuľka 4-17 Možnosti využívajúce štyri diery a dve spinky podľa formátu papiera – Podávanie zo zásobníka dlhým okrajom papiera**

| Veľkosť papiera                                                 | Orientácia obrazu | Dve spinky vľavo<br>alebo hore, štyri<br>diery vľavo alebo<br>hore | Dve spinky vľavo,<br>štyri diery vľavo | Dve spinky vpravo,<br>štyri diery vpravo | Dve spinky hore, štyri<br>diery hore |
|-----------------------------------------------------------------|-------------------|--------------------------------------------------------------------|----------------------------------------|------------------------------------------|--------------------------------------|
| Formát Letter<br>216 x 279 mm<br>A <sub>4</sub><br>210 x 297 mm | Na výšku          | Aa<br>C<br>123                                                     | Aa<br>123<br>Ш                         | Aa<br>123                                | Nepodporované                        |
|                                                                 | Na šírku          | Aa<br>123                                                          | Nepodporované                          | Nepodporované                            | Aa<br>123                            |

#### **Tabuľka 4-18 Možnosti využívajúce štyri diery a dve spinky podľa formátu papiera – Podávanie zo zásobníka krátkym okrajom papiera**

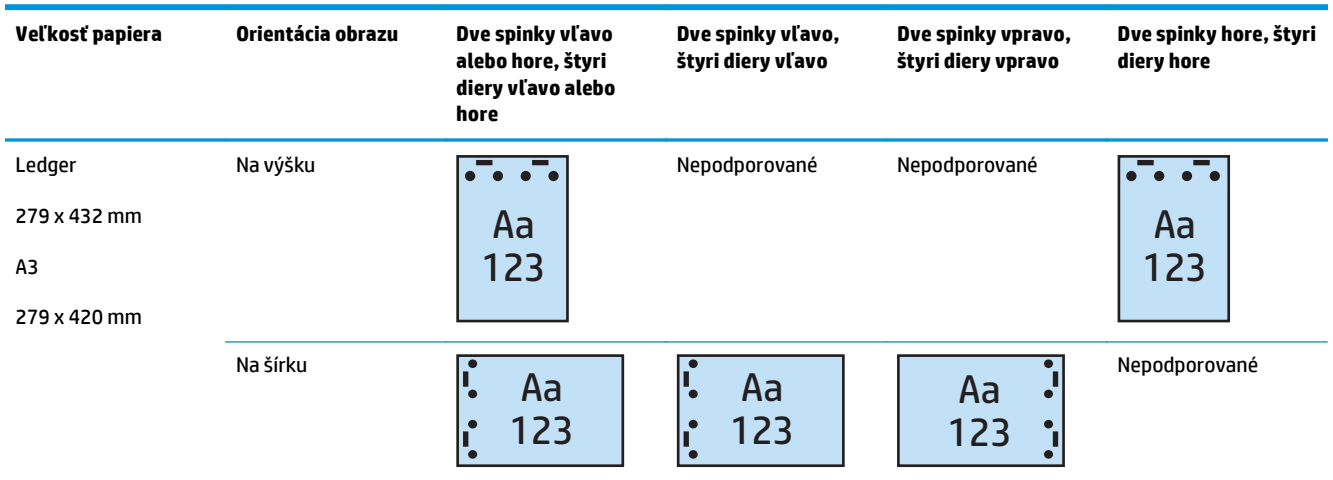

**<sup>2</sup> POZNÁMKA:** Podávanie krátkym okrajom papiera nepodporuje formáty papiera Letter a A4.

# <span id="page-130-0"></span>**Dierovanie pri kopírovaní z voliteľného automatického podávača dokumentov (ADF)**

Pomocou týchto krokov nastavte predvolené nastavenia dierovania pri kopírovaní pomocou tohto zariadenia.

- 1. Na domovskej obrazovke ovládacieho panela sa dotknite tlačidla Copy (Kopírovanie).
- **2.** Na obrazovke Copy (Kopírovanie) prejdite po položku Hole Punch (Dierovanie), dotykom ju stlačte a vyberte polohu a počet dier, ktoré sa majú vytvoriť. K dispozícii sú nasledujúce možnosti:
	- Žiadne
	- Dve vľavo alebo hore
	- Dve vľavo
	- Dve vpravo
	- Dve hore
	- Dve dole
	- Tri vľavo alebo hore
	- Tri vľavo
	- Tri vpravo
	- Tri hore
	- Štyri vľavo alebo hore
	- Štyri vľavo
	- Štyri vpravo
	- Štyri hore
- **3.** Dotknite sa tlačidla OK.
- **4.** Na obrazovke Copy (Kopírovanie) zadajte do políčka Copies (Kópie) požadovaný počet kópií.
- **5.** Dotykom tlačidla Copy (Kopírovanie) dokončite úlohu.

# <span id="page-131-0"></span>**Dierovanie pri tlači z aplikácie pre systém Windows® (voliteľné príslušenstvo) pomocou ovládača tlačiarne HP alebo ovládača tlačiarne HP PCL 6 pre konkrétne zariadenie**

- **1.** V aplikácii vyberte položku **File** (Súbor) a potom položku **Print** (Tlač).
- **2.** Kliknite na položku **Printer Properties** (Vlastnosti tlačiarne) alebo **Printer Preferences** (Predvoľby tlačiarne) v závislosti od aplikácie, z ktorej sa bude úloha tlačiť.
- **3.** V dialógovom okne Document Properties (Vlastnosti dokumentu) kliknite na kartu **Output** (Výstup) a z rozbaľovacej ponuky **Punch** (Dierovanie) vyberte príslušné výstupné dierovanie. Pre dierovače typu 2/3 a 2/4 sú k dispozícii nasledujúce možnosti dierovania:

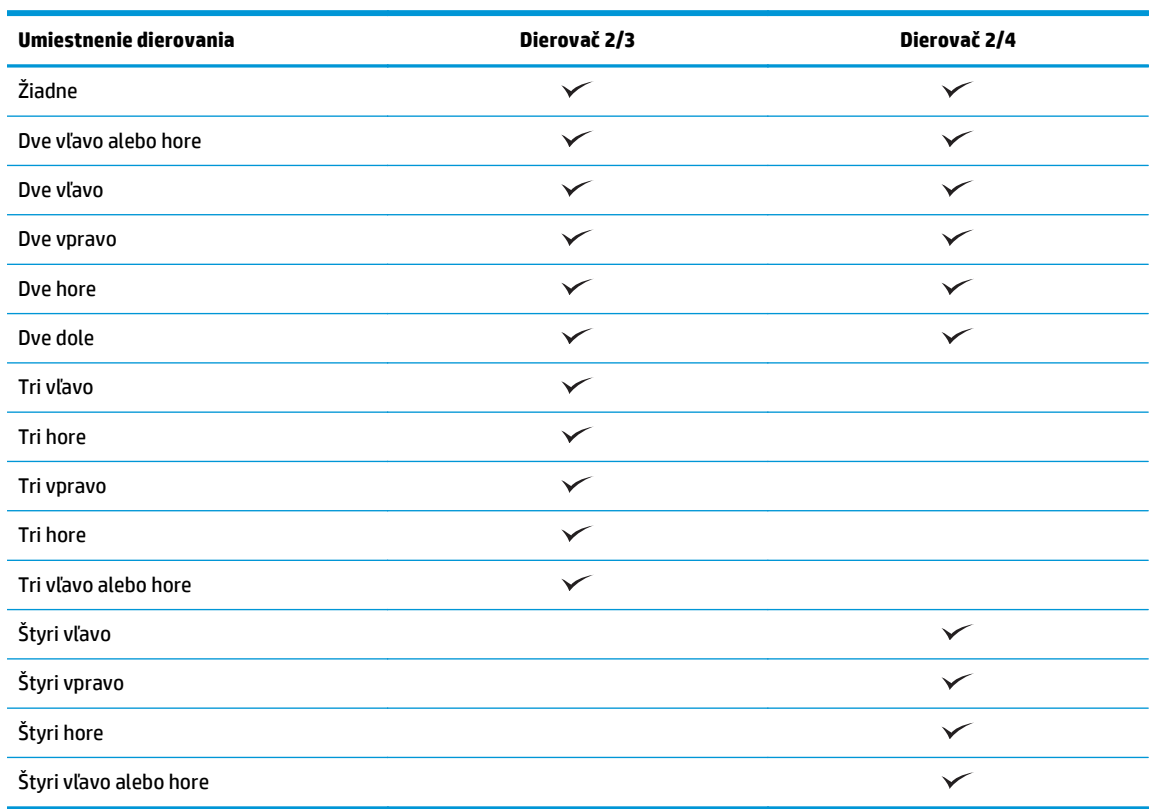

### **POZNÁMKA:** K dispozícii nie sú všetky možnosti. Dostupné možnosti závisia od toho, či sa jedná o dierovač typu 2/3 alebo 2/4.

**4.** Kliknite na tlačidlo **OK** a potom na tlačidlo **Print** (Tlač).

# <span id="page-132-0"></span>**Dierovanie pri tlači z aplikácie pre systém OS X (voliteľné príslušenstvo) pomocou ovládača tlačiarne HP**

- **1.** V aplikácii vyberte položku **File** (Súbor), kliknite na položku **Print** (Tlač) a v rozbaľovacej ponuke **Printer** (Tlačiareň) vyberte príslušné zariadenie.
- **2.** Kliknite na rozbaľovaciu ponuku s položkou **Copies & Pages** (Kópie a stránky) a vyberte položku **Finishing** (Koncová úprava).
- **3.** Vyberte rozbaľovaciu ponuku **Punch** (Dierovanie) a vyberte príslušnú možnosť dierovania. Pre dierovače typu 2/3 a 2/4 sú k dispozícii nasledujúce možnosti dierovania:

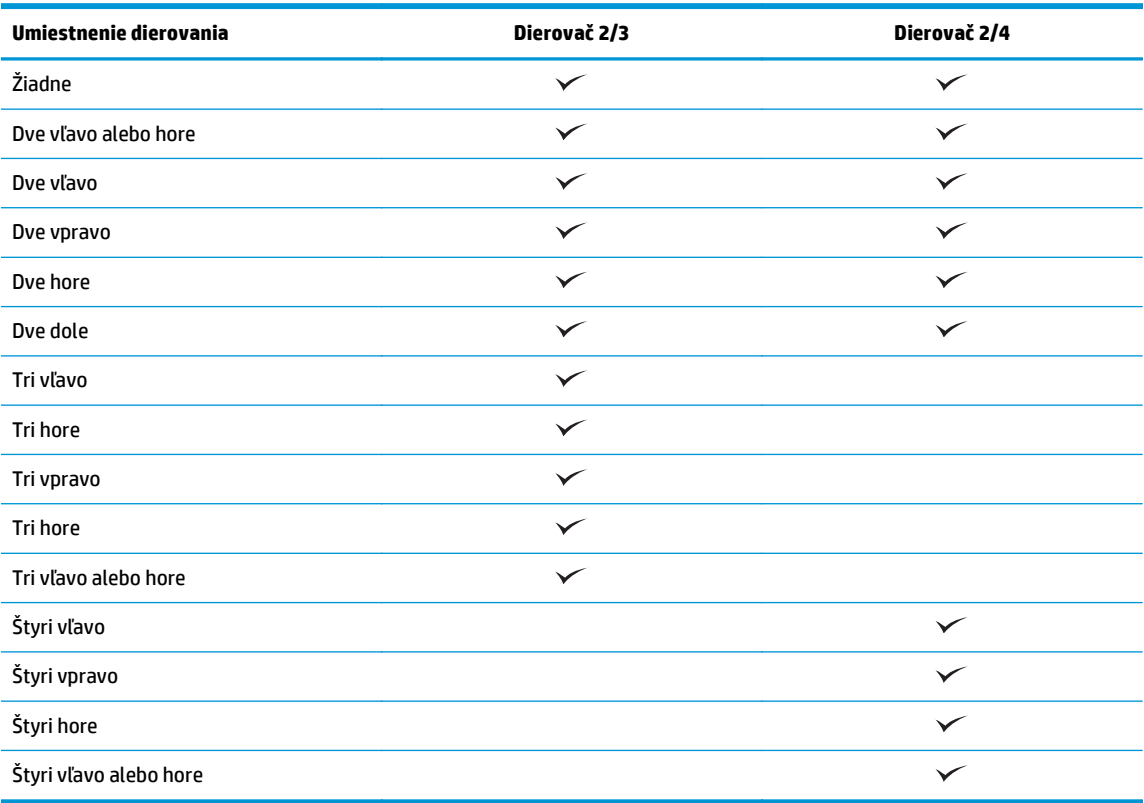

**POZNÁMKA:** K dispozícii nie sú všetky možnosti. Dostupné možnosti závisia od toho, či sa jedná o dierovač typu 2/3 alebo 2/4.

**4.** Kliknite na tlačidlo **Print** (Tlač).

# **5 Ako používať zošívanie/zakladanie (voliteľné príslušenstvo na koncovú úpravu)**

- [Úvod](#page-135-0)
- [Možnosti výstupných zariadení](#page-136-0)
- [Zošívanie/zakladanie pri kopírovaní z volite](#page-149-0)ľného automatického podávača dokumentov (ADF)
- Zošívanie/zakladanie pri tlač[i z aplikácie pre systém Windows® \(volite](#page-150-0)ľné príslušenstvo) pomocou ovládača tlačiarne HP alebo ovládača tlač[iarne HP PCL 6 pre konkrétne zariadenie](#page-150-0)
- Zošívanie/zakladanie pri tlač[i z aplikácie pre systém OS X pomocou ovláda](#page-151-0)ča tlačiarne HP

# <span id="page-135-0"></span>**Úvod**

Funkcia zošívania/zakladania slúži na usporiadanie a zošitie strán v rovnakom poradí ako v originálnom dokumente. Pri tlači alebo kopírovaní slúži možnosť zakladania na zoradenie strán v každej sérií kópií v správnom poradí. Ak je zariadenie vybavené zošívačkou, k dispozícii sú možnosti zošívania. Zariadenia HP s nainštalovaným príslušenstvom na zošívanie/zakladanie ponúkajú rôzne možnosti zošívania kopírovaných hárkov, pričom súčasťou niektorých z nich je aj dierovanie. Naučte sa, pomocou ktorých možností zošívania/ zakladania dosiahnuť náležité výsledky:

- Zošívanie/zakladanie pri kopírovaní z voliteľného automatického podávača dokumentov (ADF)
- Zošívanie/zakladanie pri tlači z aplikácie pre systém Windows® (voliteľné príslušenstvo) pomocou ovládača tlačiarne HP alebo ovládača tlačiarne HP PCL 6 pre konkrétne zariadenie
- Zošívanie/zakladanie pri tlači z aplikácie pre systém OS X (voliteľné príslušenstvo) pomocou ovládača tlačiarne HP

Ak je v zariadení namontovaná zošívačka, zvoľte možnosť zošívania.

# <span id="page-136-0"></span>**Možnosti výstupných zariadení**

- Úvod
- [Možnosti výstupov iba so zošívaním](#page-137-0)
- [Možnosti výstupov so spinkami a dierovaním](#page-141-0)

# **Úvod**

Príslušenstvo na manipuláciu s papierom pre modely HP LaserJet Enterprise M806, HP LaserJet Enterprise flow MFP M830, HP Color LaserJet Enterprise M855 a HP Color LaserJet Enterprise flow MFP M880 ponúka rôzne možnosti zošívania a dierovania pre rôzne typy papiera.

Tabuľky s možnosťami výstupov zariadení uvádzajú smer vkladania papiera do zásobníka a konečný výsledok:

- Orientácia podávania: podávanie dlhým okrajom alebo krátkym okrajom napred
	- Podávanie dlhým okrajom papiera

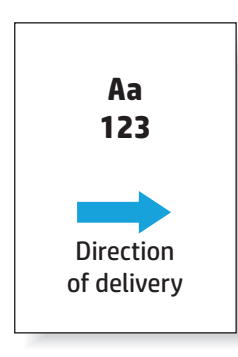

◦ Podávanie krátkym okrajom papiera

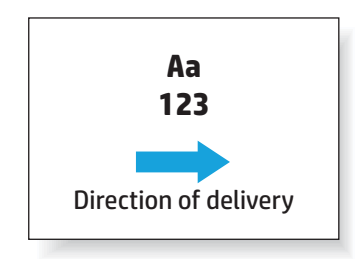

- Orientácia dokumentu: na výšku alebo na šírku
	- Orientácia dokumentov na výšku

<span id="page-137-0"></span>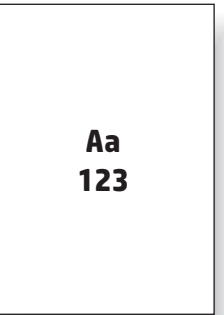

◦ Orientácia dokumentov na šírku

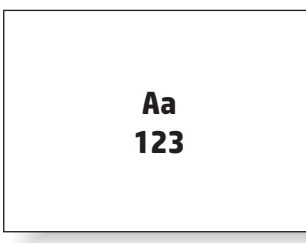

Dokončovanie: spinky, dierovanie alebo oboje

Niektoré možnosti výstupných zariadení nie sú podporované, pričom táto informácia je uvedená v tabuľkách možností výstupných zariadení. Niektoré ovládače neumožňujú výber týchto podporovaných možností v rámci ovládača. Pri možnostiach, ktoré nie sú podporované, sa tlačová úloha vytlačí, no nevykonajú sa žiadne koncové úpravy papiera, ako napríklad dierovanie alebo zošívanie.

**POZNÁMKA:** V nasledujúcich tabuľkách sú uvedené príklady podporovaných zariadení.

# **Možnosti výstupov iba so zošívaním**

### **1 spinka**

Nasledujúce tabuľky možností zošívania podľa veľkosti papiera pre modely HP LaserJet Enterprise M806 a HP LaserJet Enterprise flow MFP M830 sa vzťahujú na tieto zariadenia:

- Zošívačka/stohovač HP režim poštovej schránky CZ994A
- Zošívačka/stohovač HP režim stohovača CZ994A
- Zošívačka/stohovač HP s dierovaním 2/3 režim poštovej schránky CZ995A
- Zošívačka/stohovač HP s dierovaním 2/3 režim stohovača CZ995A
- Zošívačka/stohovač HP s dierovaním 2/4 režim poštovej schránky CZ996A
- Zošívačka/stohovač HP s dierovaním 2/4 režim stohovača CZ996A
- Výrobné zariadenie brožúr/dokončovač režim poštovej schránky CZ285A
- Výrobné zariadenie brožúr/dokončovač režim stohovača CZ285A

- Zošívačka/stohovač HP režim poštovej schránky A2W80A
- Zošívačka/stohovač HP režim stohovača A2W80A
- Zošívačka/stohovač HP s dierovaním 2/4 režim poštovej schránky A2W82A
- Zošívačka/stohovač HP s dierovaním 2/4 režim stohovača A2W82A
- Výrobné zariadenie brožúr/dokončovač režim poštovej schránky A2W83A
- Výrobné zariadenie brožúr/dokončovač režim stohovača A2W83A
- Výrobné zariadenie brožúr/dokončovač s dierovaním 2/3 režim poštovej schránky A2W84A
- Výrobné zariadenie brožúr/dokončovač s dierovaním 2/3 režim stohovača A2W84A
- Výrobné zariadenie brožúr/dokončovač s dierovaním 2/4 režim poštovej schránky CZ999A
- Výrobné zariadenie brožúr/dokončovač s dierovaním 2/4 režim stohovača CZ999A

### **Tabuľka 5-1 Možnosti využívajúce jednu spinku podľa formátu papiera – Podávanie zo zásobníka dlhým okrajom papiera**

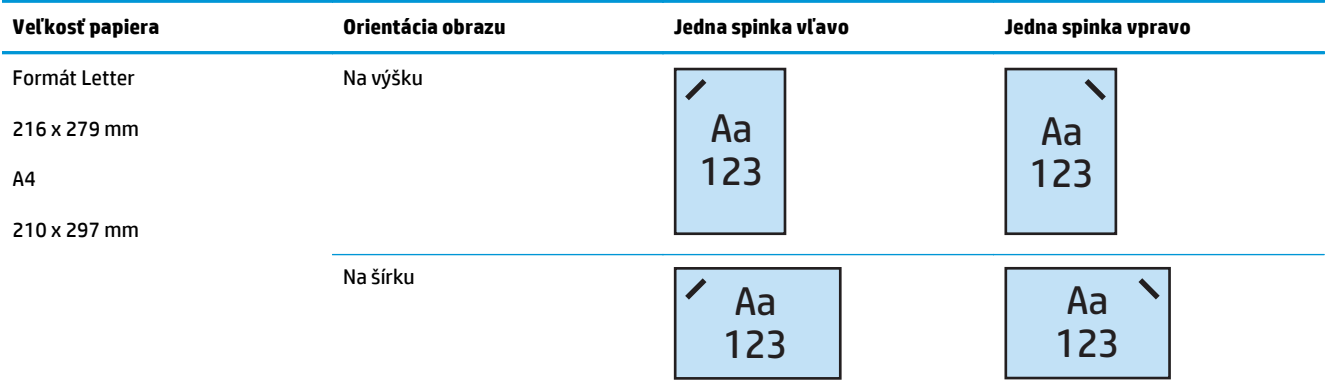

**POZNÁMKA:** Niektoré typy papiera nepodporujú zošívanie:

- Ťažká obálka
- Štítky
- Priehľadná fólia
- **Obálka**
- Používateľské typy 1 až 10

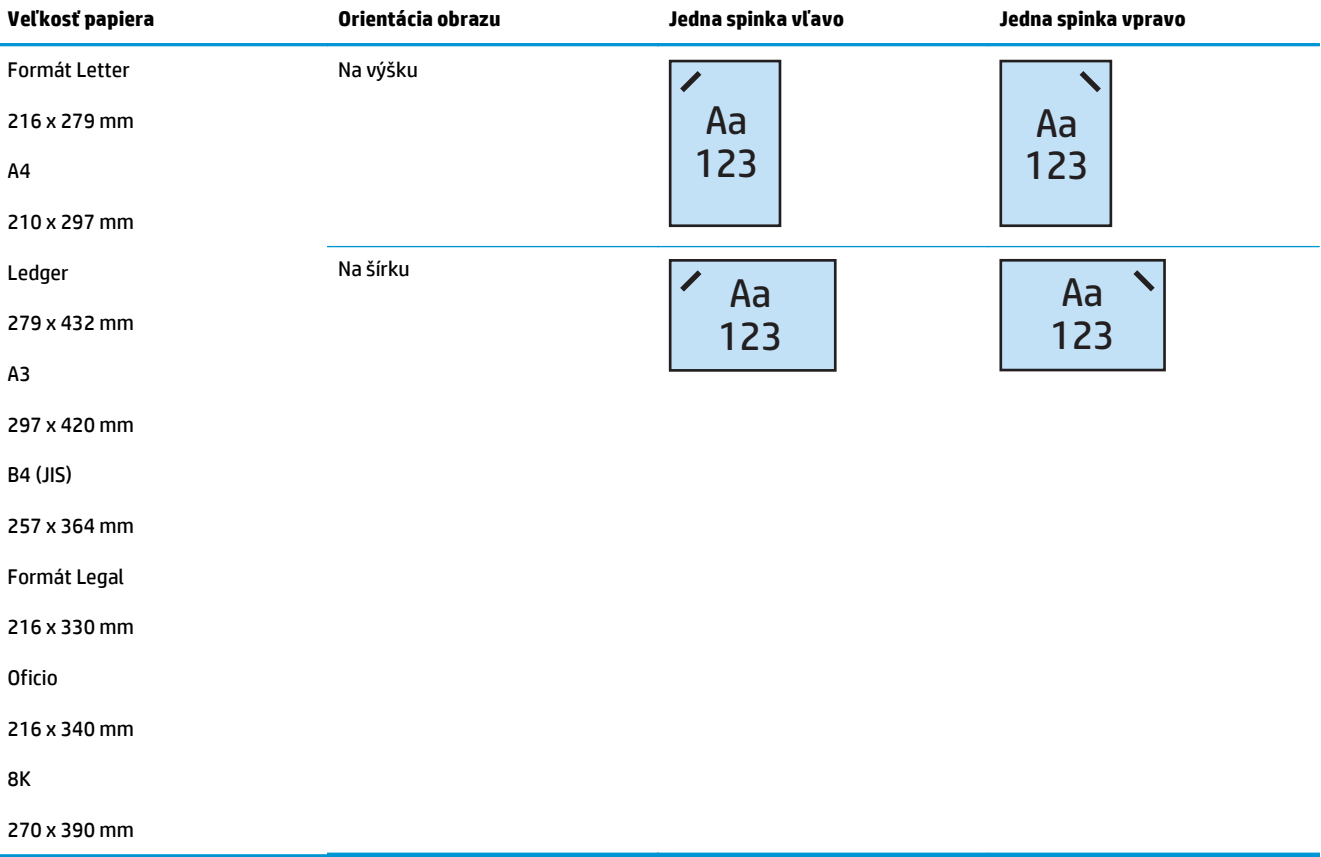

#### **Tabuľka 5-2 Možnosti využívajúce jednu spinku podľa formátu papiera – Podávanie zo zásobníka krátkym okrajom papiera**

# **2 spinky**

Nasledujúce tabuľky možností zošívania podľa veľkosti papiera pre modely HP LaserJet Enterprise M806 a HP LaserJet Enterprise flow MFP M830 sa vzťahujú na tieto zariadenia:

- Zošívačka/stohovač HP režim poštovej schránky CZ994A
- Zošívačka/stohovač HP režim stohovača CZ994A
- Zošívačka/stohovač HP s dierovaním 2/3 režim poštovej schránky CZ995A
- Zošívačka/stohovač HP s dierovaním 2/3 režim stohovača CZ995A
- Zošívačka/stohovač HP s dierovaním 2/4 režim poštovej schránky CZ996A
- Zošívačka/stohovač HP s dierovaním 2/4 režim stohovača CZ996A
- Výrobné zariadenie brožúr/dokončovač režim poštovej schránky CZ285A
- Výrobné zariadenie brožúr/dokončovač režim stohovača CZ285A

- Zošívačka/stohovač HP režim poštovej schránky A2W80A
- Zošívačka/stohovač HP režim stohovača A2W80A
- Zošívačka/stohovač HP s dierovaním 2/4 režim poštovej schránky A2W82A
- Zošívačka/stohovač HP s dierovaním 2/4 režim stohovača A2W82A
- Výrobné zariadenie brožúr/dokončovač režim poštovej schránky A2W83A
- Výrobné zariadenie brožúr/dokončovač režim stohovača A2W83A
- Výrobné zariadenie brožúr/dokončovač s dierovaním 2/3 režim poštovej schránky A2W84A
- Výrobné zariadenie brožúr/dokončovač s dierovaním 2/3 režim stohovača A2W84A
- Výrobné zariadenie brožúr/dokončovač s dierovaním 2/4 režim poštovej schránky CZ999A
- Výrobné zariadenie brožúr/dokončovač s dierovaním 2/4 režim stohovača CZ999A

### **Tabuľka 5-3 Možnosti využívajúce dve spinky podľa formátu papiera – Podávanie zo zásobníka dlhým okrajom papiera**

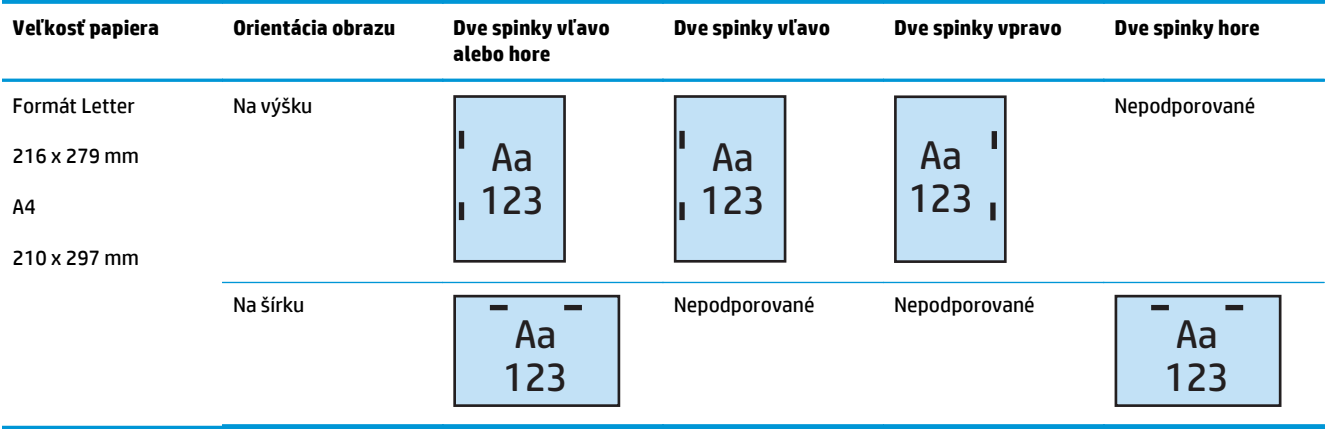

**POZNÁMKA:** Niektoré typy papiera nepodporujú zošívanie:

- Ťažká obálka
- Štítky
- Priehľadná fólia
- **Obálka**
- Používateľský typ 1 až 10

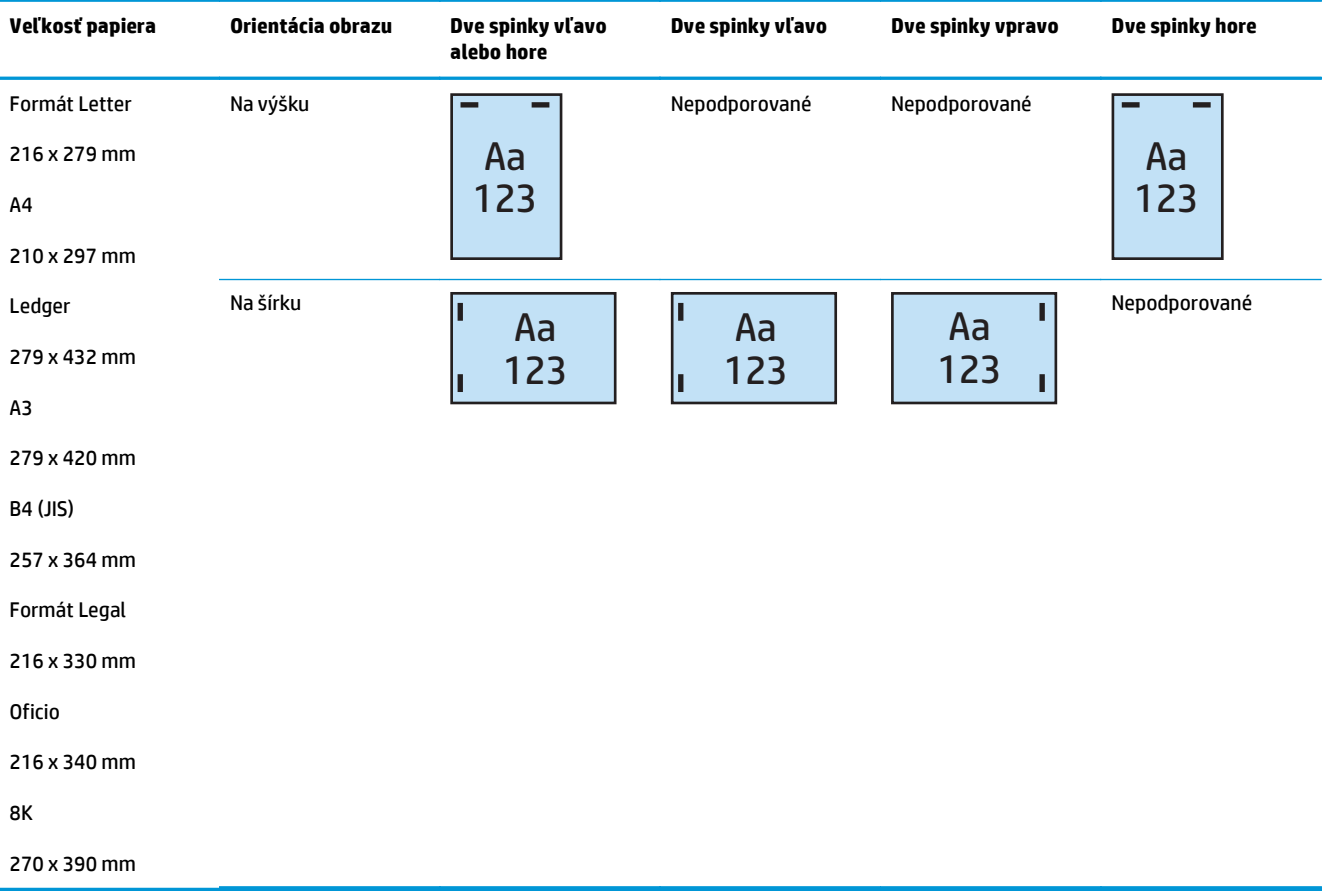

### <span id="page-141-0"></span>**Tabuľka 5-4 Možnosti využívajúce dve spinky podľa formátu papiera – Podávanie zo zásobníka krátkym okrajom papiera**

# **Možnosti výstupov so spinkami a dierovaním**

### **1 spinka a 2 diery**

Nasledujúce tabuľky možností zošívania a dierovania podľa veľkosti papiera pre modely HP LaserJet Enterprise M806 a HP LaserJet Enterprise flow MFP M830 sa vzťahujú na tieto zariadenia:

Nasledujúca tabuľka možností dierovania a zošívania sa vzťahuje na tieto zariadenia:

- Zošívačka/stohovač HP s dierovaním 2/3 režim poštovej schránky CZ995A
- Zošívačka/stohovač HP s dierovaním 2/3 režim stohovača CZ995A
- Zošívačka/stohovač HP s dierovaním 2/4 režim poštovej schránky CZ996A
- Zošívačka/stohovač HP s dierovaním 2/4 režim stohovača CZ996A

- Zošívačka/stohovač HP s dierovaním 2/4 režim poštovej schránky A2W82A
- Zošívačka/stohovač HP s dierovaním 2/4 režim stohovača A2W82A
- Výrobné zariadenie brožúr/dokončovač s dierovaním 2/3 režim poštovej schránky A2W84A
- Výrobné zariadenie brožúr/dokončovač s dierovaním 2/3 režim stohovača A2W84A
- Výrobné zariadenie brožúr/dokončovač s dierovaním 2/4 režim poštovej schránky CZ999A
- Výrobné zariadenie brožúr/dokončovač s dierovaním 2/4 režim stohovača CZ999A

**Tabuľka 5-5 Možnosti využívajúce jednu spinku a dve diery podľa formátu papiera – Podávanie zo zásobníka dlhým okrajom papiera**

| Veľkosť papiera                                                 | Orientácia obrazu | Jedna spinka<br>vľavo, dve diery<br>hore alebo vľavo | Jedna spinka<br>vľavo, dve diery<br>vľavo | Jedna spinka<br>vpravo, dve diery<br>vpravo | Jedna spinka<br>vľavo, dve diery<br>hore | Jedna spinka<br>vpravo, dve diery<br>hore |
|-----------------------------------------------------------------|-------------------|------------------------------------------------------|-------------------------------------------|---------------------------------------------|------------------------------------------|-------------------------------------------|
| Formát Letter<br>216 x 279 mm<br>A <sub>4</sub><br>210 x 297 mm | Na výšku          | Aa<br>123                                            | Aa<br>.123                                | Aa<br>123.                                  | Nepodporované                            | Nepodporované                             |
|                                                                 | Na šírku          | Aa<br>123                                            | Nepodporované                             | Nepodporované                               | Aa<br>123                                | Aa<br>123                                 |

#### **Tabuľka 5-6 Možnosti využívajúce jednu spinku a dve diery podľa formátu papiera – Podávanie zo zásobníka krátkym okrajom papiera**

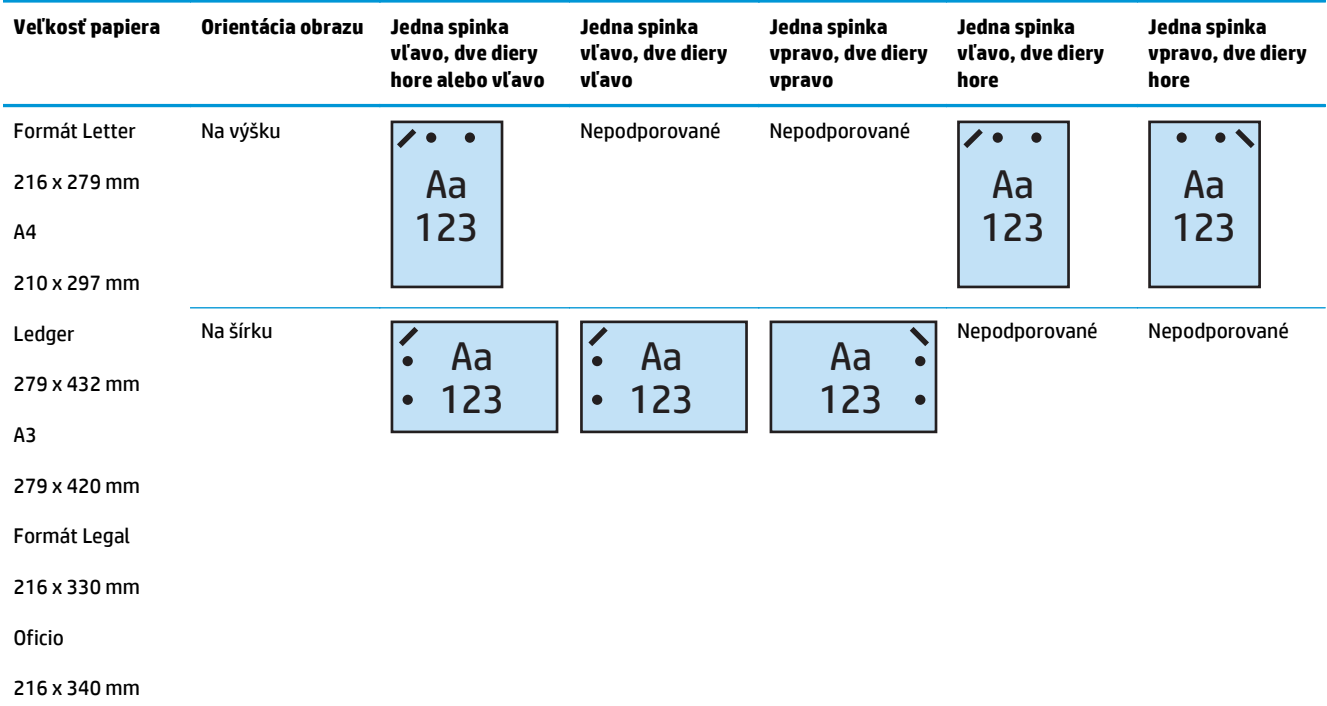

# **1 spinka a 3 diery**

- Zošívačka/stohovač HP s dierovaním 2/3 režim poštovej schránky CZ995A
- Zošívačka/stohovač HP s dierovaním 2/3 režim stohovača CZ995A

Nasledujúce tabuľky možností zošívania a dierovania podľa veľkosti papiera pre modely HP Color LaserJet Enterprise M855 a HP Color LaserJet Enterprise flow MFP M880 sa vzťahujú na tieto zariadenia:

- Výrobné zariadenie brožúr/dokončovač s dierovaním 2/3 režim poštovej schránky A2W84A
- Výrobné zariadenie brožúr/dokončovač s dierovaním 2/3 režim stohovača A2W84A

**Tabuľka 5-7 Možnosti využívajúce jednu spinku a tri diery podľa formátu papiera – Podávanie zo zásobníka dlhým okrajom papiera**

| Veľkosť papiera                                                 | Orientácia obrazu | Jedna spinka<br>vľavo, tri diery<br>vľavo alebo hore | Jedna spinka<br>vľavo, tri diery<br>vľavo | Jedna spinka<br>vpravo, tri diery<br>vpravo | Jedna spinka<br>vľavo, tri diery<br>hore | Jedna spinka<br>vpravo, tri diery<br>hore |
|-----------------------------------------------------------------|-------------------|------------------------------------------------------|-------------------------------------------|---------------------------------------------|------------------------------------------|-------------------------------------------|
| Formát Letter<br>216 x 279 mm<br>A <sub>4</sub><br>210 x 297 mm | Na výšku          | Aa<br>23                                             | Aa<br>123<br>$\bullet$                    | Aa<br>123                                   | Nepodporované                            | Nepodporované                             |
|                                                                 | Na šírku          | Aa<br>123                                            | Nepodporované                             | Nepodporované                               | Aa<br>123                                | Aa<br>123                                 |

#### **Tabuľka 5-8 Možnosti využívajúce jednu spinku a tri diery podľa formátu papiera – Podávanie zo zásobníka krátkym okrajom papiera**

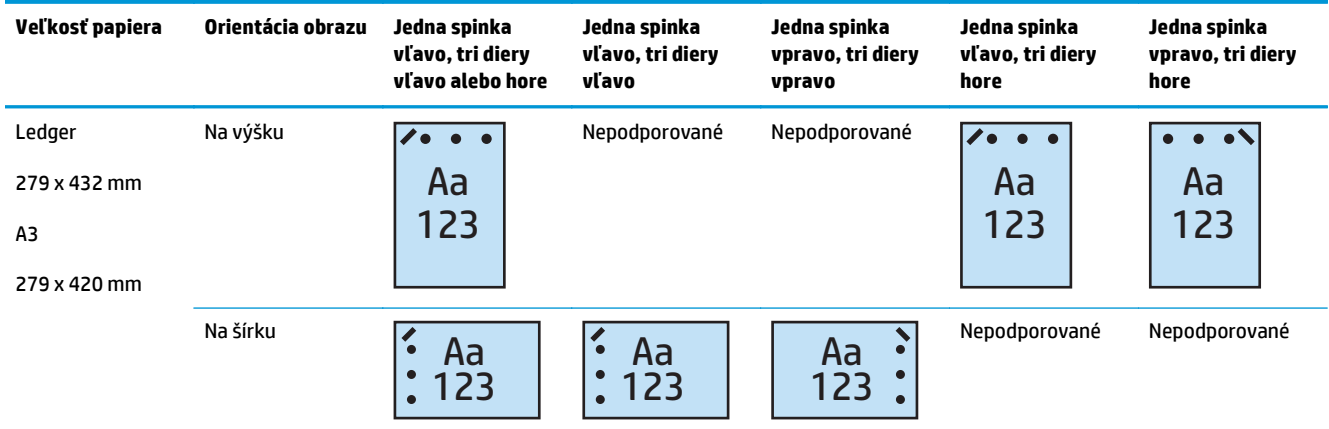

**<sup>2</sup> POZNÁMKA:** Podávanie krátkym okrajom papiera nepodporuje formáty papiera Letter a A4.

# **1 spinka a 4 diery**
- Zošívačka/stohovač HP s dierovaním 2/4 režim poštovej schránky A2W82A
- Zošívačka/stohovač HP s dierovaním 2/4 režim stohovača A2W82A

Nasledujúce tabuľky možností zošívania a dierovania podľa veľkosti papiera pre modely HP Color LaserJet Enterprise M855 a HP Color LaserJet Enterprise flow MFP M880 sa vzťahujú na tieto zariadenia:

- Zošívačka/stohovač HP s dierovaním 2/4 režim poštovej schránky A2W82A
- Zošívačka/stohovač HP s dierovaním 2/4 režim stohovača A2W82A
- Výrobné zariadenie brožúr/dokončovač s dierovaním 2/4 režim poštovej schránky CZ999A
- Výrobné zariadenie brožúr/dokončovač s dierovaním 2/4 režim stohovača CZ999A

#### **Tabuľka 5-9 Možnosti využívajúce jednu spinku a štyri diery podľa formátu papiera – Podávanie zo zásobníka dlhým okrajom papiera**

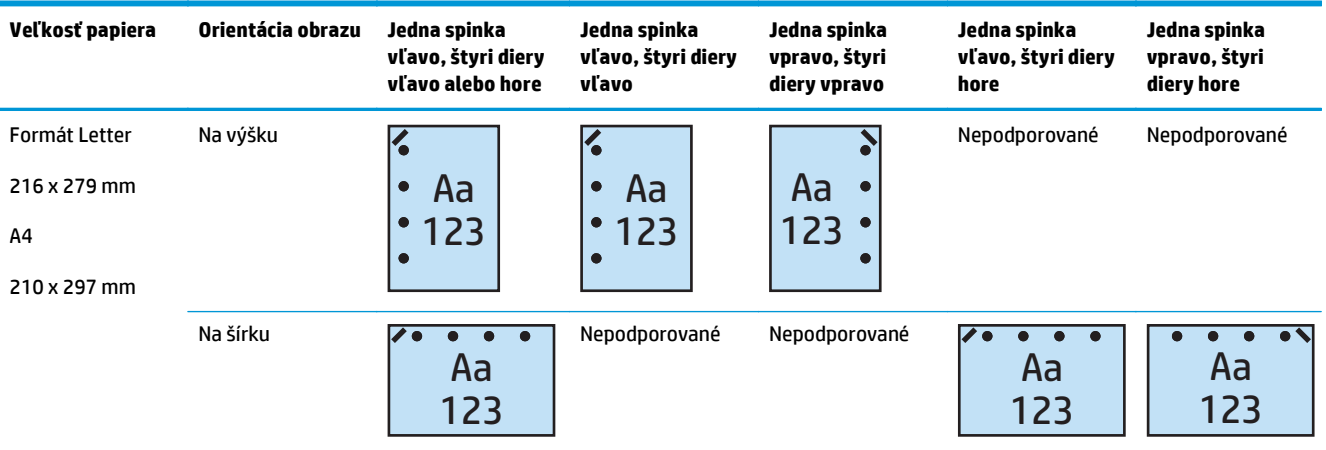

#### **Tabuľka 5-10 Možnosti využívajúce jednu spinku a štyri diery podľa formátu papiera – Podávanie zo zásobníka krátkym okrajom papiera**

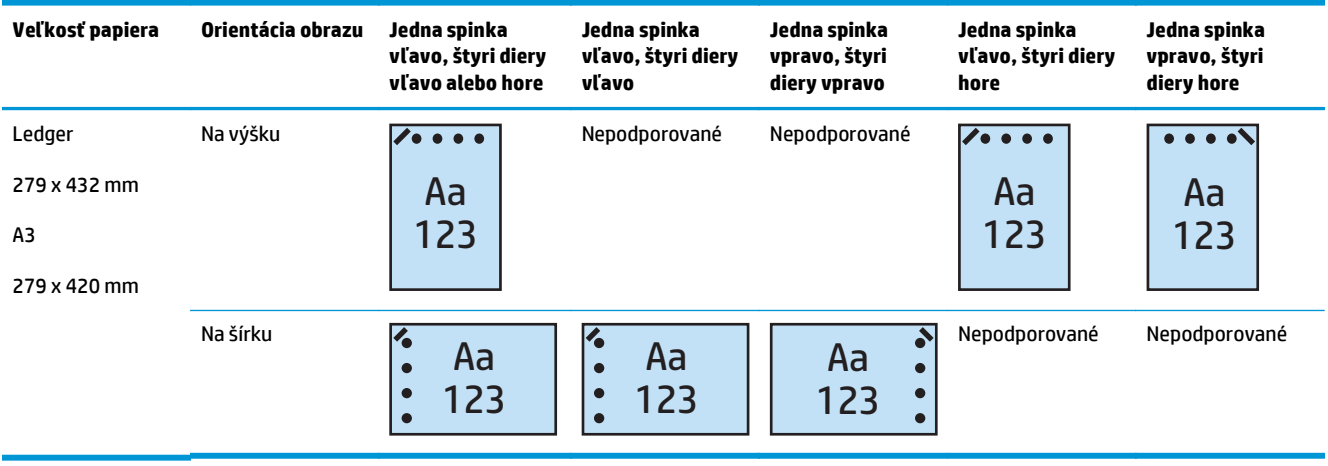

**<sup>2</sup> POZNÁMKA:** Podávanie krátkym okrajom papiera nepodporuje formáty papiera Letter a A4.

### **2 spinky a 2 diery**

Nasledujúce tabuľky možností zošívania a dierovania podľa veľkosti papiera pre modely HP LaserJet Enterprise M806 a HP LaserJet Enterprise flow MFP M830 sa vzťahujú na tieto zariadenia:

Nasledujúca tabuľka možností dierovania a zošívania sa vzťahuje na tieto zariadenia:

- Zošívačka/stohovač HP s dierovaním 2/3 režim poštovej schránky CZ995A
- Zošívačka/stohovač HP s dierovaním 2/3 režim stohovača CZ995A
- Zošívačka/stohovač HP s dierovaním 2/4 režim poštovej schránky CZ996A
- Zošívačka/stohovač HP s dierovaním 2/3 režim stohovača CZ996A

Nasledujúce tabuľky možností zošívania a dierovania podľa veľkosti papiera pre modely HP Color LaserJet Enterprise M855 a HP Color LaserJet Enterprise flow MFP M880 sa vzťahujú na tieto zariadenia:

- Zošívačka/stohovač HP s dierovaním 2/4 režim poštovej schránky A2W82A
- Zošívačka/stohovač HP s dierovaním 2/4 režim stohovača A2W82A
- Výrobné zariadenie brožúr/dokončovač s dierovaním 2/3 režim poštovej schránky A2W84A
- Výrobné zariadenie brožúr/dokončovač s dierovaním 2/3 režim stohovača A2W84A
- Výrobné zariadenie brožúr/dokončovač s dierovaním 2/4 režim poštovej schránky CZ999A
- Výrobné zariadenie brožúr/dokončovač s dierovaním 2/4 režim stohovača CZ999A

#### **Tabuľka 5-11 Možnosti využívajúce dve spinky a dve diery podľa formátu papiera – Podávanie zo zásobníka dlhým okrajom papiera**

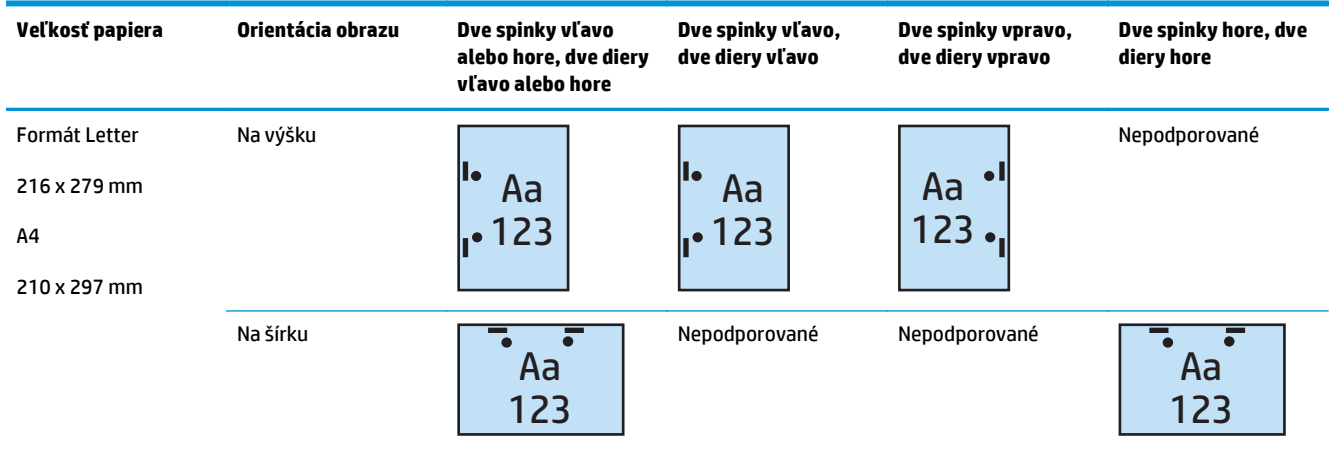

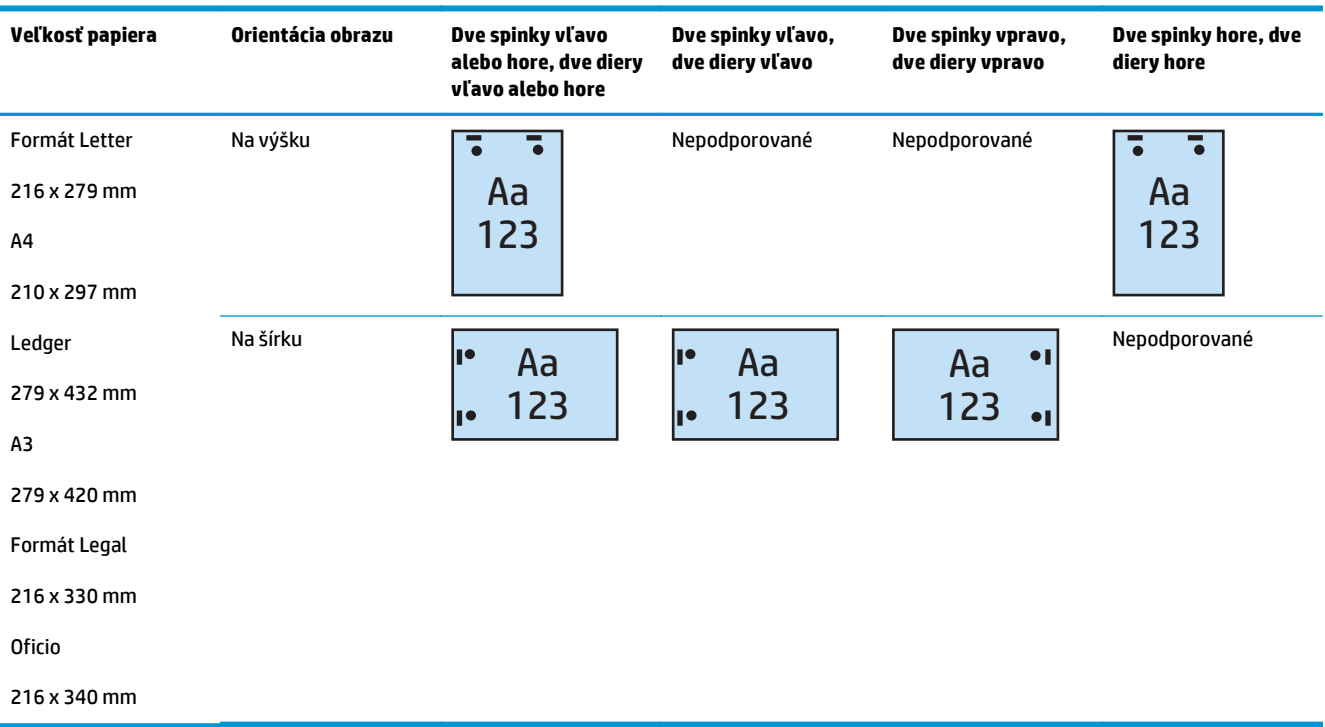

#### **Tabuľka 5-12 Možnosti využívajúce dve spinky a dve diery podľa formátu papiera – Podávanie zo zásobníka krátkym okrajom papiera**

### **2 spinky a 3 diery**

Nasledujúce tabuľky možností zošívania a dierovania podľa veľkosti papiera pre modely HP LaserJet Enterprise M806 a HP LaserJet Enterprise flow MFP M830 sa vzťahujú na tieto zariadenia:

- Zošívačka/stohovač HP s dierovaním 2/3 režim poštovej schránky CZ995A
- Zošívačka/stohovač HP s dierovaním 2/3 režim stohovača CZ995A

Nasledujúce tabuľky možností zošívania a dierovania podľa veľkosti papiera pre modely HP Color LaserJet Enterprise M855 a HP Color LaserJet Enterprise flow MFP M880 sa vzťahujú na tieto zariadenia:

- Výrobné zariadenie brožúr/dokončovač s dierovaním 2/3 režim poštovej schránky A2W84A
- Výrobné zariadenie brožúr/dokončovač s dierovaním 2/3 režim stohovača A2W84A

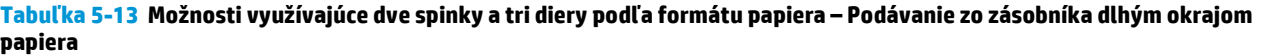

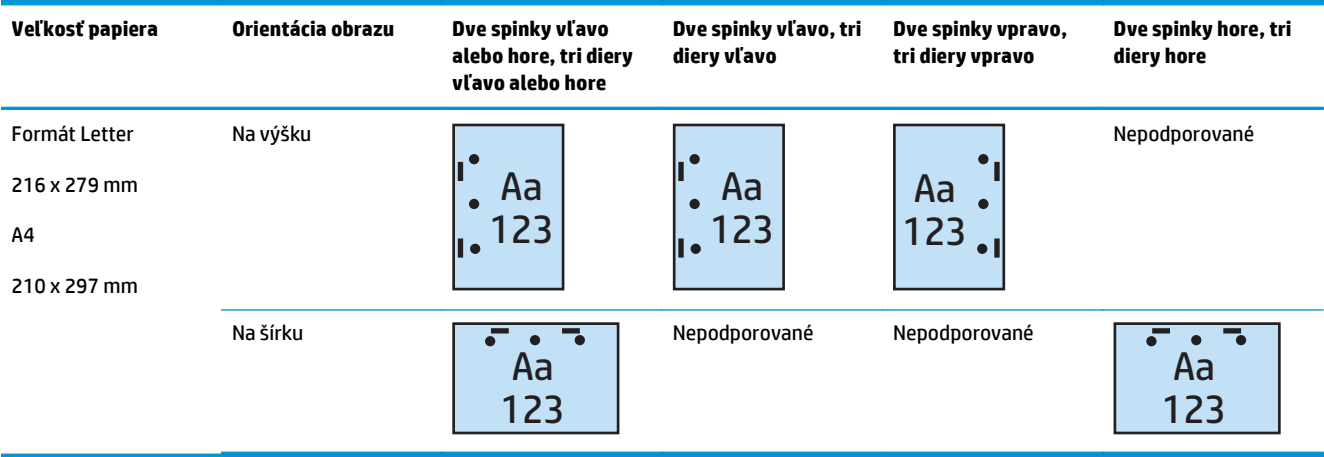

#### **Tabuľka 5-14 Možnosti využívajúce dve spinky a tri diery podľa formátu papiera – Podávanie zo zásobníka krátkym okrajom papiera**

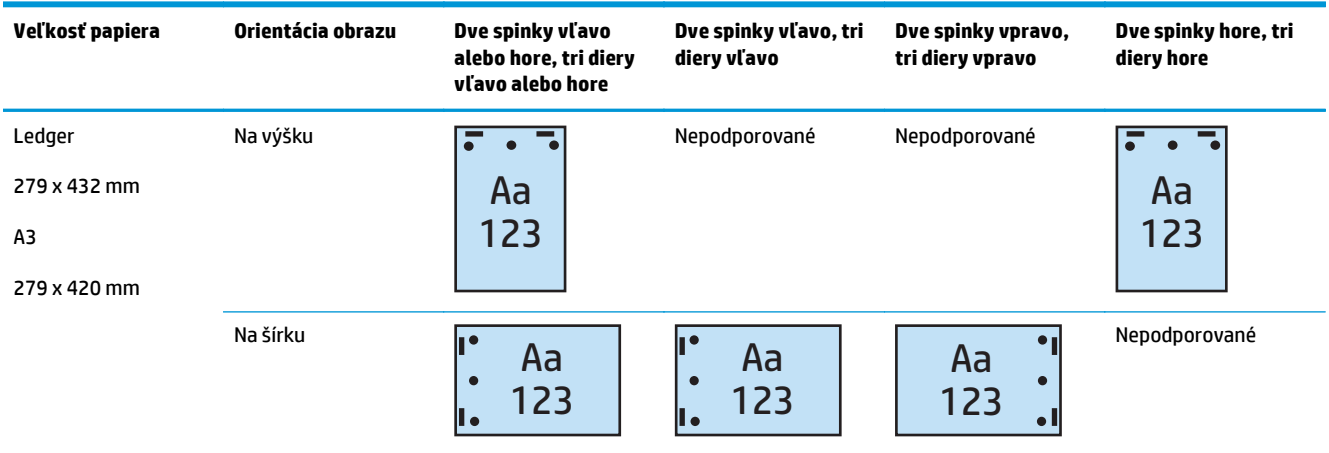

**<sup>2</sup> POZNÁMKA:** Podávanie krátkym okrajom papiera nepodporuje formáty papiera Letter a A4.

#### **2 spinky a 4 diery**

Nasledujúce tabuľky možností zošívania a dierovania podľa veľkosti papiera pre modely HP LaserJet Enterprise M806 a HP LaserJet Enterprise flow MFP M830 sa vzťahujú na tieto zariadenia:

- Zošívačka/stohovač HP s dierovaním 2/4 režim poštovej schránky CZ996A
- Zošívačka/stohovač HP s dierovaním 2/4 režim stohovača CZ996A

Nasledujúce tabuľky možností zošívania a dierovania podľa veľkosti papiera pre modely HP Color LaserJet Enterprise M855 a HP Color LaserJet Enterprise flow MFP M880 sa vzťahujú na tieto zariadenia:

- Zošívačka/stohovač HP s dierovaním 2/4 režim poštovej schránky A2W82A
- Zošívačka/stohovač HP s dierovaním 2/4 režim stohovača A2W82A
- Výrobné zariadenie brožúr/dokončovač s dierovaním 2/4 režim poštovej schránky CZ999A
- Výrobné zariadenie brožúr/dokončovač s dierovaním 2/4 režim stohovača CZ999A

#### **Tabuľka 5-15 Možnosti využívajúce dve spinky a štyri diery podľa formátu papiera – Podávanie zo zásobníka dlhým okrajom papiera**

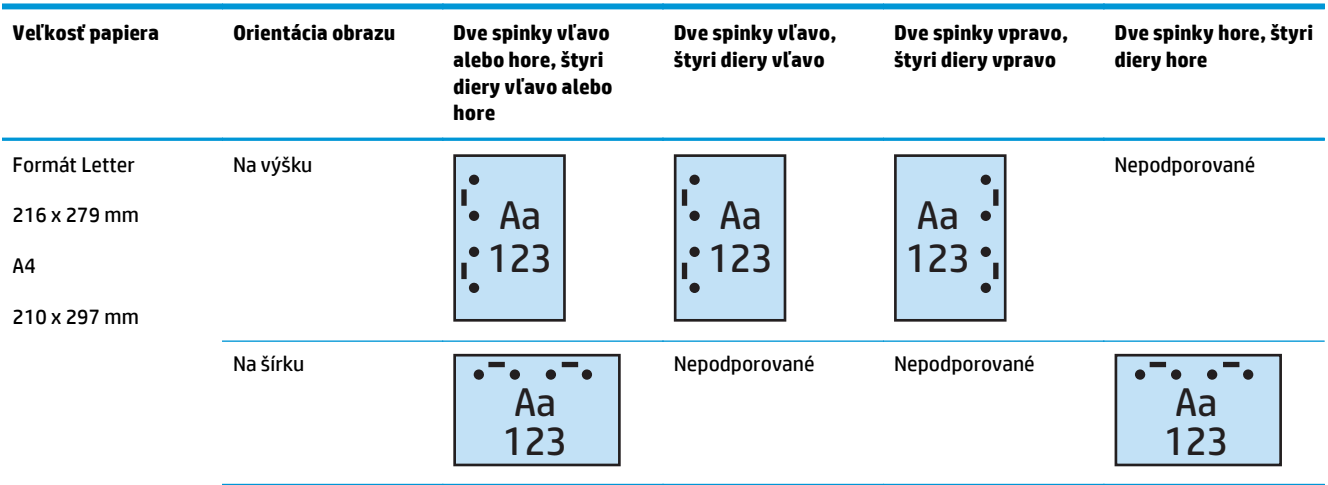

#### **Tabuľka 5-16 Možnosti využívajúce dve spinky a štyri diery podľa formátu papiera – Podávanie zo zásobníka krátkym okrajom papiera**

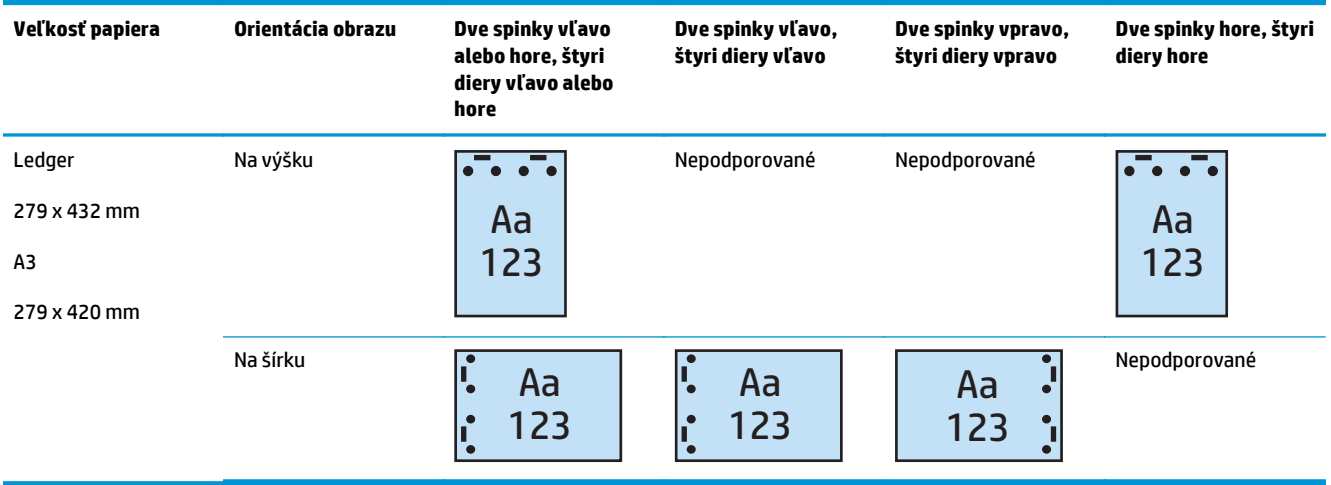

**POZNÁMKA:** Podávanie krátkym okrajom papiera nepodporuje formáty papiera Letter a A4.

## **Zošívanie/zakladanie pri kopírovaní z voliteľného automatického podávača dokumentov (ADF)**

- 1. Na domovskej obrazovke ovládacieho panela sa dotknite tlačidla Copy (Kopírovanie).
- **2.** Na obrazovke Copy (Kopírovanie) sa dotknite položky Staple/Collate (Zošívanie/zakladanie) a vyberte polohu a počet spiniek. K dispozícii sú nasledujúce možnosti zošívania:
	- Žiadne
	- Vľavo hore
	- Vpravo hore
	- Dve vľavo alebo hore
	- Dve vľavo
	- Dve vpravo
	- Dve hore
- **3.** Dotykom položky Orientation (Orientácia) vyberte možnosť Portrait (Na výšku) alebo Landscape (Na šírku) a dotknite sa tlačidla OK.
- **4.** Predvolené nastavenie položky Collate (Zakladanie) je zakladanie. Ak chcete zakladanie vypnúť, dotykom začiarknutého políčka Collate (Zakladanie) zrušte jeho začiarknutie.
- **5.** Dotknite sa tlačidla OK.
- **6.** Na obrazovke Copy (Kopírovanie) zadajte do políčka Copies (Kópie) požadovaný počet kópií.
- **7.** Dotykom tlačidla Copy (Kopírovanie) dokončite úlohu.

## **Zošívanie/zakladanie pri tlači z aplikácie pre systém Windows® (voliteľné príslušenstvo) pomocou ovládača tlačiarne HP alebo ovládača tlačiarne HP PCL 6 pre konkrétne zariadenie**

- **1.** V aplikácii vyberte položku **File** (Súbor) a potom položku **Print** (Tlač).
- **2.** Kliknite na položku **Printer Properties** (Vlastnosti tlačiarne) alebo **Printer Preferences** (Predvoľby tlačiarne) v závislosti od aplikácie, z ktorej sa bude úloha tlačiť.
- **3.** V dialógovom okne Document Properties (Vlastnosti dokumentu) kliknite na kartu **Output** (Výstup) a z rozbaľovacej ponuky **Staple** (Zošívanie) vyberte príslušné umiestnenie a počet spiniek. K dispozícii sú nasledujúce možnosti zošívania:
	- Žiadne
	- Jedna spinka vľavo
	- Jedna spinka vpravo
	- Dve spinky vľavo alebo hore
	- Dve spinky vľavo
	- Dve spinky vpravo
	- Dve spinky hore
- **4.** Kliknite na tlačidlo **OK** a potom na tlačidlo **Print** (Tlač).

## **Zošívanie/zakladanie pri tlači z aplikácie pre systém OS X pomocou ovládača tlačiarne HP**

- **1.** V aplikácii vyberte položku **File** (Súbor), kliknite na položku **Print** (Tlač) a v rozbaľovacej ponuke **Printer** (Tlačiareň) vyberte príslušné zariadenie.
- **2.** Kliknite na rozbaľovaciu ponuku s položkou **Copies & Pages** (Kópie a stránky) a vyberte položku **Finishing** (Koncová úprava).
- **3.** Vyberte rozbaľovaciu ponuku **Staple** (Zošívanie) a vyberte umiestnenie a počet spiniek. K dispozícii sú nasledujúce možnosti zošívania:
	- Žiadne
	- Jedna spinka vľavo
	- Jedna spinka vpravo
	- Dve spinky vľavo alebo hore
	- Dve spinky vľavo
	- Dve spinky vpravo
	- Dve spinky hore
- **4.** Kliknite na tlačidlo **Print** (Tlač).

# **6 Ako tlačiť brožúry (voliteľné príslušenstvo na koncovú úpravu)**

### ● [Úvod](#page-153-0)

- [Vytvorenie a používanie odkazov na tla](#page-154-0)č brožúr
- Vytlačte brožúru z počítača pomocou ovládača tlač[iarne HP UPD alebo ovláda](#page-157-0)ča tlačiarne HP PCL 6 pre konkrétne zariadenie urč[eného pre systém Windows ® a ovláda](#page-157-0)ča tlačiarne HP pre systém Mac
- [Vytvorenie brožúry v softvéri Microsoft ® Publisher \(Windows ®\)](#page-159-0)
- [Vytvorenie brožúry v softvéri Adobe ® Reader XI \(Windows ®\)](#page-161-0)
- [Vytvorenie brožúry pri kopírovaní z volite](#page-162-0)ľného automatického podávača dokumentov (ADF)

## <span id="page-153-0"></span>**Úvod**

Pomocou voliteľného príslušenstva na výrobu brožúr môžete tlačiť, skladať a zošívať projekty vedúce k jednoduchej a efektívnej tvorbe brožúr. Táto funkcia kopíruje dve alebo viac strán na jeden hárok papiera, ktorý je možné v strede zložiť a zošiť dvoma spinkami, a tak vytvoriť brožúru. Zariadenie usporadúva stránky v správnom poradí. Ak má originálny dokument napríklad osem strán, tak zariadenie vytlačí strany 1 a 8 na rovnaký hárok papiera.

**POZNÁMKA:** Táto možnosť je k dispozícii len v prípade, keď je k zariadeniu pripojené voliteľné príslušenstvo na výrobu brožúr.

## <span id="page-154-0"></span>**Vytvorenie a používanie odkazov na tlač brožúr**

- Vytvorte v aplikácii pre systém Windows® odkaz na tlač brožúr pomocou ovládača tlačiarne HP alebo ovládača tlačiarne HP PCL 6 pre konkrétne zariadenie
- Vytvorte v aplikácii pre systém OS X pomocou ovládača tlačiarne HP predvolený odkaz na tlač brožúr
- [Vytváranie skratiek rýchlych súprav pomocou vstavaného webového servera HP \(EWS\)](#page-155-0)

### **Vytvorte v aplikácii pre systém Windows® odkaz na tlač brožúr pomocou ovládača tlačiarne HP alebo ovládača tlačiarne HP PCL 6 pre konkrétne zariadenie**

- **1.** V aplikácii vyberte možnosť **Print** (Tlač).
- **2.** Vyberte zariadenie a potom kliknite na tlačidlo **Properties** (Vlastnosti) alebo **Preferences** (Preferencie).
- **3.** Kliknite na kartu **Printing Shortcuts** (Odkazy na tlač).
- **4.** Vyberte odkaz na tlač.
	- **a.** Ak chcete použiť existujúci odkaz, vyberte ho zo zoznamu na ľavej strane obrazovky.
	- **b.** Ak chcete vytvoriť nový odkaz, postupujte podľa pokynov nižšie:
		- **i.** Na ľavej strane obrazovky vyberte existujúci odkaz ako základ.
		- **ii.** Na pravej strane obrazovky vyberte možnosti tlače pre nový odkaz.
			- **POZNÁMKA:** Vždy zvoľte odkaz pred úpravou niektorého z nastavení v pravej časti obrazovky. Ak nastavíte nastavenia a až následne zvolíte odkaz, všetky vaše nastavenia sa stratia.
		- **iii.** Kliknite na tlačidlo **Save As** (Uložiť ako).
		- **iv.** Zadajte názov odkazu a potom kliknite na tlačidlo **OK**.
- **5.** Kliknutím na tlačidlo **OK** zatvorte dialógové okno **Document Properties** (Vlastnosti dokumentu). V dialógovom okne **Print** (Tlačiť) spustite tlač úlohy kliknutím na tlačidlo **OK**.

### **Vytvorte v aplikácii pre systém OS X pomocou ovládača tlačiarne HP predvolený odkaz na tlač brožúr**

- **1.** V aplikácii vyberte položku **File** (Súbor).
- **2.** Vyberte položku **Print** (Tlač) a v časti **Printer** (Tlačiareň) vyberte príslušné zariadenie.
- **3.** Vyberte vhodné nastavenia pre používaný ovládač:
	- **a.** V ponuke **Presets** (Predvoľby) vyberte možnosť **Save Current Settings as Preset...** (Uložiť aktuálne nastavenia ako predvoľbu...).
	- **b.** V položke **Preset Name** (Názov predvoľby) napíšte názov danej predvoľby.
	- **c.** V položke **Preset Available For** (Predvoľba k dispozícii pre) vyberte možnosť **Only this printer** (Iba táto tlačiareň) alebo **All printers** (Všetky tlačiarne).
- **4.** Vyberte položku **OK** (Prevziať).

### <span id="page-155-0"></span>**Vytváranie skratiek rýchlych súprav pomocou vstavaného webového servera HP (EWS)**

Rýchle súpravy predstavujú skratky k úlohám, ku ktorým možno pristupovať z domovskej obrazovky alebo v rámci aplikácie rýchlych súprav zariadenia. Úlohy je možné nastaviť tak, aby sa spustili ihneď po zvolení, vyžadovali náhľad snímky pred dokončením alebo využívali iné užitočné možnosti na pomoc používateľom pri rýchlej a spoľahlivej realizácii úloh. Rýchle súpravy sa ukladajú ako jedinečné úlohy a nemajú vplyv na súpravu predvolených hodnôt pre základnú aplikáciu.

- Pripojte sa k vstavanému webovému serveru HP (EWS):
- [Konfigurácia skratiek rýchlych súprav](#page-156-0)

#### **Pripojte sa k vstavanému webovému serveru HP (EWS):**

- **1.** Ak chcete zobraziť adresu IP alebo názov hostiteľa, na domovskej obrazovke ovládacieho panela zariadenia sa dotknite tlačidla Sieť  $\mathbb{Q}$
- **2.** Otvorte webový prehliadač a do riadka s adresou zadajte adresu IP alebo názov hostiteľa v takom tvare, v akom sa zobrazuje na ovládacom paneli zariadenia. Na klávesnici počítača stlačte kláves Enter. Otvorí sa server EWS.

https://10.10.XXXXX/

**POZNÁMKA:** Ak sa vo webovom prehliadači počas otvárania servera EWS zobrazí hlásenie **There is a problem with this website's security certificate** (Vyskytol sa problém s certifikátom zabezpečenia tejto webovej lokality), kliknite na možnosť **Continue to this website (not recommended)** (Pokračovať v používaní tejto webovej lokality (neodporúča sa)).

Výberom možnosti **Continue to this website (not recommended)** (Pokračovať v používaní tejto webovej lokality (neodporúča sa)) nevystavujete počítač riziku počas navigácie v serveri EWS pre zariadenie HP. Ak táto chyba nastane mimo servera EWS daného produktu HP, počítač môže byť v ohrození.

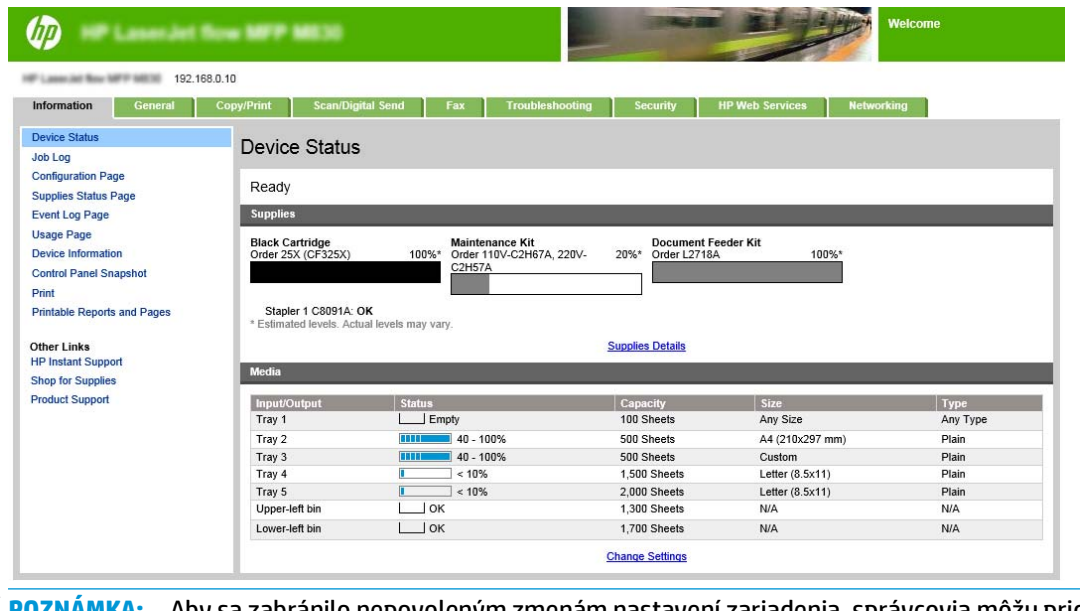

**POZNÁMKA:** Aby sa zabránilo nepovoleným zmenám nastavení zariadenia, správcovia môžu pridať heslo na obmedzenie prístupu k EWS. Kliknutím [sem](http://www.hp.com/cposupport/en/docs/c03953675.html) sa dozviete viac.

### <span id="page-156-0"></span>**Konfigurácia skratiek rýchlych súprav**

Každá rýchla súprava sa môže nachádzať buď na úvodnej obrazovke zariadenia alebo v aplikácii rýchlych súprav. Každá rýchla súprava musí obsahovať názov a popis, keďže tieto prvky pomáhajú používateľom pri ovládacom paneli porozumieť rýchlej súprave.

- Krok č. 1: Nastavte umiestnenie tlačidla pre rýchlu súpravu a možnosti pre obsluhu ovládacieho panela používateľom.
- Krok č. 2: Nastavenie výberu papiera

#### **Krok č. 1: Nastavte umiestnenie tlačidla pre rýchlu súpravu a možnosti pre obsluhu ovládacieho panela používateľom.**

- **1.** Kliknite na kartu **Kopírovanie/Tlač**.
- **2.** Na ľavom navigačnom paneli kliknite na prepojenie **Copy Settings** (Nastavenia kopírovania).
- **3.** Pod položkou Copy Settings (Nastavenia kopírovania) si všimnite oblasť Quick Sets (Rýchle súpravy). Kliknutím na tlačidlo **Add** (Pridať) spustite aplikáciu Quick Set Wizard (Sprievodca rýchlymi súpravami).
	- **a.** Pod položkou Quick Set TItle (Názov rýchlej súpravy) zadajte názov danej rýchlej súpravy.
	- **b.** Pod položkou Button Location (Umiestnenie tlačidiel) vyberte možnosť **Quick Sets Application** (Aplikácia rýchlych súprav) alebo **Home Screen** (Domovská obrazovka), kde bude táto skratka k dispozícii.
	- **c.** Zadajte opis rýchlej súpravy.
	- **d.** Nastavte položku Quick Set Start Option (Možnosť spustenia rýchlej súpravy) a kliknite na tlačidlo **Next** (Ďalej).

#### **Krok č. 2: Nastavenie výberu papiera**

**▲** Posuňte sa na položku **Paper Selection** (Výber papiera) a vyberte zásobník s príslušným formátom papiera. Vyberte napríklad zásobník 1: Ledger alebo A3 (297 x 420 mm).

## <span id="page-157-0"></span>**Vytlačte brožúru z počítača pomocou ovládača tlačiarne HP UPD alebo ovládača tlačiarne HP PCL 6 pre konkrétne zariadenie určeného pre systém Windows ® a ovládača tlačiarne HP pre systém Mac**

- Windows<sup>®</sup>
- [OS X](#page-158-0)

### **Windows®**

V nasledujúcom príklade sa tlačí 20-stranový dokument vo formáte PDF. Originálny dokument je formátu Letter a je orientovaný na výšku. Dokument sa vytlačí ako brožúra na papieri s rozmermi 11 x 17 s chrbtovou väzbou (dve spinky) v strede dokumentu. K zariadeniu je pripojené výrobné zariadenie brožúr/dokončovač. Používajú sa predvolené nastavenia aplikácie. Všetky nastavenia brožúr sa vyberajú v ovládači tlačiarne.

- **1.** V aplikácii vyberte položku **File** (Súbor) a potom kliknite na položku **Print** (Tlač).
- **2.** Vyberte tlačiareň, na ktorej sa brožúra vytlačí.
- **3.** Kliknite na možnosť **Properties** (Vlastnosti). Otvorí sa dialógové okno Document Properties (Vlastnosti dokumentu).
- **4.** Kliknite na kartu **Paper/Quality** (Papier/kvalita) a vyberte formát papiera každej z vytlačených strán. Toto je veľkosť strán originálneho dokumentu. V tomto príklade vyberte formát Letter.
- **5.** Kliknite na kartu **Finishing** (Koncová úprava) a nastavte nasledujúce možnosti:
	- **a.** Ponechajte aktívne predvolené nastavenie **Print on both sides** (Tlač na obidve strany).
	- **b.** V rozbaľovacej ponuke **Booklet layout** (Rozloženie brožúry) vyberte možnosť **Left binding** (Väzba vľavo).
	- **c.** V rozbaľovacej ponuke **Pages per sheet** (Strany na hárok) vyberte položku **2 pages per sheet** (2 strany na hárok).
	- **d.** Nechajte predvolenú orientáciu strany **Portrait** (Na výšku).
- **6.** Kliknite na kartu **Effects** (Efekty).
- **7.** Vyberte prepínač **Print document on** (Vytlačiť dokument na) a v rozbaľovacej ponuke vyberte možnosť **11 x 17**. Toto je formát papiera, na ktorý sa bude tlačiť.
- **8.** Kliknite na kartu **Output** (Výstup) a v rozbaľovacej ponuke **Staple** (Zošívanie) vyberte možnosť **Fold and stitch** (Prehnúť a zviazať) (tým sa brožúra automaticky prehne a zviaže).
- **9.** Kliknite na tlačidlo **OK** (Pridať/upraviť). Dialógové okno dokumentu sa zavrie.
- **10.** Na dialógovom okne Print (Tlač) kliknite na tlačidlo **OK**. Brožúra sa vytlačí v správnom poradí.

**POZNÁMKA:** Možnosť Fold and Stitch (Prehnúť a zviazať) v ovládači tlačiarne, ktorá umožňuje automatické skladanie a zošitie brožúr, je k dispozícii iba vtedy, keď je k zariadeniu pripojené výrobné zariadenie brožúr.

## <span id="page-158-0"></span>**OS X**

V nasledujúcom príklade sa tlačí 20-stranový dokument vo formáte PDF. Originálny dokument je formátu Letter a je orientovaný na výšku. Dokument sa vytlačí ako brožúra na papieri s rozmermi 11 x 17 s chrbtovou väzbou (dve spinky) v strede dokumentu. K zariadeniu je pripojené výrobné zariadenie brožúr/dokončovač. Používajú sa predvolené nastavenia aplikácie. Všetky nastavenia brožúr sa vyberajú v ovládači tlačiarne.

- **1.** Vyberte položku **File** (Súbor) a potom kliknite na tlačidlo **Print** (Tlač).
- **2.** V ponuke **Printer** (Tlačiareň) vyberte príslušné zariadenie.
- **3.** Vyberte položku **Copies & Pages** (Kópie a stránky).
- **4.** V rozbaľovacej ponuke vyberte položku **Layout** (Rozloženie).
- **5.** V položke **Pages per Sheet** (Strany na hárok) vyberte možnosť **2**.
- **6.** V položke **Two-Sided** (Obojstranne) vyberte možnosť **Short-Edge binding** (Viazanie krátkeho okraja).
- **7.** Vyberte položku **Layout** (Rozloženie) a v rozbaľovacej ponuke vyberte položku **Finishing** (Koncová úprava).
- **8.** V položke **Output Bin** (Výstupná priehradka) vyberte položku **Lower Left Bin** (Ľavá dolná priehradka).
- **9.** Možnosť **Staple** (Zošívanie) sa automaticky zmení na hodnotu **Fold and Stitch** (Prehnúť a zviazať), ktorou sa dokument prehne a do jeho stredu sa umiestnia dve spinky.
- **10.** Vyberte položku **Finishing** (Koncová úprava) a v rozbaľovacej ponuke vyberte položku **Booklet Printing** (Tlač brožúry).
- **11.** Mala by byť začiarknutá položka **Format Output as Booklet** (Formátovať výstup ako brožúru).
- **12.** V položke **Paper for Booklet** (Papier na brožúru) nastavte príslušný formát papiera, na ktorý chcete tlačiť. V tomto príklade nastavte možnosť **Tabloid**, keďže sa brožúra vytlačí na dve strany formátu Letter na papieri s rozmermi 11 x 17.
- **13.** Vyberte položku **Tlačiť**. Brožúra sa vytlačí v správnom poradí.

**POZNÁMKA:** Možnosť Fold and Stitch (Prehnúť a zviazať) v ovládači tlačiarne, ktorá umožňuje automatické skladanie a zošitie brožúr, je k dispozícii iba vtedy, keď je k zariadeniu pripojené výrobné zariadenie brožúr.

## <span id="page-159-0"></span>**Vytvorenie brožúry v softvéri Microsoft ® Publisher (Windows ®)**

- Vytvorenie brožúry v softvéri Microsoft ® Publisher 2003
- [Vytvorenie brožúry v softvéri Microsoft ® Publisher 2010 alebo 2013](#page-160-0)

### **Vytvorenie brožúry v softvéri Microsoft ® Publisher 2003**

V nasledujúcom príklade sa tlačí 20-stranový dokument vo formáte PDF. Originálny dokument je formátu Letter a je orientovaný na výšku. Dokument sa vytlačí ako brožúra na papieri s rozmermi 11 x 17 s chrbtovou väzbou (dve spinky) v strede dokumentu. K zariadeniu je pripojené výrobné zariadenie brožúr/dokončovač.

Pri tlači brožúr v softvéri Publisher 2003 môže nastať problém, pri ktorom sa strany vytlačia v nesprávnom poradí. Môže to byť spôsobené tým, že aplikácia a ovládač zmenia poradie strán brožúry. Tento problém je možné vyriešiť vykonaním nasledujúcich krokov:

- **1.** Po vytvorení brožúry v softvéri Publisher 2003 a pred jej vytlačením vyberte položku **File** (Súbor) a kliknite na položku **Page Setup** (Nastavenie strany).
- **2.** V dialógovom okne **Page Setup** (Nastavenie strany) vyberte možnosť **Full page** (Celá strana) a kliknite na tlačidlo **OK**.
- **3.** Vyberte položku **File** (Súbor) a potom kliknite na tlačidlo **Print** (Tlač).
- **4.** Vyberte zariadenie, na ktorom sa brožúra vytlačí.
- **5.** Kliknite na možnosť **Properties** (Vlastnosti). Otvorí sa dialógové okno Document Properties (Vlastnosti dokumentu).
- **6.** Kliknite na kartu **Paper/Quality** (Papier/kvalita) a vyberte formát papiera každej z vytlačených strán. Toto je veľkosť originálneho dokumentu. V tomto príklade vyberte formát Letter.
- **7.** Kliknite na kartu **Finishing** (Koncová úprava) a nastavte nasledujúce možnosti:
	- **a.** Ponechajte predvolené nastavenie **Print on both sides** (Tlač na obidve strany).
	- **b.** V rozbaľovacej ponuke **Booklet layout** (Rozloženie brožúry) vyberte možnosť **Left binding** (Väzba vľavo).
	- **c.** V rozbaľovacej ponuke **Pages per sheet** (Strany na hárok) vyberte položku **2 pages per sheet** (2 strany na hárok).
	- **d.** Nechajte predvolenú orientáciu strany **Portrait** (Na výšku).
- **8.** Kliknite na kartu **Effects** (Efekty).
- **9.** Vyberte prepínač **Print document on** (Vytlačiť dokument na) a v rozbaľovacej ponuke vyberte možnosť **11 x 17**. Toto je formát papiera, na ktorý sa bude tlačiť.
- **10.** Kliknite na kartu **Output** (Výstup) a v rozbaľovacej ponuke **Staple** (Zošívanie) vyberte možnosť **Fold and stitch** (Prehnúť a zviazať) (tým sa brožúra automaticky prehne a zviaže).
- **11.** Kliknite na tlačidlo **OK** (Pridať/upraviť). Dialógové okno dokumentu sa zavrie.
- **12.** Na dialógovom okne Print (Tlač) kliknite na tlačidlo **OK**. Brožúra sa vytlačí v správnom poradí.

Brožúra sa v softvéri Publisher 2003 vytlačí v správnom poradí.

## <span id="page-160-0"></span>**Vytvorenie brožúry v softvéri Microsoft ® Publisher 2010 alebo 2013**

V nasledujúcom príklade sa tlačí 20-stranový dokument vo formáte PDF. Originálny dokument je formátu Letter a je orientovaný na výšku. Dokument sa vytlačí ako brožúra na papieri s rozmermi 11 x 17 s chrbtovou väzbou (dve spinky) v strede dokumentu. K zariadeniu je pripojené výrobné zariadenie brožúr/dokončovač. Používajú sa predvolené nastavenia softvéru Publisher.

- **1.** Po vytvorení brožúry v softvéri Publisher 2010 alebo 2013 kliknite na kartu **Page Design** (Návrh strany).
- **2.** Na páse ponuky kliknite na šípku **Size** (Veľkosť). Otvorí sa dialógové okno Page Setup (Nastavenie strany)
- **3.** V rozbaľovacej ponuke **Layout type** (Typ rozloženia) vyberte položku **Booklet** (Brožúra).
- **4.** V aplikácii vyberte položku **File** (Súbor) a potom kliknite na položku **Print** (Tlač).
- **5.** Vyberte zariadenie, na ktorom sa brožúra vytlačí.
- **6.** Kliknite na možnosť **Properties** (Vlastnosti). Otvorí sa dialógové okno Document Properties (Vlastnosti dokumentu).
- **7.** Kliknite na kartu **Paper/Quality** (Papier/kvalita) a vyberte formát papiera každej z vytlačených strán. Toto je veľkosť strán originálneho dokumentu. V tomto príklade vyberte formát Letter.
- **8.** Kliknite na kartu **Finishing** (Koncová úprava) a nastavte nasledujúce možnosti:
	- **a.** Ponechajte predvolené nastavenie **Print on both sides** (Tlač na obidve strany).
	- **b.** V rozbaľovacej ponuke **Booklet layout** (Rozloženie brožúry) vyberte možnosť **Left binding** (Väzba vľavo).
	- **c.** V rozbaľovacej ponuke **Pages per sheet** (Strany na hárok) vyberte položku **2 pages per sheet** (2 strany na hárok).
	- **d.** Nechajte predvolenú orientáciu strany **Portrait** (Na výšku).
- **9.** Kliknite na kartu **Effects** (Efekty).
- **10.** Vyberte prepínač **Print document on** (Vytlačiť dokument na) a v rozbaľovacej ponuke vyberte možnosť **11 x 17**. Toto je formát papiera, na ktorý sa bude tlačiť.
- **11.** Kliknite na kartu **Output** (Výstup) a v rozbaľovacej ponuke **Staple** (Zošívanie) vyberte možnosť **Fold and stitch** (Prehnúť a zviazať) (tým sa brožúra automaticky prehne a zviaže).
- **12.** Kliknite na tlačidlo **OK** (Pridať/upraviť). Dialógové okno dokumentu sa zavrie.
- **13.** Na dialógovom okne Print (Tlač) kliknite na tlačidlo **OK**. Brožúra sa vytlačí v správnom poradí.

## <span id="page-161-0"></span>**Vytvorenie brožúry v softvéri Adobe ® Reader XI (Windows ®)**

V nasledujúcom príklade sa tlačí 20-stranový dokument vo formáte PDF. Originálny dokument je formátu Letter a je orientovaný na výšku. Dokument sa vytlačí ako brožúra na papieri s rozmermi 11 x 17 s chrbtovou väzbou (dve spinky) v strede dokumentu. K zariadeniu je pripojené výrobné zariadenie brožúr/dokončovač. **Použijú sa predvolené nastavenia softvéru Adobe® Reader XI**.

- **POZNÁMKA:** Ak v softvéri Adobe® Reader XI stlačíte tlačidlo **Booklet** (Brožúra) a vykonáte nasledujúce kroky, použije sa nesprávne poradie strán v brožúre. V záujme dosiahnutia správneho poradia strán vykonajte iba nižšie uvedené kroky.
- **POZNÁMKA:** V tomto príklade sa na papier veľkosti 11 x 17 vytlačia dve strany formátu Letter, čím vznikne brožúra s rozmermi 8,5 x 11.

V nasledujúcich krokoch je uvedené, ako nastaviť ovládač tlačiarne pri tlači daného dokumentu:

- **1.** V aplikácii vyberte položku **File** (Súbor) a potom položku **Print** (Tlač).
- **2.** Vyberte tlačiareň, na ktorej sa brožúra vytlačí.
- **3.** Kliknite na možnosť **Properties** (Vlastnosti). Otvorí sa dialógové okno Document Properties (Vlastnosti dokumentu).
- **4.** Kliknite na kartu **Paper/Quality** (Papier/kvalita) a vyberte formát papiera každej z vytlačených strán. Toto je veľkosť strán originálneho dokumentu. V tomto príklade vyberte formát Letter.
- **5.** Kliknite na kartu **Finishing** (Koncová úprava) a nastavte nasledujúce možnosti:
	- **a.** Ponechajte aktívne predvolené nastavenie **Print on both sides** (Tlač na obidve strany).
	- **b.** V rozbaľovacej ponuke **Booklet layout** (Rozloženie brožúry) vyberte možnosť **Left binding** (Väzba vľavo).
	- **c.** V rozbaľovacej ponuke **Pages per sheet** (Strany na hárok) vyberte položku **2 pages per sheet** (2 strany na hárok).
	- **d.** Nechajte predvolenú orientáciu strany **Portrait** (Na výšku).
- **6.** Kliknite na kartu **Effects** (Efekty).
- **7.** Vyberte prepínač **Print document on** (Vytlačiť dokument na) a v rozbaľovacej ponuke vyberte možnosť **11 x 17**. Toto je formát papiera, na ktorý sa bude tlačiť.
- **8.** Kliknite na kartu **Output** (Výstup) a v rozbaľovacej ponuke **Staple** (Zošívanie) vyberte možnosť **Fold and stitch** (Prehnúť a zviazať) (tým sa brožúra automaticky prehne a zviaže).
- **9.** Kliknite na tlačidlo **OK** (Pridať/upraviť). Dialógové okno dokumentu sa zavrie.
- **10.** Na dialógovom okne Print (Tlač) kliknite na tlačidlo **OK**. Brožúra sa vytlačí v správnom poradí.

## <span id="page-162-0"></span>**Vytvorenie brožúry pri kopírovaní z voliteľného automatického podávača dokumentov (ADF)**

Ak chcete kopírovať do výstupu brožúr a vytlačiť brožúru z automatického podávača dokumentov (ADF), je nutné zadať nastavenia formátu brožúry.

- 1. Na domovskej obrazovke ovládacieho panela sa dotknite tlačidla Copy (Kopírovanie).
- 2. V ponuke Copy (Kopírovanie) sa posuňte na položku Booklet (Brožúra), ktorej sa dotknite a začiarknite políčko Booklet Format (Formát brožúry).
- **27 POZNÁMKA:** Ak chcete brožúru prehnúť a zviazať (spinkami), túto funkciu aktivujete výberom políčka Folded and Stitched (Prehnuté a zviazané).
- **3.** Ak chcete nastaviť typ papiera, dotknite sa položky Original Size (Veľkosť originálu) a nastavte nasledujúce možnosti:
	- **a.** Vyberte typ papiera na tvorbu brožúry. K dispozícii sú nasledujúce možnosti:
		- Jednostranný originál, jednostranný výstup
		- Obojstranný originál, obojstranný výstup
		- **•** Jednostranný originál, obojstranný výstup
		- Obojstranný originál, jednostranný výstup
		- **POZNÁMKA:** Keď do podávača dokumentov vkladáte rôzne veľkosti médií, dbajte, aby ste všetky stránky zarovnali so zadnou vodiacou lištou v podávači dokumentov.
	- **b.** Ak je nastavená možnosť obojstranného výstupu, dotknite sa položky Orientation (Orientácia) a vyberte obojstranný výstup:
		- Štýl knihy: Zadná strana originálu je vytlačená príslušnou stranou nahor a zadná strana kópie sa vytlačí rovnakým spôsobom. Táto možnosť je určená pre originály a kópie, ktoré sú viazané pozdĺž ľavého okraja.
		- Preklápací štýl: Zadná strana originálu je vytlačená dolu hlavou a zadná strana kópie sa vytlačí rovnakým spôsobom. Táto možnosť je určená pre originály a kópie, ktoré sa budú viazať pozdĺž horného okraja.
		- Pôvodný štýl knihy, Kópia prevráteného typu: Zadná strana originálu je vytlačená príslušnou stranou nahor a zadná strana kópie sa vytlačí dolu hlavou. Túto možnosť použite v prípade, keď je originál viazaný pozdĺž ľavého okraja, no vy chcete kópie viazať pozdĺž horného okraja.
		- Originál obráteného štýlu, Kópia knižného štýlu: Zadná strana originálu je vytlačená dolu hlavou, zadná strana kópie sa však vytlačí príslušnou stranou nahor. Túto možnosť použite v prípade, keď je originál viazaný pozdĺž horného okraja, no vy chcete kópie viazať pozdĺž ľavého okraja.
	- **<sup>2</sup> POZNÁMKA:** Obrazovka Orientation (Orientácia) ponúka možnosť zmeniť predvolenú orientáciu Portrait (Na výšku) na možnosť Landscape (Na šírku).
	- **c.** Dotknite sa tlačidla OK na obrazovke Content Orientation (Orientácia obsahu) a dotykom položky OK na obrazovke Sides (Strany) sa vráťte na obrazovku Booklet (Brožúra).
- **4.** Ak chcete nastaviť bočný výstup, dotknite sa položky Sides (Strany) a vyberte príslušný výstup.
- **▲** Ak chcete nastaviť orientáciu na výšku alebo na šírku a orientáciu zadnej strany, vyberte položku Orientation (Orientácia).
- **POZNÁMKA:** Pri tvorbe brožúry je možné originálny dokument umiestniť na jednu stranu jedného hárku papiera formátu A4 210 x 297 mm alebo Letter 216 x 279 mm. V takomto prípadne zvoľte možnosť jednostranný originál, obojstranný výstup.
- **5.** Ak chcete vybrať zásobník s príslušným papierom na použitie, dotknite sa položky Paper Selection (Výber papiera) a nastavte požadovaný zásobník. Dotknite sa tlačidla OK.
- **6.** Dotknite sa políčka Copies (Kópie) v pravom hornom rohu a zadajte požadovaný počet kópií.
- **7.** Stlačením zeleného tlačidla Copy (Kopírovanie) na ovládacom paneli vytlačte brožúru.